# **ZT411/ZT421**

# Teollisuustulostin

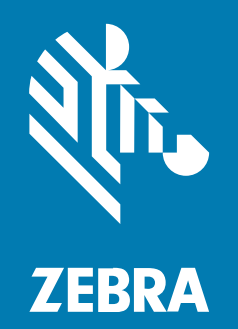

**Käyttöopas**

P1106464-05FI Rev A

#### 2025/04/16

ZEBRA ja tyylitelty seepranpää ovat Zebra Technologies Corp:n tavaramerkkejä, jotka on rekisteröity monella eri lainkäyttöalueella eri puolilla maailmaa. Kaikki muut tavaramerkit ovat omistajiensa omaisuutta. © 2025 Zebra Technologies Corp. ja/tai sen tytäryhtiöt. Kaikki oikeudet pidätetään.

Tämän asiakirjan tietoja voidaan muuttaa ilman erillistä ilmoitusta. Tässä asiakirjassa kuvattu ohjelmisto toimitetaan käyttöoikeussopimuksen tai salassapitosopimuksen nojalla. Ohjelmistoa saa käyttää tai kopioida vain näiden sopimusten ehtojen mukaisesti.

Lisätietoja oikeudellisista ja tekijänoikeuksiin liittyvistä ilmoituksista:

OHJELMISTO[:zebra.com/informationpolicy.](http://zebra.com/informationpolicy) TEKIJÄNOIKEUDET:[zebra.com/copyright.](http://www.zebra.com/copyright) PATENTTI[:ip.zebra.com.](http://ip.zebra.com/) TAKUU:[zebra.com/warranty.](http://www.zebra.com/warranty) LOPPUKÄYTTÄJÄN KÄYTTÖOIKEUSSOPIMUS:[zebra.com/eula.](http://www.zebra.com/eula)

### **Käyttöehdot**

#### **Tekijänoikeusilmoitus**

Tämä käyttöopas sisältää Zebra Technologies Corporationin ja sen tytäryhtiöiden ("Zebra Technologies") omistamia tietoja. Se on tarkoitettu pelkästään tiedoksi ja niiden osapuolten käyttöön, jotka käyttävät ja ylläpitävät tässä kuvattua laitetta. Tällaisia tietoja ei saa käyttää, jäljentää tai paljastaa millekään muulle osapuolelle mitään muuta tarkoitusta varten ilman Zebra Technologiesin nimenomaista kirjallista lupaa.

#### **Tuoteparannukset**

Tuotteiden jatkuva kehitystyö on Zebra Technologiesin käytäntö. Kaikkia teknisiä tietoja ja malleja voidaan muuttaa ilman erillistä ilmoitusta.

#### **Vastuuvapautuslauseke**

Zebra Technologies varmistaa eri keinoin, että sen julkaisemat tekniset tiedot ja käyttöoppaat ovat paikkansapitäviä. Virheitä kuitenkin sattuu. Zebra Technologies pidättää oikeuden korjata tällaiset virheet ja kieltää näistä seuraavan vastuun.

#### **Vastuunrajoitus**

Zebra Technologies tai mikään muu taho, joka osallistuu oheisen tuotteen (mukaan lukien laitteisto ja ohjelmisto) luomiseen, tuotantoon tai kuljetukseen, ei ole missään tapauksessa vastuussa mistään vahingoista (mukaan lukien rajoittamatta seurannaisvahingot, mikä sisältää liiketoiminnan voittojen menetykset, liiketoiminnan keskeytymisen tai yritystietojen menettämisen), jotka ovat seurausta tällaisen tuotteen käytöstä, sen käytön tuloksista tai kyvyttömyydestä käyttää tällaista tuotetta, vaikka Zebra Technologiesille olisi ilmoitettu tällaisten vahinkojen mahdollisuudesta. Jotkin lainkäyttöalueet eivät salli satunnaisten tai seurannaisvahinkojen poissulkemista tai rajoittamista, joten edellinen rajoitus tai poissulkeminen ei ehkä koske tiettyjä loppukäyttäjiä.

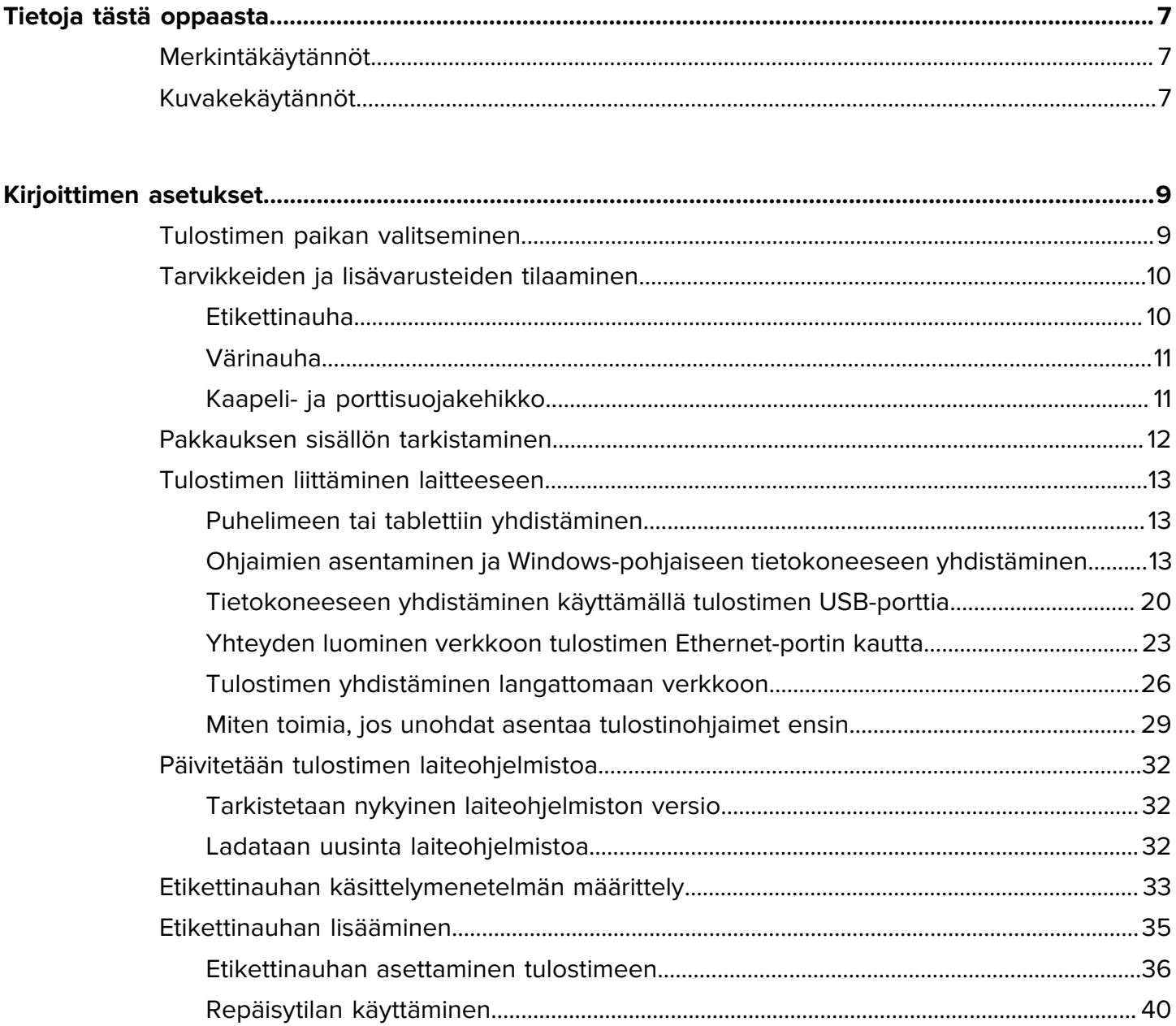

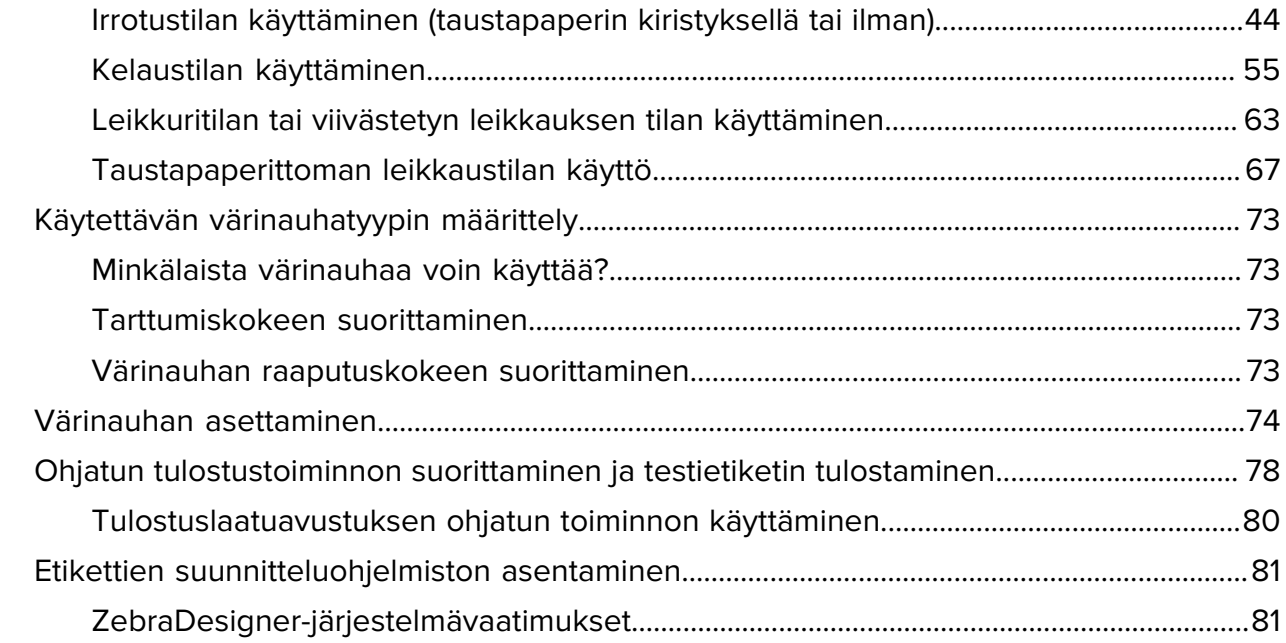

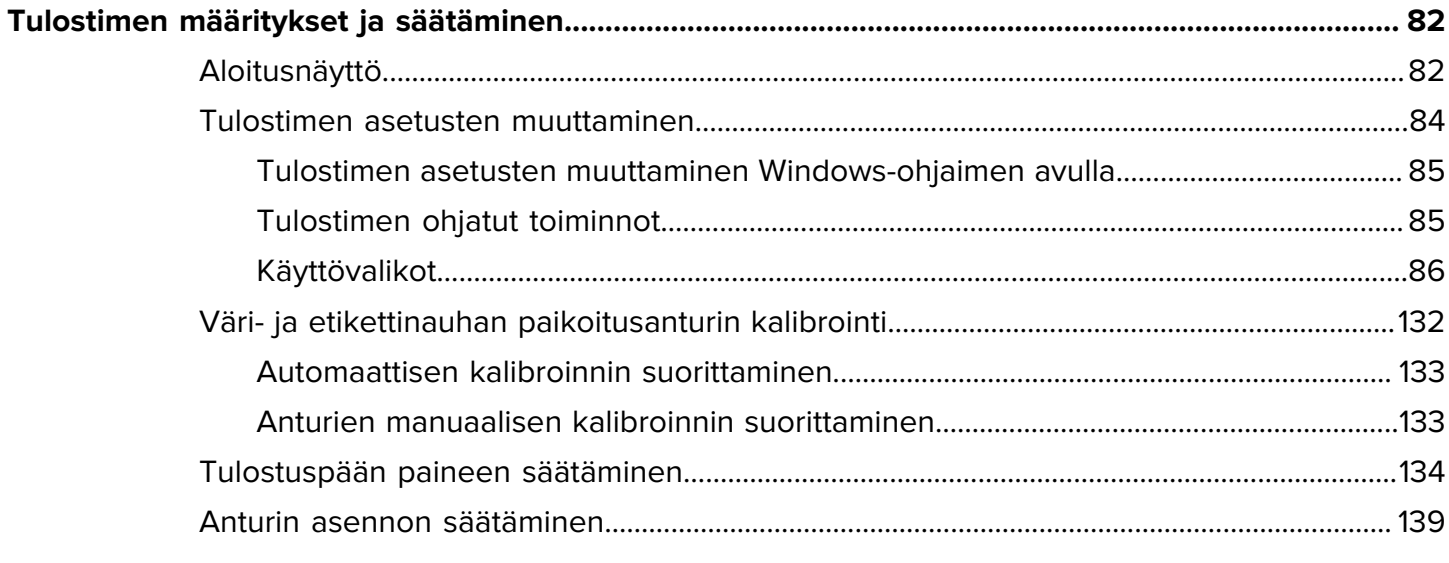

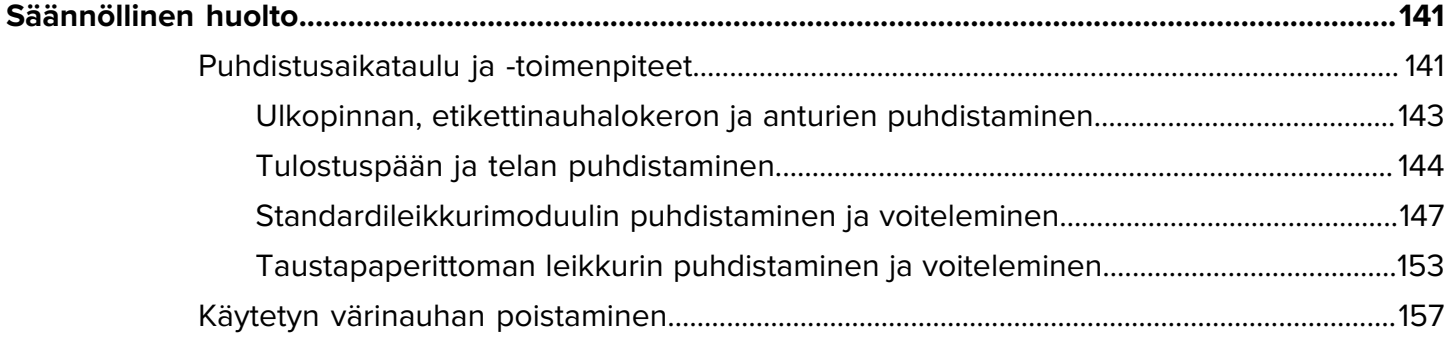

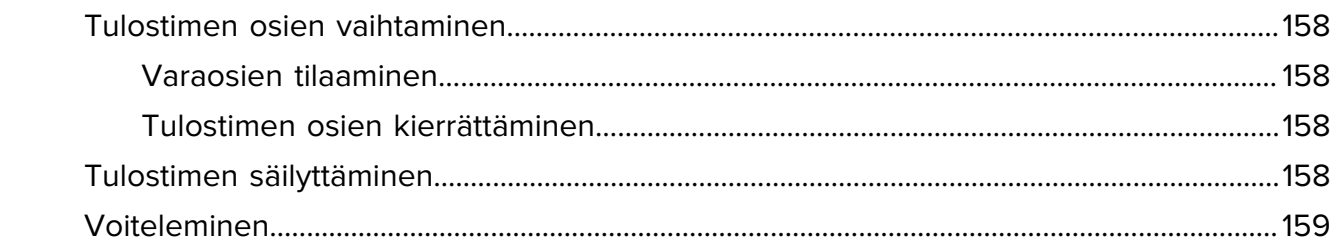

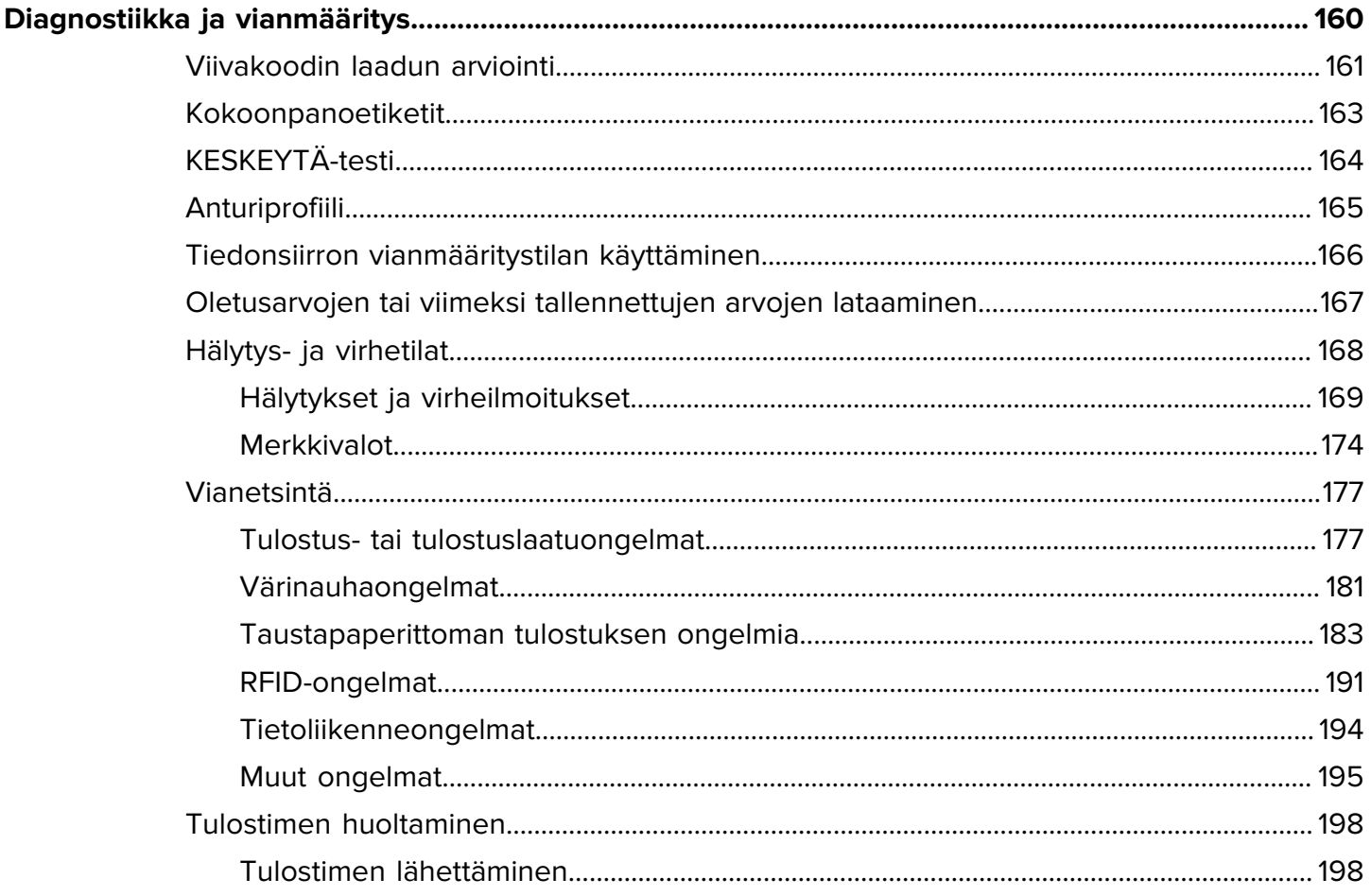

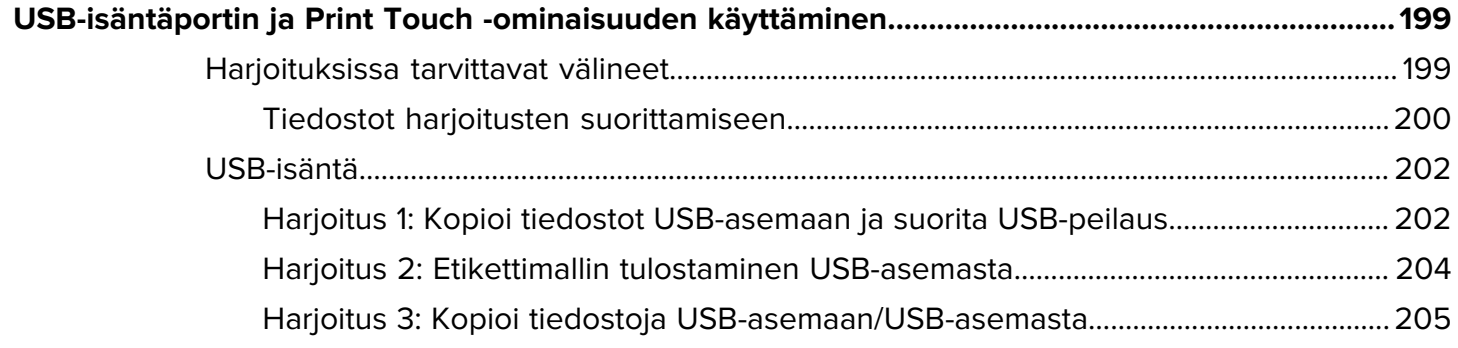

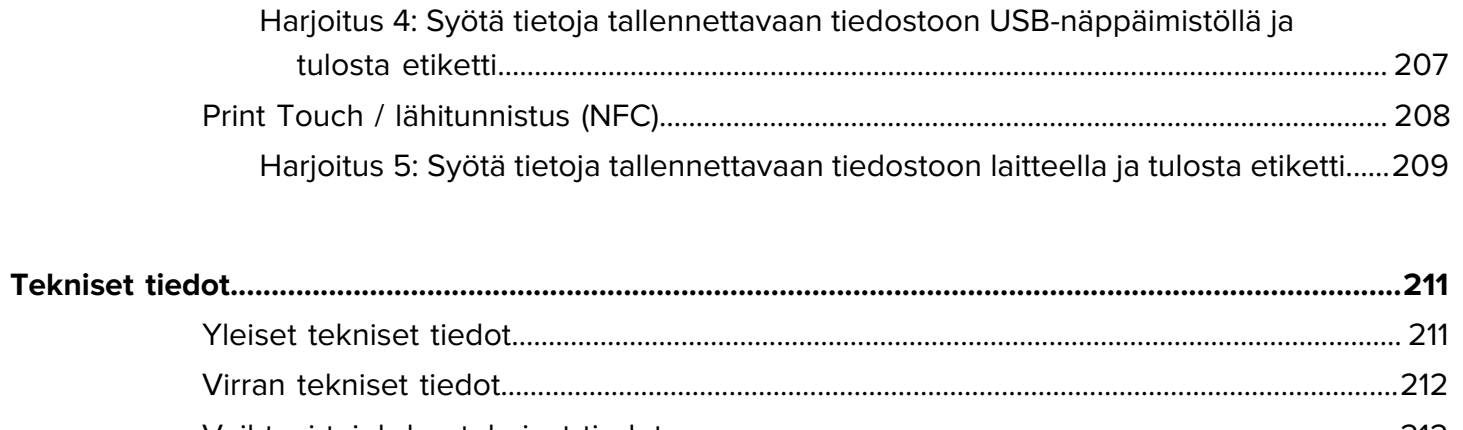

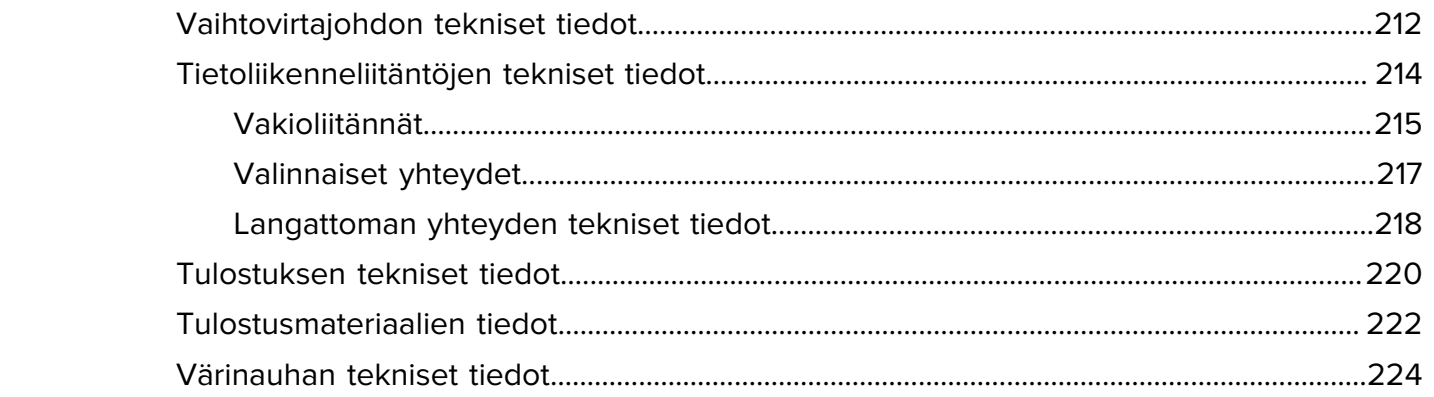

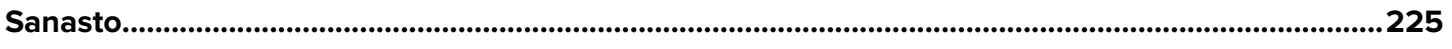

# **Tietoja tästä oppaasta**

Tämä asiakirja on tarkoitettu sellaisen henkilön käyttöön, jonka on suoritettava säännöllisiä huoltoja, päivityksiä tai ongelmien vianmääritystä ZT411/ZT421-tulostimelle.

# <span id="page-6-1"></span><span id="page-6-0"></span>**Merkintäkäytännöt**

Seuraavat ovat merkintätapoja, jotka tekevät tämän asiakirjan sisällön käyttämisestä helpompaa.

- **Lihavoidulla** tekstillä korostetaan seuraavat:
	- Valintaikkunoiden, ikkunoiden ja näyttöjen nimet
	- Avattavan luettelon ja luetteloruudun nimet
	- Valintaruutujen ja valintanappien nimet
	- Näytön kuvakkeet
	- Painikkeiden nimet näppäimistöllä
	- Painikkeiden nimet näytössä
- Luettelomerkeillä (•) ilmaistaan seuraavat:
	- Toimintakohteet
	- Vaihtoehtoluettelo
	- Luettelo pakollisista vaiheista, jotka eivät välttämättä ole peräkkäisiä.
- Peräkkäiset vaiheet (esimerkiksi vaihekohtaiset toimenpiteet) näkyvät numeroituina luetteloina.

## <span id="page-6-2"></span>**Kuvakekäytännöt**

Dokumentaatio on suunniteltu antamaan käyttäjälle visuaalisia ohjeita. Dokumentaatiossa käytetään seuraavia kuvakkeita. Kuvakkeet ja niiden merkitykset on kuvattu alla.

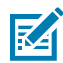

**HUOMAUTUS:** Tämä teksti ilmaisee, että kyseessä on lisätieto eikä käyttäjän tarvitse välttämättä ryhtyä toimenpiteisiin.

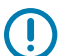

**TÄRKEÄÄ:** Tämä teksti ilmaisee, että tieto on tärkeää tuotteen käytön kannalta.

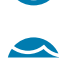

**HUOMAA—SILMÄVAURIO:** Käytä suojalaseja, kun teet tiettyjä toimia, kuten puhdistat tulostimen sisäosia.

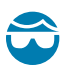

**HUOMAA—SILMÄVAURIO:** Käytä suojalaseja, kun asennat tai poistat esimerkiksi E-renkaita, Ckiinnikkeitä, lukkorenkaita, jousia ja kiinnityspainikkeita. Nämä osat ovat jännittyneenä ja voivat sinkoutua irti.

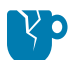

**HUOMAA—TUOTEVAHINGOT:** Jos varotoimenpidettä ei noudateta, tuote voi vaurioitua.

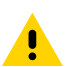

**HUOMAA:** Jos varotoimenpidettä ei ole noudatettu, käyttäjä voi saada lievän tai kohtalaisen vamman.

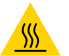

**HUOMAA—KUUMA PINTA:** Tämän alueen koskettaminen voi aiheuttaa palovammoja.

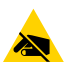

**HUOMAA—ESD:** Kun käsittelet staattiselle sähkölle herkkiä komponentteja, kuten piirilevyjä ja tulostuspäitä, noudata sähköstaattisen työskentelyn turvatoimia.

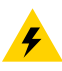

**HUOMAA—SÄHKÖISKU:** Sammuta laitteen virta (o) ja irrota se virtalähteestä ennen tämän toimenpiteen tai vaiheen suorittamista, jotta vältät sähköiskun vaaran.

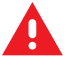

**VAROITUS:** Jos varotoimenpidettä ei noudateta, käyttäjä voi loukkaantua vakavasti tai joutua hengenvaaraan.

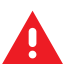

**VAARA:** Jos varotoimenpidettä ei noudateta, käyttäjä loukkaantuu vakavasti tai joutuu hengenvaaraan.

# **Kirjoittimen asetukset**

Tässä osassa on käyttäjälle ohjeet tulostimen ensimmäistä määritystä ja käyttöä varten.

# <span id="page-8-1"></span><span id="page-8-0"></span>**Tulostimen paikan valitseminen**

Valitse kirjoittimelle paikka, joka täyttää nämä edellytykset:

• Pinta – Pinnan, jolle tulostin sijoitetaan, on oltava vakaa, tasainen ja riittävän suuri ja vahva kannattelemaan tulostinta.

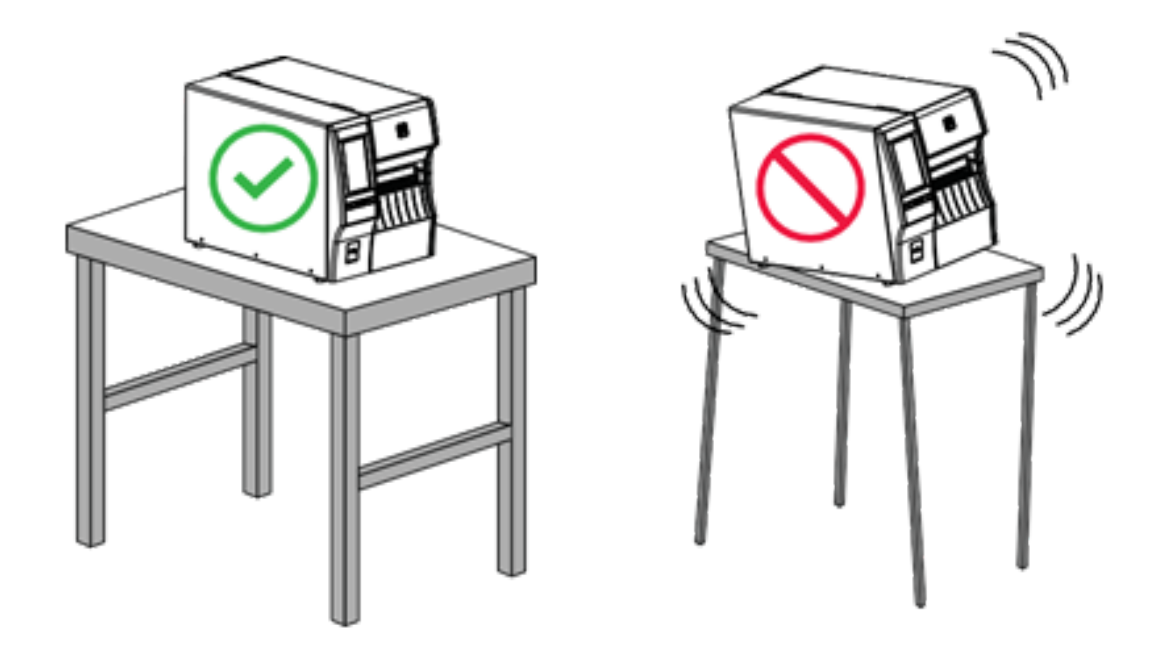

• Tila – Alueella, jolle tulostin sijoitetaan, on oltava riittävästi tilaa tuuletukseen sekä tulostimen osien ja liittimien käsittelyyn. Jätä tulostimen kaikille sivuille tilaa riittävää tuuletusta ja jäähdytystä varten.

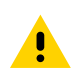

**HUOMAA:** Älä aseta pehmustetta tulostimen taakse tai alle, koska se estää ilman virtauksen ja voi aiheuttaa tulostimen ylikuumenemisen.

- Virta Tulostimen on oltava lähellä sopivaa pistorasiaa, johon pääsee helposti käsiksi.
- Tietoliikenneliitännät Tulostimen on oltava WLAN-tukiaseman (jos tarpeen) kantamalla tai riittävän lähellä, jotta muut liitännät yltävät tietolähteeseen (yleensä tietokone). Lisätietoja kaapelien enimmäispituuksista ja kokoonpanosta on kohdassa [Tietoliikenneliitäntöjen tekniset tiedot](#page-213-1) sivu 214.
- Käyttöolosuhteet Tulostin on suunniteltu toimimaan monenlaisissa ympäristö- ja sähköolosuhteissa, mukaan lukien varastossa tai tuotantotilassa. Seuraava taulukko näyttää tulostimen käytönaikaiset lämpötilan ja suhteellisen ilmankosteuden vaatimukset.

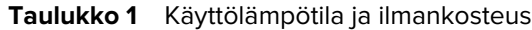

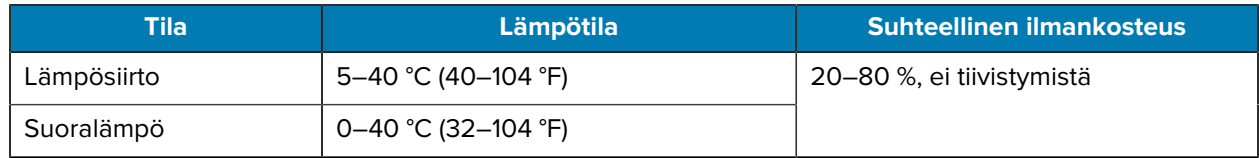

## <span id="page-9-0"></span>**Tarvikkeiden ja lisävarusteiden tilaaminen**

Sinun on ostettava tiettyjä tarvikkeita ennen tulostimen asentamista, ja voit halutessasi ostaa tulostimeen lisävarusteita.

Seuraavat tarvittavat osat EIVÄT tule tulostimen mukana:

- Tiedonsiirto-/verkkokaapelit (kuten sarja- ja kiinteän yhteyden Ethernet-kaapeli), muut kuin USB
- Etikettinauha
- Värinauha (jos tulostimessa on lämpösiirtotoiminto)

Katso suositellut tarvikkeet, jotka takaavat tulostimesi parhaan mahdollisen toiminnan, osoitteesta [zebra.com/supplies](http://zebra.com/supplies).

#### <span id="page-9-1"></span>**Etikettinauha**

Valitsemasi etikettinauhan tyypin ja koon tulisi sopia tulostimeen asennettuihin lisävarusteisiin (katso [Etikettinauhan käsittelymenetelmän määrittely](#page-32-0) sivu 33. Katso etikettinauhojen tekniset tiedot tulostimelle koskien etiketin vähimmäispituutta ja muita tärkeitä asioita.

Jotta tulostuslaatu olisi mahdollisimman hyvä ja tuotevalikoimamme kaikki tulostimet toimisivat oikein, Zebra suosittelee aitojen Zebra Certified Supplies -tarvikkeiden käyttämistä osana kokonaisratkaisua. Laaja valikoima paperi-, polypropeeni-, polyesteri- ja vinyylimateriaaleja on suunniteltu erityisesti parantamaan tulostimen tulostustoimintoja ja estämään tulostuspään ennenaikainen kuluminen. Voit hankkia tarvikkeita siirtymällä osoitteeseen [zebra.com/supplies.](http://www.zebra.com/supplies)

Sanasto sisältää termejä, jotka liittyvät materiaaleihin, esimerkiksi termit musta merkki -etikettinauha, raollinen/lovettu etikettinauha, taustapaperiton etikettinauha, RFID-etikettinauha, laskostettu etikettinauha ja rullamateriaali. Termien avulla voit määrittää, minkä tyyppinen materiaali sopii tarpeisiisi.

#### **Katso myös**

[Tulostusmateriaalien tiedot](#page-221-0)

#### <span id="page-10-0"></span>**Värinauha**

KA

**HUOMAUTUS:** Tämä osa koskee vain kirjoittimia, joihin on asennettu lämpösiirtotoiminto.

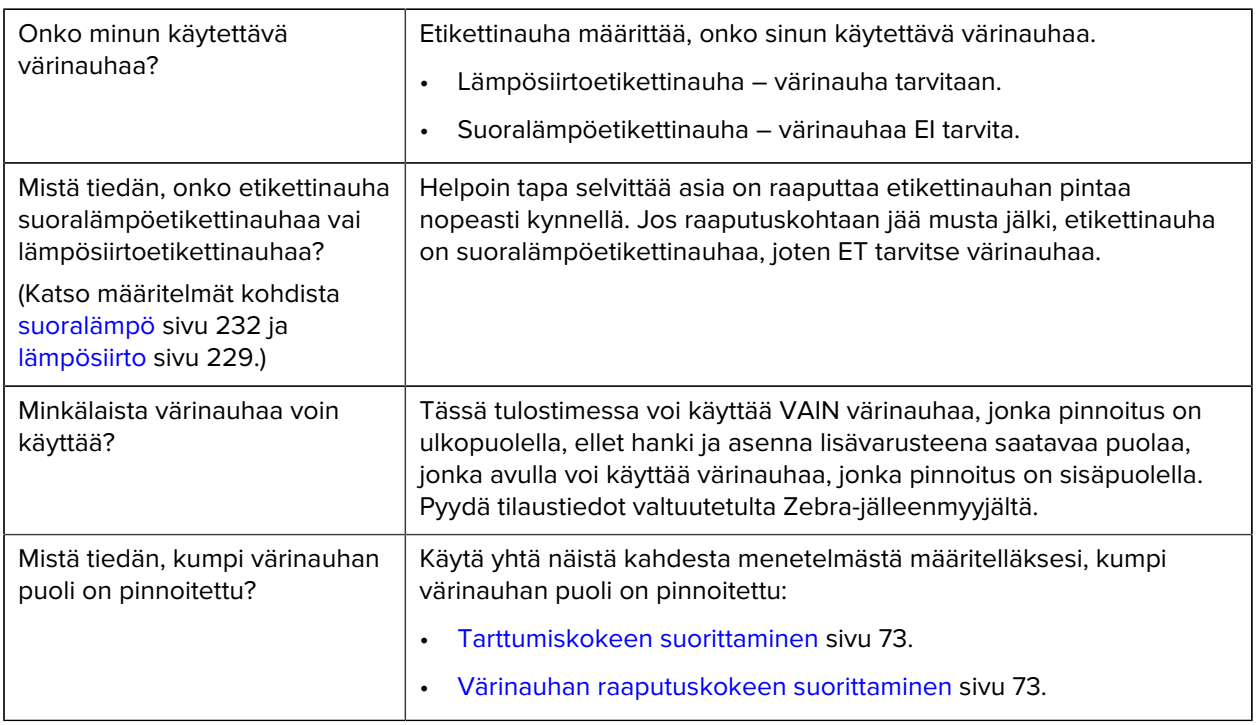

#### <span id="page-10-1"></span>**Kaapeli- ja porttisuojakehikko**

Parantaaksesi tulostimen kestävyyttä ja käyttöikää, harkitse tätä varten suunnitellun Kaapeli- ja porttisuojakehikon käyttöä (myydään erikseen). Tämä lisävaruste tarjoaa vankan suojauksen tulostimen kaapeliyhteyksille ja porteille ja suojelee niitä vahingoittumiselta ja kulumiselta.

Kaapeli- ja porttisuojakehikko sisältää seuraavat avainominaisuudet:

- **Kestävä rakenne:** Valmistettu korkealaatuisista ruiskupuristetuista materiaaleista pitkäkestoisen suojauksen takaamiseksi.
- **Helppo asennus:** Paketti sisältää kaikki tarpeelliset komponentit, ruuvit ja uudelleen asettavat "koukku ja lenkki" -hihnat, joiden ansiosta voit päivittää tulostimesi suojauksen nopeasti ja käyttökatkoksen minimoiden.
- **Universaali sopivuus:** Yhteensopiva kaikkien ZT411-, ZT411R-, ZT421- ja ZT421R-mallien kanssa.

Kaapeli- ja porttisuojakehikko (Zebra-osanumero P1105147-038) on valinnainen lisäosa, joka täytyy ostaa erikseen. Saat lisätietoja paketin ostamisesta ottamalla yhteyttä valtuutettuun Zebra-edustajaasi.

# <span id="page-11-0"></span>**Pakkauksen sisällön tarkistaminen**

Varmista, että tulostimen pakkaus sisältää kaikki osat, jotka tarvitset sen käyttöönottoon.

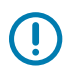

**TÄRKEÄÄ:** Zebra Technologies ei ole vastuussa laitteiston kuljetuksen aikana tapahtuneista vaurioista eikä korjaa kyseisiä vaurioita takuukorjauksina.

**1.** Ota tulostin varovaisesti ulos laatikosta ja varmista, että seuraavat osat ovat pakkauksessa tulostimen kanssa:

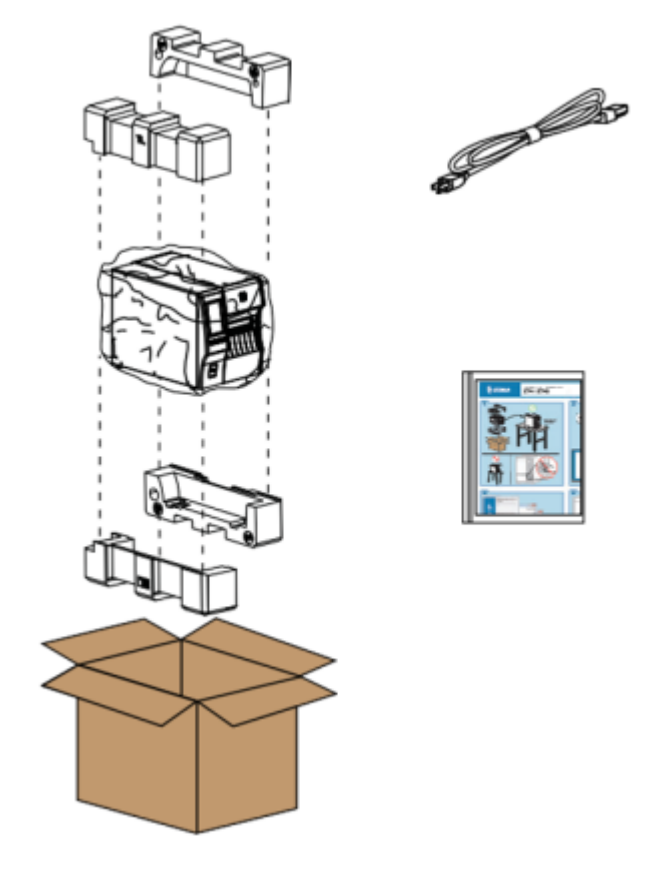

Muita osia saattaa olla mukana riippuen tulostimen kanssa tilatuista lisävarusteista.

- **2.** Jos jotakin puuttuu, ilmoita valtuutetulle Zebra-jälleenmyyjälle.
- **3.** Pura tulostin välittömästi pakkauksesta ja tarkista se kuljetusvaurioiden varalta.
	- Säilytä kaikki pakkausmateriaalit.
	- Tarkista, että ulkopinnoissa ei ole vaurioita.
	- Nosta etikettinauhan luukku ja tarkista, että etikettinauhalokeron osat eivät ole vaurioituneet.
- **4.** Jos löydät kuljetusvaurioita, toimi seuraavasti:
	- Ilmoita asiasta kuljetusyhtiölle ja täytä vaurioilmoitus.
	- Säilytä pakkausmateriaalit kuljetusyhtiön tarkastusta varten.
	- Ilmoita valtuutetulle Zebra-jälleenmyyjälle.
- **5.** Tulostimessa on kuljetuksen aikana suojamateriaaleja, kuten etikettinauhan luukun läpinäkyvän ikkunan päällä oleva muovikalvo. Poista nämä suojamateriaalit ennen tulostimen käyttämistä.

## <span id="page-12-0"></span>**Tulostimen liittäminen laitteeseen**

Kun olet ottanut tulostimen käyttöön, voit yhdistää sen laitteeseen (kuten tietokoneeseen, puhelimeen tai tablettiin).

#### <span id="page-12-1"></span>**Puhelimeen tai tablettiin yhdistäminen**

Lataa maksuton Zebra Printer Setup Utility -sovellus laitteeseesi.

- [Android-laitteet](http://play.google.com/store/apps/details?id=com.zebra.printersetup)
- [Apple-laitteet](https://apps.apple.com/us/app/zebra-printer-setup-utility/id1454308745)

Sovellukset tukevat seuraavanlaisia yhteyksiä:

- Bluetooth Classic
- Bluetooth Low Energy (Bluetooth LE)
- Langallinen/Ethernet
- Langaton
- USB On-The-Go

Näiden tulostimen määritysapuohjelmien käyttöoppaat ovat osoitteessa [zebra.com/setup](http://www.zebra.com/setup).

#### <span id="page-12-2"></span>**Ohjaimien asentaminen ja Windows-pohjaiseen tietokoneeseen yhdistäminen**

Jotta voit käyttää tulostinta Microsoft Windows -tietokoneen kanssa, sinun on ensin asennettava oikeat ohjaimet.

**TÄRKEÄÄ:** Voit yhdistää tulostimen tietokoneeseen käyttämällä mitä tahansa käytettävissäsi olevia yhteyksiä. Älä kuitenkaan liitä kaapeleita tietokoneesta tulostimeen ennen kuin sinua neuvotaan tekemään niin. Jos liität ne väärään aikaan, tulostin ei asenna oikeita tulostinohjaimia. Ohjeet ohjaimien virheellisen asennuksen korjaamiseen ovat kohdassa [Miten toimia, jos unohdat](#page-28-0) [asentaa tulostinohjaimet ensin](#page-28-0) sivu 29.

#### <span id="page-12-3"></span>**Ohjaimien asentaminen**

W

Asenna oikeat ohjaimet seuraavasti.

- **1.** Siirry osoitteeseen **[zebra.com/drivers](http://zebra.com/drivers).**
- **2.** Valitse **Printers** (Tulostimet).
- **3.** Valitse tulostimen malli.
- **4.** Valitse tulostimen tuotesivulla **Drivers** (Ohjaimet).
- **5.** Lataa asianmukainen ohjain Windowsia varten.

Ohjaimen suoritettava tiedosto (esimerkiksi zd86423827-certified.exe) lisätään ladattujen kansioon.

**6.** Suorita suoritettava tiedosto ja noudata kehotteita.

Kun määritys on suoritettu, voit valita, että lisäät kaikki ohjaimet järjestelmääsi (**Configure System** (Määritä järjestelmä) tai lisäät/määrität tietyt tulostimet (katso Ohjatun tulostimen asennuksen suorittaminen).

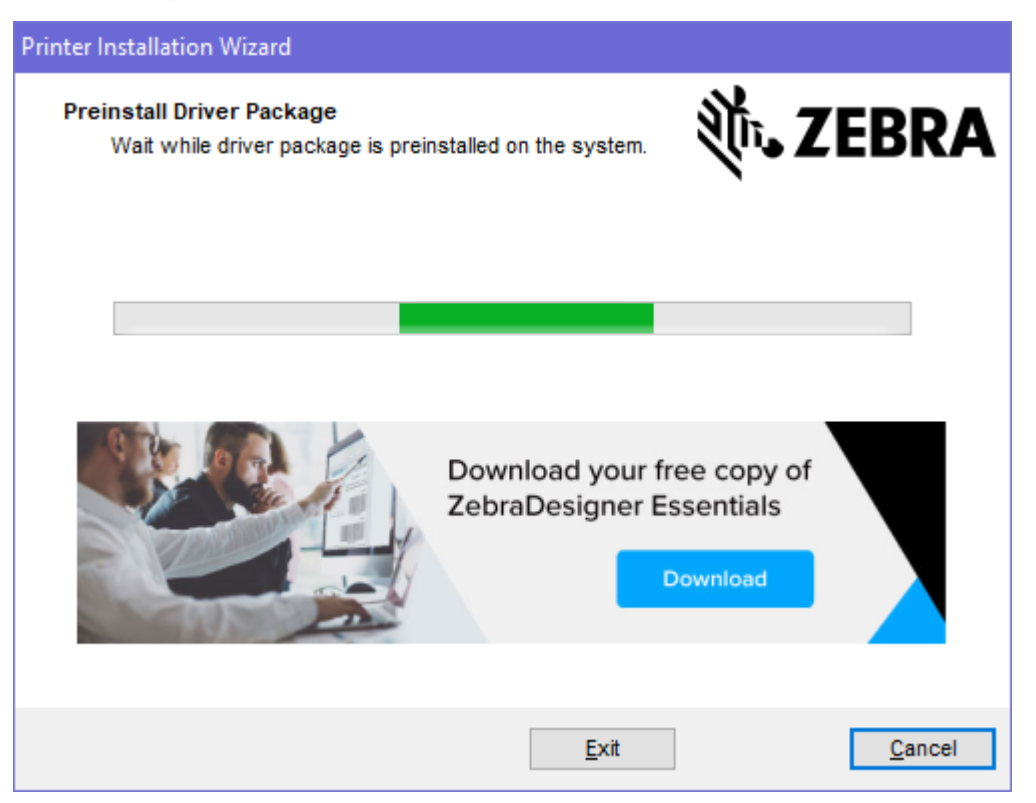

**7.** Valitse **Configure System** (Määritä järjestelmä) ja valitse **Finish** (Valmis).

Ohjattu tulostimen asennus asentaa ohjaimet.

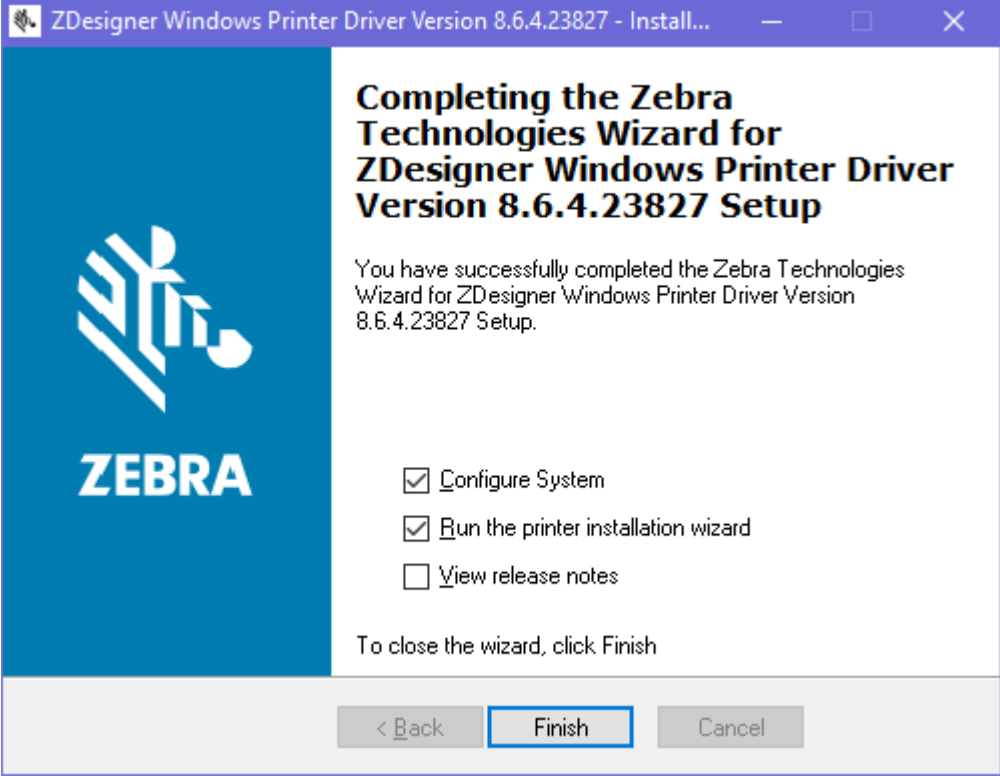

#### **Ohjatun tulostimen asennuksen suorittaminen**

**1.** Jätä ohjainten asennusohjelman viimeisessä näytössä **Suorita ohjattu tulostimen asennus** valituksi ja napsauta sitten **Valmis**.

Ohjattu tulostimen asennus tulee näkyviin.

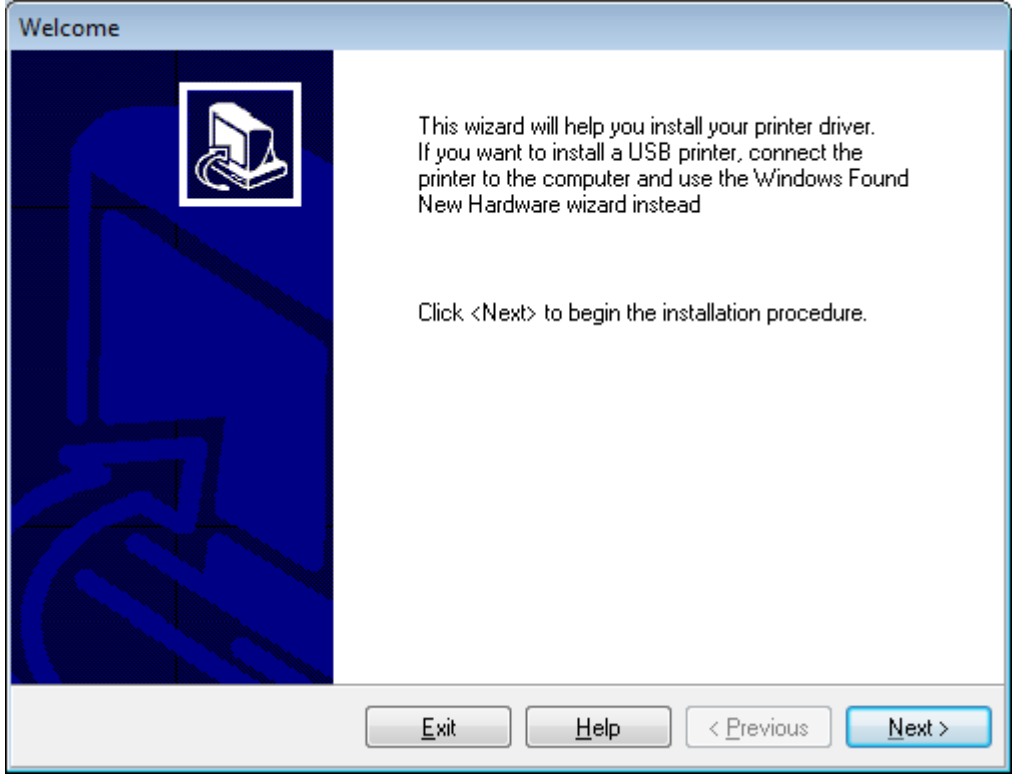

**2.** Valitse **Seuraava (Next)**.

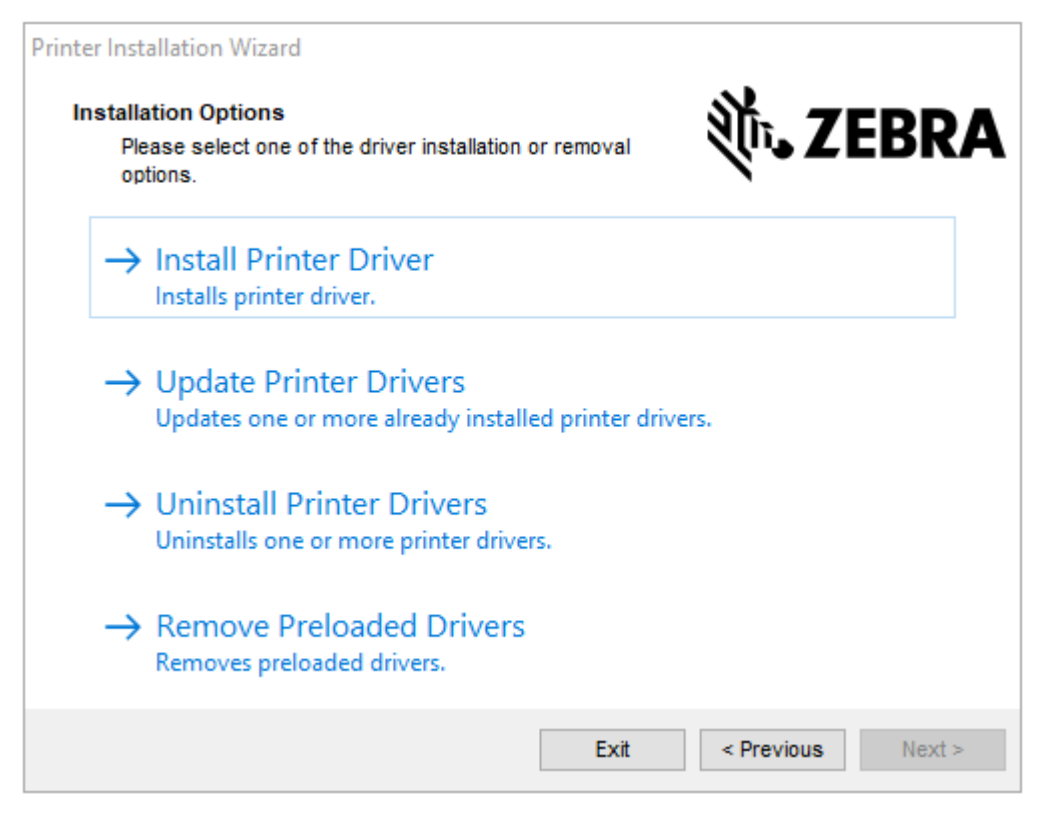

#### **3.** Valitse **Install Printer Driver (Asenna tulostinohjain)**.

Käyttöoikeussopimus tulee näkyviin.

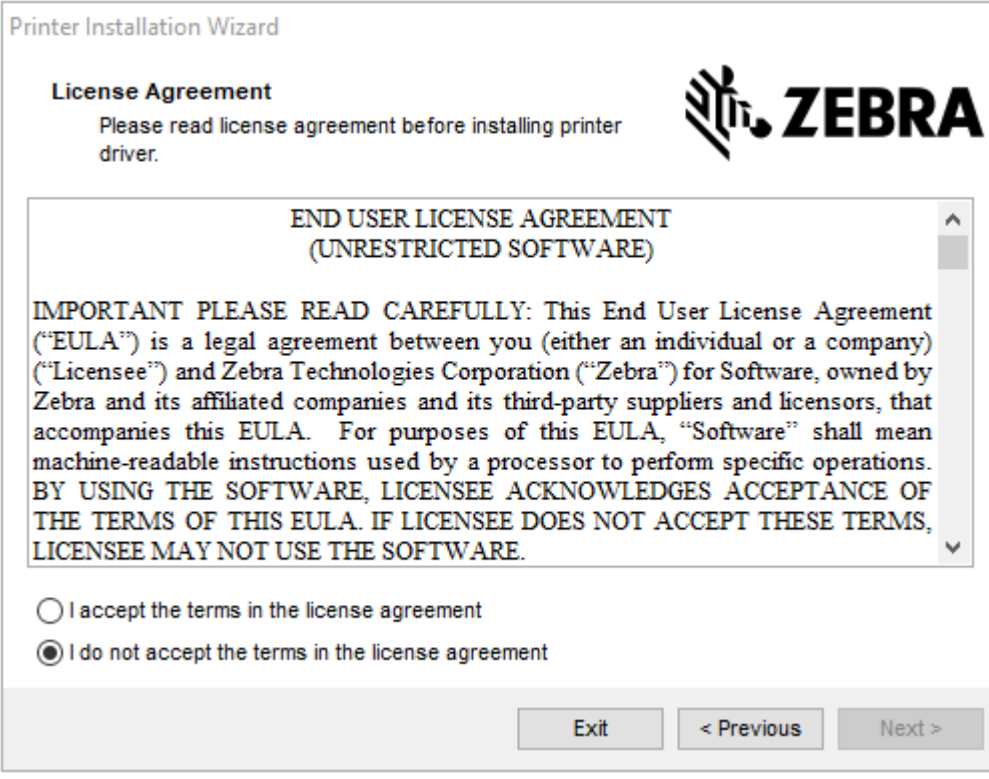

**4.** Lue ja hyväksy käyttöoikeussopimuksen ehdot ja valitse sitten **Next (Seuraava)**.

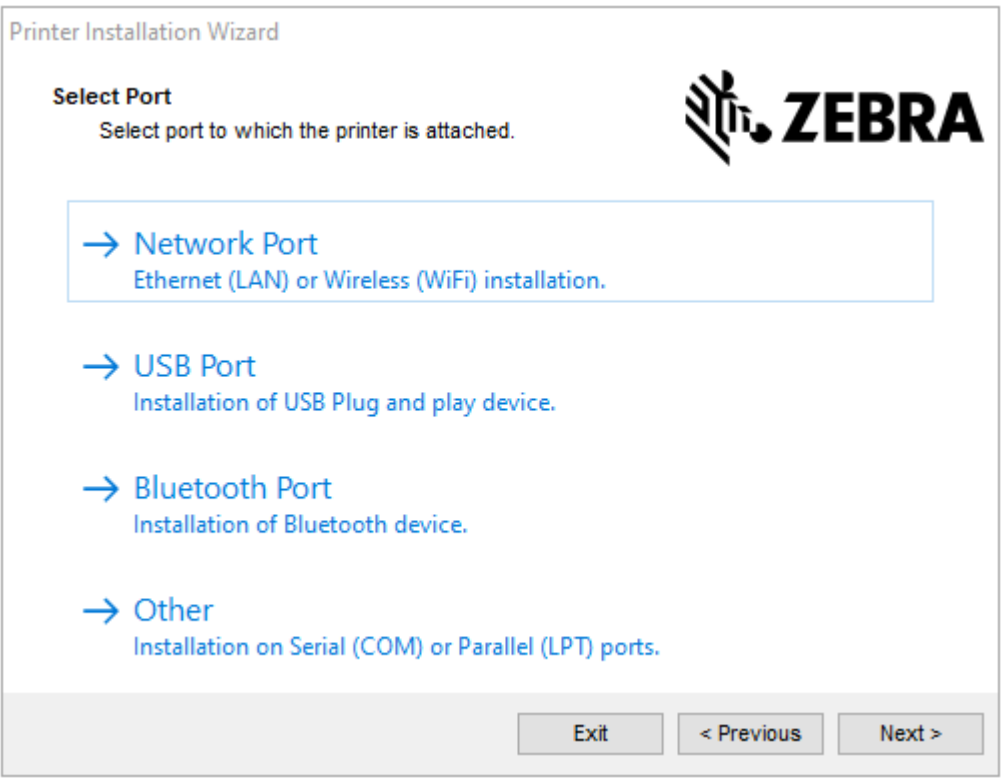

- **5.** Valitse tiedonsiirtovaihtoehto, jonka haluat määrittää tulostimelle:
	- Verkkoportti Kun asennetaan tulostimia Ethernet (LAN)- tai langattomalla (Wi-Fi) verkkoyhteydellä. Odota, että ohjain etsii lähiverkostasi laitteet, ja noudata kehotteita. Jos tarpeen, katso ohjeet arvojen määrittämiseen kohdasta [Yhteyden luominen verkkoon tulostimen Ethernet-portin kautta](#page-22-0) sivu 23 tai [Tulostimen yhdistäminen langattomaan verkkoon](#page-25-0) sivu 26.
	- USB Port (USB-portti) Kun asennetaan tulostimia, jotka on liitetty USB-kaapelilla. Yhdistä tulostin tietokoneeseen, kuten näytetään kohdassa [Tietokoneeseen yhdistäminen käyttämällä tulostimen](#page-19-0) [USB-porttia](#page-19-0) sivu 20. Jos tulostin on jo yhdistetty ja päällä, sinun täytyy mahdollisesti irrottaa USBkaapeli ja asentaa se uudelleen. Ohjain etsii automaattisesti yhdistetyn tulostimen mallin.
	- Bluetooth Port (Bluetooth-portti) Kun asennetaan tulostimia Bluetooth-yhteydellä.
	- Muu Kun asennuksessa käytetään toisentyyppistä kaapelia, kuten rinnakkaiskaapelia (LPT) tai sarjakaapelia (COM). Lisäkonfiguraatiolle ei ole tarvetta.
- **6.** Valitse pyydettäessä tulostimen malli ja tarkkuus.

Malli ja tarkkuus ovat tulostimen osanumerotarrassa, joka on yleensä etikettinauhan ripustimen alapuolella. Tiedot ovat seuraavassa muodossa:

Part Number: XXXXXxY – xxxxxxxx

jossa

```
XXXX = tulostimen malli ja Y = tulostimen tarkkuus (2 = 203 dpi, 3 = 300 dpi, 6 = 600 dpi).
```
Esimerkiksi osanumero ZT411x3 - xxxxxxxx, ZT411 tarkoittaa, että tulostimen malli on ZT411, ja 3 tarkoittaa, että tulostuspään tarkkuus on 300 dpi.

# <span id="page-19-0"></span>**Tietokoneeseen yhdistäminen käyttämällä tulostimen USB-porttia**

**1.** Kun olet asentanut ohjaimet, poista etiketti, joka suojaa USB-porttia.

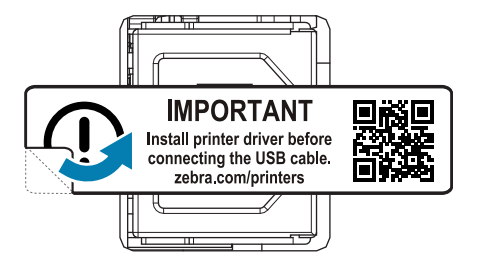

**2.** Liitä USB-kaapeli tulostimen USB-porttiin.

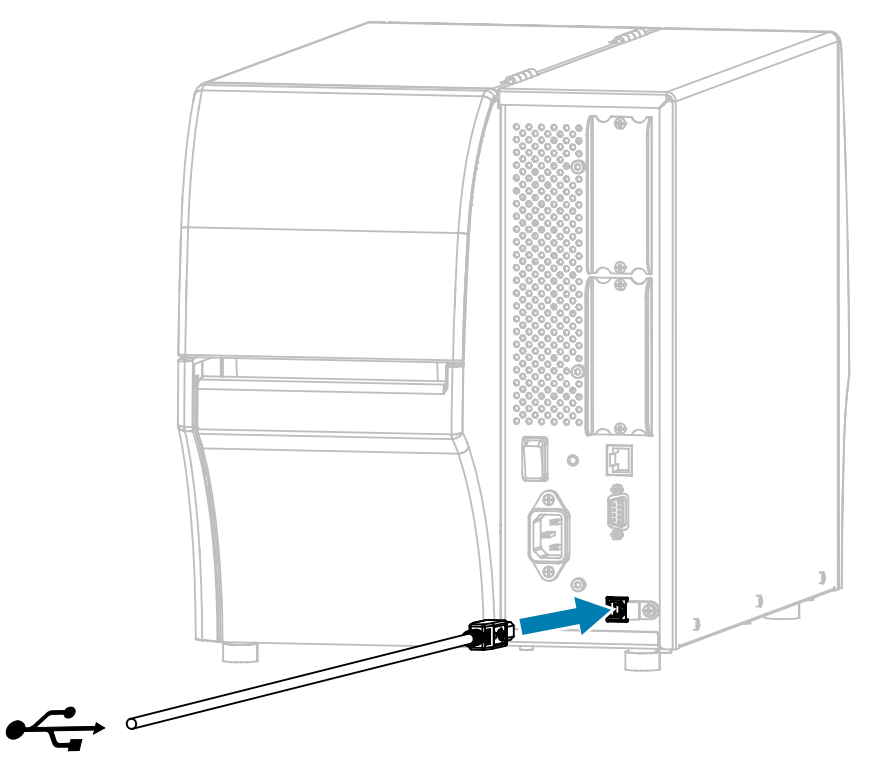

**3.** Liitä USB-kaapelin toinen pää tietokoneeseen.

**4.** Kytke virtajohto tulostimen takana olevaan virtajohdon liitäntään.

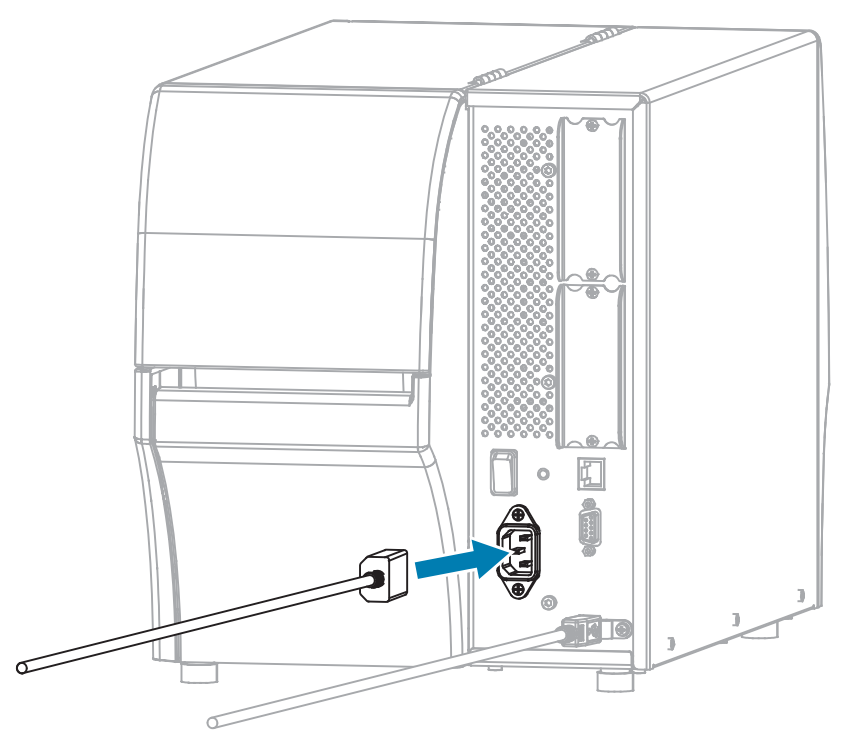

**5.** Asenna halutessasi kaapeli ja porttisuojan kiinnike (Zebra-osanumero P1105147-038, myydään erikseen). Saat lisätietoja ostamisesta ottamalla yhteyttä valtuutettuun Zebra-edustajaasi.

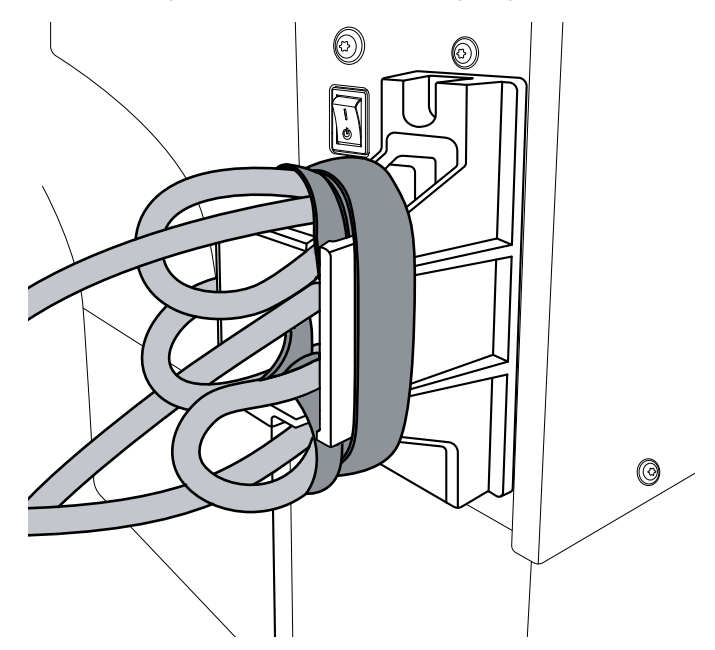

**6.** Kytke virtajohto sopivaan pistorasiaan.

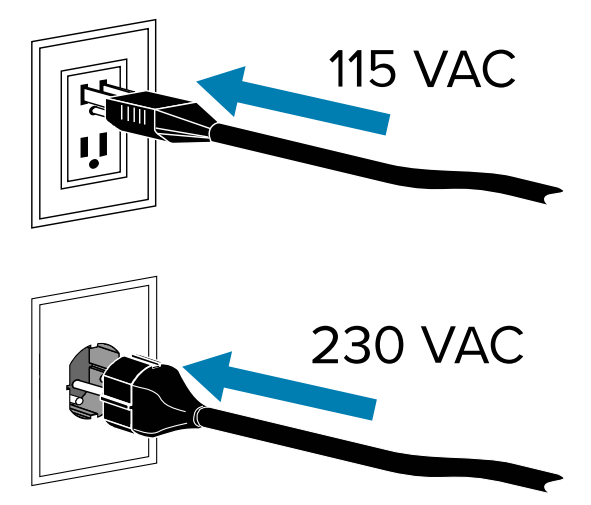

**7.** Käynnistä kirjoitin (**I (I)**).

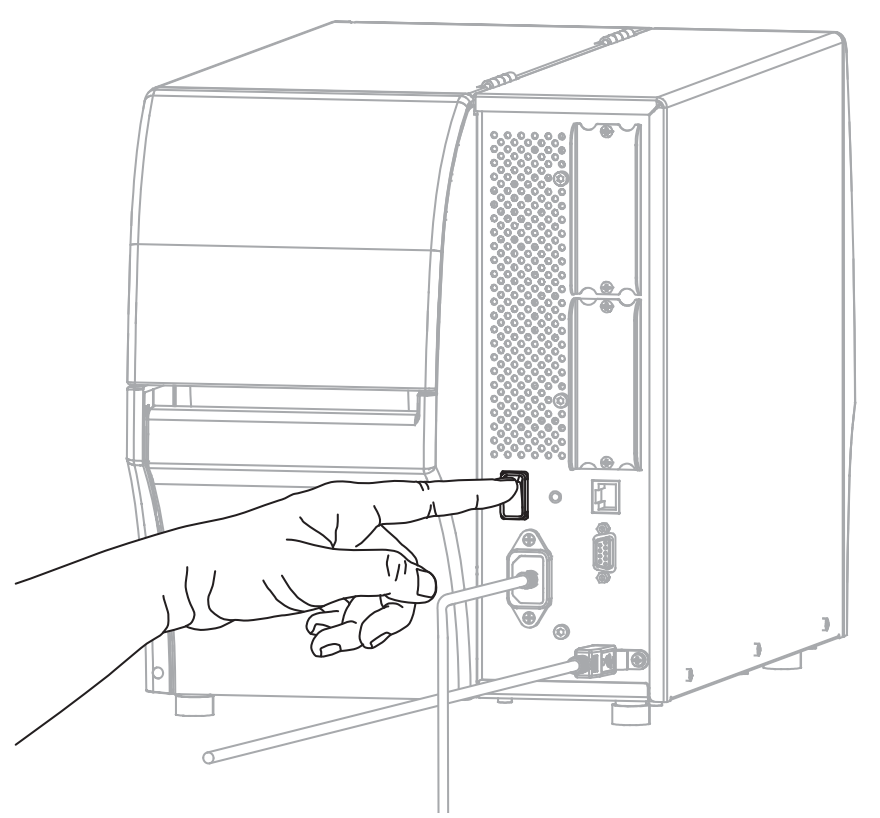

Kun tulostin käynnistyy, tietokone suorittaa ohjaimien asennuksen ja tunnistaa tulostimen.

**HUOMAA—TUOTEVAHINGOT:** Jos tulostin täytyy käynnistää uudelleen, anna sen käynnistyä kokonaan ensin. Odota sammuttamisen jälkeen 30 sekuntia ennen kuin käynnistät sen uudelleen. Tulostimen käynnistäminen uudelleen liian nopeasti voi aiheuttaa ongelmia.

Jos et asentanut ohjaimia ensin, katso [Miten toimia, jos unohdat asentaa tulostinohjaimet ensin](#page-28-0) sivu 29.

#### <span id="page-22-0"></span>**Yhteyden luominen verkkoon tulostimen Ethernet-portin kautta**

Jos haluat käyttää langallisen tulostuspalvelimen (Ethernet) yhteyttä, sinun voi olla tarpeen määrittää tulostin viestimään lähiverkon kanssa (LAN).

Lisätietoja Zebra-tulostuspalvelimista on ZebraNet Wired and Wireless Print Server User Guide -oppaassa. Lataa oppaan uusin versio osoitteesta [zebra.com\support](http://www.zebra.com/manuals).

**1.** Kun olet asentanut ohjaimet (katso [Ohjaimien asentaminen](#page-12-3) sivu 13), liitä tulostin Ethernet-kaapeliin, joka on yhdistetty verkkoosi.

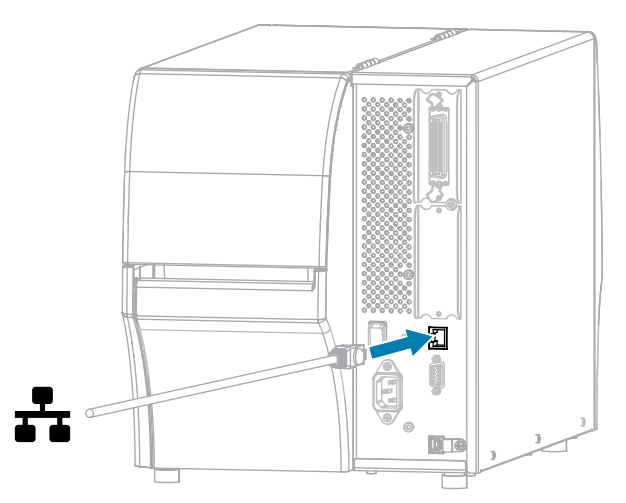

**2.** Kytke virtajohto tulostimen takana olevaan virtajohdon liitäntään.

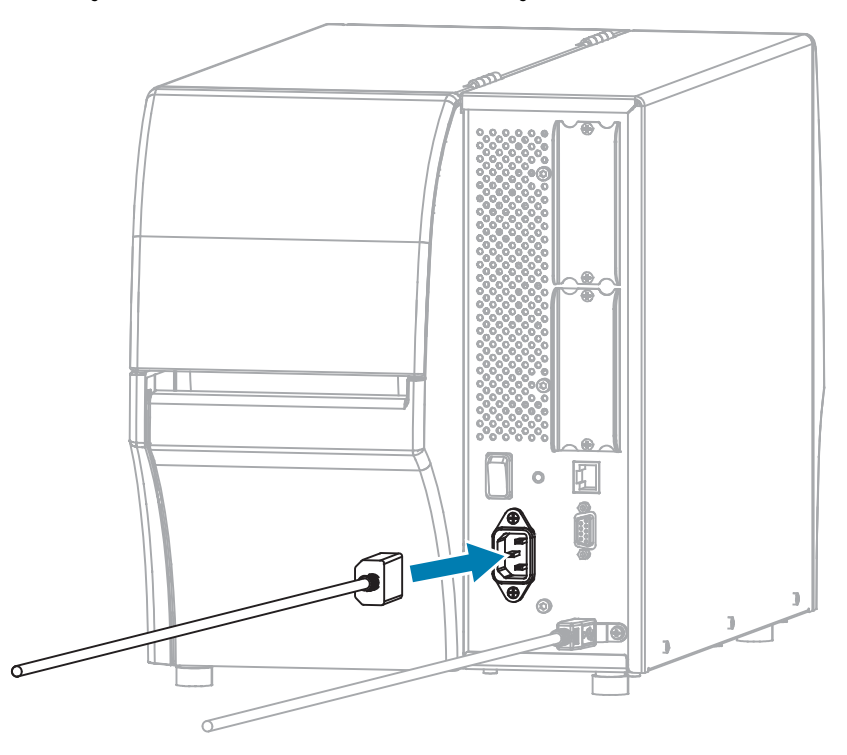

**3.** Asenna halutessasi kaapeli ja porttisuojan kiinnike (Zebra-osanumero P1105147-038, myydään erikseen). Saat lisätietoja ostamisesta ottamalla yhteyttä valtuutettuun Zebra-edustajaasi.

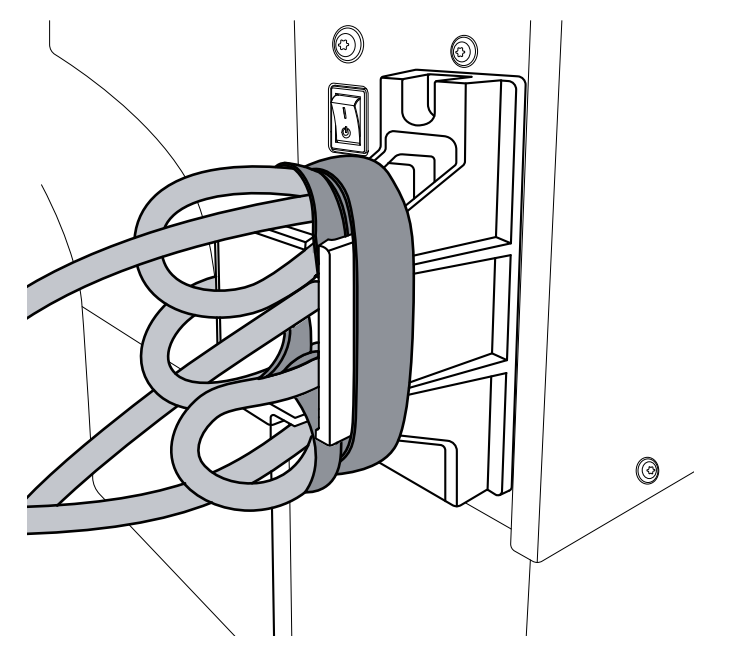

**4.** Kytke virtajohto sopivaan pistorasiaan.

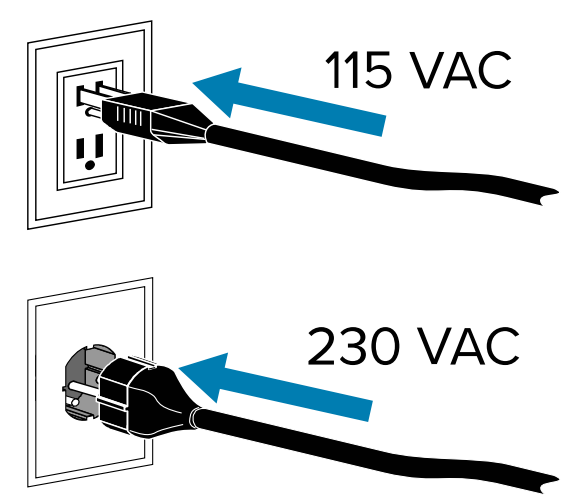

**5.** Käynnistä kirjoitin (**I (I)**).

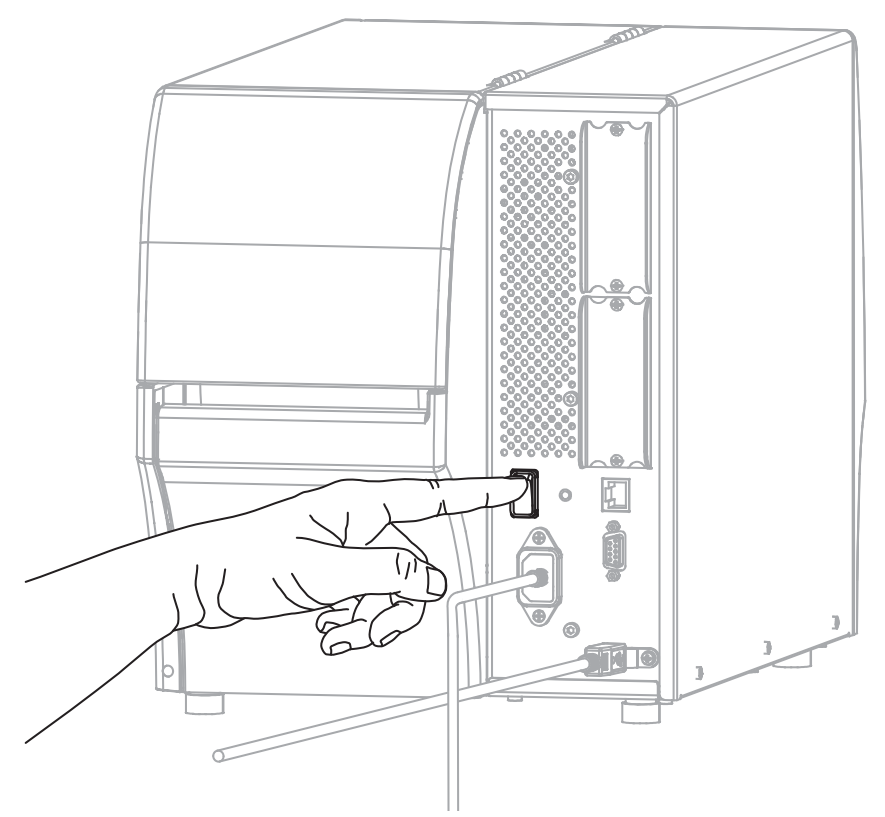

Tulostin yrittää viestiä verkkosi kanssa. Jos se onnistuu, se täyttää lähiverkon yhdyskäytävän ja aliverkon arvot ja saa IP-osoitteen.

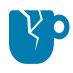

**HUOMAA—TUOTEVAHINGOT:** Jos tulostin täytyy käynnistää uudelleen, anna sen käynnistyä kokonaan ensin. Odota sammuttamisen jälkeen 30 sekuntia ennen kuin käynnistät sen uudelleen. Tulostimen käynnistäminen uudelleen liian nopeasti voi aiheuttaa ongelmia.

Jos et asentanut ohjaimia ensin, katso [Miten toimia, jos unohdat asentaa tulostinohjaimet ensin](#page-28-0) sivu 29.

**6.** Kosketa kotinäytöllä Tulostimen tiedot -osiota. Katso näytöltä, oliko tulostimelle osoitettu IP-osoite.

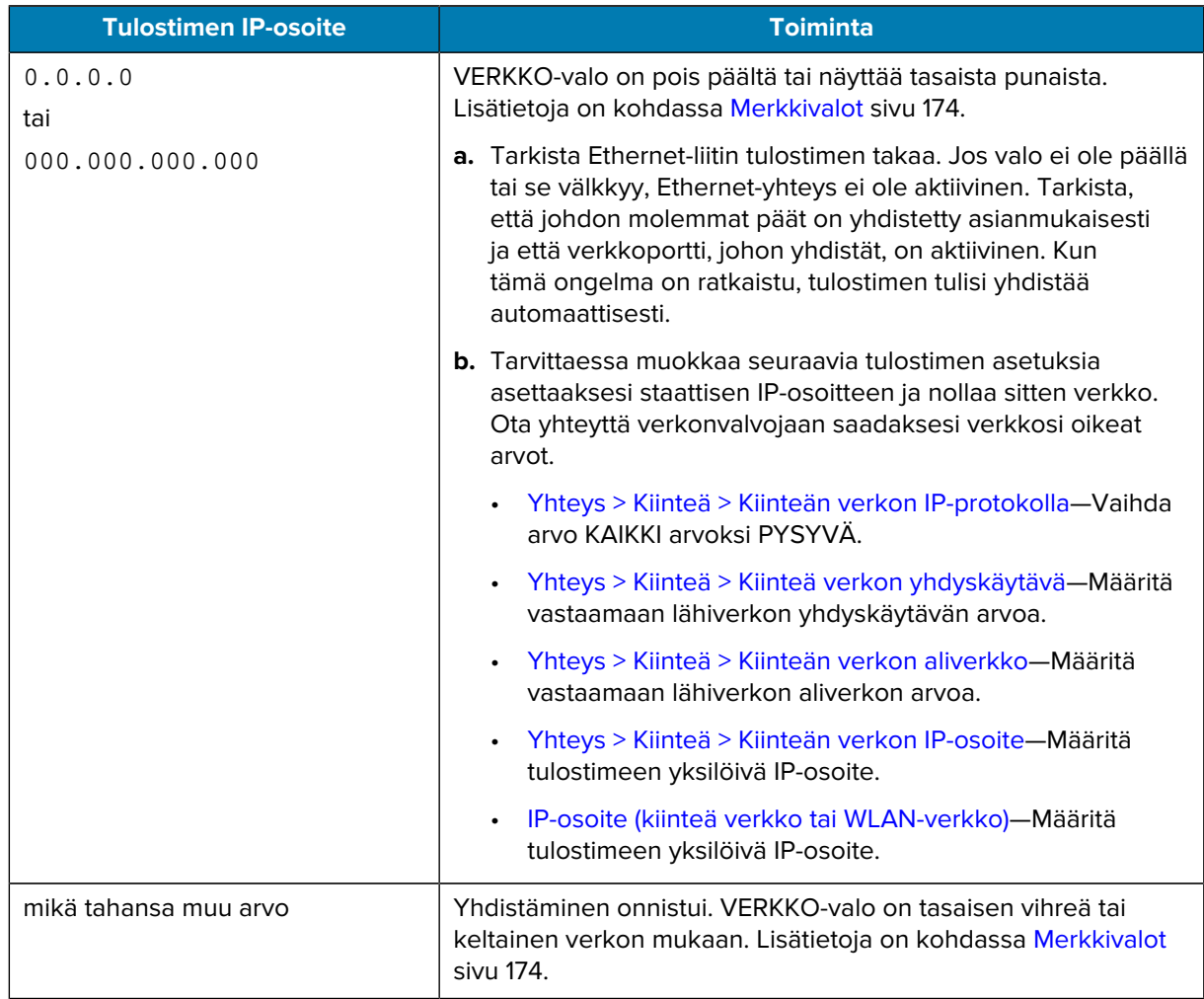

**7.** Nollaa verkko (katso [Yhteys > Verkot > Nollaa verkko](#page-95-0)), jotta muutokset verkon asetuksiin tulevat voimaan.

#### <span id="page-25-0"></span>**Tulostimen yhdistäminen langattomaan verkkoon**

Jos haluat käyttää tulostimen valinnaista langatonta tulostuspalvelinta, tulostin on mahdollisesti määritettävä viestimään langattoman lähiverkon (WLAN) kanssa langattoman tulostuspalvelimen kautta.

Lisätietoja Zebra-tulostuspalvelimista on ZebraNet Wired and Wireless Print Server User Guide -oppaassa. Lataa oppaan uusin versio osoitteesta [zebra.com\support](http://www.zebra.com/manuals).

**1.** Asenna ohjaimet kohdan [Ohjaimien asentaminen ja Windows-pohjaiseen tietokoneeseen yhdistäminen](#page-12-2) sivu 13 ohjeiden mukaisesti.

**2.** Kytke virtajohto tulostimen takana olevaan virtajohdon liitäntään.

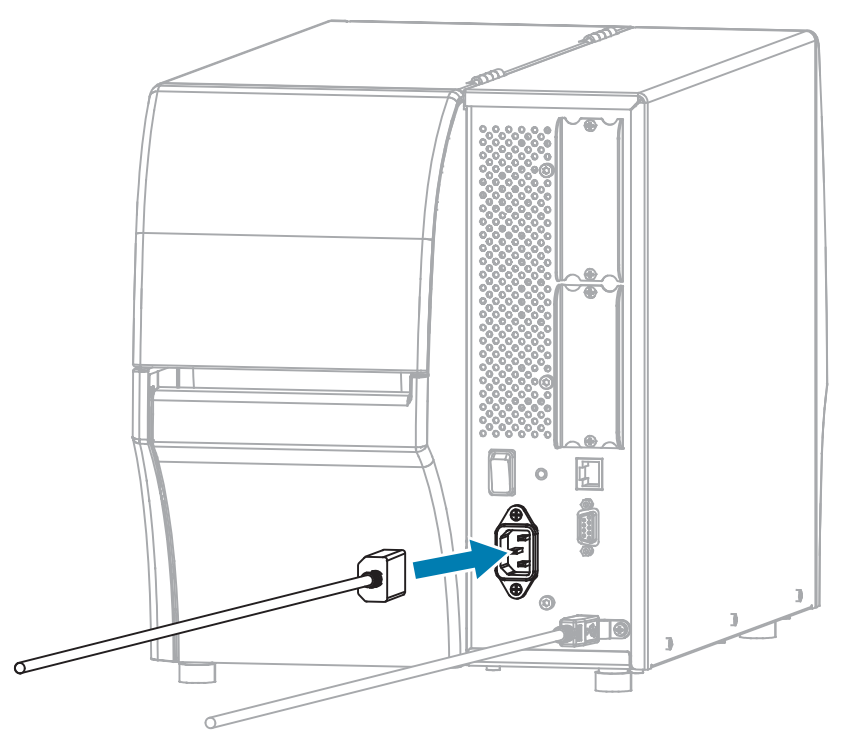

**3.** Kytke virtajohto sopivaan pistorasiaan.

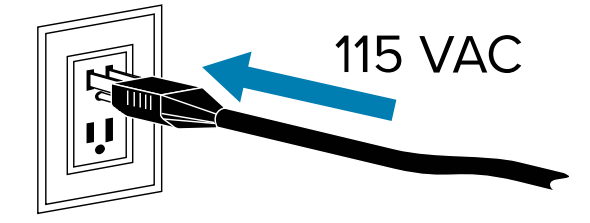

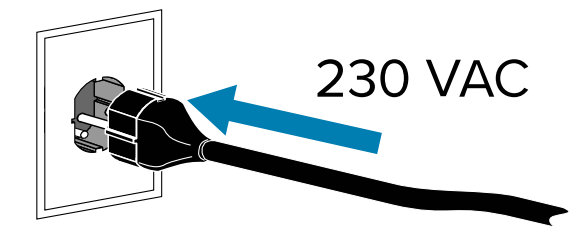

**4.** Käynnistä kirjoitin (**I**).

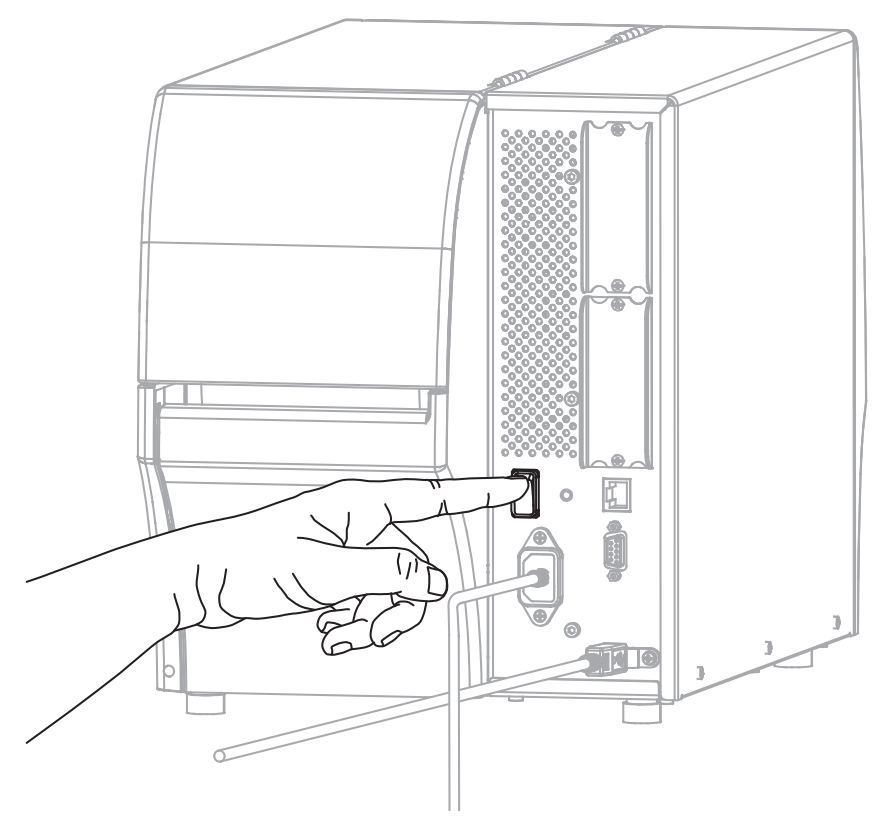

Kun tulostin käynnistyy, tietokone suorittaa ohjaimien asennuksen ja tunnistaa tulostimen.

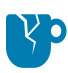

**HUOMAA—TUOTEVAHINGOT:** Jos tulostin täytyy käynnistää uudelleen, anna sen käynnistyä kokonaan ensin. Odota sammuttamisen jälkeen 30 sekuntia ennen kuin käynnistät sen uudelleen. Tulostimen käynnistäminen uudelleen liian nopeasti voi aiheuttaa ongelmia.

Jos et asentanut ohjaimia ensin, katso [Miten toimia, jos unohdat asentaa tulostinohjaimet ensin](#page-28-0) sivu 29.

- **5.** Määritä tarvittaessa ESSID-arvo, joka vastaa langattoman reitittimesi arvoa. Tarkista verkonvalvojalta, mitä ESSID-arvoa käytetään. Katso [Yhteys > Verkot > ESSID](#page-104-0) nähdäksesi tapoja vaihtaa arvo.
- **6.** Määritä tarvittaessa seuraavia tulostimen asetuksia. Ota yhteyttä verkonvalvojaan saadaksesi verkkosi oikeat arvot.
	- [Yhteys > WLAN > WLAN-verkon yhdyskäytävä—](#page-103-0)Määritä vastaamaan langattoman lähiverkon yhdyskäytävän arvoa.
	- [Yhteys > WLAN > WLAN-verkon aliverkko—](#page-103-1)Määritä vastaamaan WLAN-verkon aliverkon arvoa.
- **7.** Nollaa verkko (katso [Yhteys > Verkot > Nollaa verkko](#page-95-0)), jotta muutokset verkon asetuksiin tulevat voimaan.
- **8.** Jos tulostin ei edelleen yhdistä, harkitse staattisen IP-osoitteen asettamista muokkaamalla seuraavia lisäasetuksia, ja nollaa verkko sitten uudelleen. Ota yhteyttä verkonvalvojaan saadaksesi verkkosi oikeat arvot.
	- [Yhteys > WLAN > WLAN-verkon IP-protokolla—](#page-102-0)Muuta arvo KAIKKI arvoksi PYSYVÄ.)
	- [Yhteys > WLAN > WLAN-verkon IP-osoite—](#page-102-1)Määritä tulostimeen yksilöivä IP-osoite.

#### <span id="page-28-0"></span>**Miten toimia, jos unohdat asentaa tulostinohjaimet ensin**

Jos liität Zebra-tulostimen ennen ohjainten asentamista, tulostin näkyy määrittämättömänä laitteena.

- **1.** Lataa ja asenna ohjaimet kohdan [Ohjaimien asentaminen ja Windows-pohjaiseen tietokoneeseen](#page-12-2) [yhdistäminen](#page-12-2) sivu 13 ohjeiden mukaisesti.
- **2.** Avaa Windows-valikosta Control Panel (Ohjauspaneeli).
- **3.** Valitse **Devices and Printers** (Laitteet ja tulostimet).

Tässä esimerkissä MZ320 on virheellisesti asennettu Zebra-tulostin.

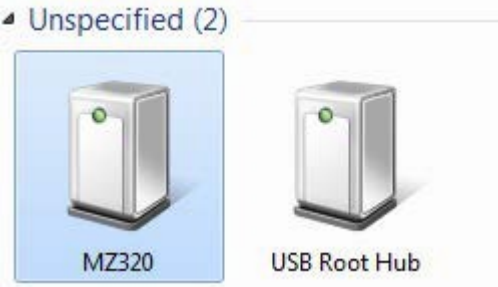

**4.** Napsauta laitetta hiiren kakkospainikkeella ja valitse **Properties** (Ominaisuudet).

Laitteen ominaisuudet vaihtelevat.

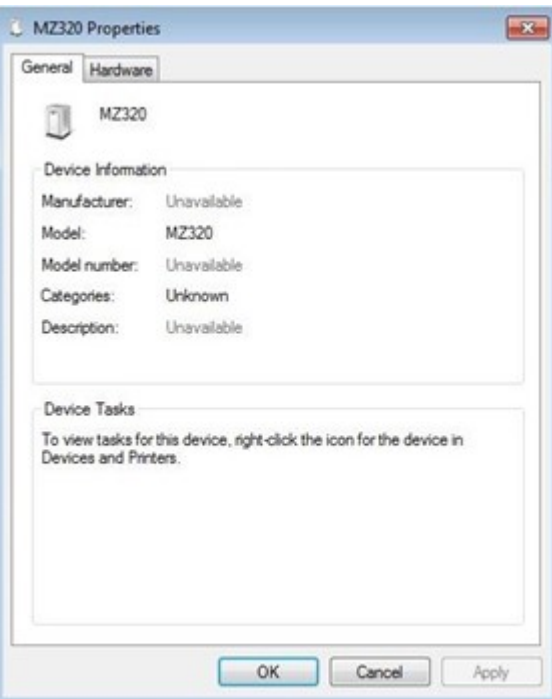

**5.** Valitse **Hardware** (Laitteisto) -välilehti.

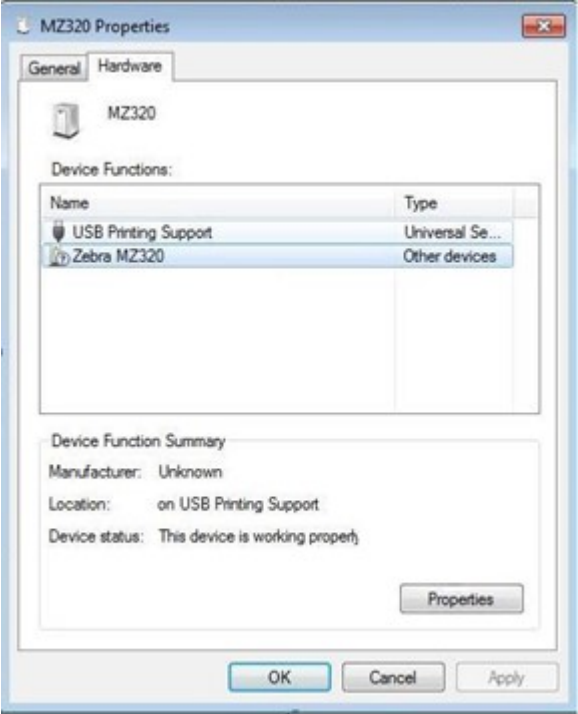

**6.** Valitse Zebra-tulostin **Laitteen toiminnot** -luettelosta ja valitse **Ominaisuudet**. Ominaisuudet näytetään.

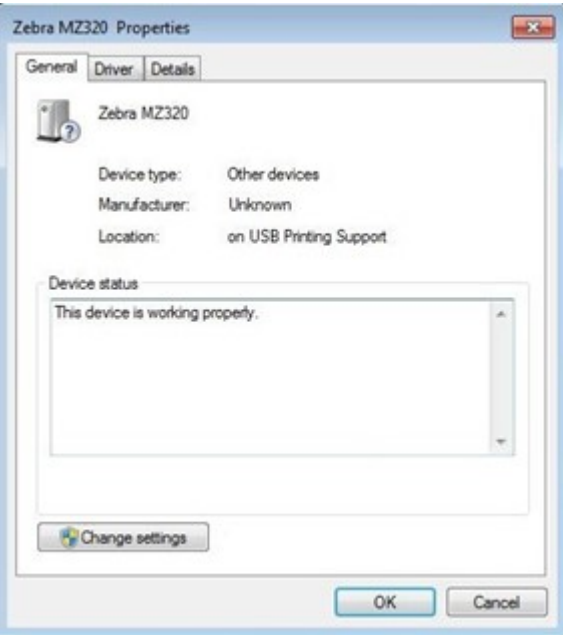

**7.** Valitse **Muuta asetuksia** ja napsauta **Ohjain**-osiota.

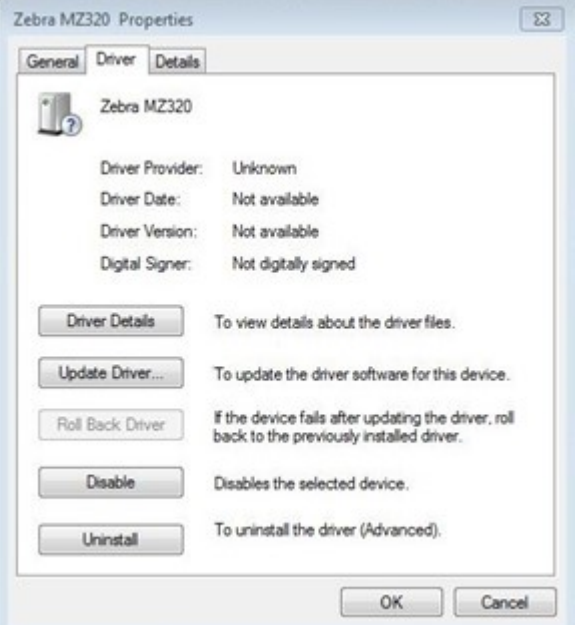

**8.** Valitse **Update Driver** (Päivitä ohjain).

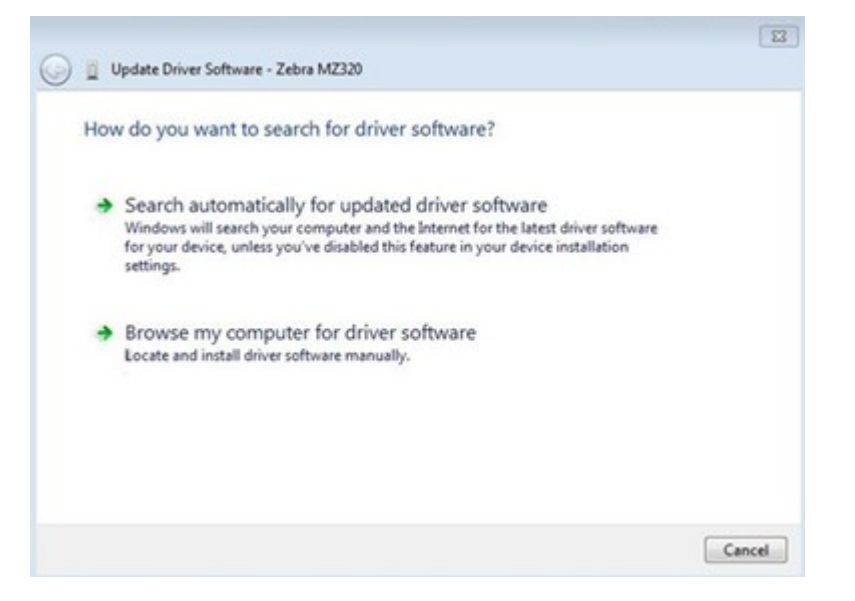

- **9.** Valitse **Browse my computer for driver software** (Etsi ohjainohjelmistoa tietokoneesta).
- **10.** Valitse **Browse...** (Selaa...) ja siirry Downloads (Ladatut tiedostot) -kansioon.

**11.** Valitse kansio valitsemalla **OK**.

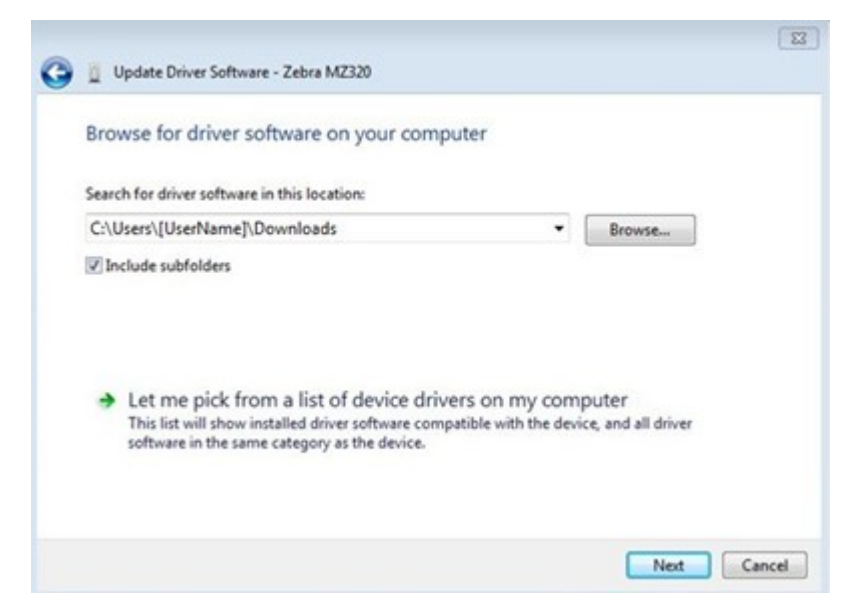

#### **12.** Valitse **Seuraava (Next)**.

Laitteeseen päivitetään oikeat ohjaimet.

## <span id="page-31-0"></span>**Päivitetään tulostimen laiteohjelmistoa**

Jotta voit käyttää uusimpia ominaisuuksia, varmista että tulostimeen on päivitetty tulostinmallisi uusin laiteohjelmisto. Löydät viimeisimmän laiteohjelmiston siirtymällä tulostimesi tukisivulle osoitteessa [zebra.com](https://www.zebra.com) ja napsauttamalla sitten **Lataukset**-osiota.

#### <span id="page-31-1"></span>**Tarkistetaan nykyinen laiteohjelmiston versio**

Voit tarkistaa laiteohjelmiston version käyttämällä tulostimen ohjauspaneelia tai tulostimen kokoonpanoetiketistä.

- **1.** Kosketa tulostimen aloitusnäytöllä kohtaa **Tulostimen tiedot**.
- **2.** Varmista, että Link-OS-versio on 7.0 tai uudempi.

#### <span id="page-31-2"></span>**Ladataan uusinta laiteohjelmistoa**

Saat viimeisimmät ominaisuudet käyttöösi päivittämällä tulostimesi viimeisimpään v92-käyttöjärjestelmään.

- **1.** Siirry osoitteesee[nzebra.com/zt411-info](https://www.zebra.com/zt411-info).
- **2.** Valitse**Lataukset**-osio.
- **3.** Valitse**Printer OS v92**Lataukset-osiosta.
- **4.** Kohdassa.zip-tiedosto, napsauta**LATAA**.
- **5.** Lue Loppukäyttäjän käyttöoikeussopimus, napsauta ruutua hyväksyäksesi käyttöehdot ja napsauta sitten**LATAA**.
- **6.** Etsi ladattujen kansiosta V92.xx.xxx.zip-tiedosto ja siirrä sen tiedot tietokoneellesi.

**7.** Käytä haluamaasi ohjelmaa tai välinettä (kuten ZDownloader-väline, joka on myös saatavilla Latauksetosiossa) ja lataa V92.xx.xxx.zpl-tiedosto tulostimeesi.

Tulostin lataa laiteohjelmiston ja asentaa sen. Kun asennus on suoritettu, tulostin käynnistyy uudelleen.

# <span id="page-32-0"></span>**Etikettinauhan käsittelymenetelmän määrittely**

Ennen kuin lisäät etikettinauhan, päätä etikettinauhan käsittelymenetelmä, joka sopii käytetylle etikettinauhalle ja saatavilla oleviin lisävarusteisiin.

#### **Kuva 1** Tulostimen lisävarusteet

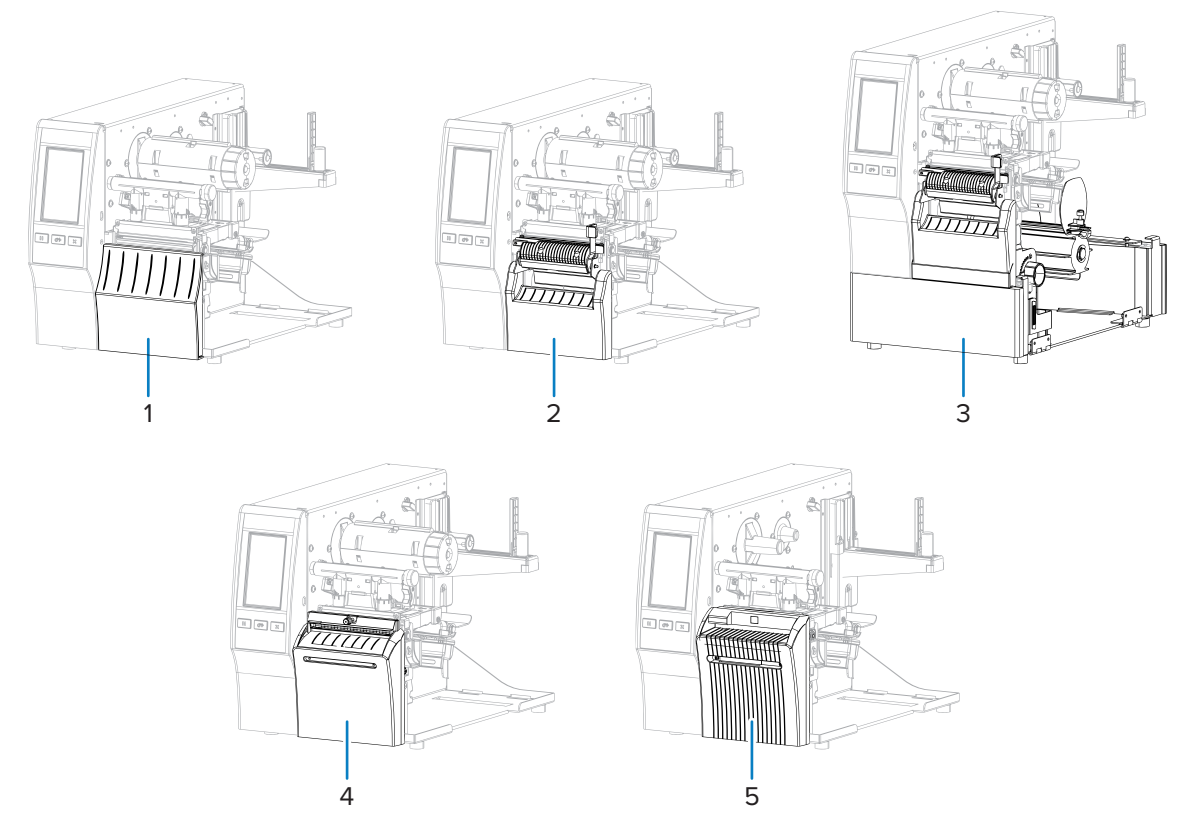

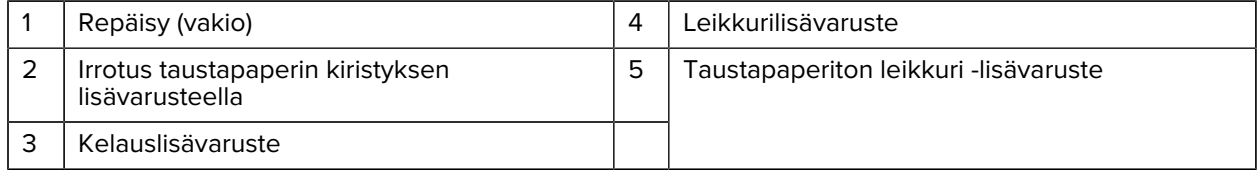

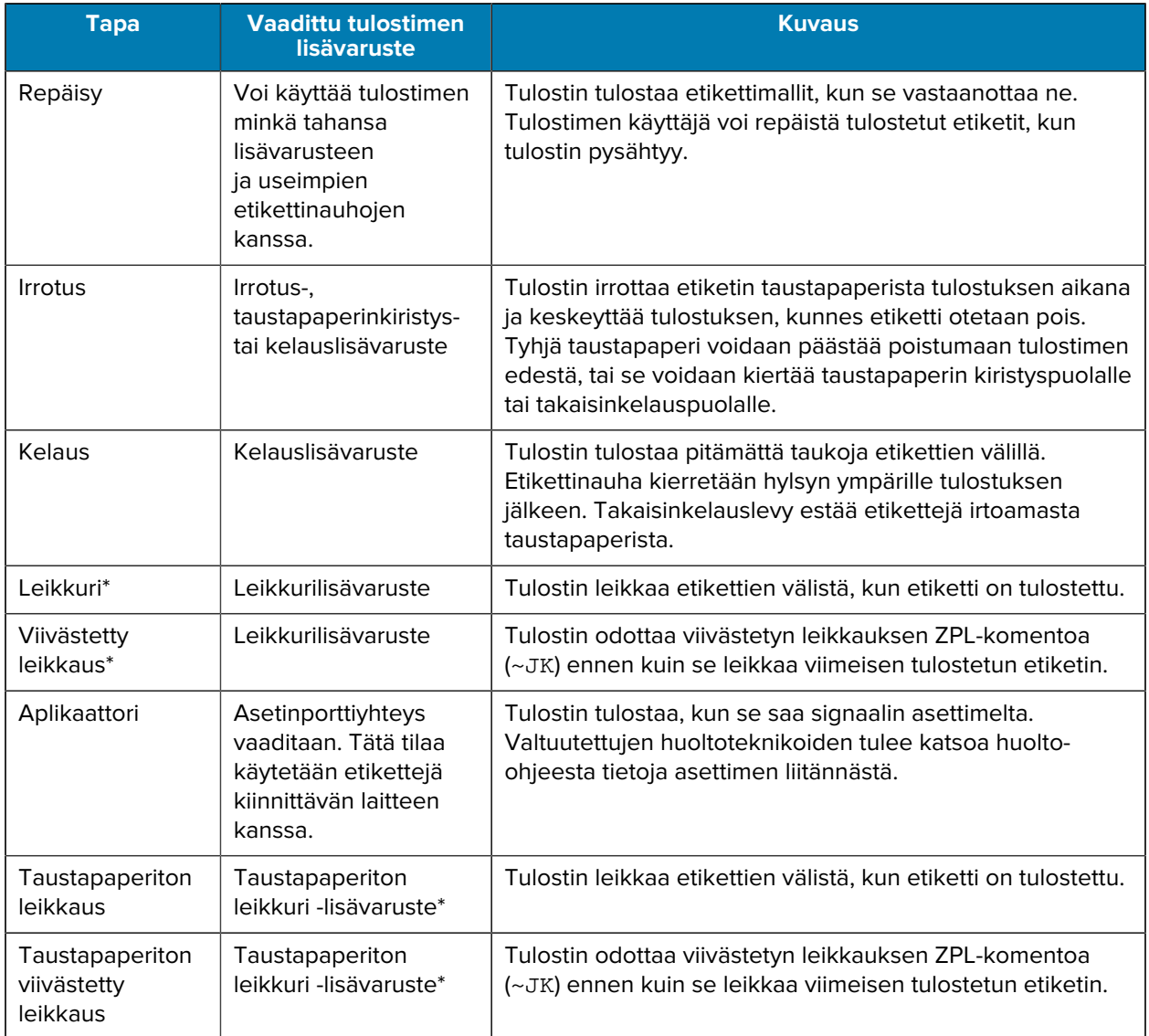

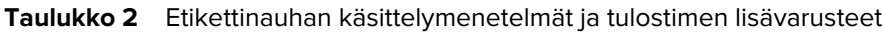

**HUOMAUTUS:** \* Jotta taustapaperiton leikkuri käyttäytyy kuten perusleikkuri tulostimessa, jonka laiteohjelmisto on vanhempi kuin v 7.0, Etikettinauhan käsittelymenetelmä (mahdollisesti nimeltään Keräystapa) täytyy asettaa Leikkuriksi.

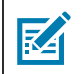

凶

**HUOMAUTUS:** Taustapaperiton irrotus, Taustapaperiton kelaus, Taustapaperiton repäisy ovat tulevaan käyttöön varattuja lisävarusteita.

**1.** Kosketa aloitusnäytöllä **Valikko** > **Tulostus** > **Kuvan säätö** > **Etikettinauhan käsittely**.

Etikettinauhan käsittelyvaihtoehtojen näyttö.

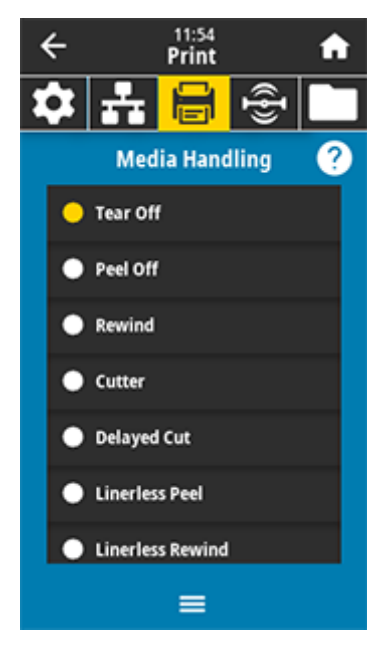

- **2.** Valitse menetelmä, joka sopii käytetylle etikettinauhalle ja saatavilla olevin lisävarusteisiin.
- **3.** Kosketa **Aloitus**-kuvaketta palataksesi aloitusnäytölle.

#### **Katso myös**

[Print-valikko](#page-110-0)

# <span id="page-34-0"></span>**Etikettinauhan lisääminen**

Tässä osassa kuvataan etikettirullan tai laskostetun etikettinauhan lisääminen tarpeitasi vastaavalla etikettien keräystavalla.

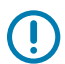

**TÄRKEÄÄ:** Sinun ei ole pakko katkaista tulostimen virtaa, kun työskentelet lähellä avointa tulostuspäätä, mutta Zebra suosittelee tekemään niin varotoimenpiteenä. Jos katkaiset virran, menetät kaikki tilapäiset asetukset, kuten etikettimallit, ja sinun on ladattava ne uudelleen ennen kuin jatkat tulostamista.

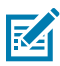

**HUOMAUTUS:** Etikettinauhan reitti on sama etikettirullalle ja laskostetulle etikettinauhalle.

# <span id="page-35-0"></span>**Etikettinauhan asettaminen tulostimeen**

**1.** Nosta etikettinauhan luukku.

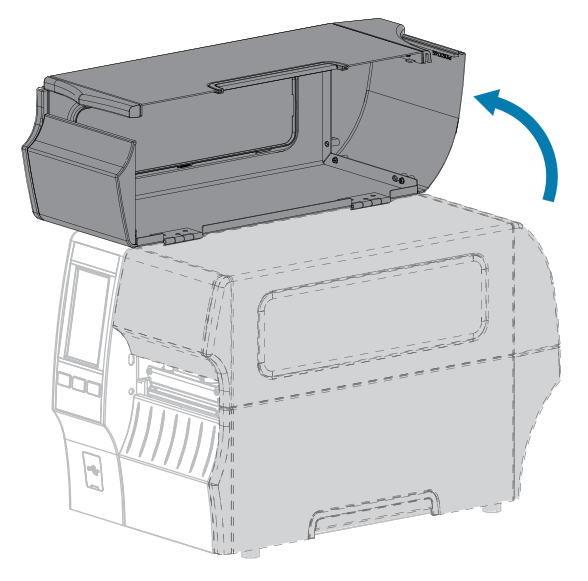

**2.** Irrota rullasta ja heitä pois etiketit tai tarrat, jotka ovat revenneitä tai likaisia tai joissa on liimaa tai teippiä.

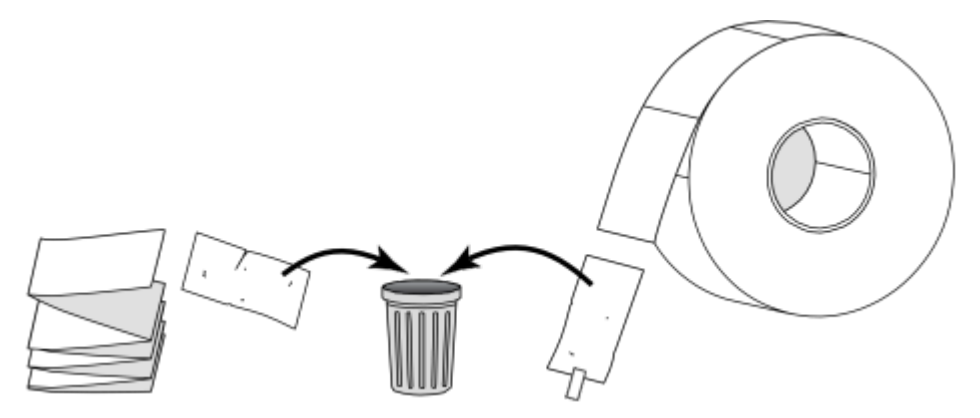
**3.** Vedä etikettinauhan ohjainta mahdollisimman kauas ulos.

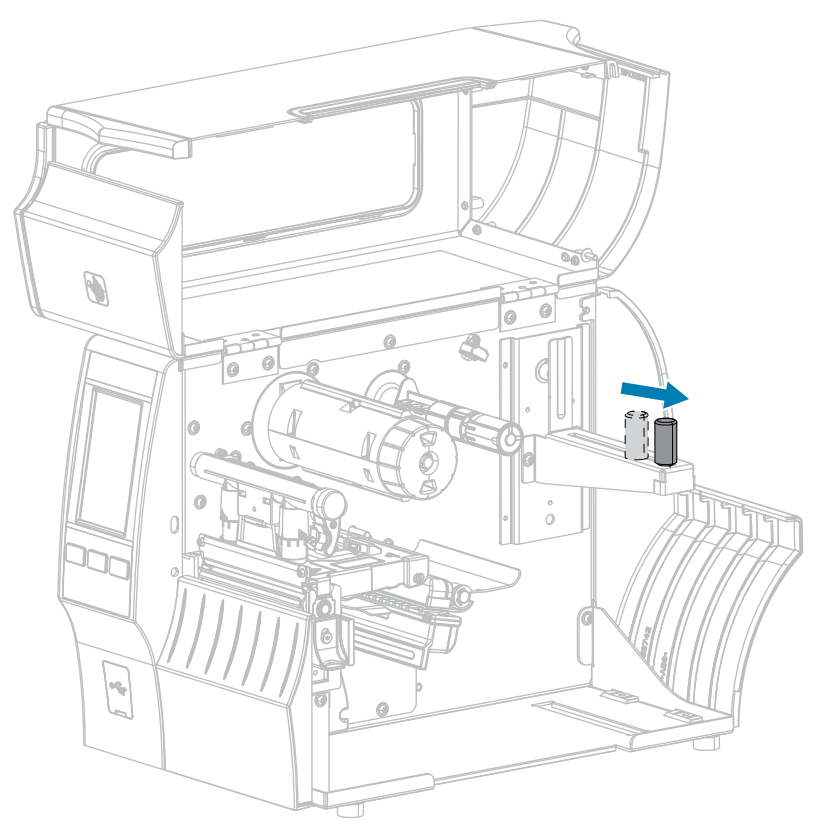

**4.** Aseta etikettirulla tai laskostettu etikettinauha tulostimeen. Etikettinauhan asettamisen reitti on sama etikettirullalle ja laskostetulle etikettinauhalle, joten tämä on ainoa vaihe, joka on erilainen.

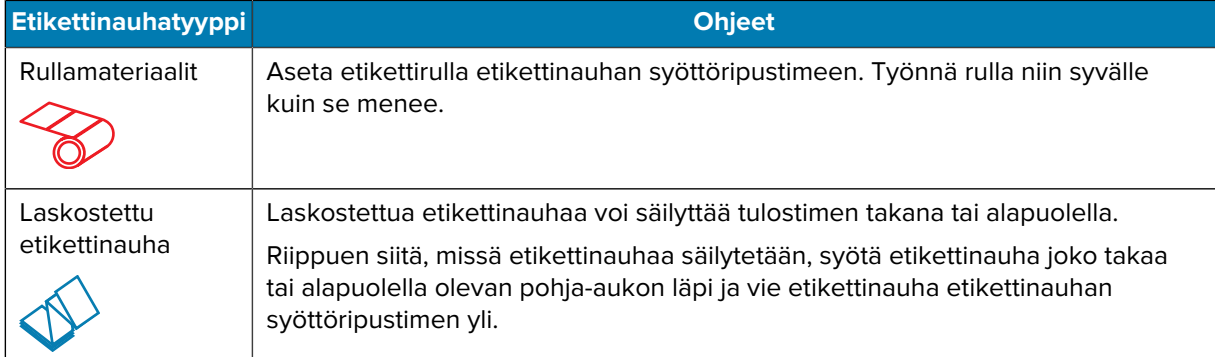

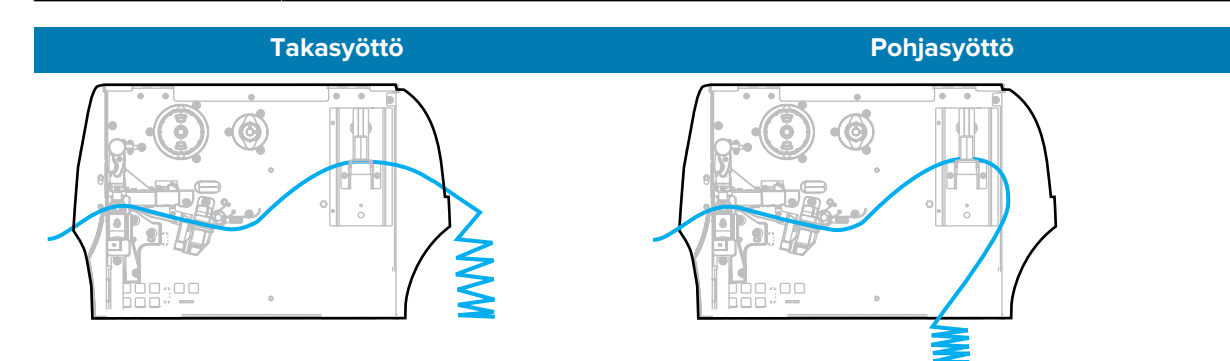

**5.** Mitä keräystapaa käytät? (Katso [Etikettinauhan käsittelymenetelmän määrittely](#page-32-0) sivu 33.)

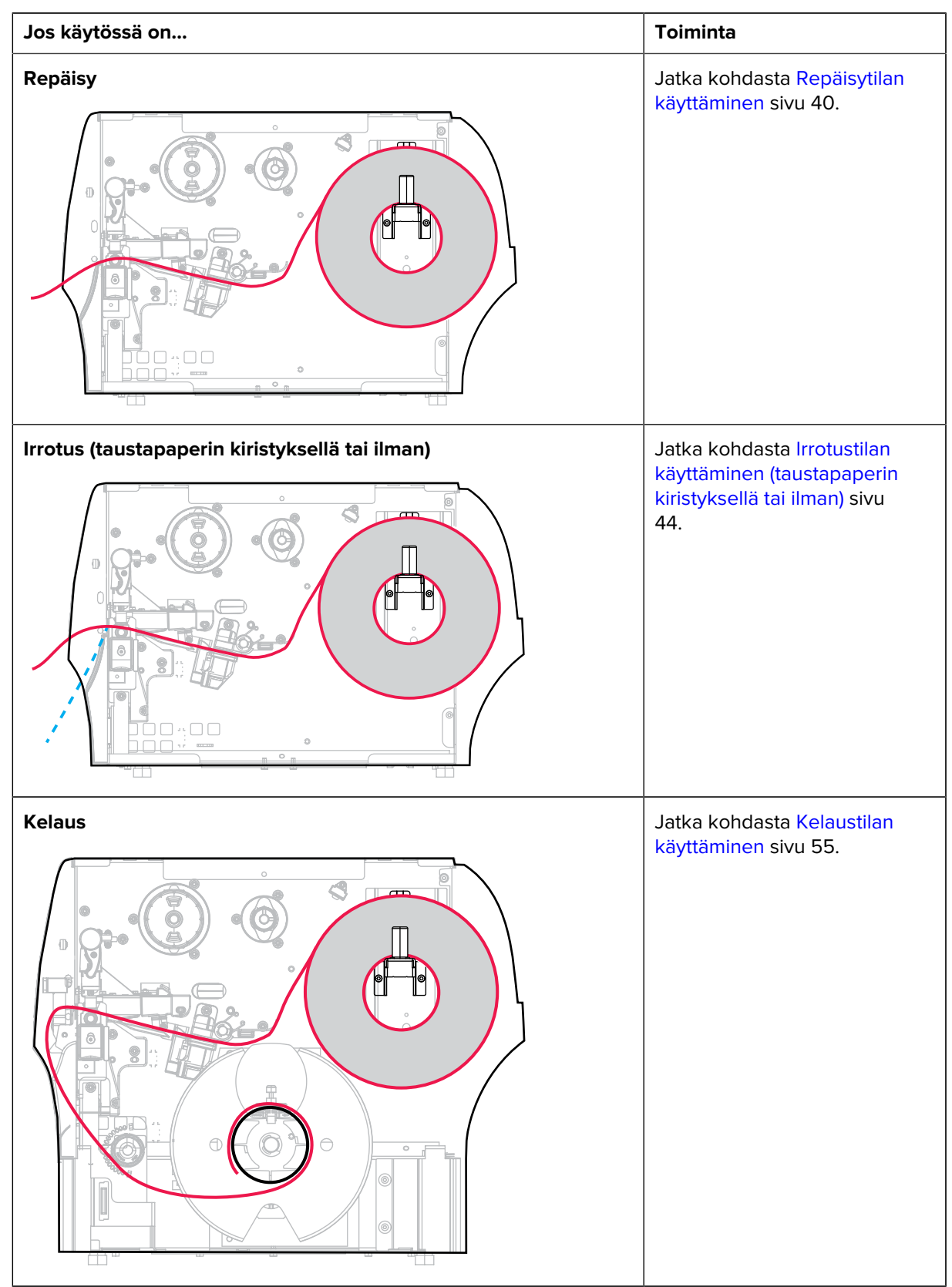

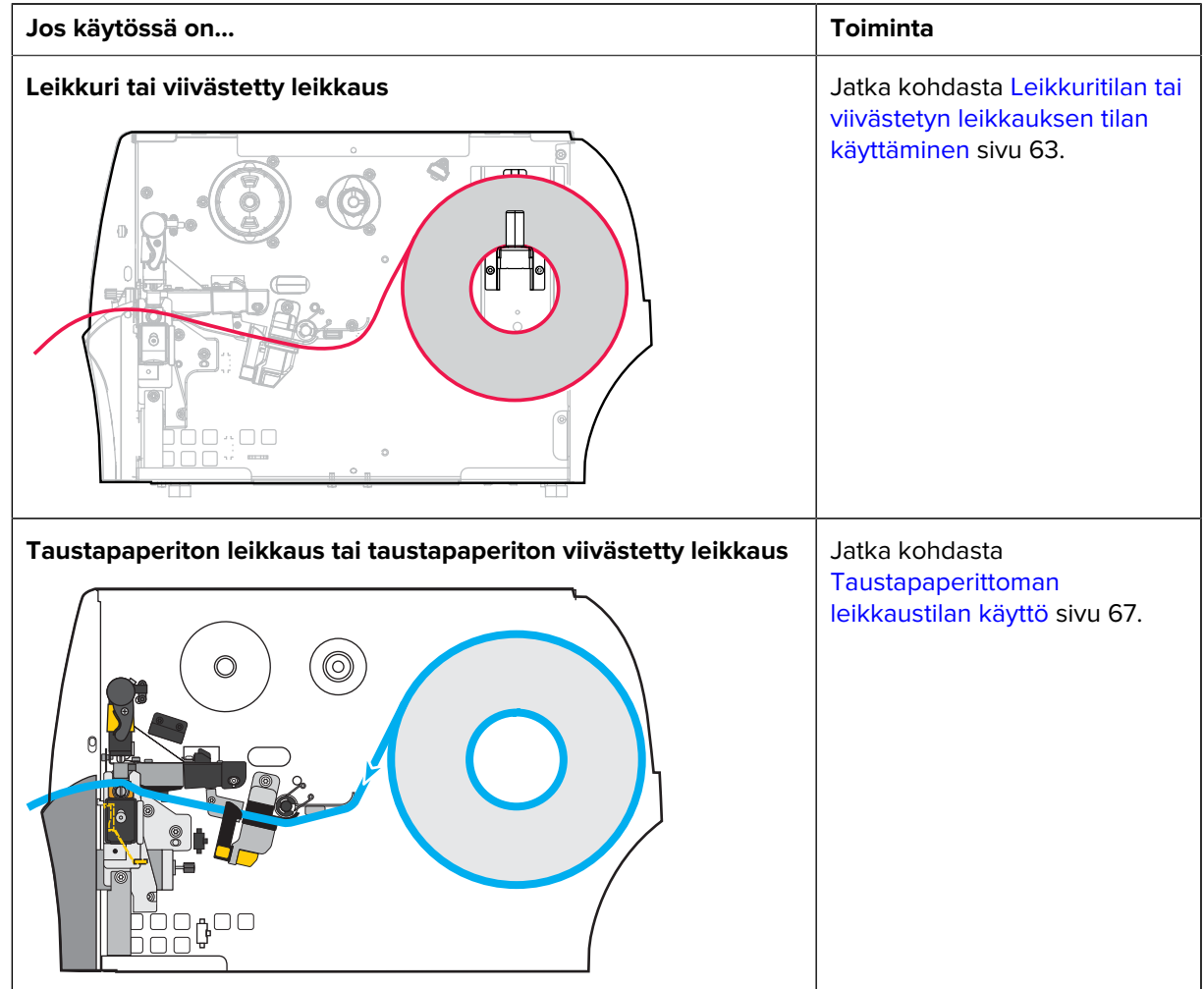

# <span id="page-39-0"></span>**Repäisytilan käyttäminen**

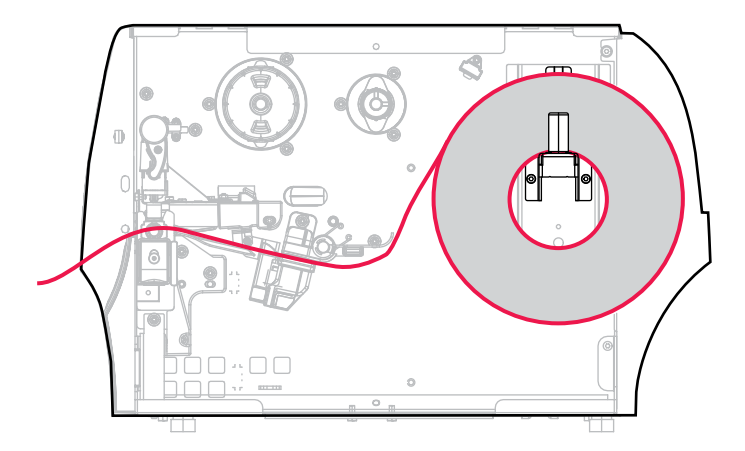

- **1.** Jos et ole vielä noudattanut osan [Etikettinauhan asettaminen tulostimeen](#page-35-0) sivu 36 ohjeita, tee niin.
- **2.** Avaa tulostuspääyksikkö kiertämällä tulostuspään avausvipua ylöspäin.

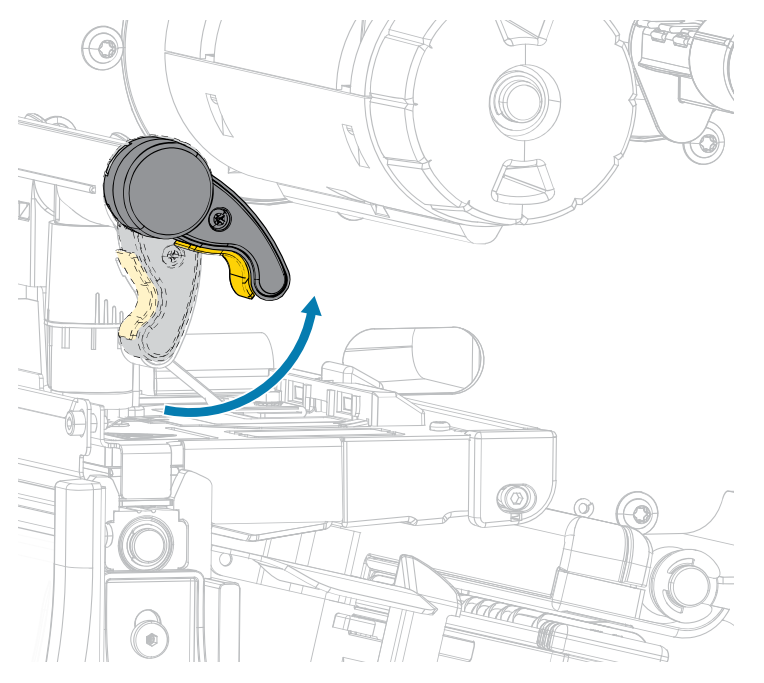

**3.** Vedä etikettinauhan ohjain kokonaan ulos.

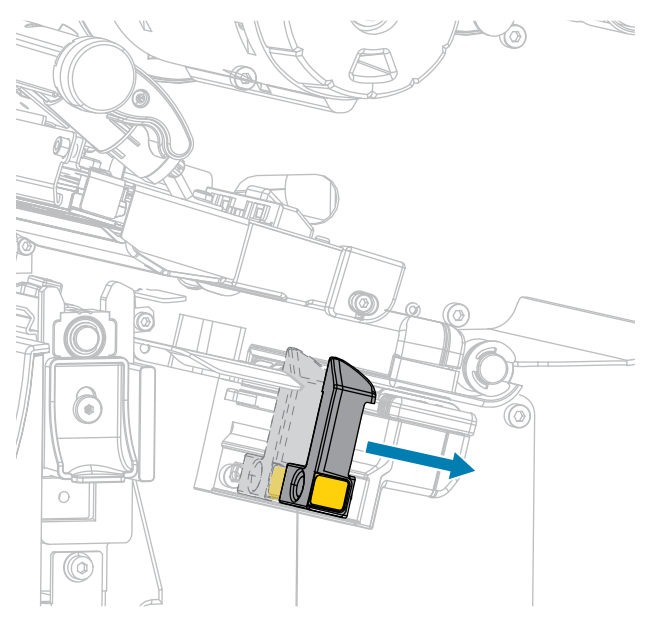

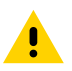

**HUOMAA: KUUMA PINTA:** Tulostuspää voi olla kuuma ja se voi aiheuttaa vakavia palovammoja. Anna tulostuspään jäähtyä.

**4.** Vie etikettinauha syöttöripustimesta (1) kiristystelayksikön alta (2), etikettinauhan anturin läpi (3) ja tulostuspääyksikön alta (4). Liu'uta etikettinauhaa taaksepäin, kunnes se koskettaa etikettinauhan anturin takareunaa.

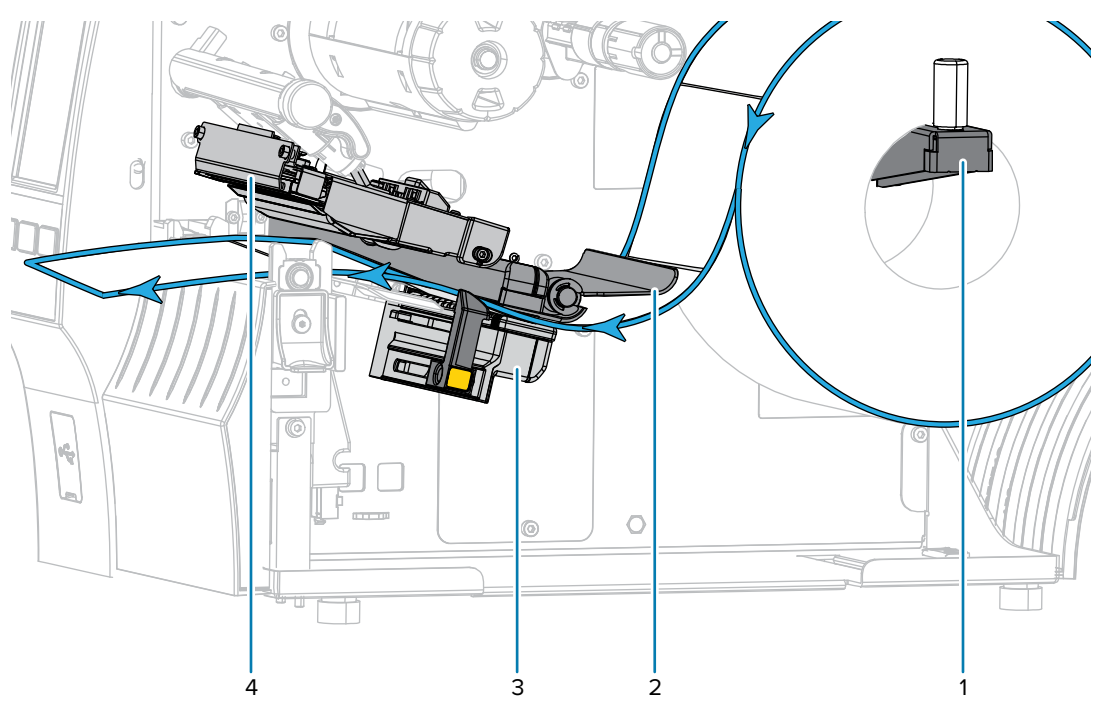

**5.** Siirrä etikettinauhan ohjainta siten, että se koskettaa etikettinauhan reunaa.

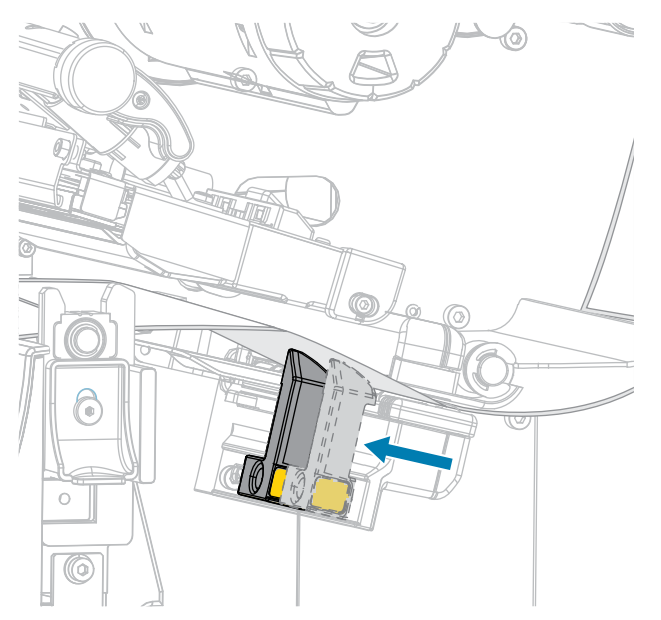

**6.** Vaatiiko käyttämäsi etikettinauha värinauhan tulostusta varten? Jos et ole varma, katso [Värinauha](#page-10-0) sivu 11.

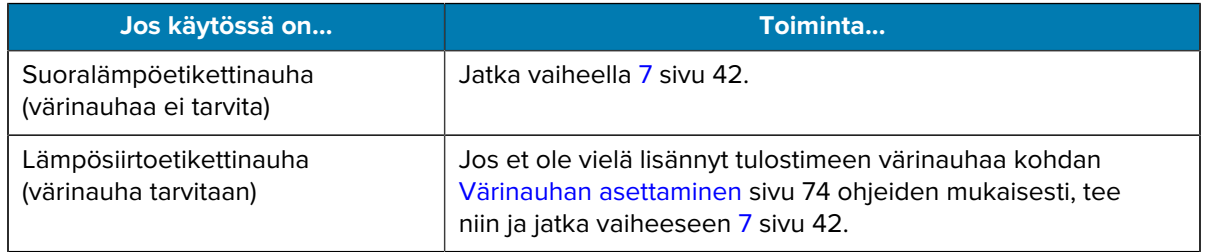

<span id="page-41-0"></span>**7.** Kierrä tulostuspään avausvipua alaspäin, kunnes se lukitsee tulostuspään paikalleen.

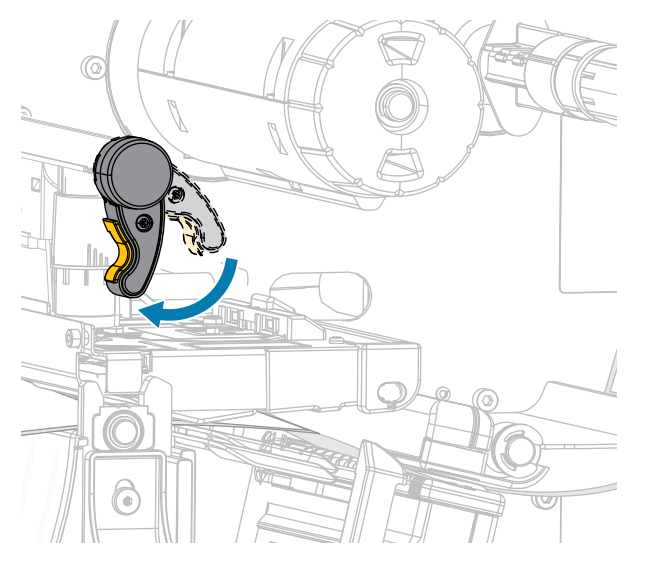

**8.** Sulje etikettinauhan luukku.

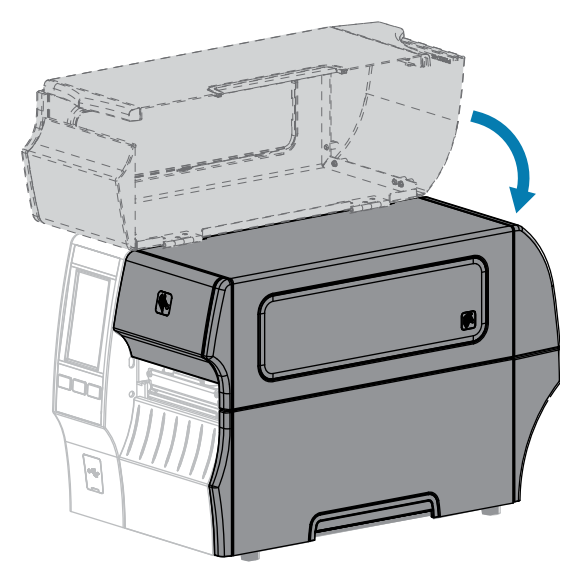

- **9.** Määritä tulostimeen keräystapa, joka on yhteensopiva tulostimen kanssa (katso Print Menu > Label Position > Collection Method (Tulosta > Etiketin paikka > Keräystapa)).
- **10.** Paina **KESKEYTÄ**-painiketta ja ota tulostus siten käyttöön.

Tulostin voi suorittaa etiketin kalibroinnin tai syöttää etiketin asetuksistasi riippuen.

- **11.** Saat parhaat tulokset kalibroimalla tulostimen (katso [Väri- ja etikettinauhan paikoitusanturin kalibrointi](#page-131-0) sivu 132).
- **12.** Varmista, että tulostin pystyy tulostamaan kokoonpanoetiketin painamalla painikkeita **SYÖTTÖ** ja **PERUUTA** samaan aikaan 2 sekunnin ajan.

Etikettinauha on nyt lisätty repäisytilassa.

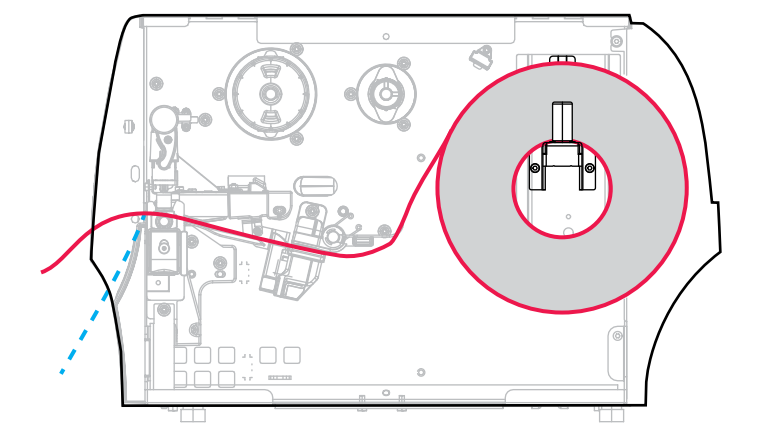

### <span id="page-43-0"></span>**Irrotustilan käyttäminen (taustapaperin kiristyksellä tai ilman)**

- **1.** Jos et ole vielä noudattanut osan [Etikettinauhan asettaminen tulostimeen](#page-35-0) sivu 36 ohjeita, tee niin.
- **2.** Avaa tulostuspääyksikkö kiertämällä tulostuspään avausvipua ylöspäin.

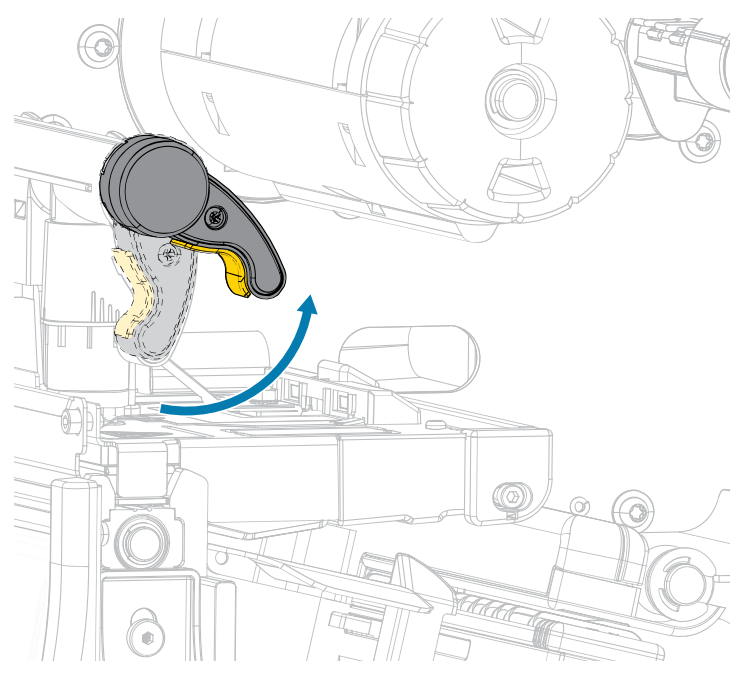

**3.** Vedä etikettinauhan ohjain kokonaan ulos.

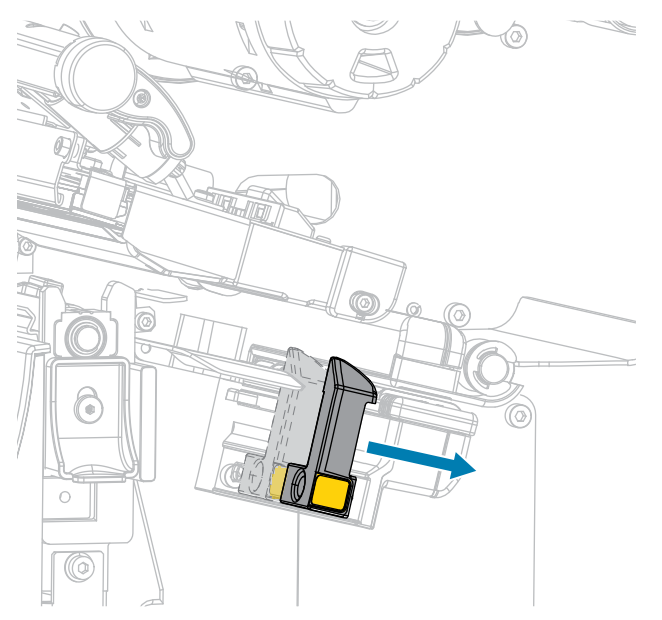

**4.** Avaa irrotusyksikkö työntämällä irrotusmekanismin vapautusvipua alaspäin.

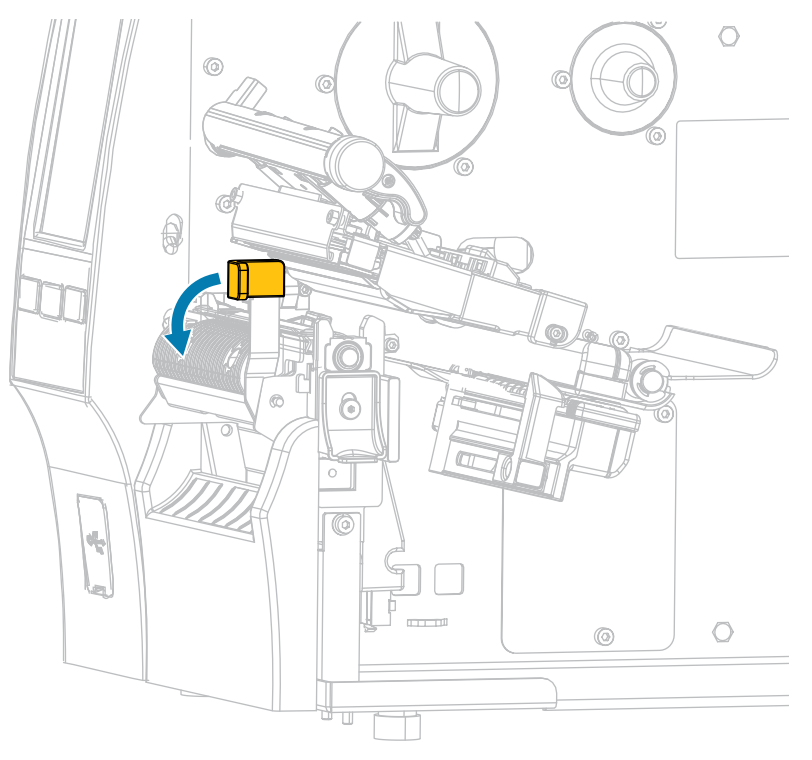

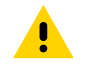

**HUOMAA: KUUMA PINTA:** Tulostuspää voi olla kuuma ja se voi aiheuttaa vakavia palovammoja. Anna tulostuspään jäähtyä.

**5.** Vie etikettinauha syöttöripustimesta (1) kiristystelayksikön alta (2), etikettinauhan anturin läpi (3) ja tulostuspääyksikön alta (4). Liu'uta etikettinauhaa taaksepäin, kunnes se koskettaa etikettinauhan anturin takareunaa.

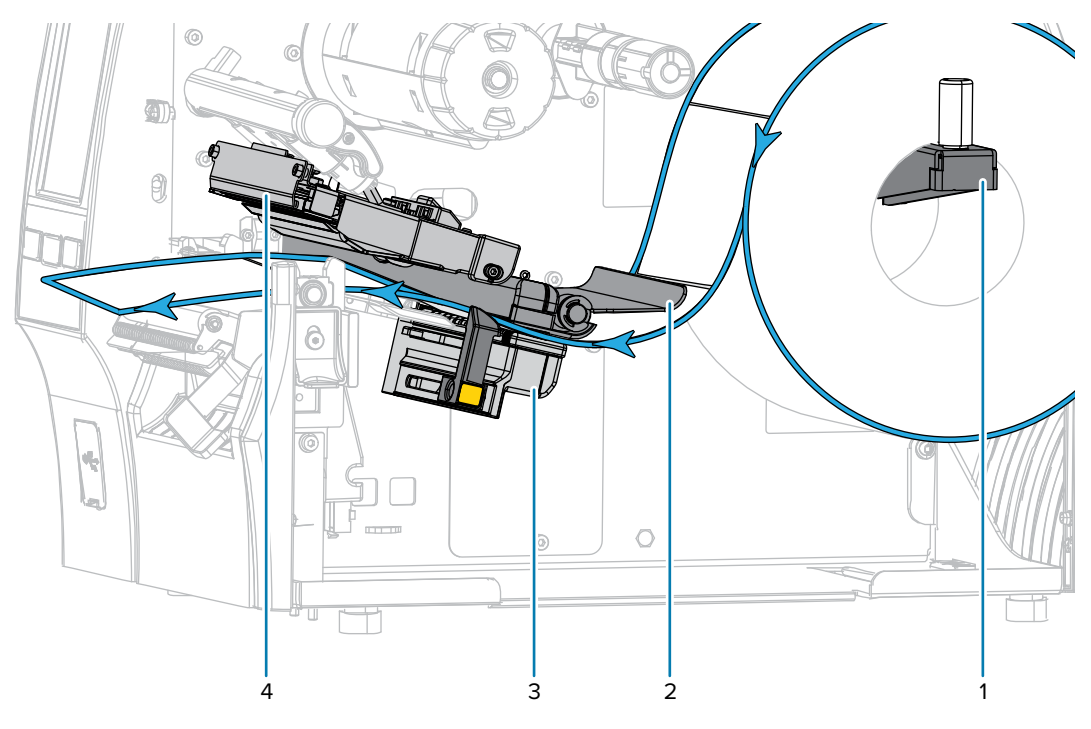

**6.** Vedä etikettinauhaa tulostimesta noin 500 mm (18 tuumaa). Irrota paljastuneen etikettinauhan etiketit ja heitä ne pois, jotta vain taustapaperi jää jäljelle.

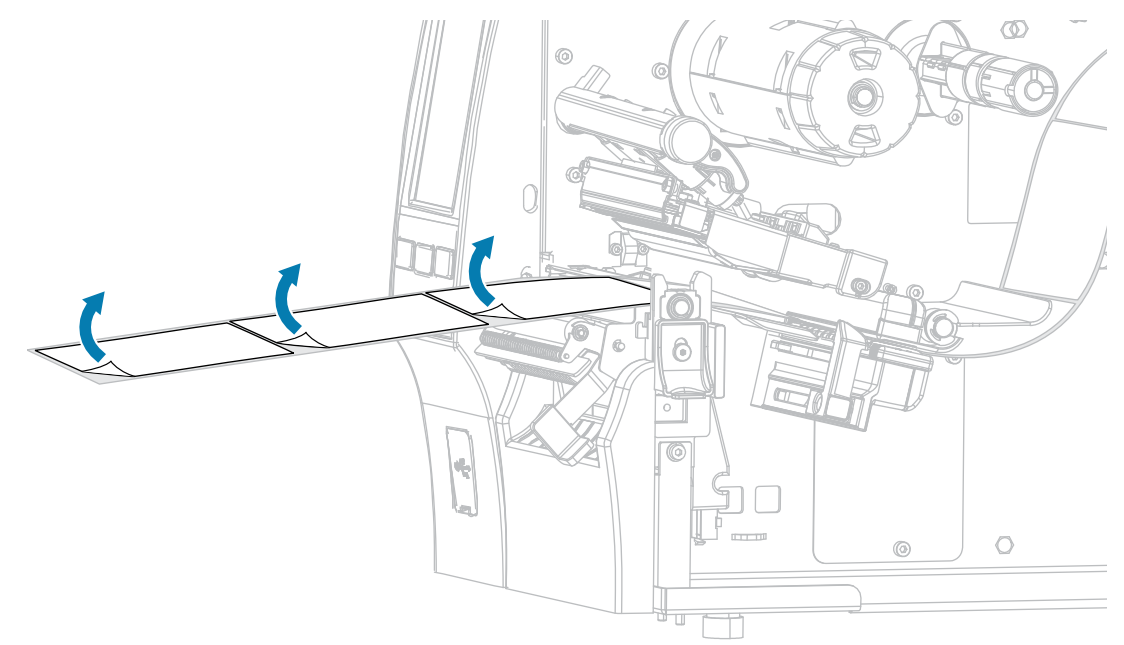

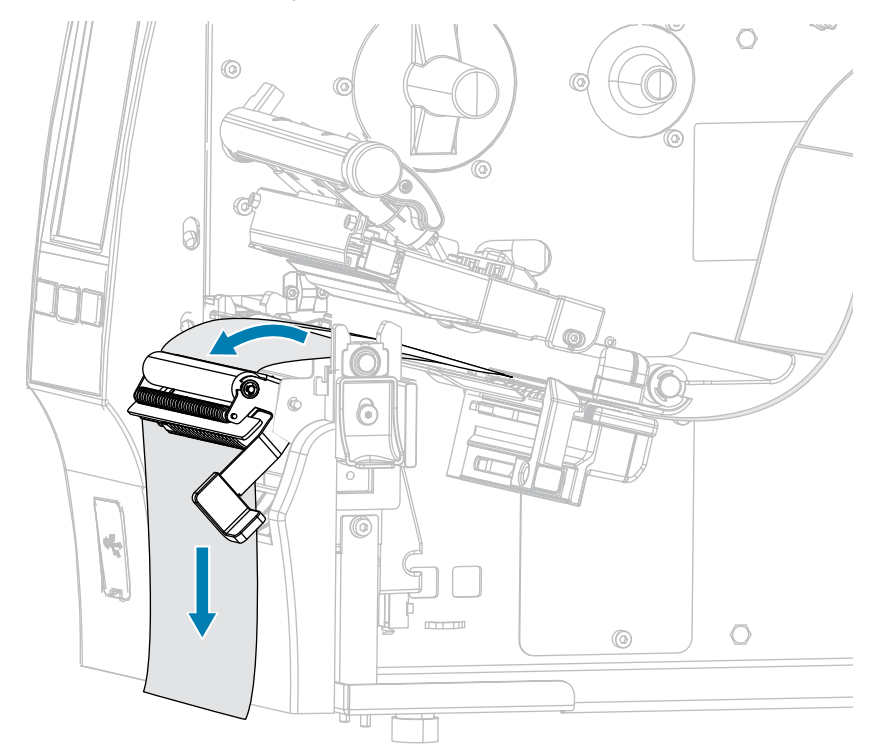

**7.** Vie taustapaperi irrotusyksikön takaa. Tarkista, että taustapaperin pää on kirjoittimen ulkopuolella.

**8.** Suorita tämä vaihe vain, jos haluat käyttää irrotustilaa taustapaperin kiristyksen kanssa. Tulostimessa on oltava taustapaperin kiristyksen lisävaruste tai kelauslisävaruste asennettuna. Noudata tulostimen lisävarusteen ohjeita. (Jos et käytä taustapaperin kiristystä, ohita tämä vaihe ja jatka vaiheeseen [9](#page-51-0) sivu 52.)

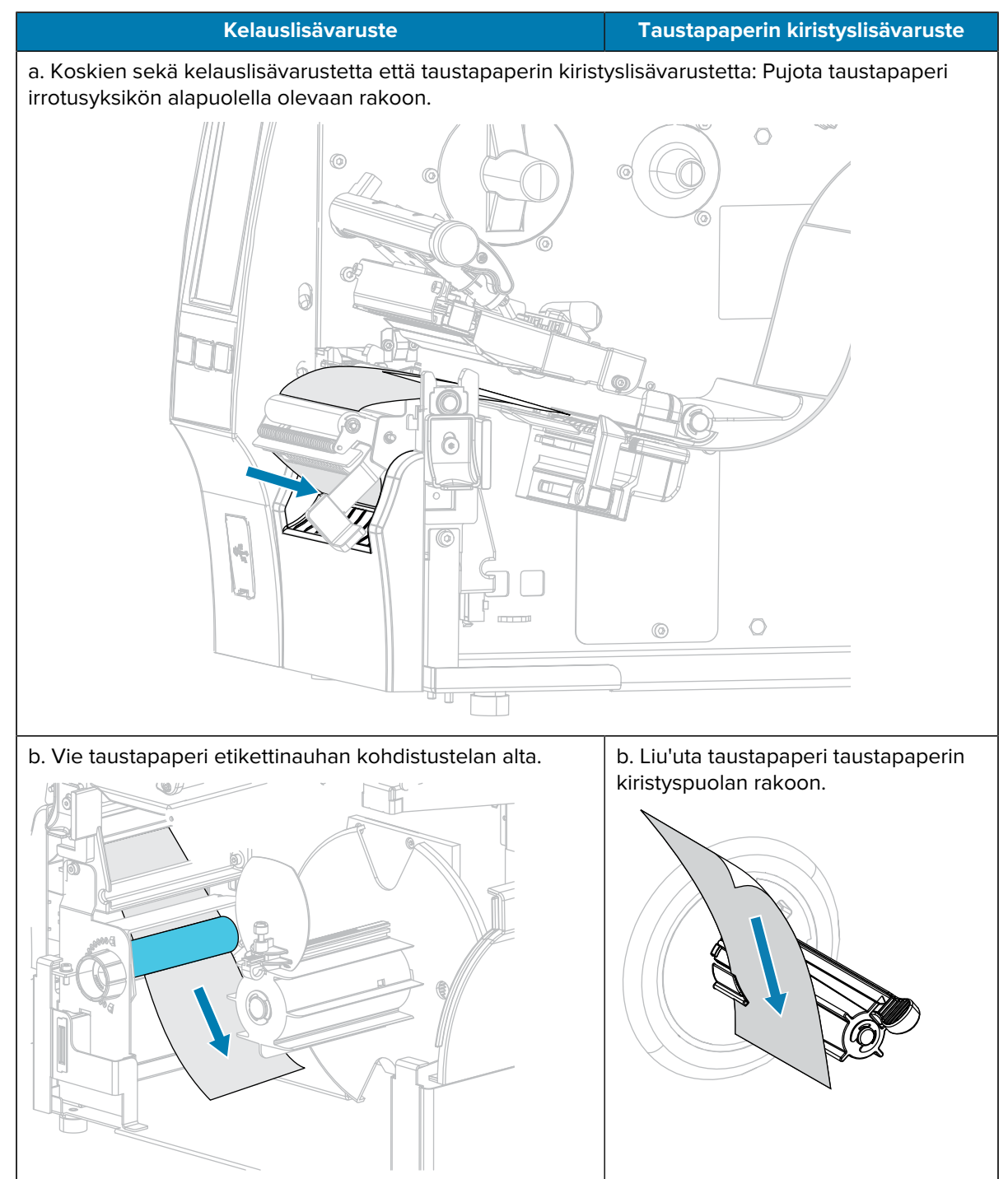

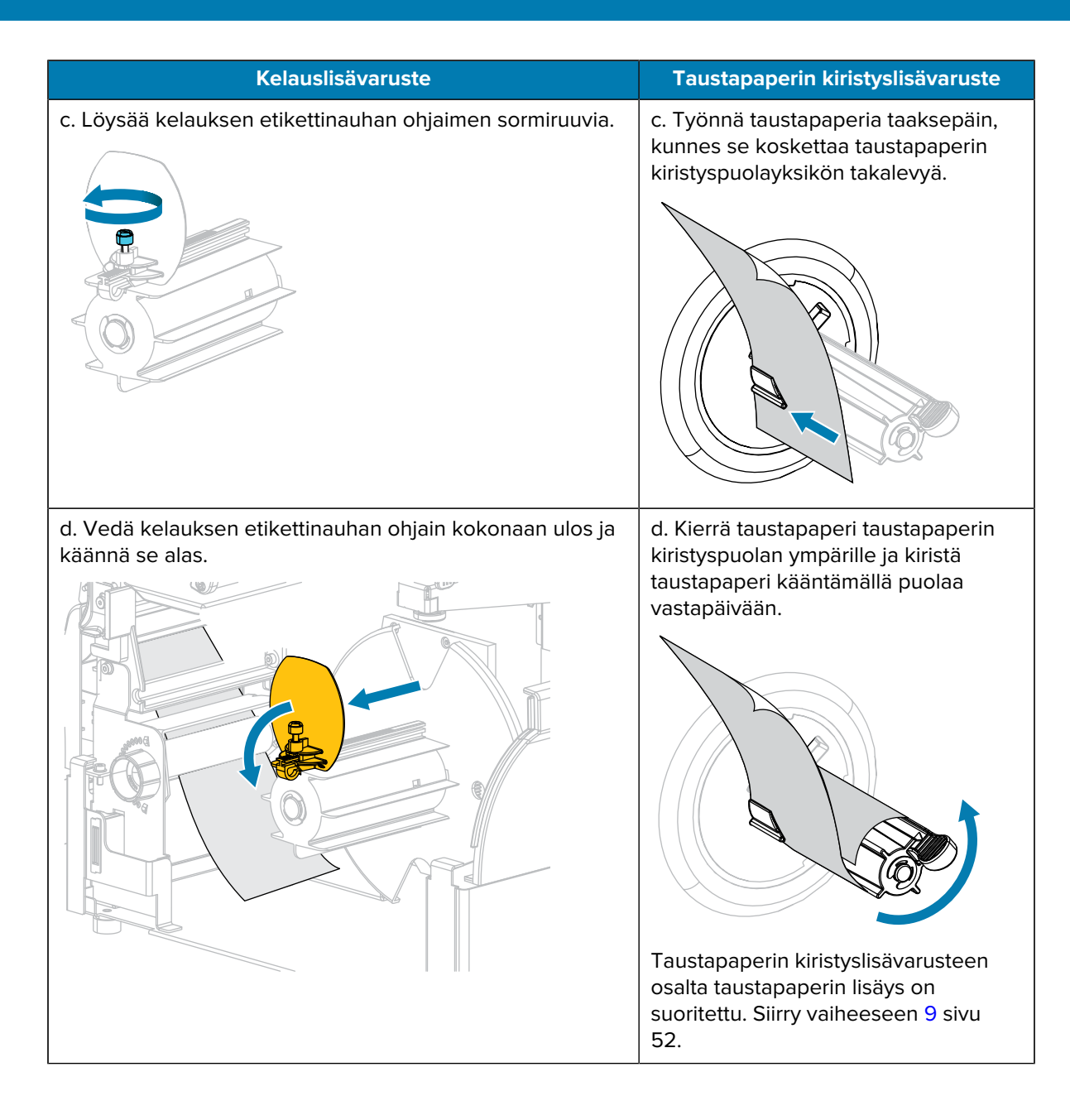

### Kirjoittimen asetukset

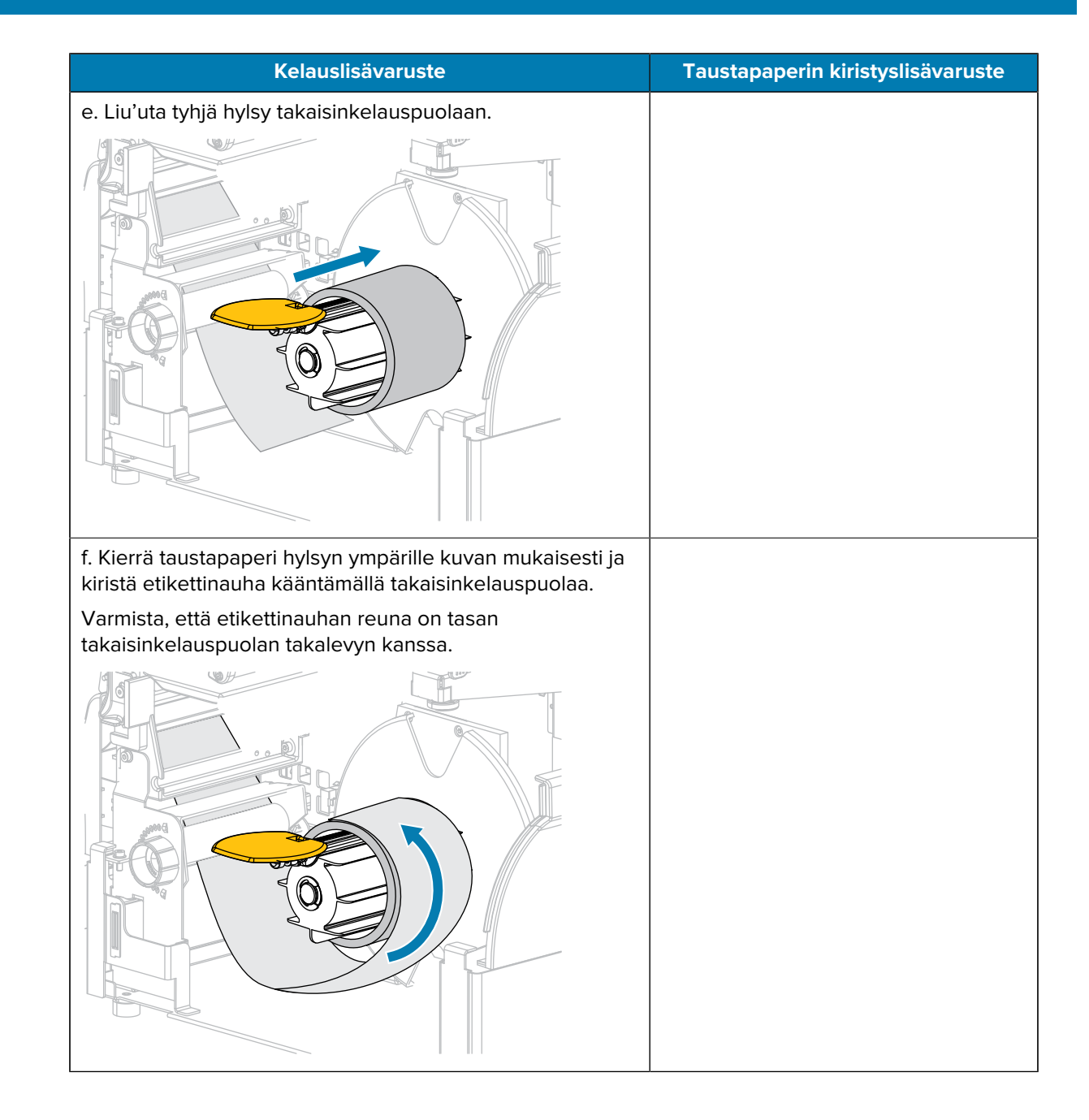

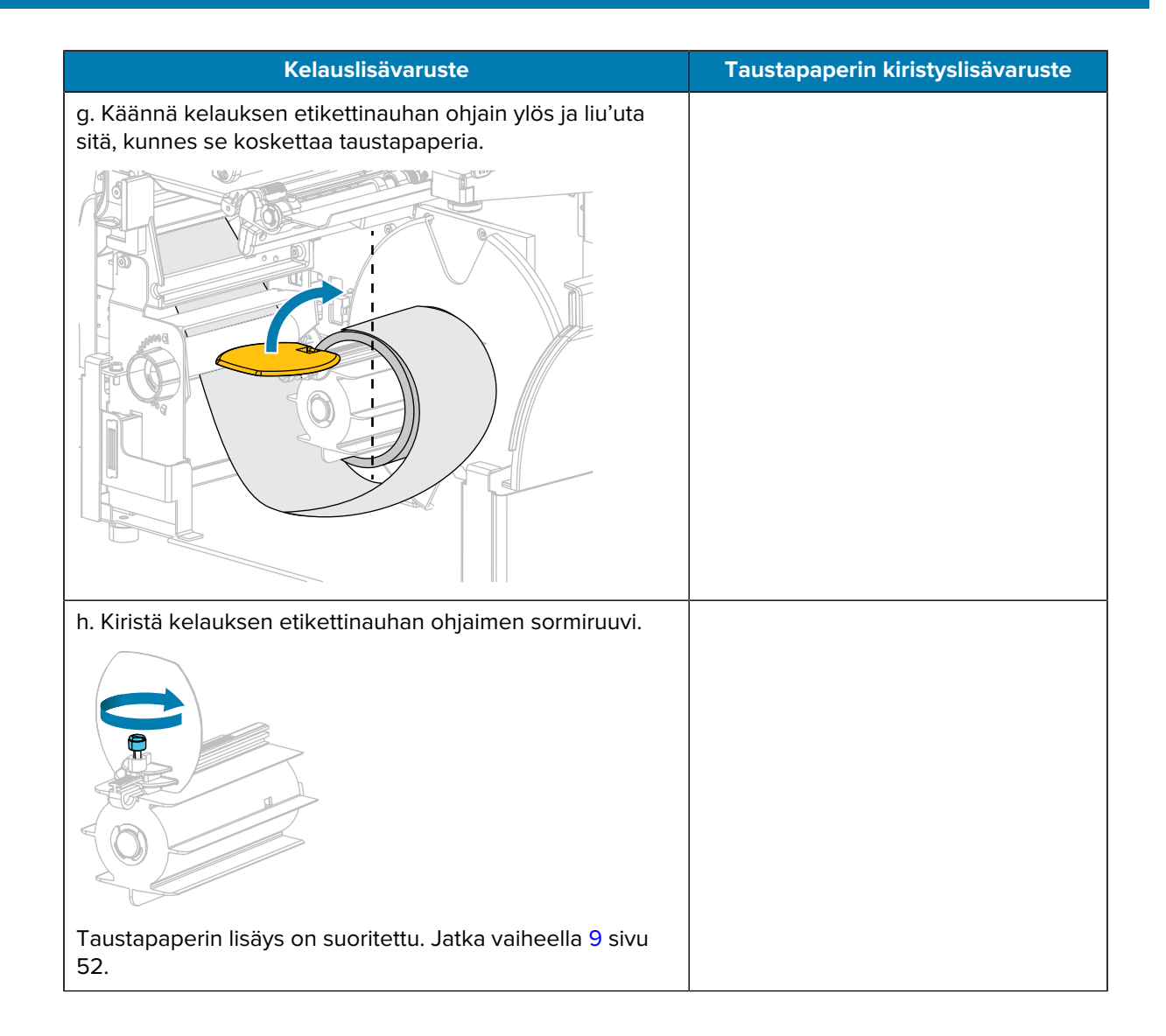

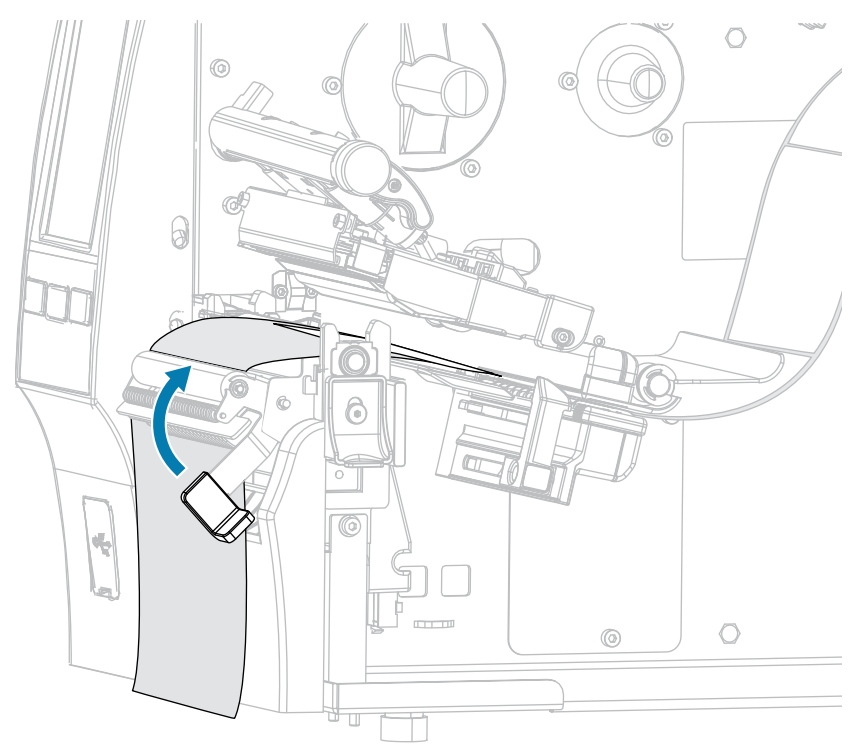

<span id="page-51-0"></span>**9.** Sulje irrotusyksikkö käyttämällä irrotusmekanismin vapautusvipua.

**10.** Siirrä etikettinauhan ohjainta siten, että se koskettaa etikettinauhan reunaa.

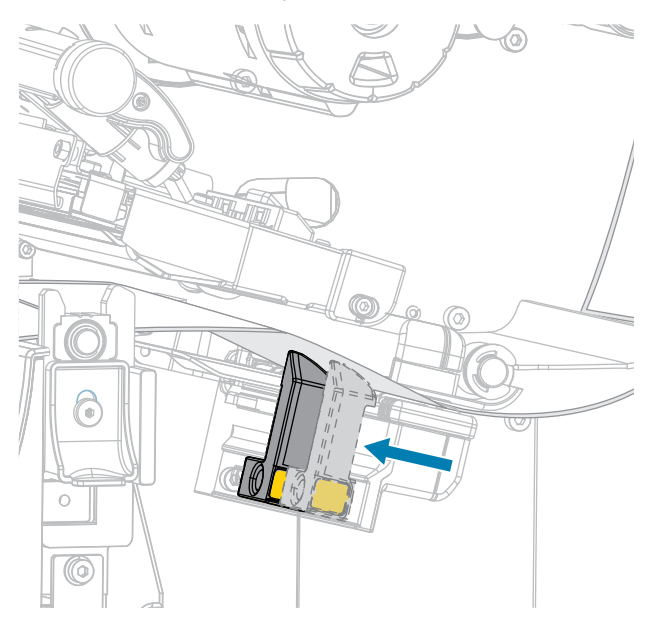

**11.** Vaatiiko käyttämäsi etikettinauha värinauhan tulostusta varten? Jos et ole varma, katso [Värinauha](#page-10-0) sivu 11.

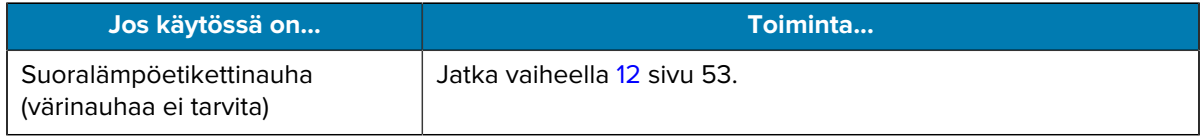

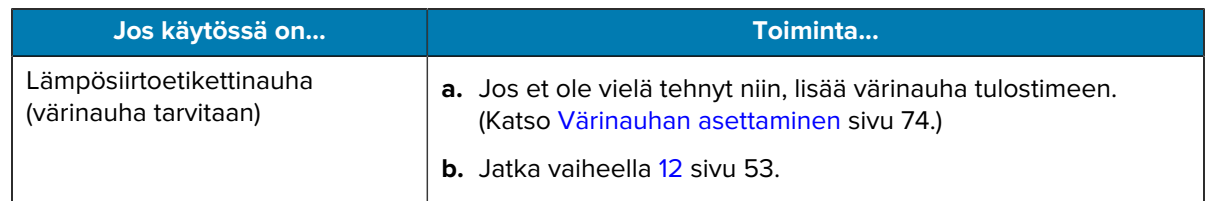

<span id="page-52-0"></span>**12.** Kierrä tulostuspään avausvipua alaspäin, kunnes se lukitsee tulostuspään paikalleen.

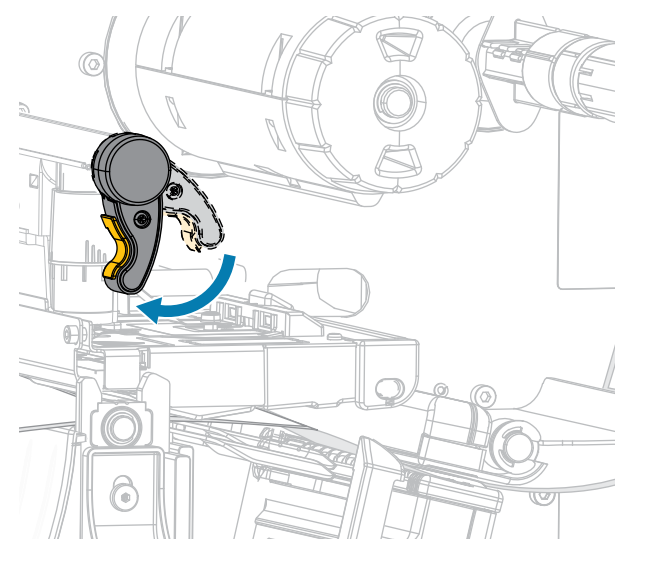

**13.** Sulje etikettinauhan luukku.

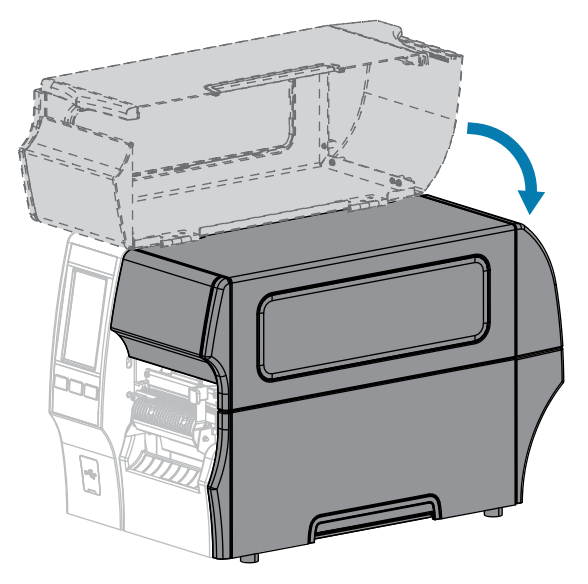

- **14.** Määritä tulostimeen asianmukainen keräystapa (katso Print > Label Position > Collection Method (Tulosta > Etiketin paikka > Keräystapa)).
- **15.** Paina **KESKEYTÄ**-painiketta ja ota tulostus siten käyttöön.

Tulostin voi suorittaa etiketin kalibroinnin tai syöttää etiketin asetuksistasi riippuen.

**16.** Saat parhaat tulokset kalibroimalla tulostimen (katso [Väri- ja etikettinauhan paikoitusanturin kalibrointi](#page-131-0) sivu 132).

**17.** Varmista, että tulostin pystyy tulostamaan kokoonpanoetiketin painamalla painikkeita **SYÖTTÖ** ja **PERUUTA** samaan aikaan 2 sekunnin ajan.

Etikettinauhan lisäys irrotustilassa on suoritettu.

# <span id="page-54-0"></span>**Kelaustilan käyttäminen**

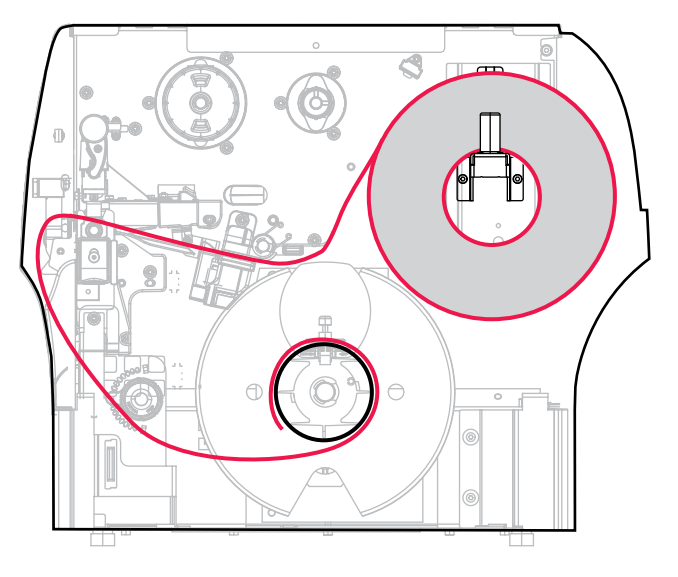

- **1.** Jos et ole vielä noudattanut kohdan [Etikettinauhan asettaminen tulostimeen](#page-35-0) sivu 36 ohjeita, tee niin.
- **2.** Avaa tulostuspääyksikkö kiertämällä tulostuspään avausvipua ylöspäin.

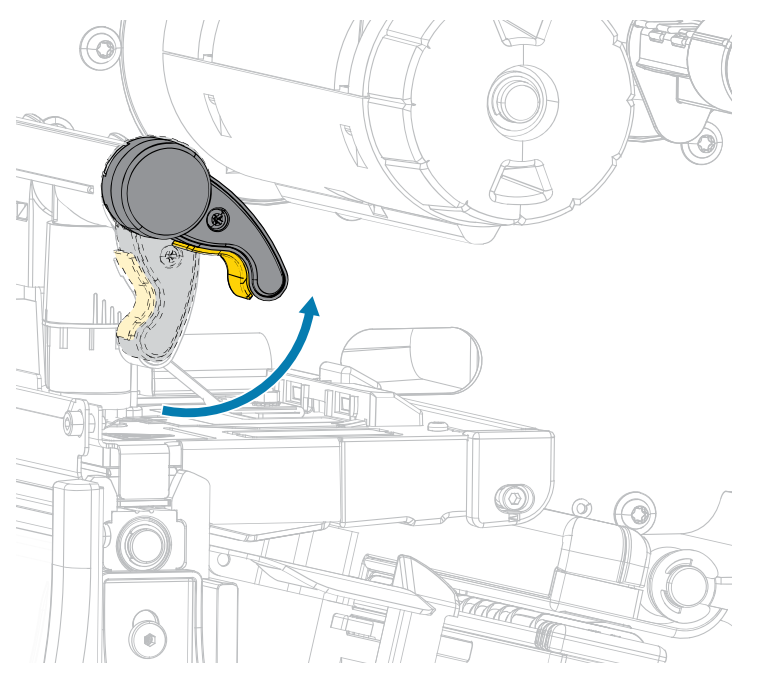

**3.** Vedä etikettinauhan ohjain kokonaan ulos.

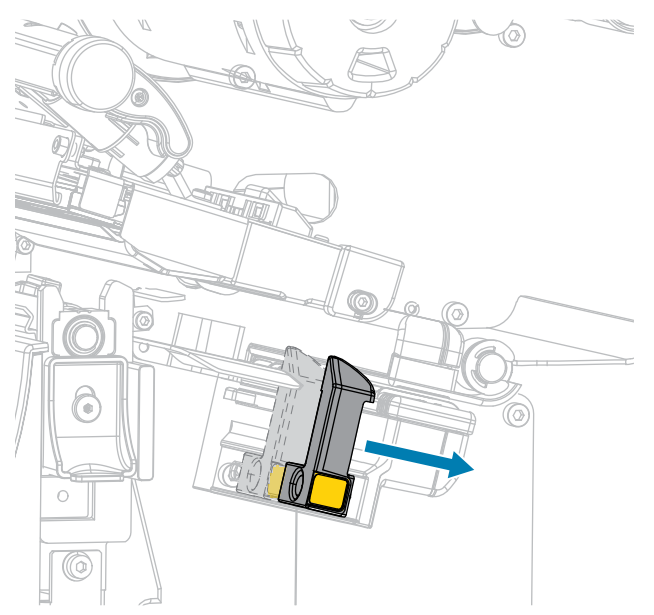

 $\blacksquare$ 

**HUOMAA: KUUMA PINTA:** Tulostuspää voi olla kuuma ja se voi aiheuttaa vakavia palovammoja. Anna tulostuspään jäähtyä.

**4.** Vie etikettinauha syöttöripustimesta (1) kiristystelayksikön alta (2), etikettinauhan anturin läpi (3) ja tulostuspääyksikön alta (4). Liu'uta etikettinauhaa taaksepäin, kunnes se koskettaa etikettinauhan anturin takareunaa.

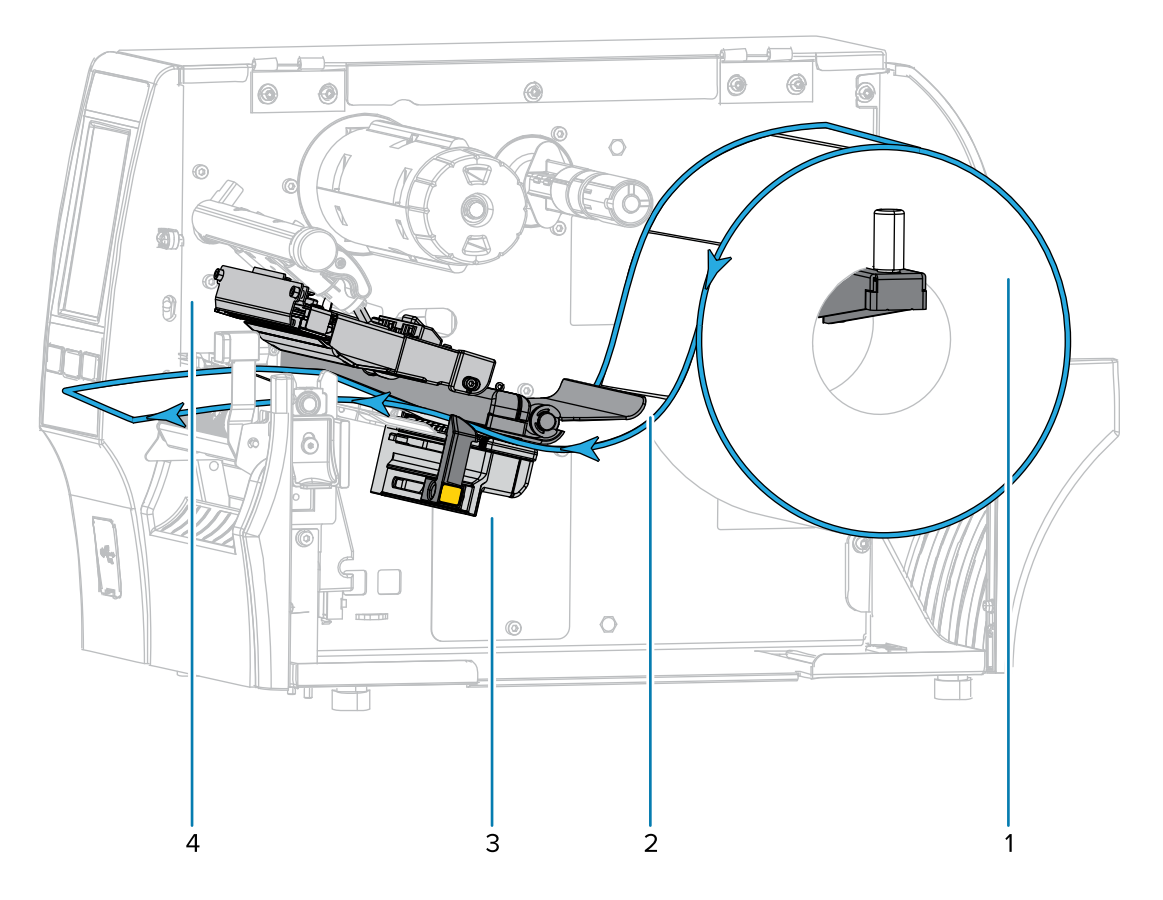

**5.** Vedä etikettinauhaa tulostimesta noin 500 mm (18 tuumaa).

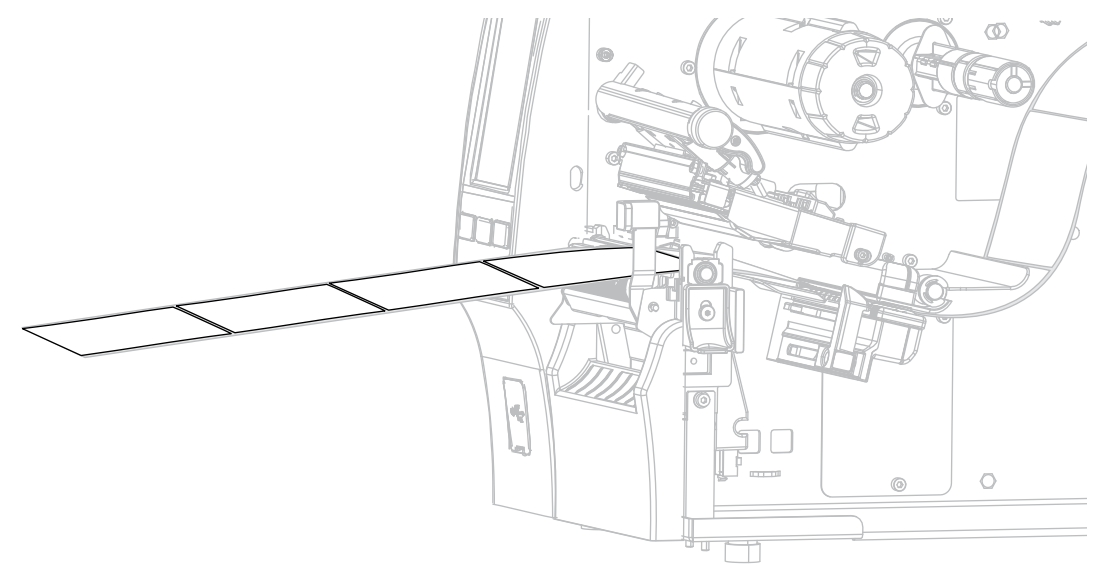

**6.** Vie etikettinauha irrotusyksikön yli.

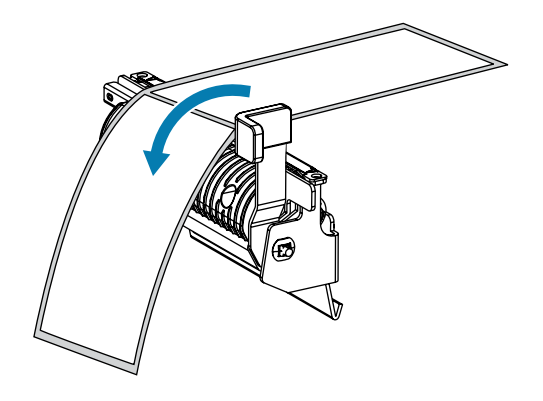

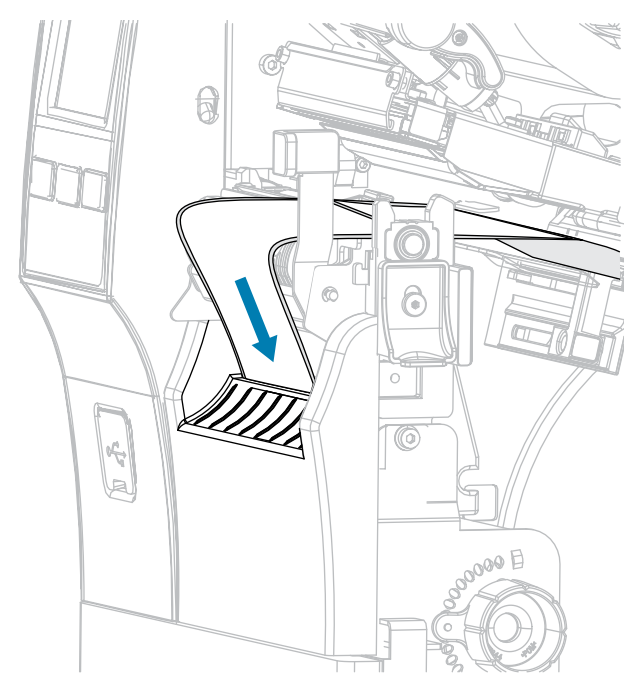

**7.** Pujota etikettinauha irrotusyksikön alapuolella olevaan rakoon.

**8.** Vie etikettinauha etikettinauhan kohdistustelan alta.

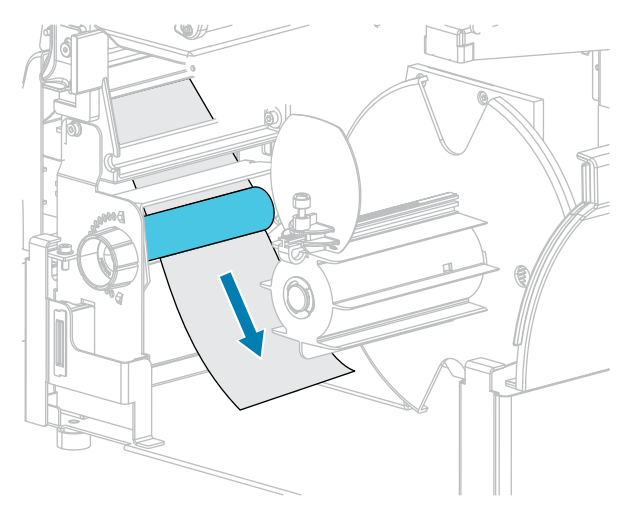

**9.** Löysää kelauksen etikettinauhan ohjaimen sormiruuvia.

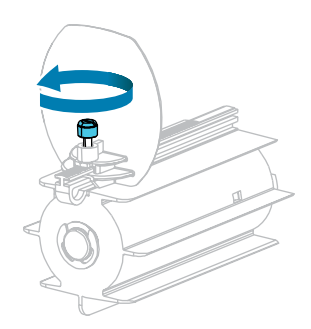

**10.** Vedä kelauksen etikettinauhan ohjain kokonaan ulos ja käännä se alas.

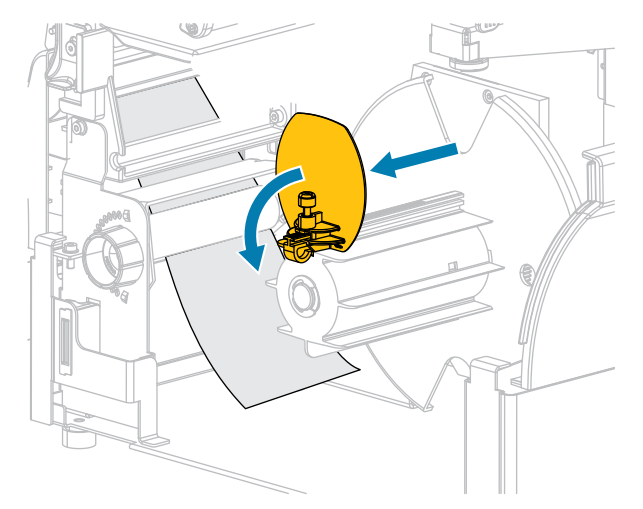

**11.** Liu'uta tyhjä hylsy takaisinkelauspuolaan.

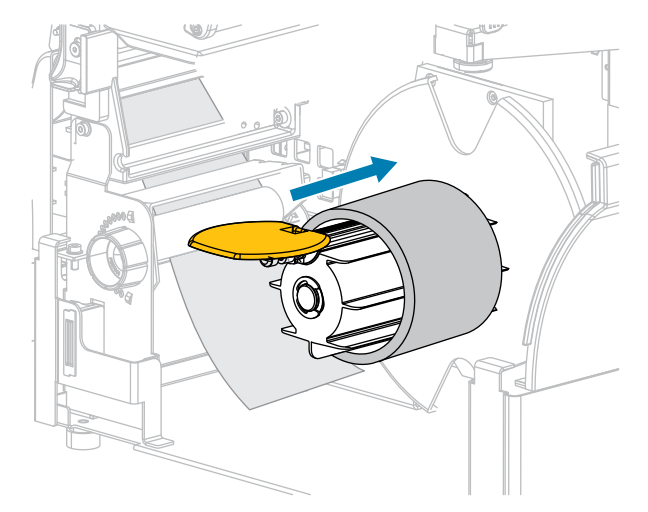

**12.** Kierrä etikettinauha hylsyn ympärille kuvan mukaisesti ja kiristä etikettinauha kääntämällä takaisinkelauspuolaa. Varmista, että etikettinauhan reuna on tasan takaisinkelauspuolan takalevyn kanssa.

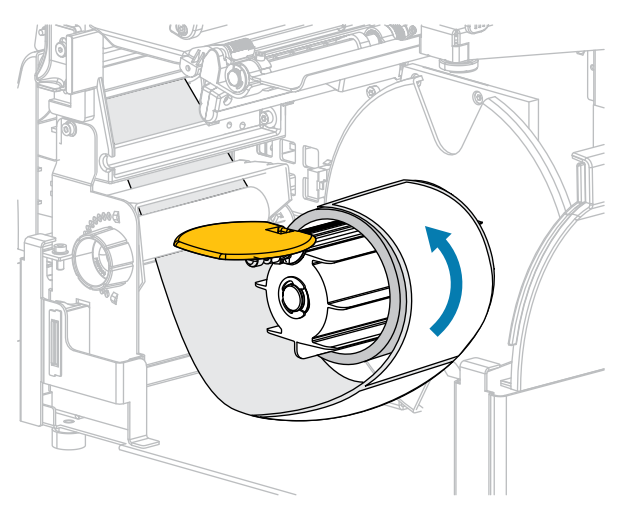

**13.** Käännä kelauksen etikettinauhan ohjain ylös ja liu'uta sitä, kunnes se koskettaa etikettinauhaa.

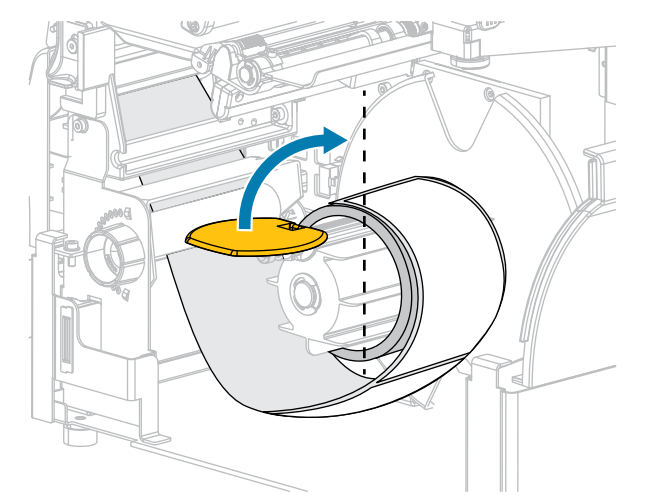

**14.** Kiristä kelauksen etikettinauhan ohjaimen sormiruuvi.

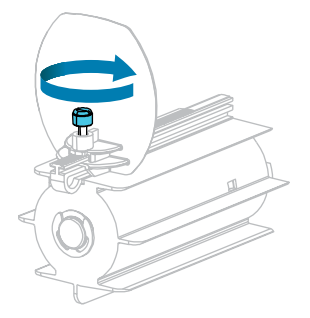

**15.** Siirrä etikettinauhan ohjainta siten, että se koskettaa etikettinauhan reunaa.

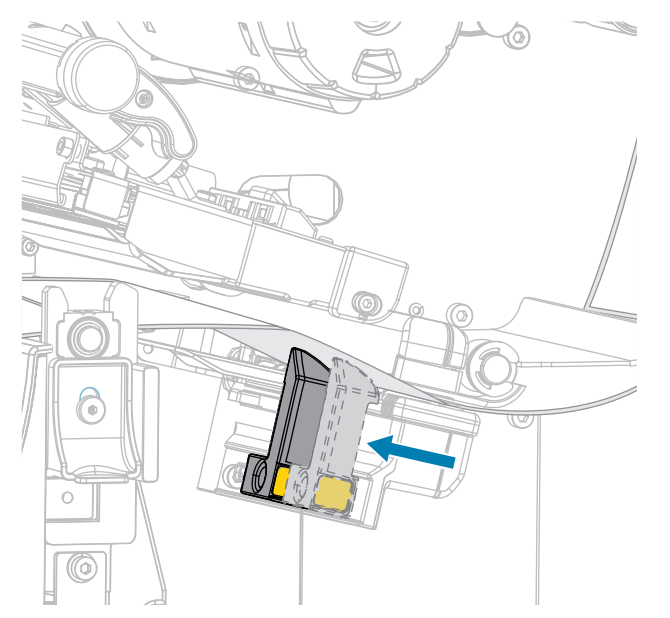

**16.** Vaatiiko käyttämäsi etikettinauha värinauhan tulostusta varten? Jos et ole varma, katso [Värinauha](#page-10-0) sivu 11.

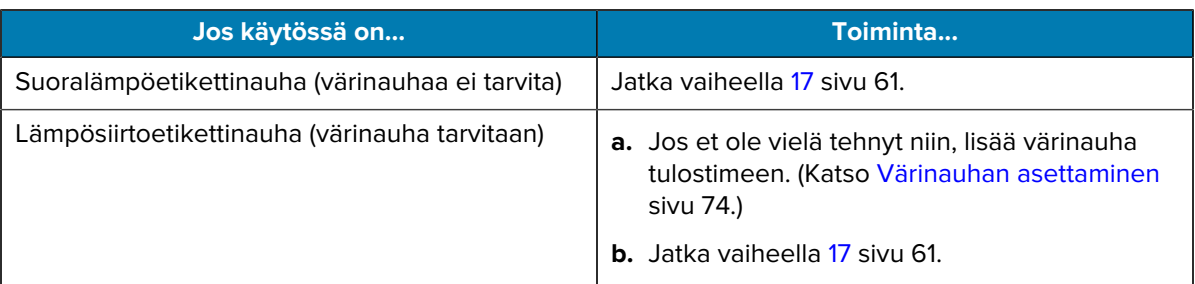

<span id="page-60-0"></span>**17.** Kierrä tulostuspään avausvipua alaspäin, kunnes se lukitsee tulostuspään paikalleen.

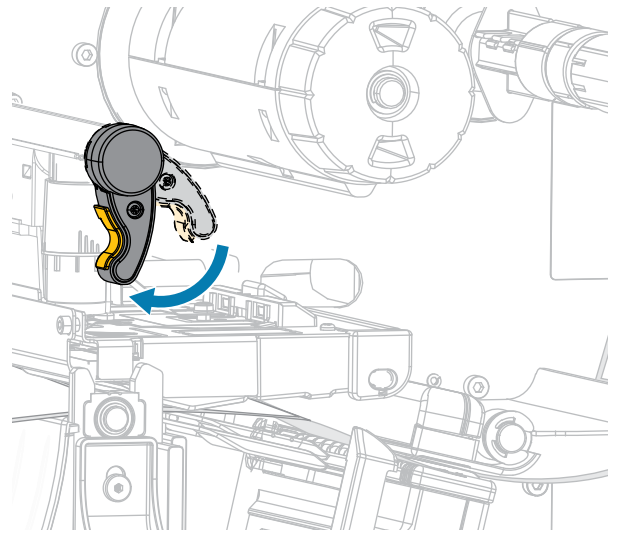

**18.** Sulje etikettinauhan luukku ja kelaustoiminnon alaluukku.

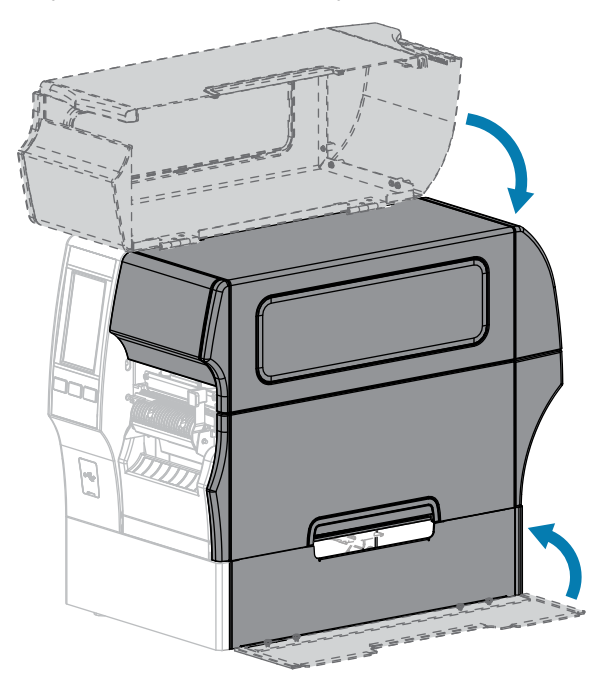

- **19.** Määritä tulostin kelaustilaan. (Lisätietoja on kohdassa Print > Label Position > Collection Method (Tulosta > Etiketin paikka > Keräystapa).)
- **20.** Paina **KESKEYTÄ**-painiketta ja ota tulostus siten käyttöön.

Tulostin voi suorittaa etiketin kalibroinnin tai syöttää etiketin asetuksistasi riippuen.

- **21.** Kalibroi tulostin parhaat tulokset saadaksesi. (Katso [Väri- ja etikettinauhan paikoitusanturin kalibrointi](#page-131-0) sivu 132.)
- **22.** Varmista, että tulostin pystyy tulostamaan kokoonpanoetiketin painamalla painikkeita **SYÖTTÖ** ja **PERUUTA** samaan aikaan 2 sekunnin ajan.

Etikettinauhan lisäys kelaustilassa on suoritettu.

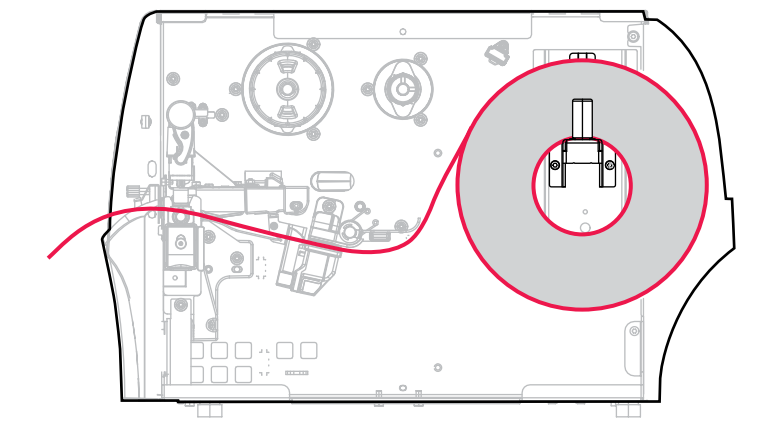

# <span id="page-62-0"></span>**Leikkuritilan tai viivästetyn leikkauksen tilan käyttäminen**

- **1.** Jos et ole vielä noudattanut kohdan [Etikettinauhan asettaminen tulostimeen](#page-35-0) sivu 36 ohjeita, tee niin.
- **2.** Avaa tulostuspääyksikkö kiertämällä tulostuspään avausvipua ylöspäin.

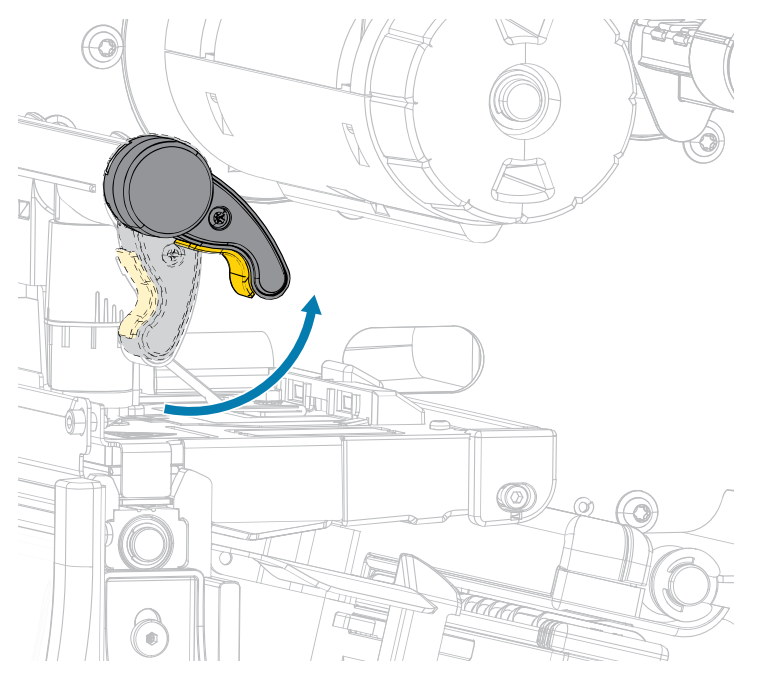

**3.** Vedä etikettinauhan ohjain kokonaan ulos.

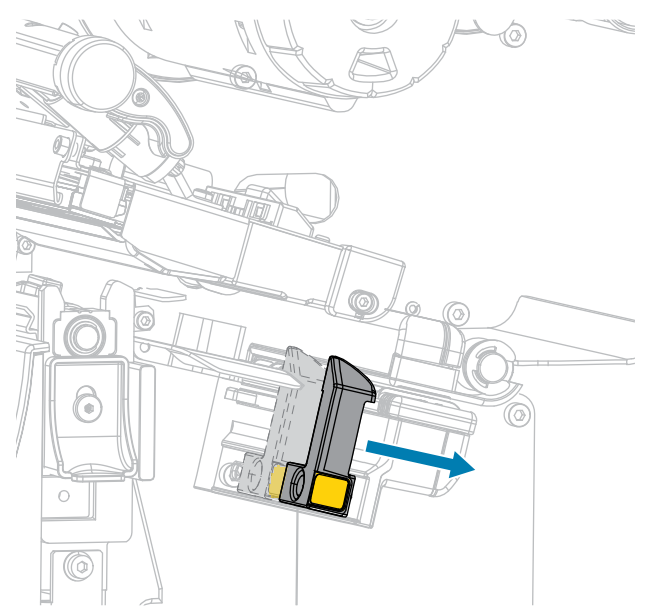

 $\blacktriangle$ 

A

**HUOMAA: KUUMA PINTA:** Tulostuspää voi olla kuuma ja se voi aiheuttaa vakavia palovammoja. Anna tulostuspään jäähtyä.

**4.** Vie etikettinauha syöttöripustimesta (1) kiristystelayksikön alta (2), etikettinauhan anturin läpi (3) ja tulostuspääyksikön alta (4). Liu'uta etikettinauhaa taaksepäin, kunnes se koskettaa etikettinauhan anturin takareunaa.

**HUOMAA:** Leikkurin terä on terävä. ÄLÄ kosketa terää äläkä hieraise sormiasi siihen.

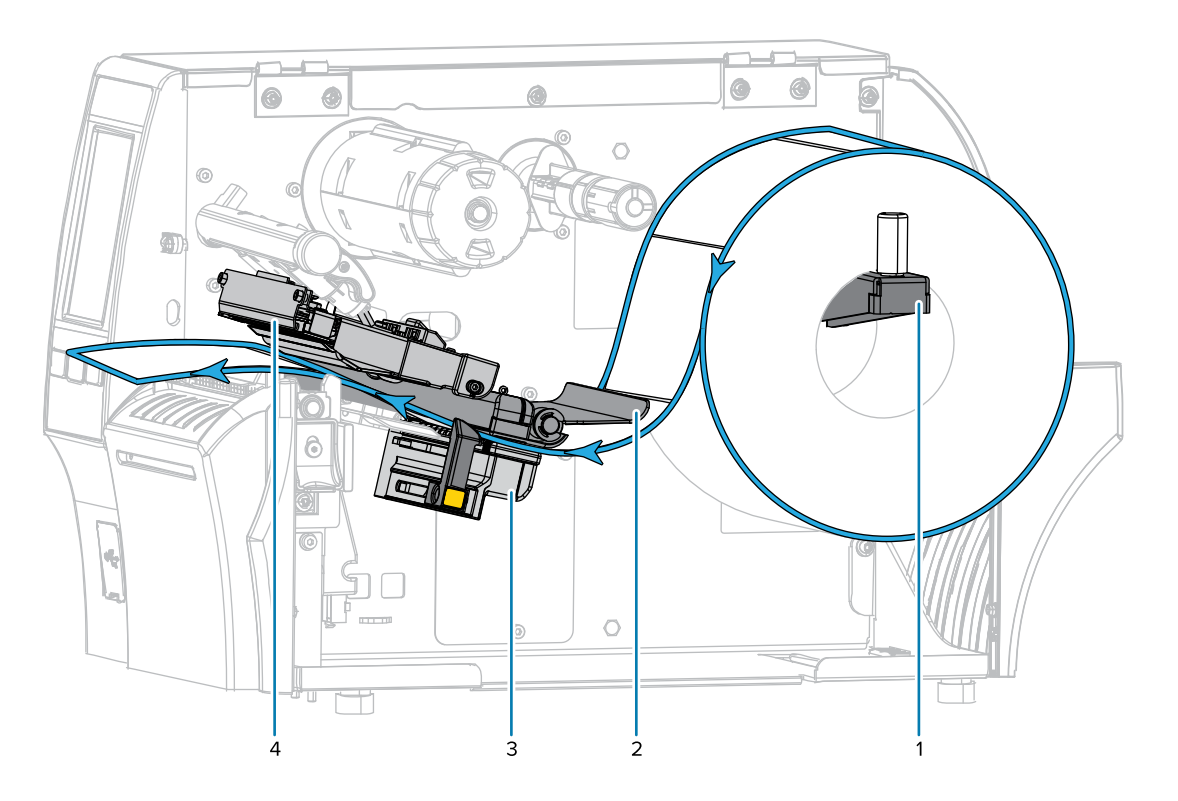

- 图))  $\circledcirc$  $^{\circledR}$  $\bigcirc$  $^{\circ}$ Ţ
- **5.** Vie etikettinauha leikkurin läpi

**6.** Siirrä etikettinauhan ohjainta siten, että se koskettaa etikettinauhan reunaa.

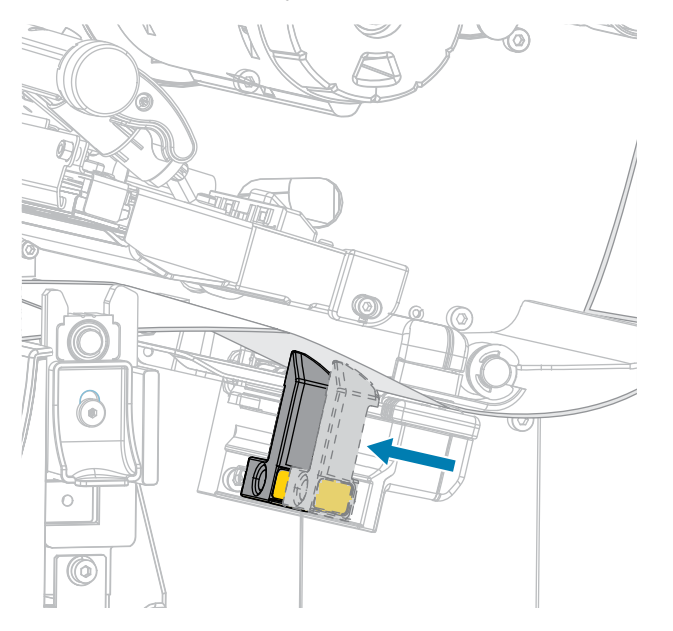

**7.** Vaatiiko käyttämäsi etikettinauha värinauhan tulostusta varten? Jos et ole varma, katso [Värinauha](#page-10-0) sivu 11.

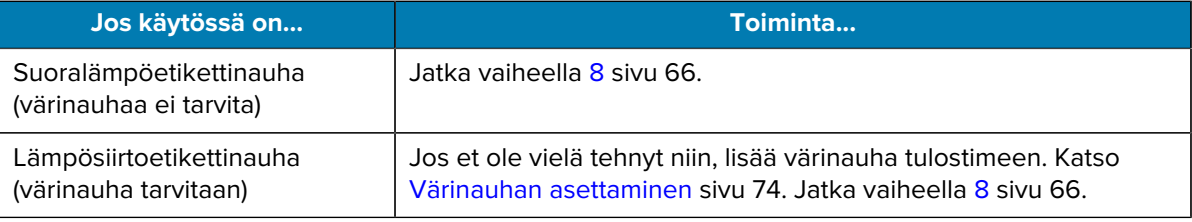

<span id="page-65-0"></span>**8.** Kierrä tulostuspään avausvipua alaspäin, kunnes se lukitsee tulostuspään paikalleen.

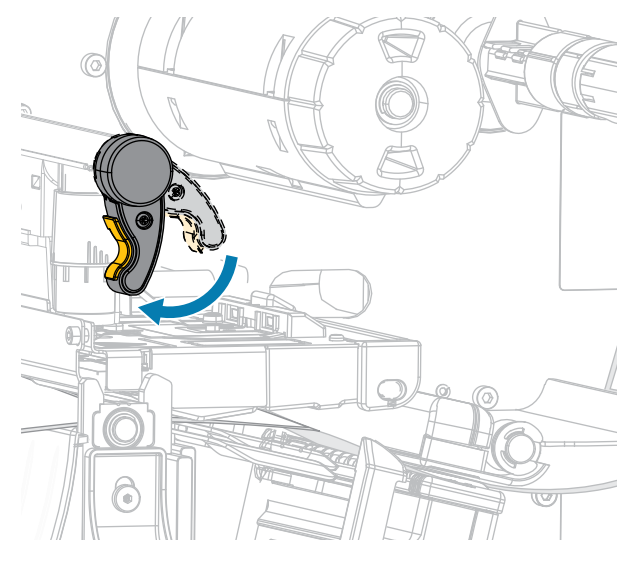

**9.** Sulje etikettinauhan luukku.

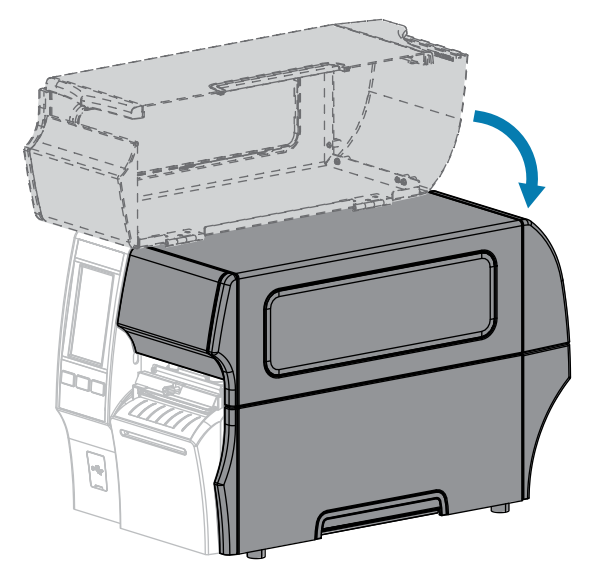

- **10.** Määritä tulostimeen asianmukainen keräystapa (lisätietoja on kohdassa Print > Label Position > Collection Method (Tulosta > Etiketin paikka > Keräystapa)).
- **11.** Paina **KESKEYTÄ**-painiketta ja ota tulostus siten käyttöön.

Tulostin voi suorittaa etiketin kalibroinnin tai syöttää etiketin asetuksistasi riippuen.

- **12.** Saat parhaat tulokset kalibroimalla tulostimen (katso [Väri- ja etikettinauhan paikoitusanturin kalibrointi](#page-131-0) sivu 132).
- **13.** Varmista, että tulostin pystyy tulostamaan kokoonpanoetiketin painamalla painikkeita **SYÖTTÖ** ja **PERUUTA** samaan aikaan 2 sekunnin ajan.

Etikettinauhan lisäys leikkuritilassa on suoritettu.

### <span id="page-66-0"></span>**Taustapaperittoman leikkaustilan käyttö**

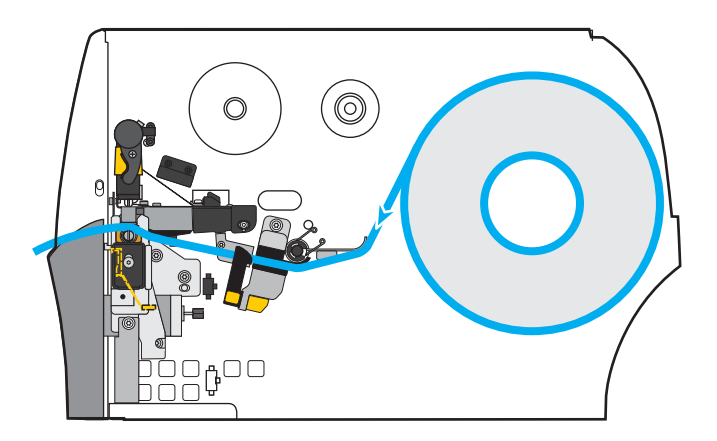

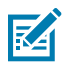

**HUOMAUTUS:** Zebra suosittelee taustapaperittoman Zebra ZeroLiner suoralämpöetikettinauhan käyttöä.

- **1.** Jos et ole vielä noudattanut kohdan [Etikettinauhan asettaminen tulostimeen](#page-35-0) sivu 36 ohjeita, tee niin.
- **2.** Avaa tulostuspääyksikkö kiertämällä tulostuspään avausvipua ylöspäin.

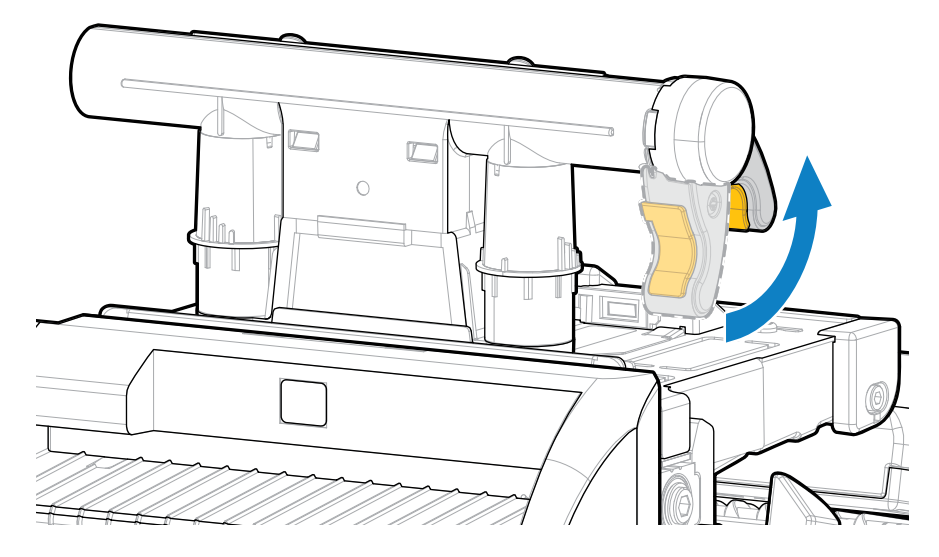

**3.** Vedä etikettinauhan ohjain kokonaan ulos.

 $\mathbf{A}$ 

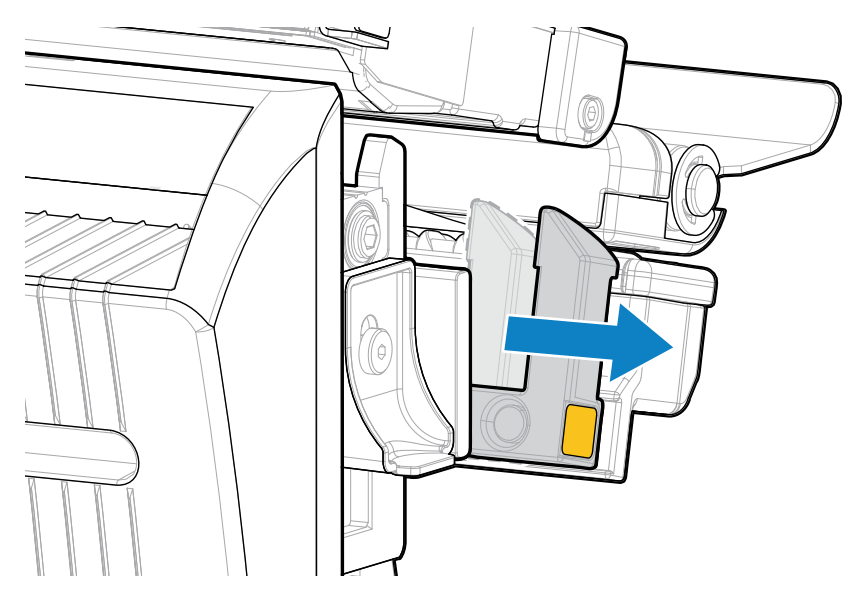

**HUOMAA: KUUMA PINTA:** Tulostuspää voi olla kuuma ja se voi aiheuttaa vakavia palovammoja. Anna tulostuspään jäähtyä.

**4.** Paina leikkurin irrotusyksikköä alas ja liikuta leikkuria eteenpäin.

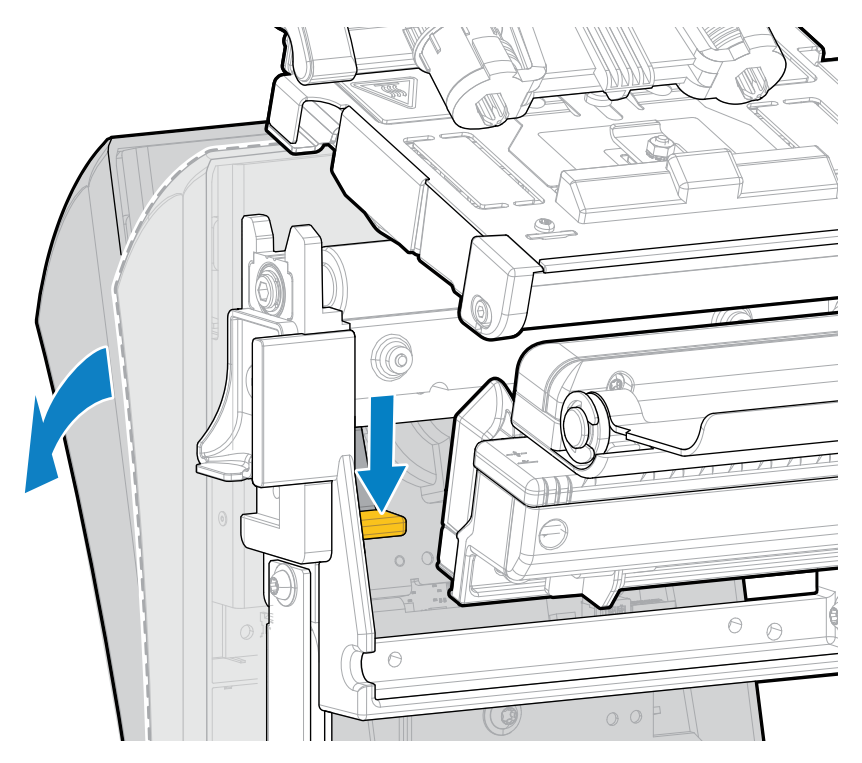

- **5.** Lataa etikettinauha kuvan mukaisesti.
	- **a)** Vie etikettinauha syöttöripustimesta (1) kiristystelayksikön alta (2), etikettinauhan anturin läpi (3), tulostuspääyksikön alta (4) ja leikkurin läpi (5).

**HUOMAA:** Leikkurin terä on terävä. ÄLÄ kosketa terää äläkä hieraise sormiasi siihen.

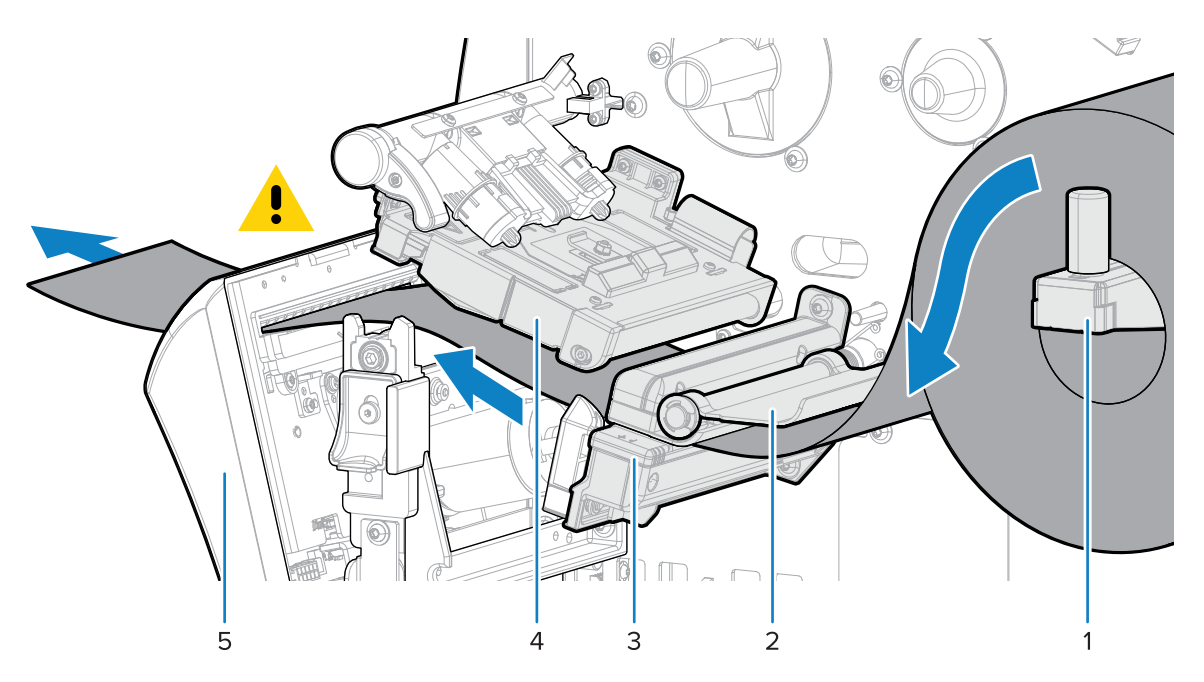

- **b)** Liu'uta etikettinauhaa taaksepäin, kunnes se koskettaa etikettinauhan anturin takareunaa.
- **c)** Käännä leikkuri taakse ja paina kullanväristä neliötä leikkurin etuosasta asettaaksesi leikkurin takaisin paikalleen.

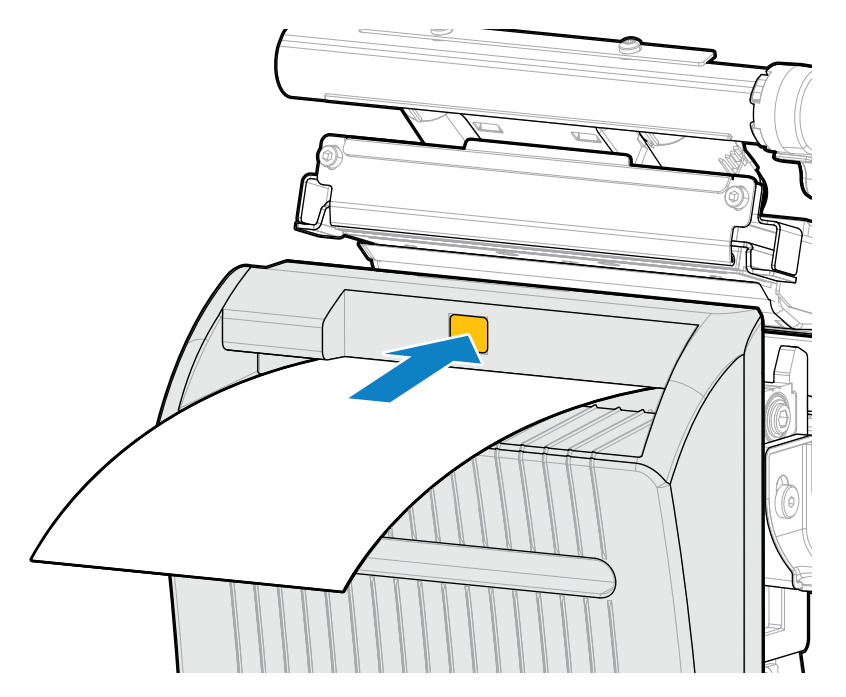

**d)** Varmista, että etikettinauhan sisäreuna on täysin etiketti otettu -anturin alla (1). Jos se ei ole, tarkista että etikettinauharulla on asetettu oikein syöttöripustimeen ja liikuta etikettinauhaa sisäänpäin koko polun mitalta.

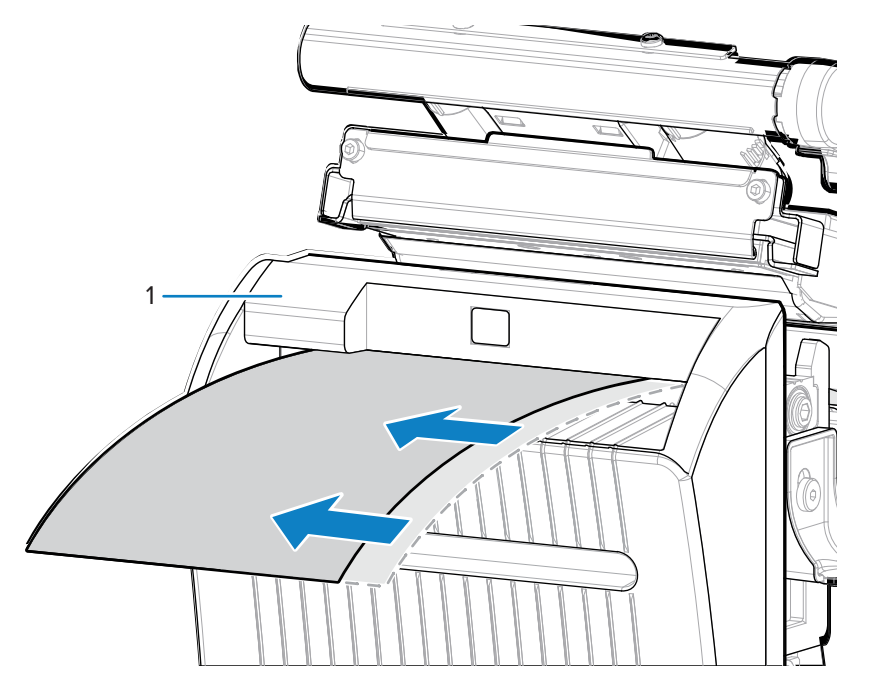

**6.** Siirrä etikettinauhan ohjainta siten, että se koskettaa etikettinauhan reunaa.

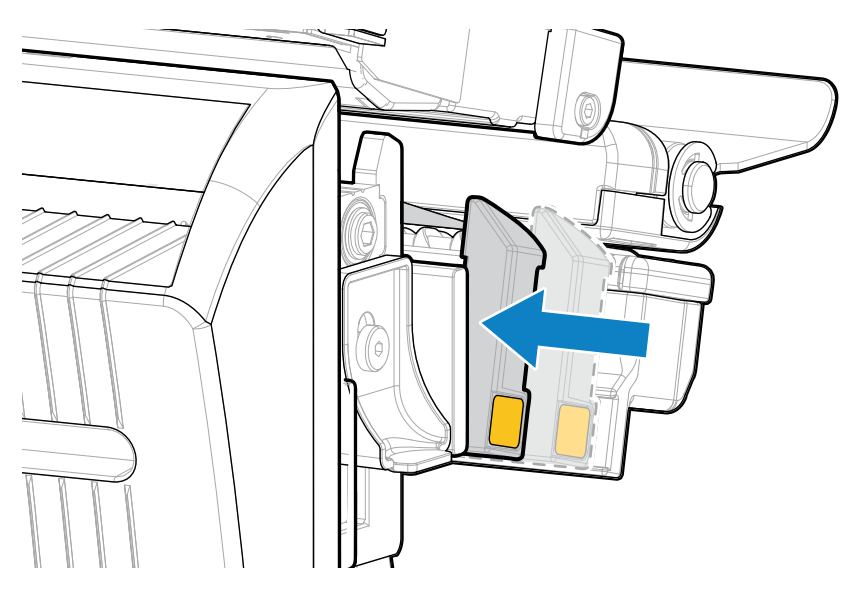

**7.** Kierrä tulostuspään avausvipua alaspäin, kunnes se lukitsee tulostuspään paikalleen.

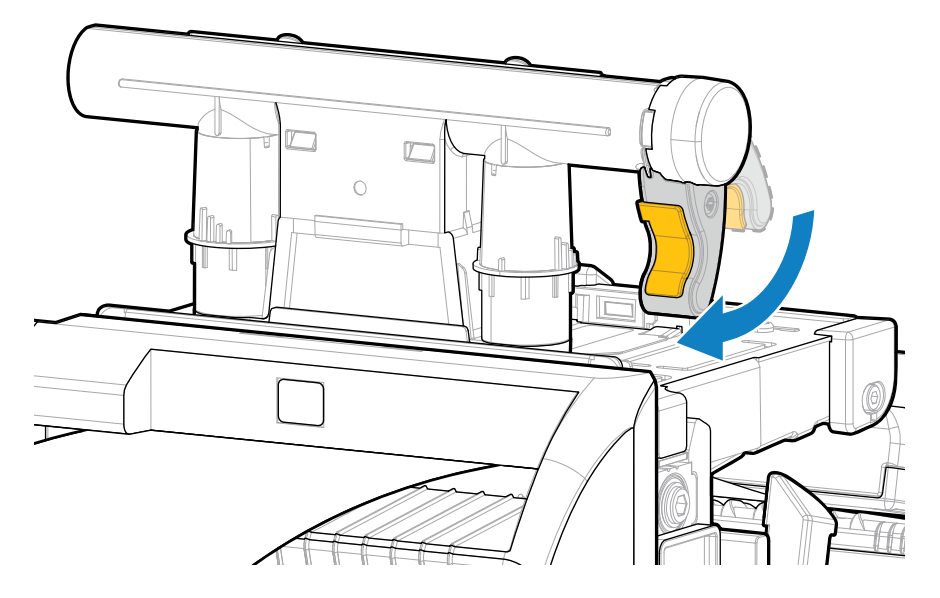

**8.** Sulje etikettinauhan luukku.

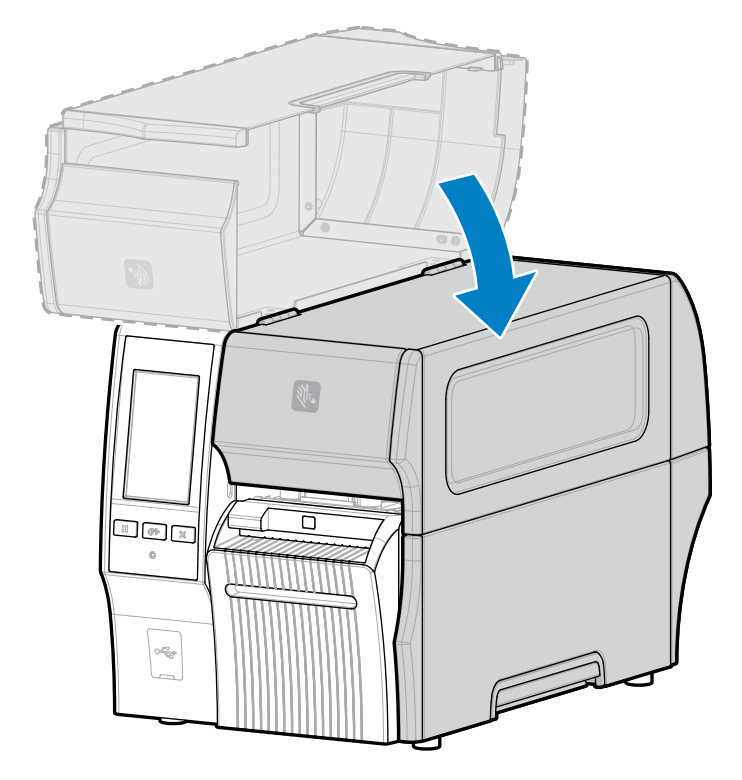

**9.** Jotta taustapaperiton leikkurilisävaruste toimii suunnitellusti, varmista että laiteohjelmiston versio on Link-OS 7.0 tai uudempi. Siirry kohtaan [Laiteohjelmiston päivitys](#page-31-0) nähdäksesi ohjeet laiteohjelmiston päivitykseen. Katso seuraavassa vaiheessa oleva huomautus koskien vanhempia laiteohjelmistoversioita.

**10.** Aseta seuraavat parametrit ohjauspaneelin kautta taustapaperitonta käyttöä varten:

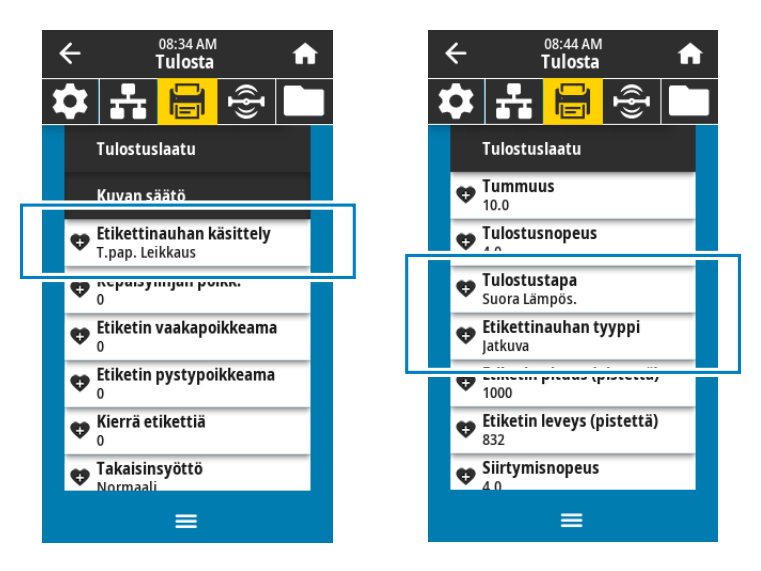

**a)** Aseta tulostin **Taustapaperiton leikkaus** -tilaan koskettamalla **Valikko** > **Tulostus** > **Kuvan säätö** > **Etikettinauhan käsittely**.

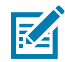

**HUOMAUTUS:** Aseta seuraavissa tilanteissa tulostin valintaan **Leikkuri** valinnan **Taustapaperiton leikkaus** sijaan:

- Jotta taustapaperiton leikkuri toimii kuten perusleikkuri tulostimessa, jossa on vanhempi laiteohjelmisto
- Kun käytetään standardietikettinauhaa (taustapaperilla) taustapaperittomalla leikkurilla
	- **b)** Aseta tulostin **Suoralämpö**-tilaan koskettamalla **Valikko** > **Tulostus** > **Tulostuksen laatu** > **Tulostuksen tyyppi**.
	- **c)** Aseta tulostin **Jatkuva**-tilaan koskettamalla **Valikko** > **Tulostus** > **Tulostuksen laatu** > **Etikettinauhan tyyppi**.
- **11.** Paina **KESKEYTÄ**-painiketta ja ota tulostus siten käyttöön.

Tulostin voi suorittaa etiketin kalibroinnin tai syöttää etiketin asetuksistasi riippuen.

- **12.** Saat parhaat tulokset kalibroimalla tulostimen (katso [Väri- ja etikettinauhan paikoitusanturin kalibrointi](#page-131-0) sivu 132).
- **13.** Varmista, että tulostin pystyy tulostamaan kokoonpanoetiketin painamalla painikkeita **SYÖTTÖ** ja **PERUUTA** samaan aikaan 2 sekunnin ajan.

Etikettinauhan lisäys taustapaperittomassa leikkuritilassa on suoritettu.
## **Käytettävän värinauhatyypin määrittely**

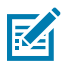

**HUOMAUTUS:** Tämä osa koskee vain kirjoittimia, joihin on asennettu lämpösiirtotoiminto.

## <span id="page-72-0"></span>**Minkälaista värinauhaa voin käyttää?**

Värinauha on kierretty rullalle niin, että pinnoitettu mustepuoli on rullan sisäpuolella tai rullan ulkopuolella. Tässä tulostimessa, jossa on vakiona lämpösiirtotoiminto, voi käyttää värinauhaa, jonka pinnoitus on ulkopuolella. Lisävärinauhapuola on saatavilla sisältä pinnoitetun värinauhan käyttöön. Pyydä tilaustiedot valtuutetulta Zebra-jälleenmyyjältä.

Jos et ole varma, kumpi värinauhan puoli on pinnoitettu, tarkista asia tarttumis- tai raaputuskokeella.

#### **Tarttumiskokeen suorittaminen**

Jos sinulla on etikettejä käytettävissäsi, suorita tarttumiskoe sen selvittämiseksi, kumpi värinauhan puoli on pinnoitettu. Tämä menetelmä toimii hyvin jo asetettujen värinauhojen kohdalla.

- **1.** Irrota etiketti taustapaperista.
- **2.** Paina etiketin tarrapuolen nurkka värinauharullan ulkopintaa vasten.
- **3.** Irrota etiketti värinauhasta.
- **4.** Tarkasta tulos.

Tarttuiko etikettiin värinauhasta mustehiutaleita tai hiukkasia?

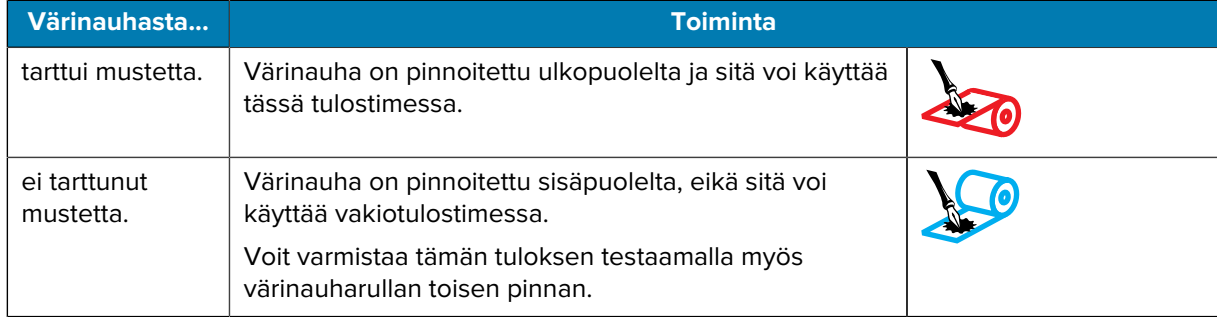

#### **Värinauhan raaputuskokeen suorittaminen**

Suorita värinauhan raaputuskoe, kun etikettejä ei ole käytettävissä.

- **1.** Pura vähän värinauhaa rullalta.
- **2.** Paina rullalta otettu värinauhan osa paperinpalaa vasten niin, että värinauhan ulkopinta koskettaa paperia.
- **3.** Raaputa rullalta otetun värinauhan sisäpintaa kynnellä.
- **4.** Nosta värinauha paperilta.

**5.** Tarkasta tulos.

Jättikö värinauha paperiin jäljen?

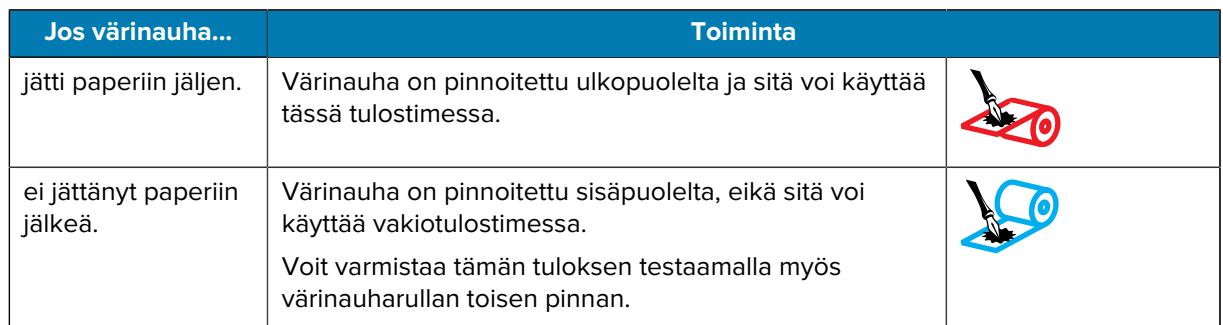

## **Värinauhan asettaminen**

Œ

**TÄRKEÄÄ:** Sinun ei ole pakko katkaista tulostimen virtaa, kun työskentelet lähellä avointa tulostuspäätä, mutta Zebra suosittelee tekemään niin varotoimenpiteenä. Jos katkaiset virran, menetät kaikki tilapäiset asetukset, kuten etikettimallit, ja sinun on ladattava ne uudelleen ennen kuin jatkat tulostamista.

Jotta tulostuspää ei kuluisi turhaan, käytä etikettinauhaa leveämpää värinauhaa. Värinauhan on oltava pinnoitettu ulkopuolelta, jotta sitä voi käyttää vakiotulostimessa. Lisätietoja on kohdassa [Minkälaista](#page-72-0) [värinauhaa voin käyttää?](#page-72-0) sivu 73.

**1.** Nosta etikettinauhan luukku.

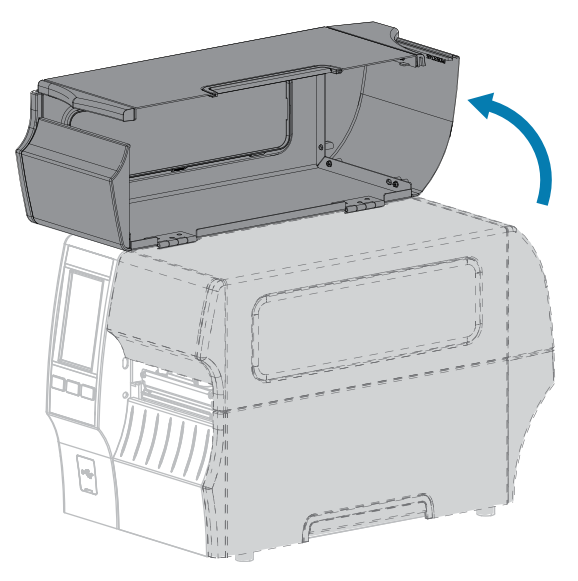

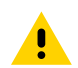

**HUOMAA: KUUMA PINTA:** Tulostuspää voi olla kuuma ja se voi aiheuttaa vakavia palovammoja. Anna tulostuspään jäähtyä.

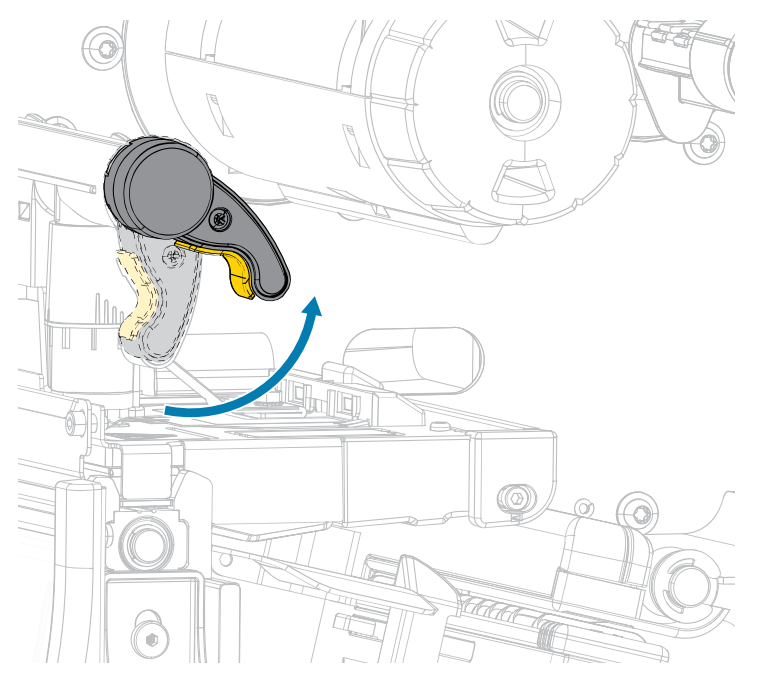

**2.** Avaa tulostuspääyksikkö kiertämällä tulostuspään avausvipua ylöspäin.

**3.** Aseta värinauharulla värinauhan syöttöpuolaan siten, että värinauhan irtonainen pää avautuu kuvan mukaisesti. Työnnä rulla niin syvälle kuin se menee.

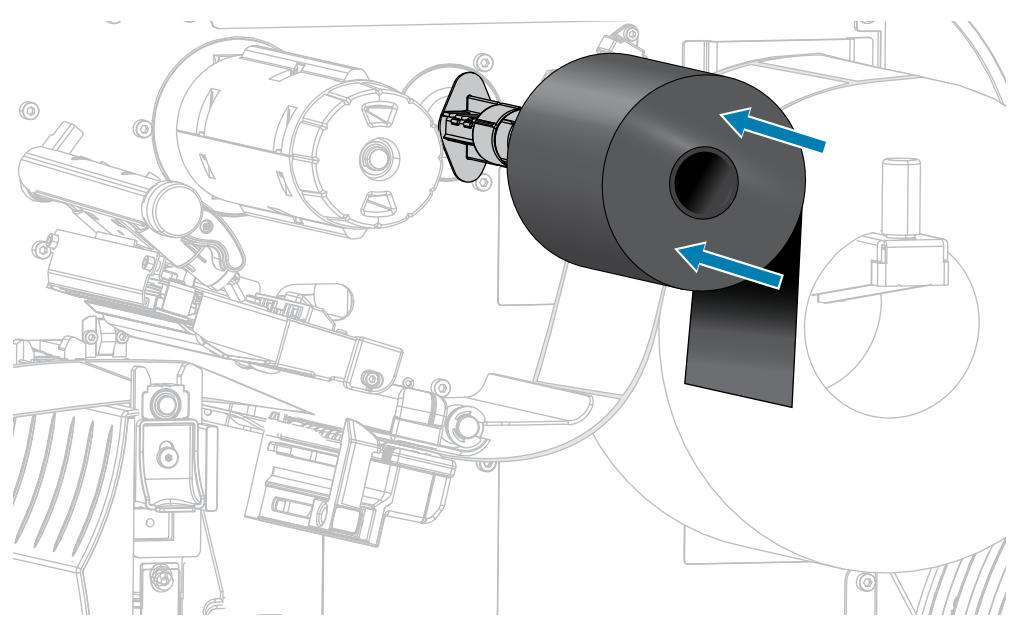

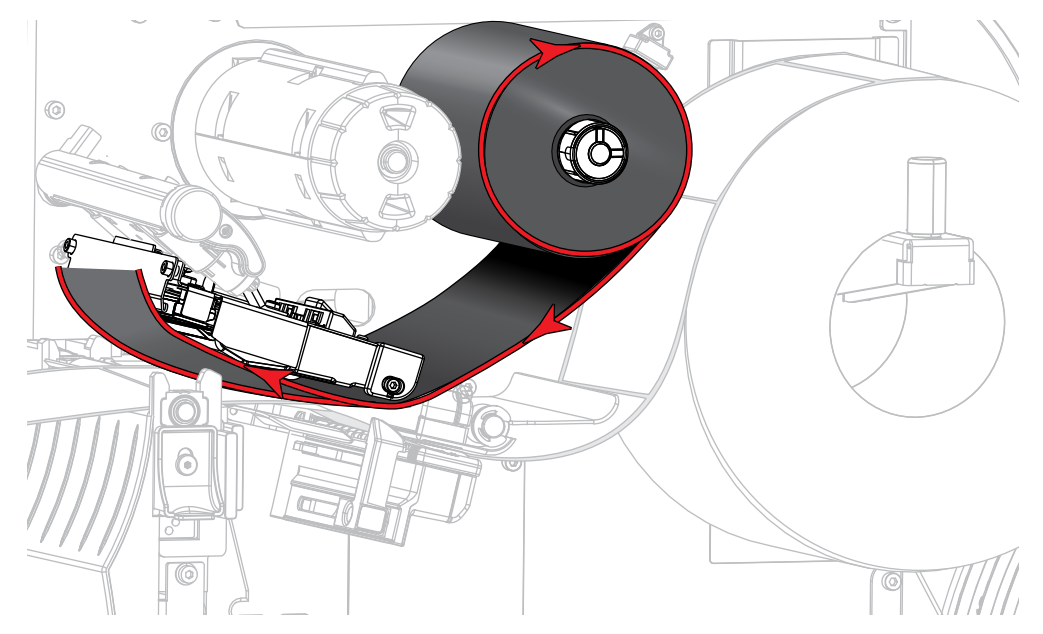

**4.** Vie värinauha tulostuspääyksikön alle ja sen vasemman puolen ympäri kuvan mukaisesti.

**5.** Kun värinauha on mahdollisimman pitkällä tulostuspääyksikön alla, kierrä värinauha värinauhan kiristyspuolan ympärille. Pyöritä kiristyspuolaa useaan kertaan suuntaan, joka kiristää, ja kohdista värinauha.

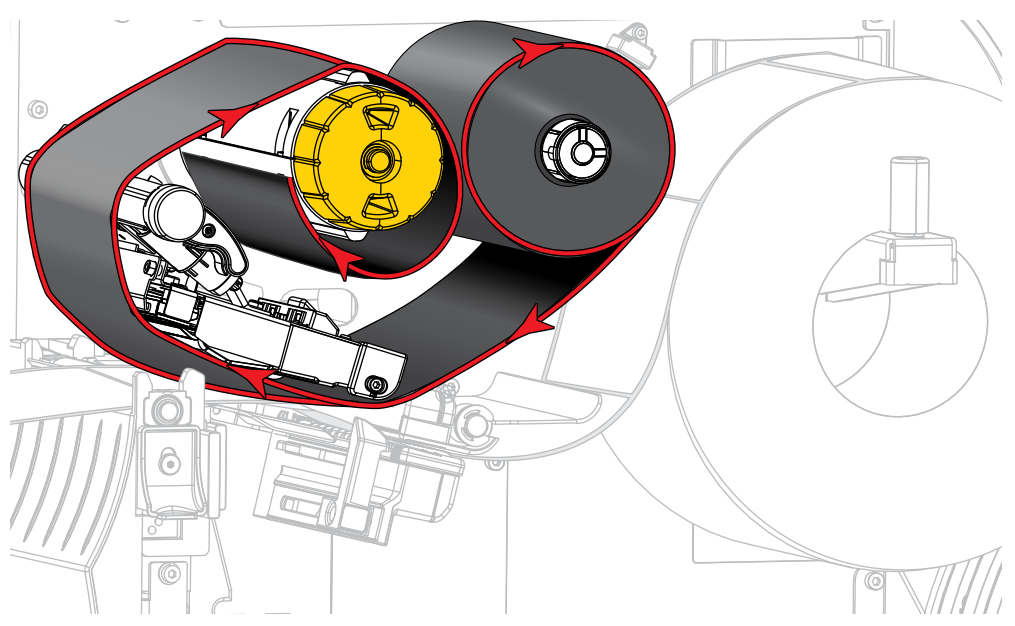

**6.** Onko etikettinauha lisätty jo tulostimeen?

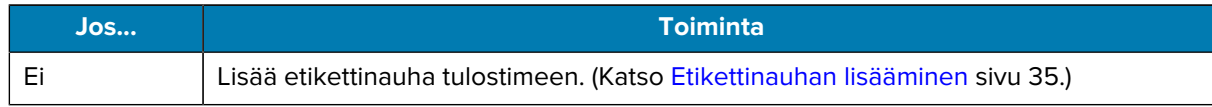

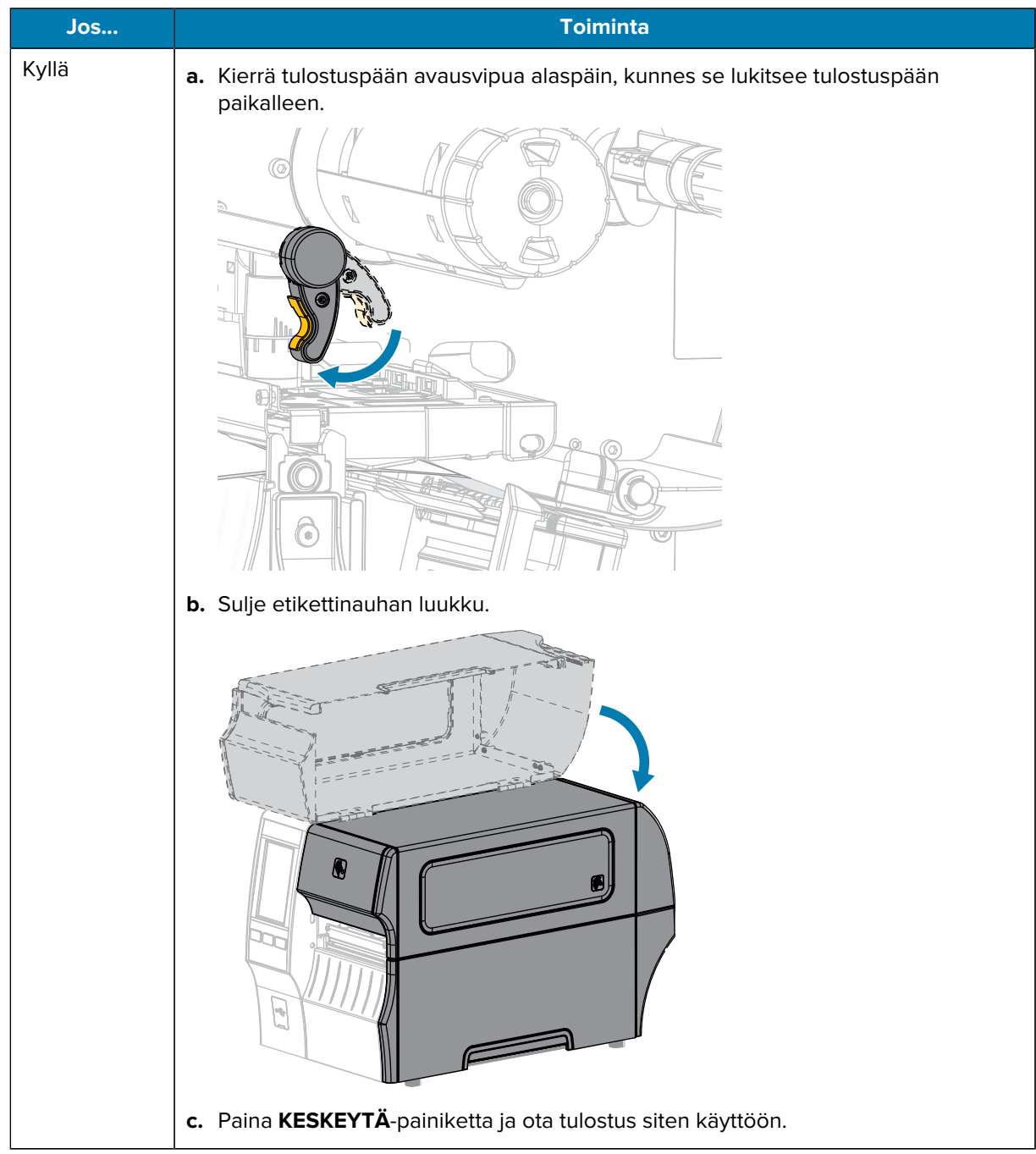

## <span id="page-77-0"></span>**Ohjatun tulostustoiminnon suorittaminen ja testietiketin tulostaminen**

Ohjattu tulostustoiminto määrittää tulostimen, tulostaa testietiketit ja säätää tulostuslaatua testietikettien tulosten perusteella.

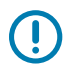

**TÄRKEÄÄ:** Kun käytät ohjattuja toimintoja, älä lähetä tietoa tulostimeen isännältä.

Saat parhaat tulokset käyttämällä täysleveää etikettinauhaa. Teet tämän valitsemalla **Ohjatun tulostustoiminnon** tai **Ohjatun kaikkien asetusten määrityksen**. Jos etikettinauha on pienempää kuin tulostettava kuva, tulokset saattavat katketa tai tulostua usealle etiketille.

Kun olet suorittanut tulostimen käyttöönoton ja ohjatun tulostustoiminnon, käytä tätä osaa testietiketin tulostamiseen. Tulostamalla tämän etiketin näet, toimiiko yhteys ja onko sinun säädettävä joitakin tulostusasetuksia.

- **1.** Kosketa aloitusnäytöllä **Ohjatut toiminnot** > **Tulostus** > **Aloita tulostus**.
- **2.** Määritä seuraavat tiedot noudattamalla kehotteita:
	- tulostustapa (lämpösiirto vai suoralämpö)
	- etikettinauhan tyyppi (jatkuva, rako/lovi vai merkki)
	- etiketin leveys
	- keräystapa (repäisy, irrotus, kelaus, leikkuri, viivästetty leikkaus, taustapaperiton irrotus, taustapaperiton kelaus, taustapaperiton repäisy tai asetin)

Kun olet määrittänyt nämä, ohjattu toiminto pyytää sinua lisäämään etikettinauhan ja asettamaan etiketin etikettinauhan anturin päälle.

**3.** [Aseta etikettinauha](#page-34-0) niin, että etiketti on etikettinauhan anturin vihreän valon päällä, ja valitse valintamerkki.

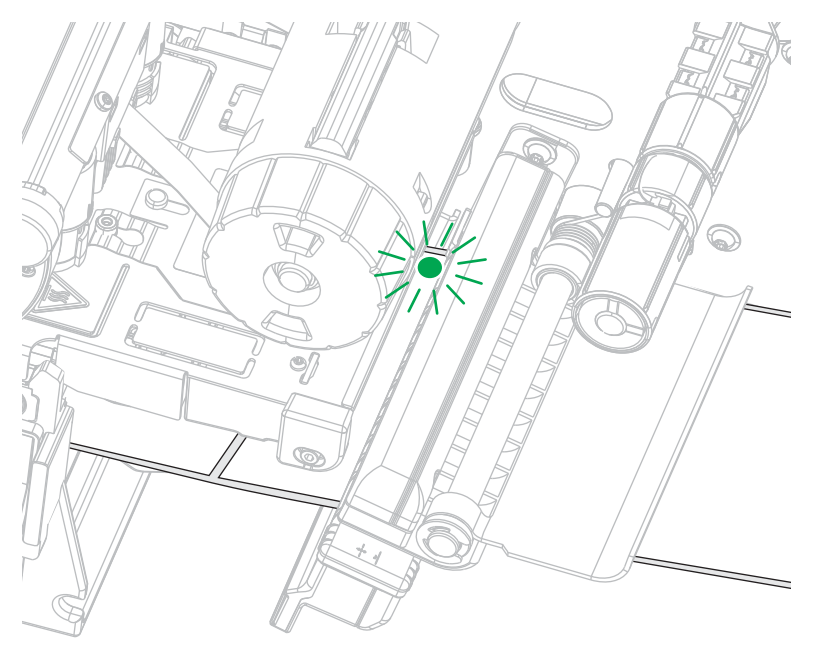

- **4.** Sulje tulostuspää pyydettäessä ja valitse seuraava valintamerkki. Tulostin kalibroituu ja kysyy, haluatko tulostaa testietiketin.
- **5.** Noudata kehotteita, kunnes tulostin on suorittanut automaattikalibroinnin.

**6.** Kun sinua pyydetään tulostamaan testietiketti, valitse valintamerkki.

Tältä näyttävä testietiketti tulostuu. Jos käyttämäsi etiketit ovat pienempiä kuin kuva, vain osa testietiketistä tulostuu.

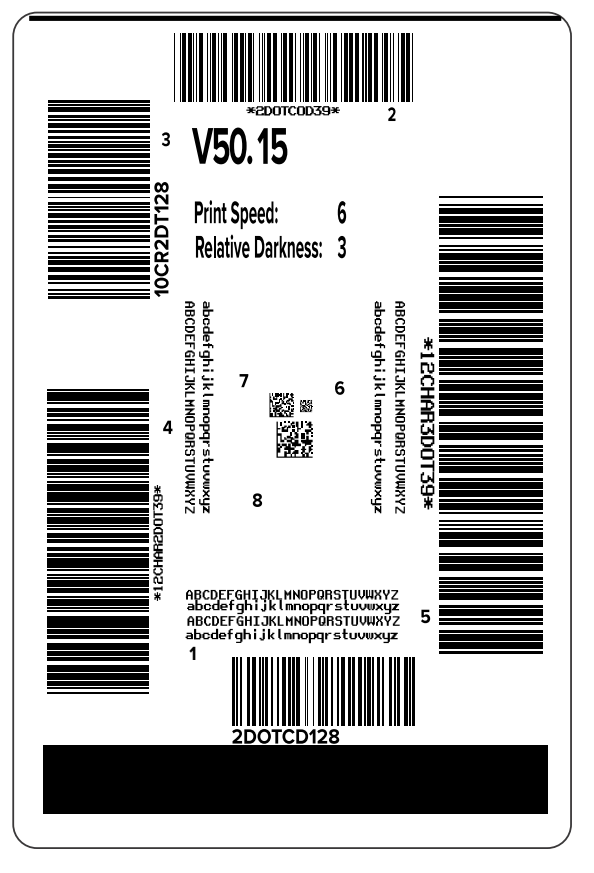

- **7.** Tutki etiketin sijaintia repäisypalkin päällä. Jos tarpeen, muuta etikettinauhan sijaintia repäisypalkin päällä tulostuksen jälkeen.
	- Jos etikettien välinen kohta osuu repäisypalkin kohdalle, jatka seuraavaan vaiheeseen.
	- Jos etikettien välinen kohta ei osu suoraan repäisypalkin päälle, siirrä etikettinauhan sijaintia repäisypalkin kohdalla tulostuksen jälkeen.

Matalammat numerot siirtävät etikettinauhan tulostimeen määritellyn pistenumeron mukaan (repäisylinja siirtyy lähemmäksi juuri tulostetun etiketin reunaa).

Korkeammat numerot siirtävät etikettinauhan ulos tulostimesta (repäisylinja siirtyy lähemmäksi seuraavan etiketin reunaa).

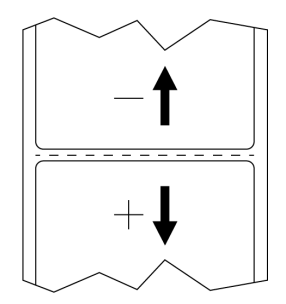

- **8.** Tutki testietiketin kuvan laatua. Onko testietiketin viivakoodin ja tekstin laatu riittävä? Katso ohjeita kohdasta [Viivakoodin laadun arviointi](#page-160-0) sivu 161.
	- Jos kyllä, valitse valintamerkki, ja tarkista sitten, mitkä muut ongelmat saattavat vaikuttaa tulostuslaatuun. Katso [Tulostus- tai tulostuslaatuongelmat](#page-176-0) sivu 177.
	- Jos ei ole, säädä tulostuslaatua käsin muuttamalla tummuus- ja nopeusasetuksia tulostimen valikkojärjestelmän kautta tai suorita Tulostuslaatuavustuksen ohjattu toiminto. Katso [Tulostuslaatuavustuksen ohjatun toiminnon käyttäminen](#page-79-0) sivu 80.

#### <span id="page-79-0"></span>**Tulostuslaatuavustuksen ohjatun toiminnon käyttäminen**

**1.** Ohjatun tulostuksen viimeisessä vaiheessa koske valintaa **Tulostuslaatuavustus**.

Tulostin pyytää tulostettavien testietikettien lukumäärää. Mitä enemmän etikettejä tulostat, sitä enemmän valintamahdollisuuksia sinulla on etiketin laadulle. Jos edellisen ohjatun toiminnon testietiketti oli hyväksyttävä, tässä vaiheessa riittää luultavasti pienempi määrä testietikettejä.

**2.** Valitse tulostettavien testietikettien lukumäärä.

Tulostin tulostaa määritetyn määrän testietikettejä ja pyytää sinua valitsemaan parhaan testietiketin.

- **3.** Päätä, missä testietiketissä on paras laatu. (Katso ohjeet kohdasta [Viivakoodin laadun arviointi](#page-160-0) sivu 161.) Jos mitkään etiketeistä eivät olet hyväksyttäviä, palaa ohjatussa toiminnossa takaisin käyttämällä nuolta ja valitse suurempi määrä testietikettejä.
- **4.** Valitse näytössä olevasta luettelosta määriteltyä laatua vastaava testietiketin tunniste ja valitse valintamerkki.

Tulostin muuttaa tummuuden ja nopeuden tasoille, joita parhaassa testietiketissä käytettiin.

**5.** Katso tarvittaessa kohdasta [Tulostus- tai tulostuslaatuongelmat](#page-176-1) sivu 177, mitkä muut ongelmat voivat vaikuttaa tulostuslaatuun.

Tulostimen käyttöönotto on valmis.

## **Etikettien suunnitteluohjelmiston asentaminen**

Valitse ja asenna ohjelmisto, jota käytät etikettimallien luomiseen tulostinta varten.

Yksi vaihtoehto on ZebraDesigner, jonka voi ladata osoitteesta [zebra.com/zebradesigner](http://www.zebra.com/zebradesigner). Voit käyttää ZebraDesigner Essentials -ohjelmistoa maksutta tai ostaa ZebraDesigner Professional -ohjelmiston, jossa on kattavampi työkaluvalikoima.

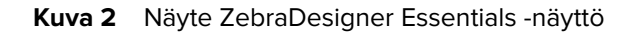

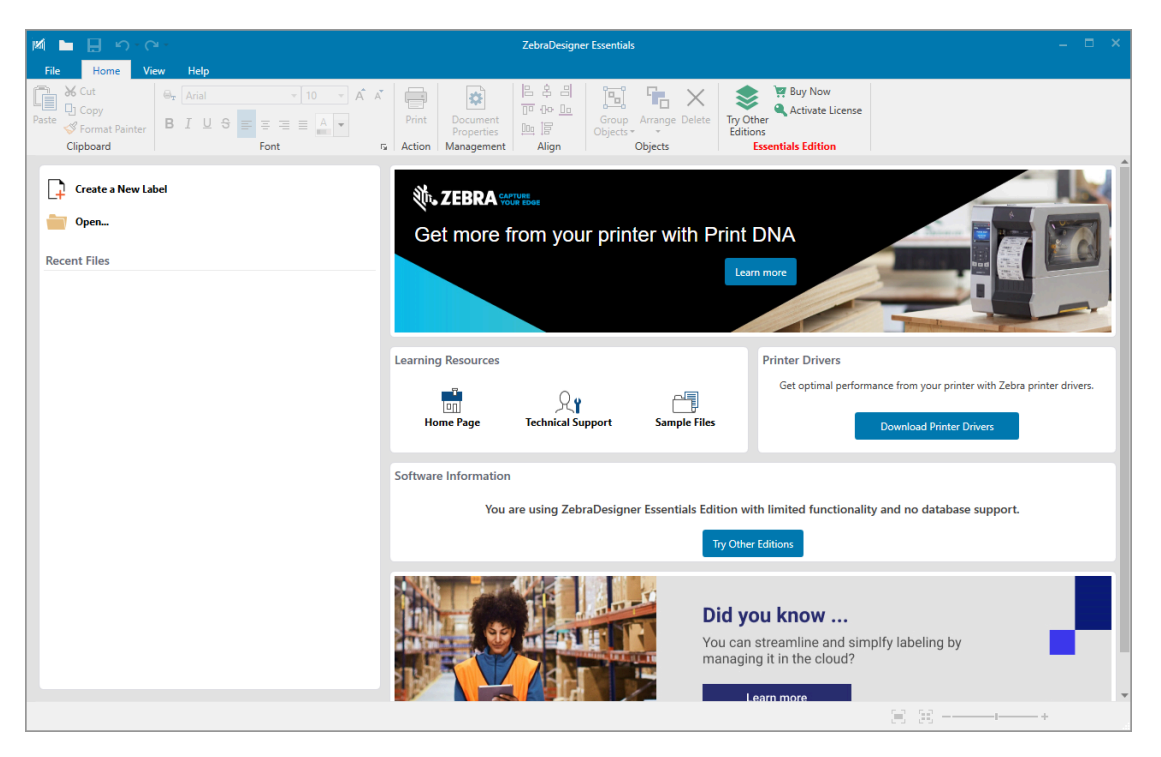

## **ZebraDesigner-järjestelmävaatimukset**

Etikettimallien ZebraDesigner-suunnittelusovelluksen järjestelmävaatimukset on lueteltu alla.

- 32-bittiset tai 64-bittiset Windows 10 -työpöytäversiot, Windows 11 -työpöytäversiot, Windows Server 2016-, Windows Server 2019- ja Windows Server 2022 -käyttöjärjestelmät.
- Suoritin: Intel tai yhteensopiva x86-perheen suoritin
- Muisti: vähintään 2 Gt RAM-muistia
- Kiintolevy: 1 Gt vapaata tilaa kiintolevyllä
- Microsoft .NET Framework -versio 4.7.2
- Näyttö: tarkkuus vähintään 1366 × 768
- ZDesigner-tulostinohjaimet

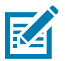

**HUOMAUTUS:** Etätyöpöytäpalveluja ja virtuaalikoneita ei tueta.

# **Tulostimen määritykset ja säätäminen**

Tässä osassa kerrotaan tulostimen määrityksistä ja säädöistä.

## **Aloitusnäyttö**

Tulostimen aloitusnäyttö näyttää tulostimen nykyisen tilan, ja siitä päästään tulostimen valikoihin. Tulostimen kuva voidaan näyttää kaikista kulmista kääntämällä sitä 360 astetta.

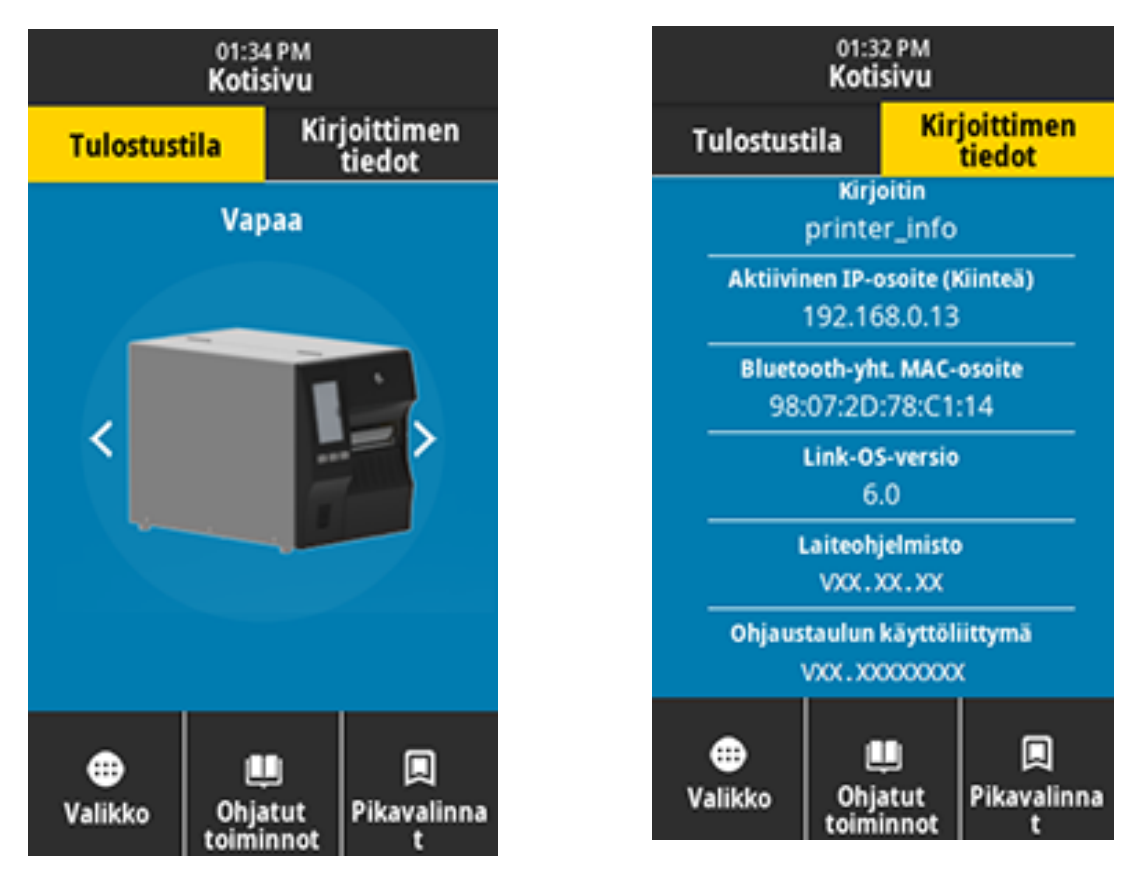

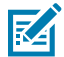

**HUOMAUTUS:** Jos aloitusnäytön taustaväri on keltainen tai punainen, tulostin on hälytys- tai virhetilassa. Lisätietoja, katso [Hälytys- ja virhetilat](#page-167-0).

Seuraavat seikat löytyvät aloitusnäytön **Print Status (Tulostustila)** -välilehdestä:

• Menu (Valikko) – tulostimen asetusten muuttaminen. Katso [Käyttövalikot.](#page-85-0)

• Wizards (Ohjatut toiminnot) – tulostimen asetusten muuttaminen seuraamalla kehotteita. Katso [Tulostimen ohjatut toiminnot.](#page-84-0)

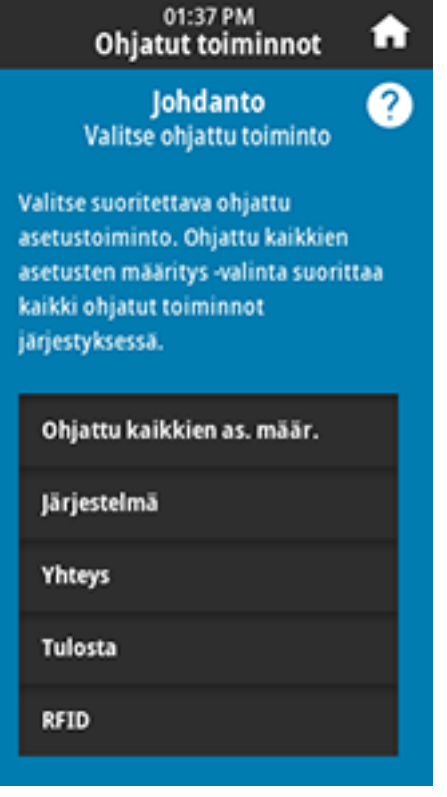

• Shortcuts (Pikavalinnat) – viimeksi käytetyt valikkokomennot ja suosikkien tallentaminen. Tallenna valikkokomento omaan suosikkiluetteloon koskettamalla valikkokohdan vieressä olevaa tummennettua sydänkuvaketta. Suosikkikohteet näytetään tallentamisjärjestyksessä.

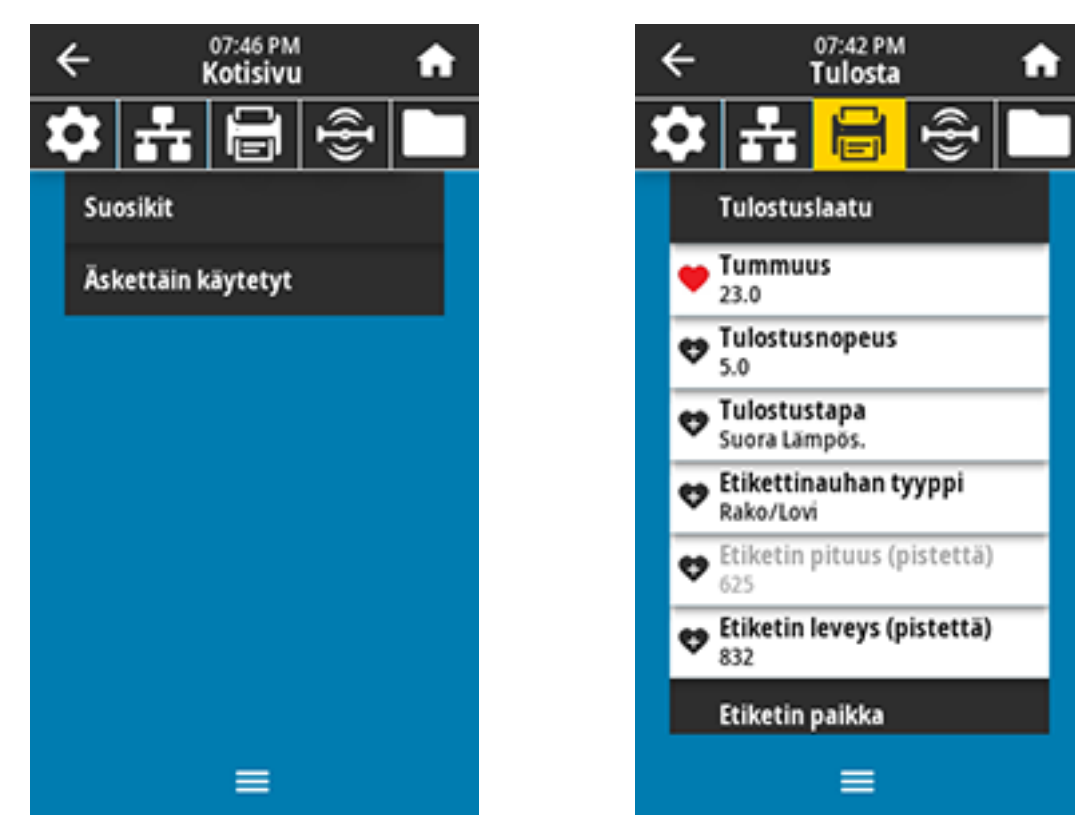

## **Tulostimen asetusten muuttaminen**

Osassa esitellään tulostimen asetukset, joita voidaan muuttaa, sekä työkalut, joilla niitä voidaan muuttaa. Kyseisiä työkaluja ovat:

- Aiemmin asennettu Windows-ohjain. Lisätietoja on kohdassa [Tulostimen asetusten muuttaminen](#page-84-1) [Windows-ohjaimen avulla](#page-84-1) sivu 85.
- Tulostimen ohjatut toiminnot. (Katso [Tulostimen ohjatut toiminnot](#page-84-0) sivu 85.)
- Tulostimen käyttövalikot (Lisätiedot, katso [Käyttövalikot](#page-85-0) sivu 86.)
- Zebra-tulostimen määritysapuohjelmat:
	- [Windows-tietokoneet](https://www.zebra.com/setup)
	- [Android-laitteet](http://play.google.com/store/apps/details?id=com.zebra.printersetup)
	- [Apple-laitteet](https://apps.apple.com/us/app/zebra-printer-setup-utility/id1454308745)
- ZPL- ja Set/Get/Do (SGD) -komennot (Lisätietoja löytyy Zebra Programming Guide -oppaasta.)
- Tulostimen verkkosivut, kun tulostimessa on aktiivinen langallinen tai langaton tulostuspalvelinyhteys (Lisätiedot, katso ZebraNet Wired and Wireless Print Servers -käyttöopas.)

#### <span id="page-84-1"></span>**Tulostimen asetusten muuttaminen Windows-ohjaimen avulla**

- **1.** Valitse Windowsin aloitusvalikosta **Printers & Scanners** (Tulostimet ja skannerit).
- **2.** Valitse tulostimesi käytettävissä olevista tulostimista ja valitse **Manage** (Hallinta).
- **3.** Valitse **Printing Preferences** (Tulostusasetukset).

Tulostimen ZDesigner-ikkuna avautuu.

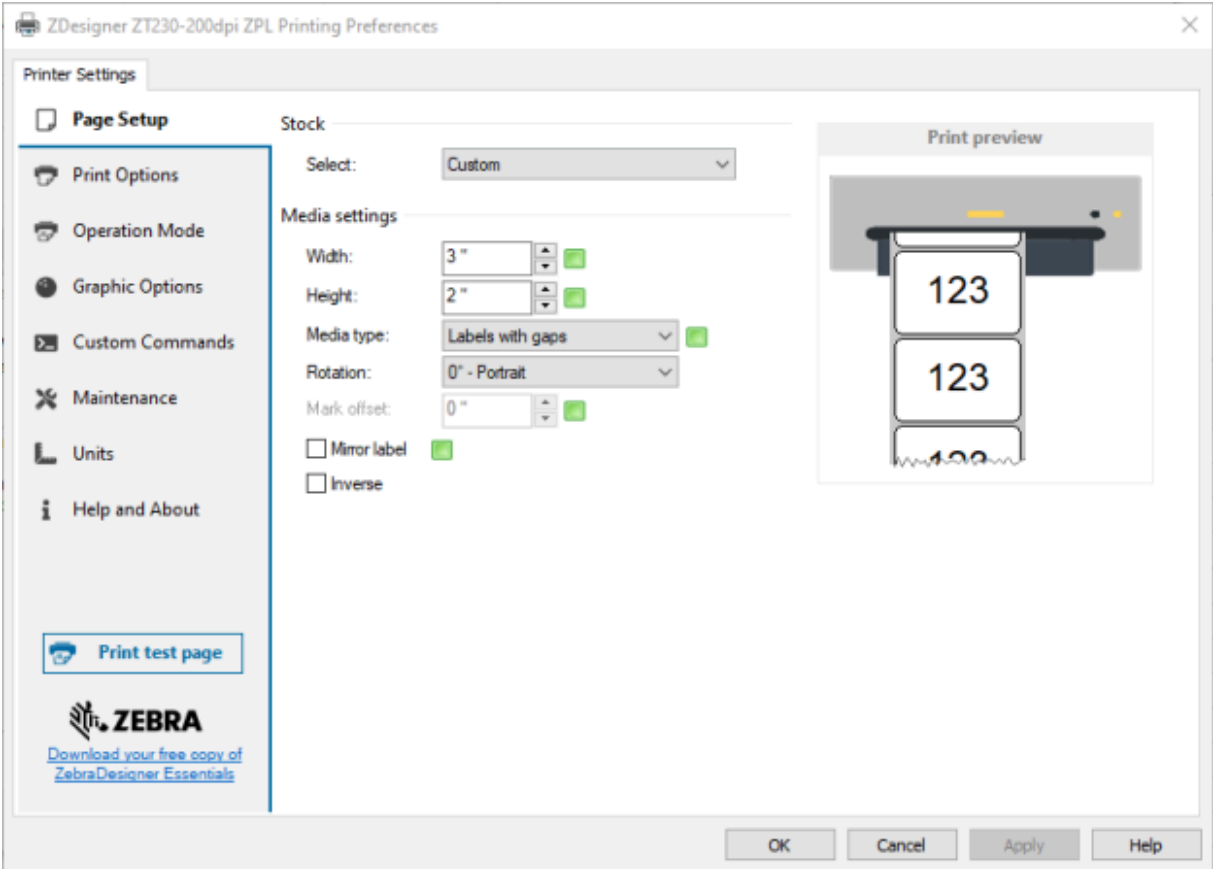

**4.** Muuta asetuksia haluamallasi tavalla ja napsauta sitten **OK**.

#### <span id="page-84-2"></span><span id="page-84-0"></span>**Tulostimen ohjatut toiminnot**

Tulostimen ohjatut toiminnot opastavat sinua tulostimen eri asetusten ja ominaisuuksien määrityksessä.

Seuraavat ohjatut toiminnot ovat käytettävissä:

- Set All Wizard (Ohjattu kaikkien asetusten määritys) suorittaa kaikki ohjatut toiminnot peräjälkeen.
- System Wizard (Ohjattu järjestelmätoiminto) määrittää muut kuin tulostamiseen liittyvät käyttöjärjestelmäasetukset.
- Connection Wizard (Ohjattu yhteystoiminto) määrittää tulostimen yhteysasetukset.
- Print Wizard (Ohjattu tulostustoiminto) määrittää keskeiset tulostusparametrit ja -ominaisuudet. Katso [Ohjatun tulostustoiminnon suorittaminen ja testietiketin tulostaminen](#page-77-0) sivu 78.
- RFID Wizard (Ohjattu RFID-toiminto) määrittää RFID-alijärjestelmän toiminnan.

Valitsemalla aloitusnäytössä **Wizards** (Ohjatut toiminnot) näet käytettävissä olevat vaihtoehdot.

Lisätietoja ohjattujen toimintojen määrittämistä yksittäisistä asetuksista on kohdassa [Käyttövalikot](#page-85-1) sivu 86.

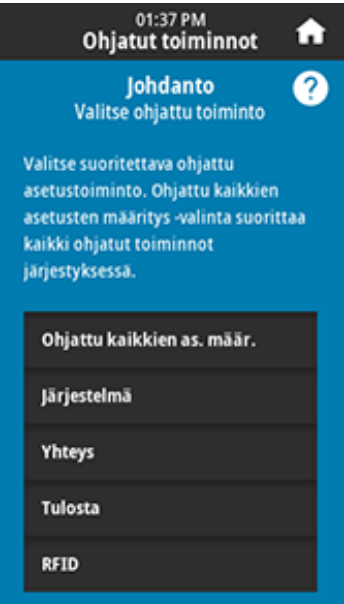

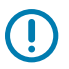

#### **TÄRKEÄÄ:**

Kun käytät ohjattuja toimintoja, älä lähetä tietoa tulostimeen isännältä.

Saat parhaat tulokset käyttämällä täysleveää etikettinauhaa, kun valitset Ohjatun tulostustoiminnon tai Ohjatun kaikkien asetusten määrityksen. Jos etikettinauha on lyhyempi kuin tulostettava kuva, kuva saattaa katketa tai tulostua usealle etiketille.

## <span id="page-85-1"></span><span id="page-85-0"></span>**Käyttövalikot**

Käytä tulostimen käyttövalikoita tarvittaessa tulostimen määrittämiseen.

Jos haluat lisätietoja valikoista, katso [System \(Järjestelmä\) -valikko](#page-87-0) sivu 88, [Connection-valikko](#page-95-0) sivu 96, [Print-valikko](#page-110-0) sivu 111, [RFID-valikko](#page-122-0) sivu 123 ja [Storage \(Tallennustila\) -valikko](#page-128-0) sivu 129.

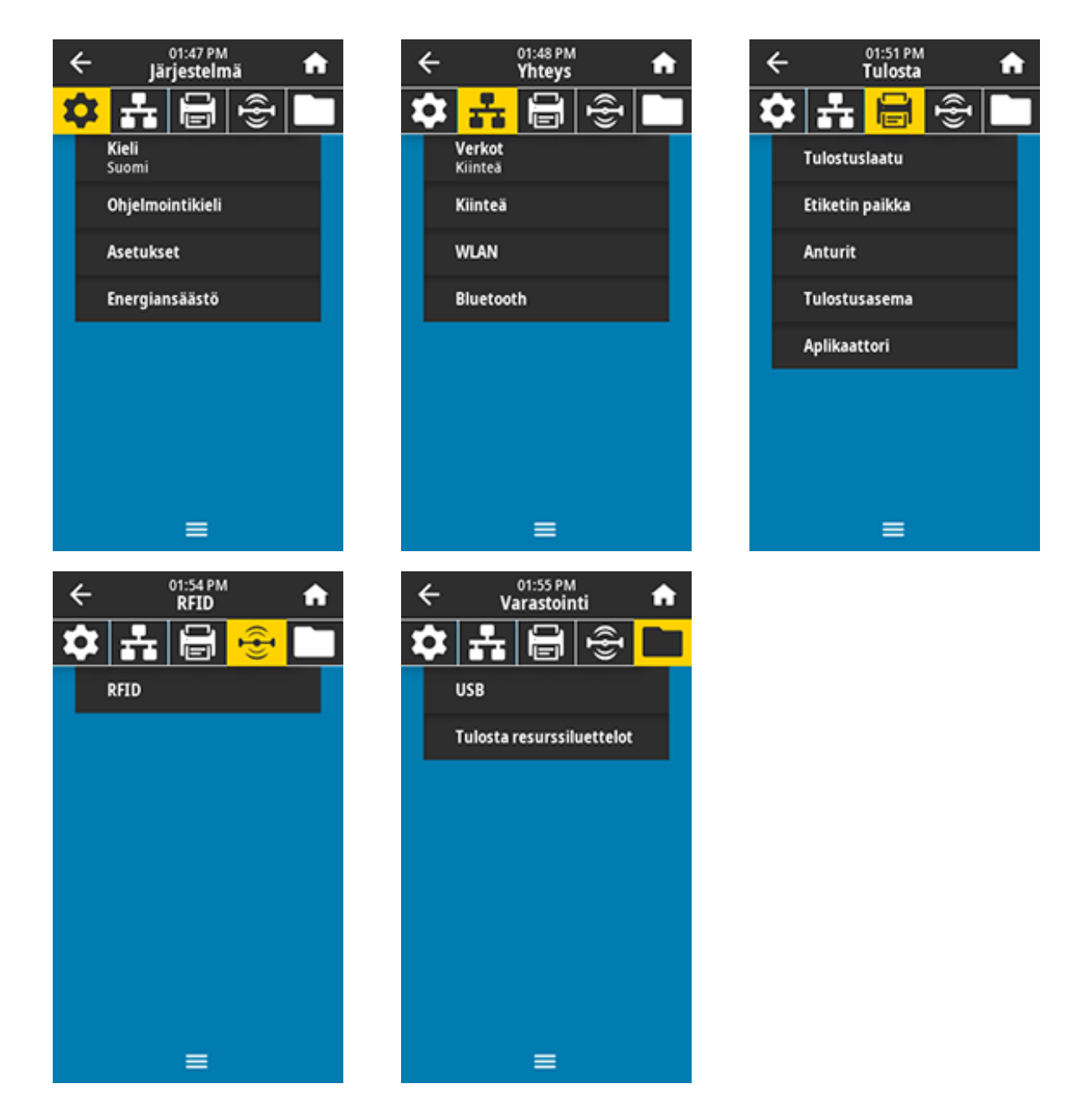

Voit muokata tulostimen asetuksia käyttövalikoiden kautta tai vaihtoehtoisesti käyttämällä alla kuvattuja menetelmiä. (Tässä osassa olevissa käyttövalikoiden kuvauksissa on tietoja näistä valinnaisista menetelmistä, jos niitä voi käyttää.)

- ZPL- ja Set/Get/Do (SGD) -komennot. (Katso lisätietoja Zebra Programming Guide -oppaasta osoitteessa [zebra.com/manuals](http://www.zebra.com/manuals).)
- Tulostimen verkkosivut, jos tulostimella on aktiivinen langallinen tai langaton tulostuspalvelimen yhteys. (Katso lisätietoja ZebraNet Wired and Wireless Print Servers User Guide -oppaasta osoitteessa [zebra.com/manuals](http://www.zebra.com/manuals).)

Voit käyttää myös tulostimen tehtävien ohjattuja toimintoja joidenkin asetusten muuttamiseen (katso [Tulostimen ohjatut toiminnot](#page-84-2) sivu 85).

## <span id="page-87-0"></span>**System (Järjestelmä) -valikko**

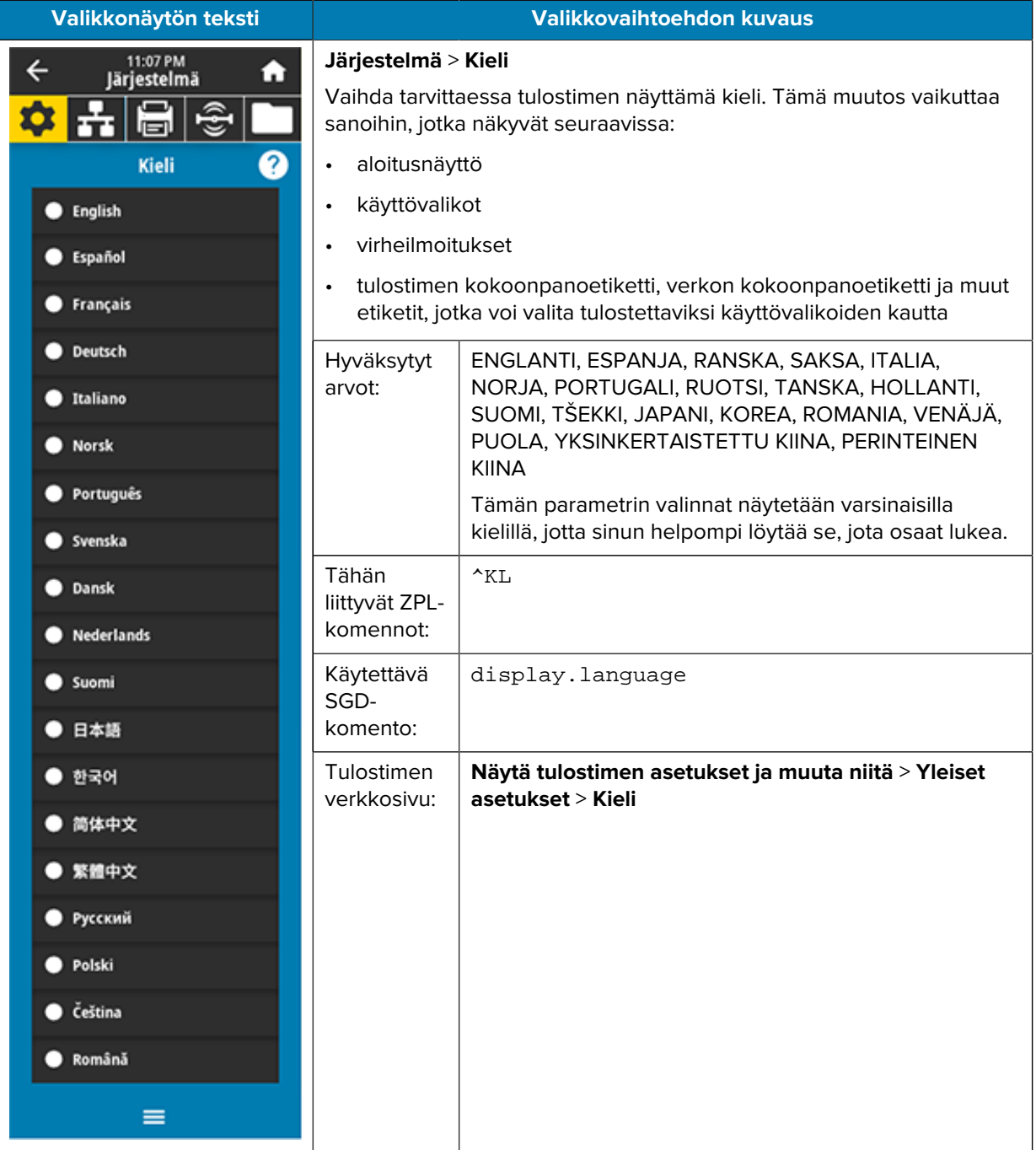

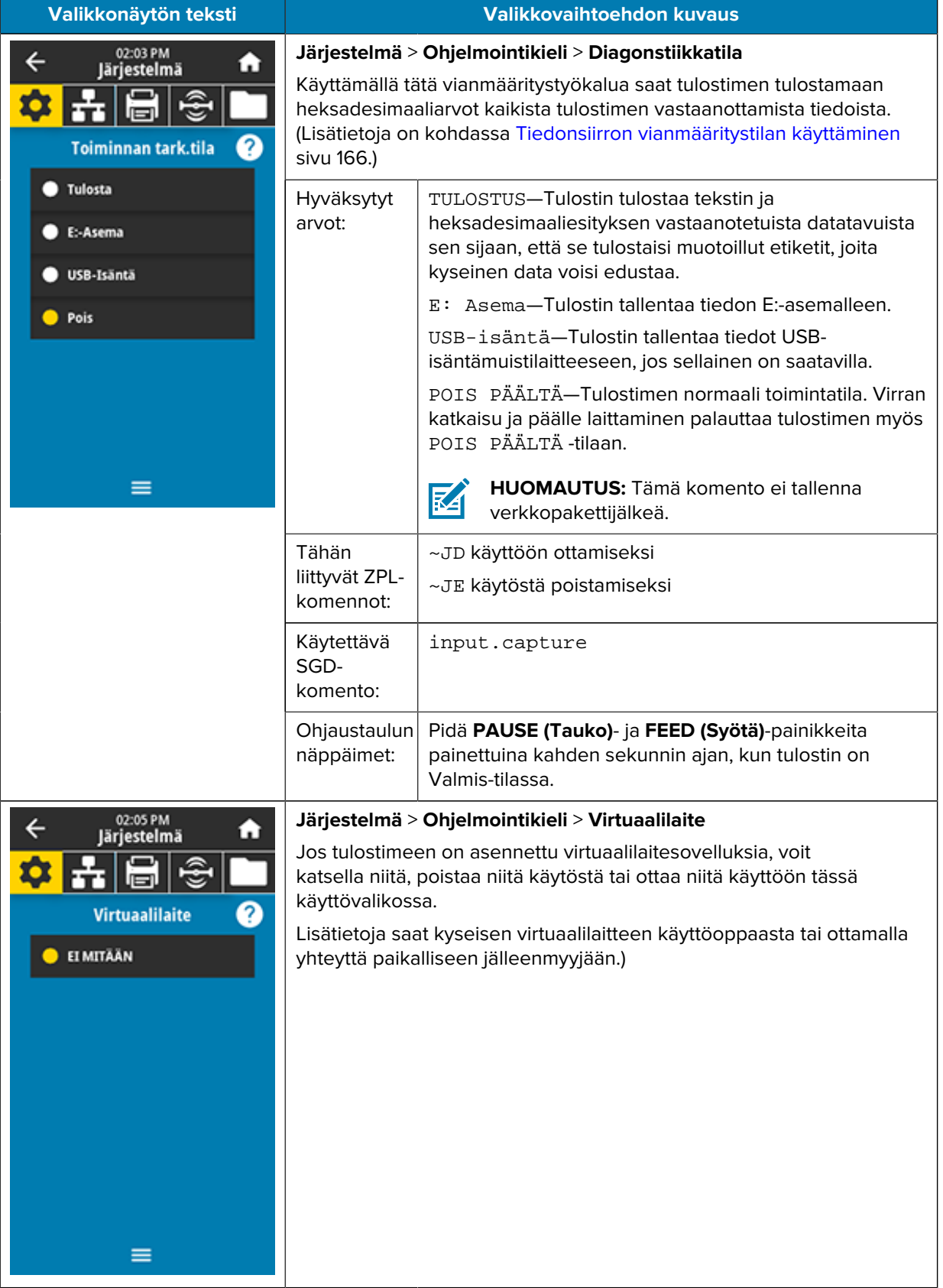

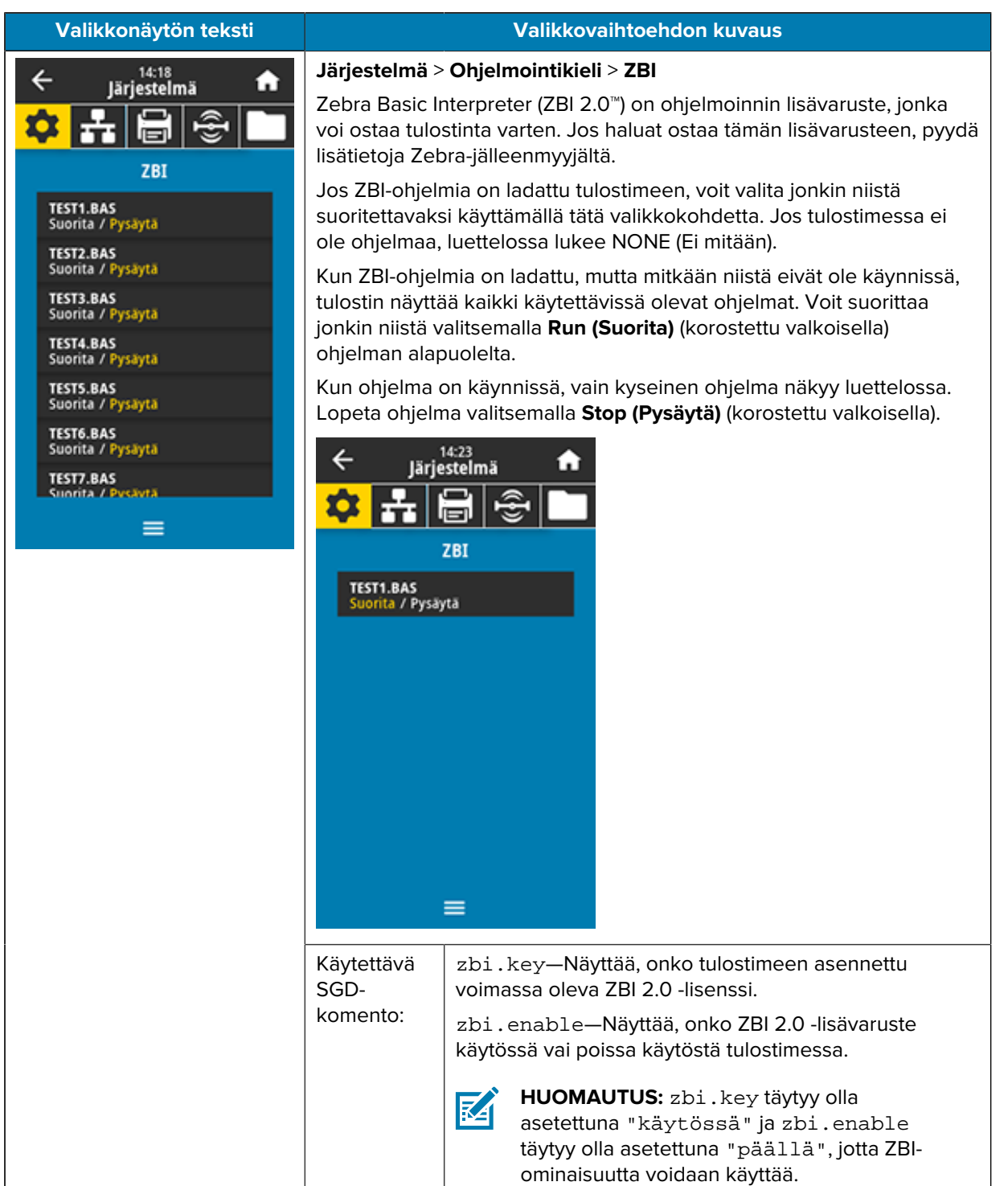

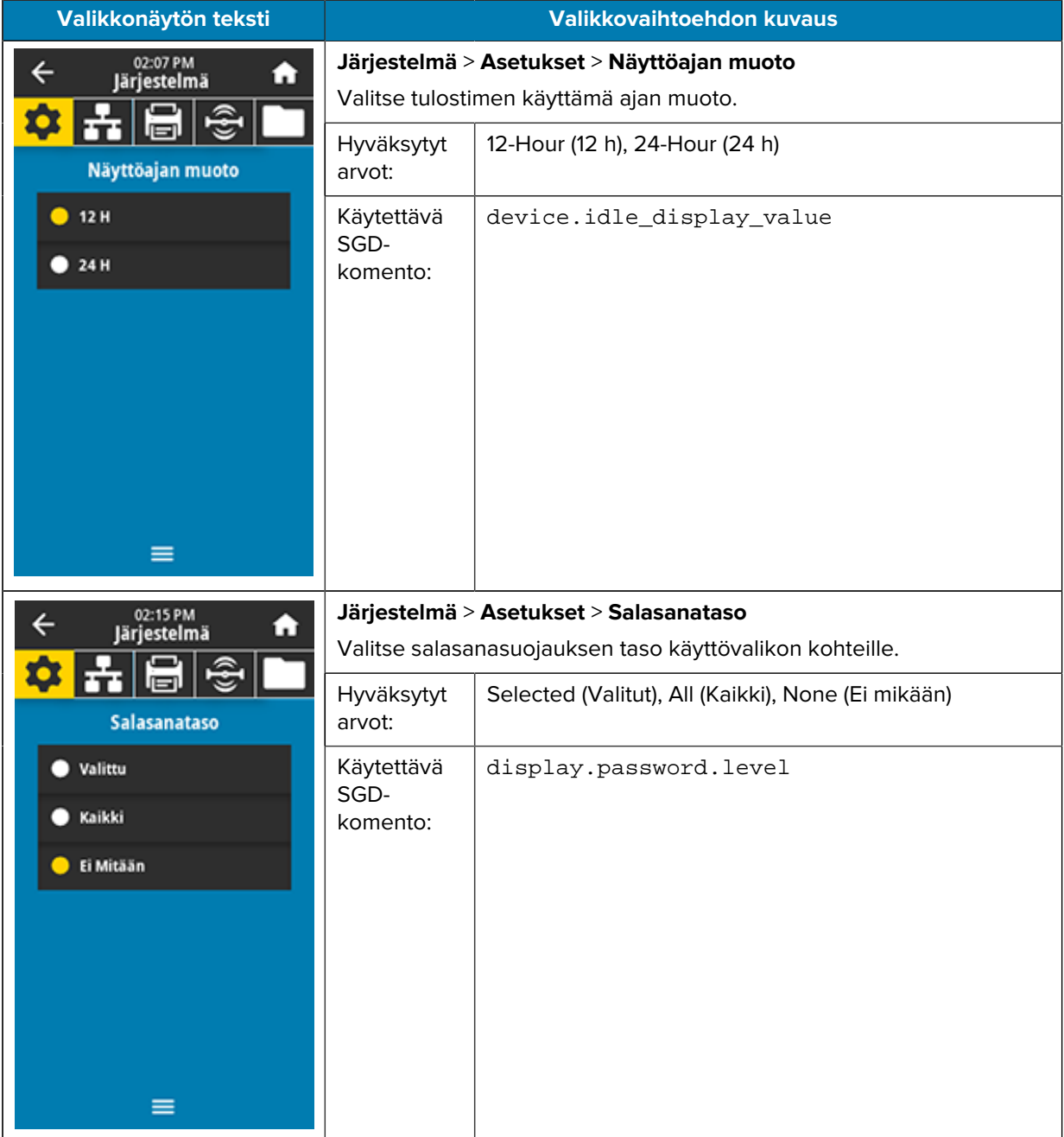

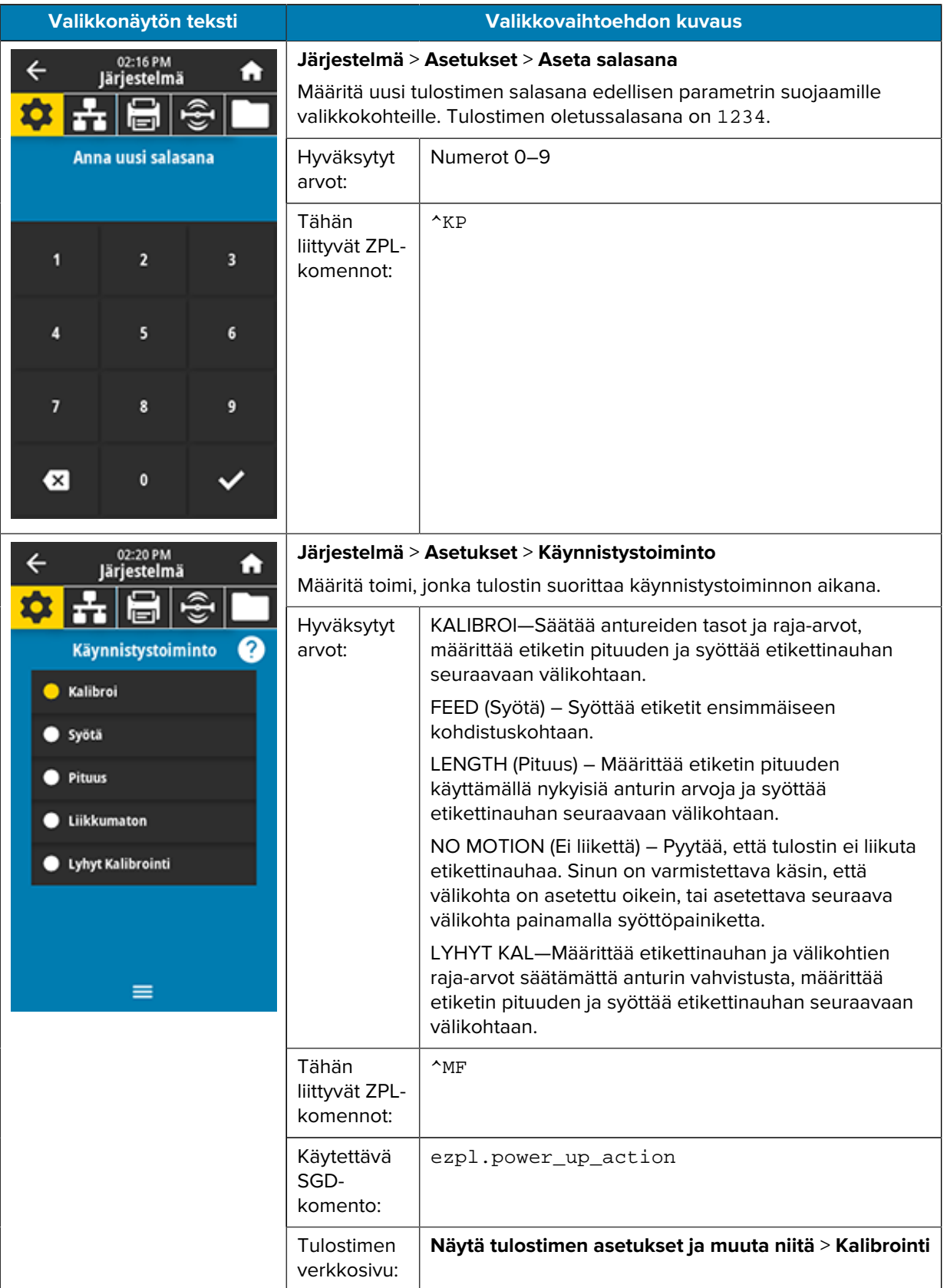

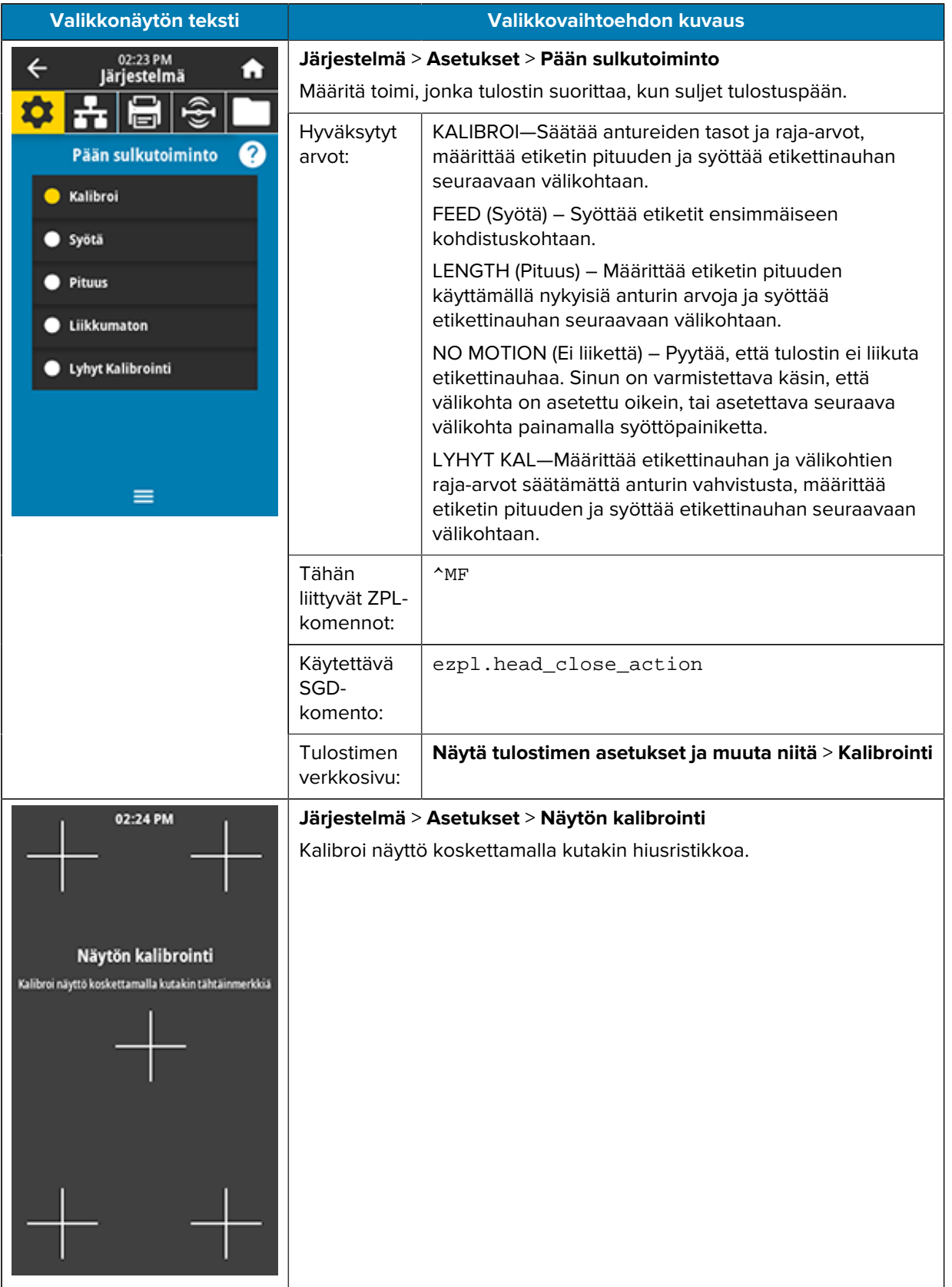

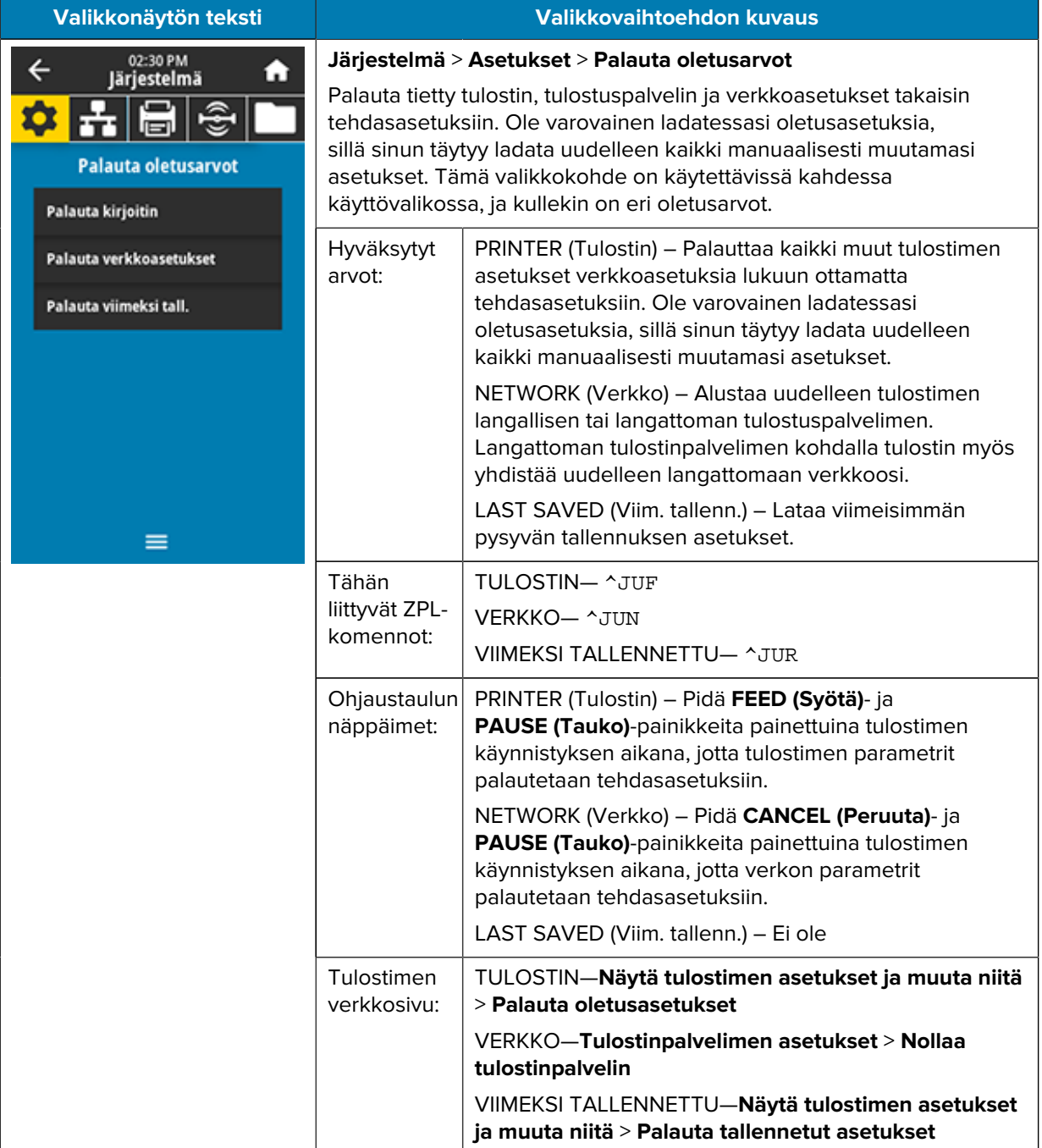

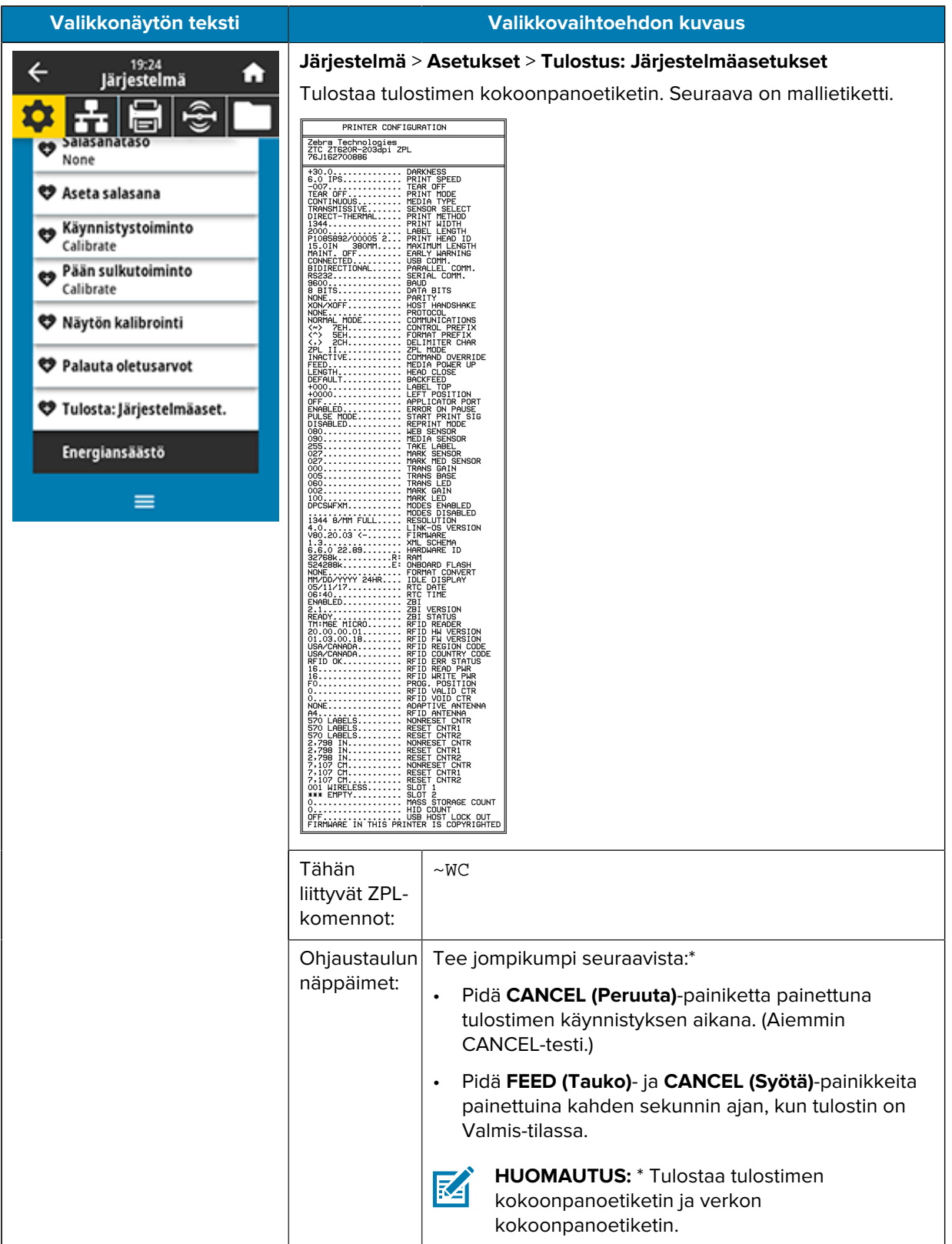

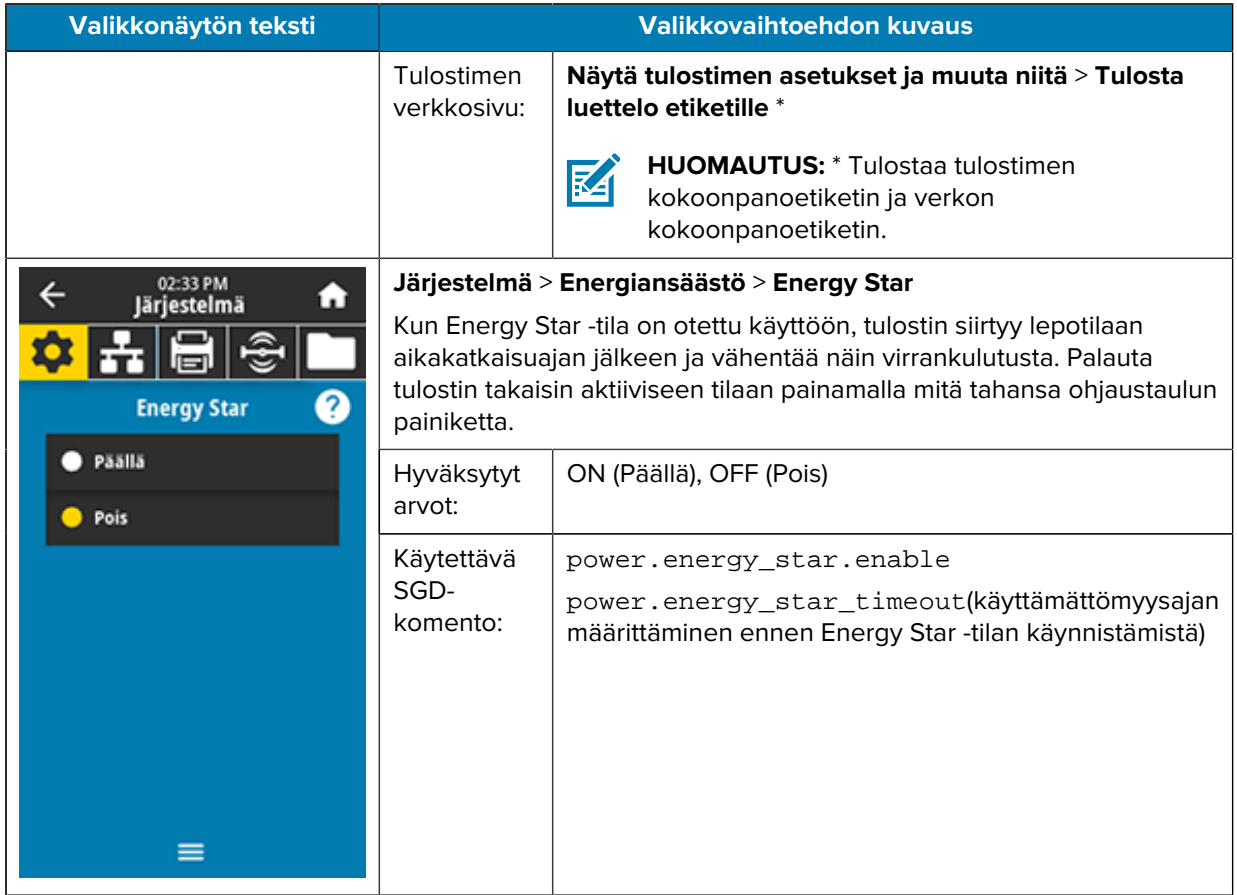

#### <span id="page-95-0"></span>**Connection-valikko**

<span id="page-95-1"></span>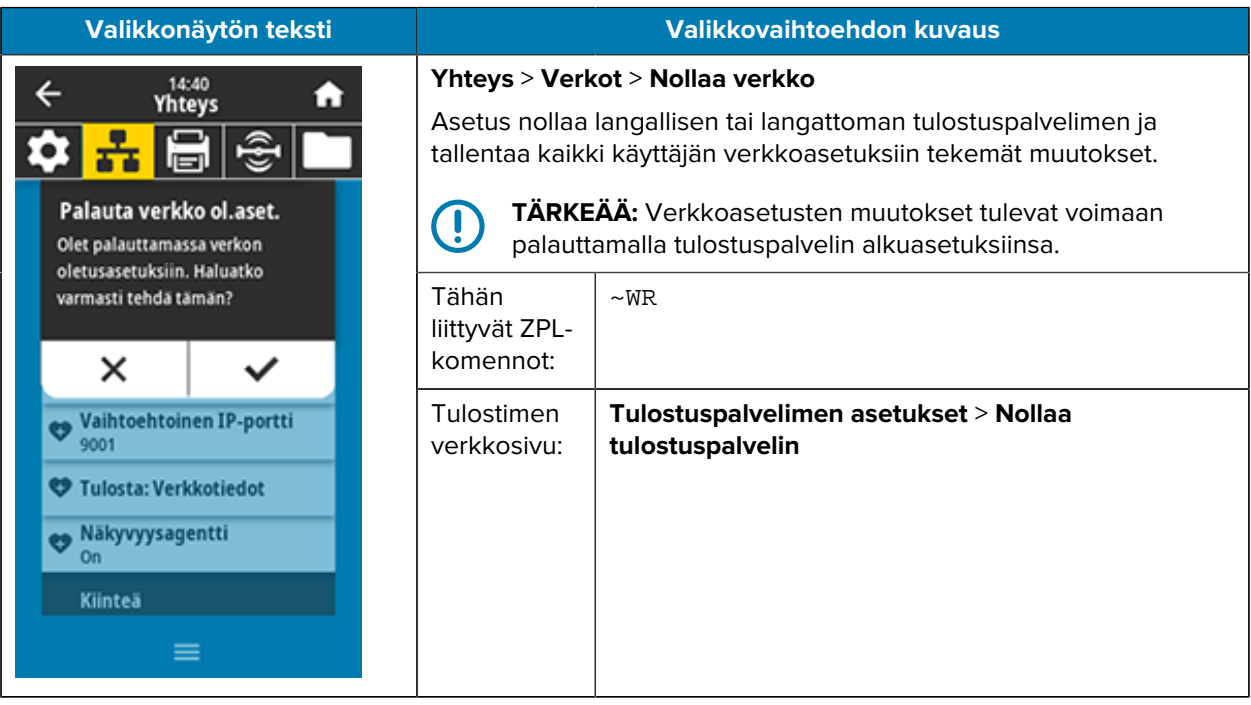

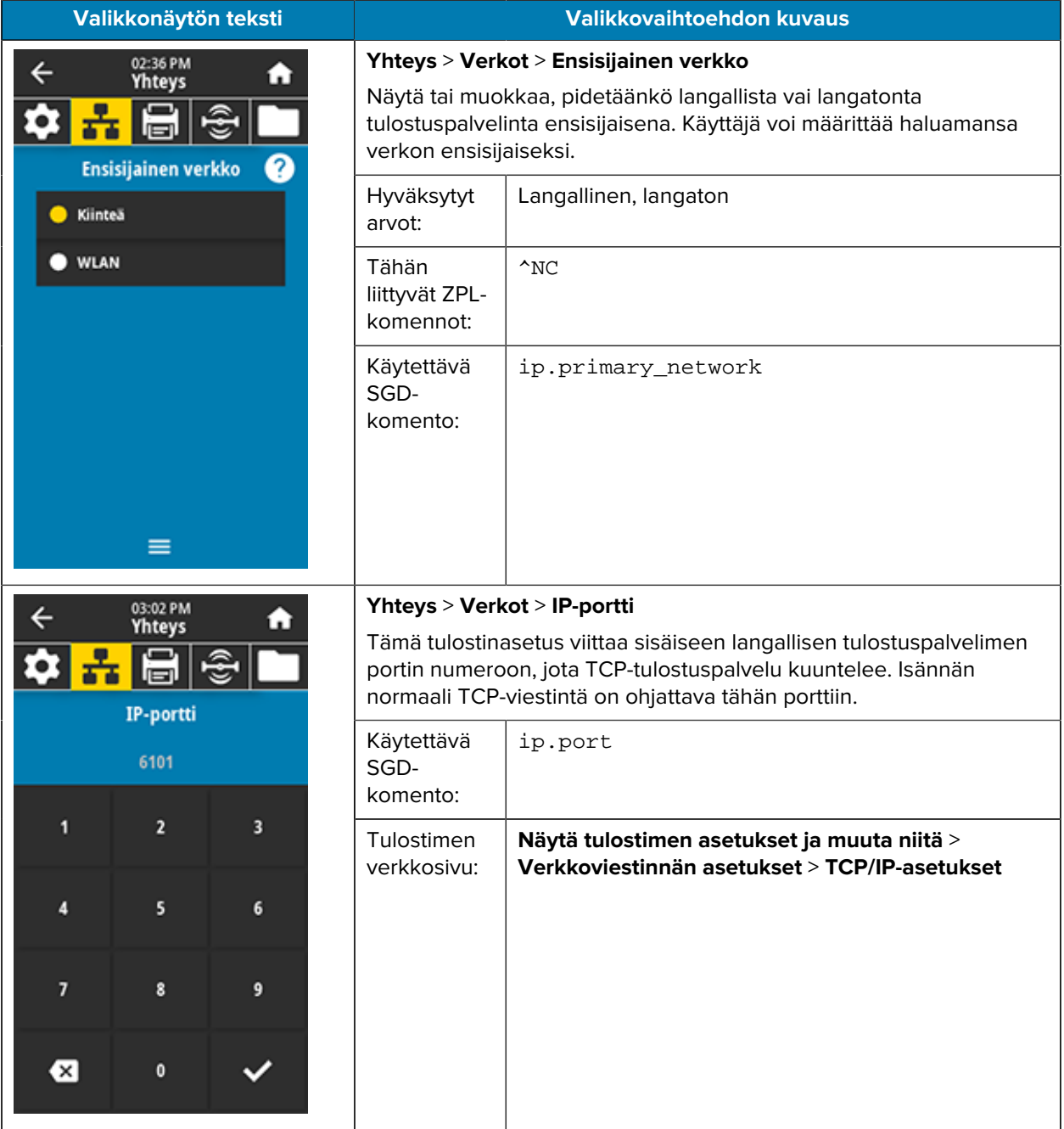

## Tulostimen määritykset ja säätäminen

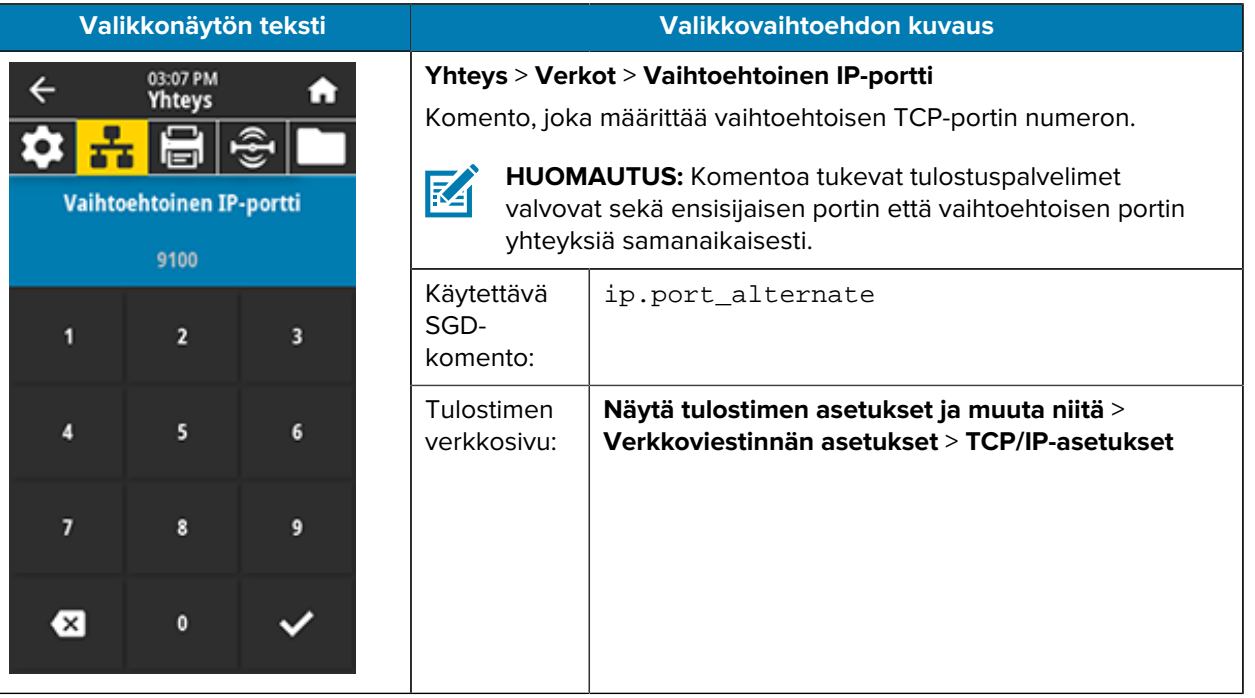

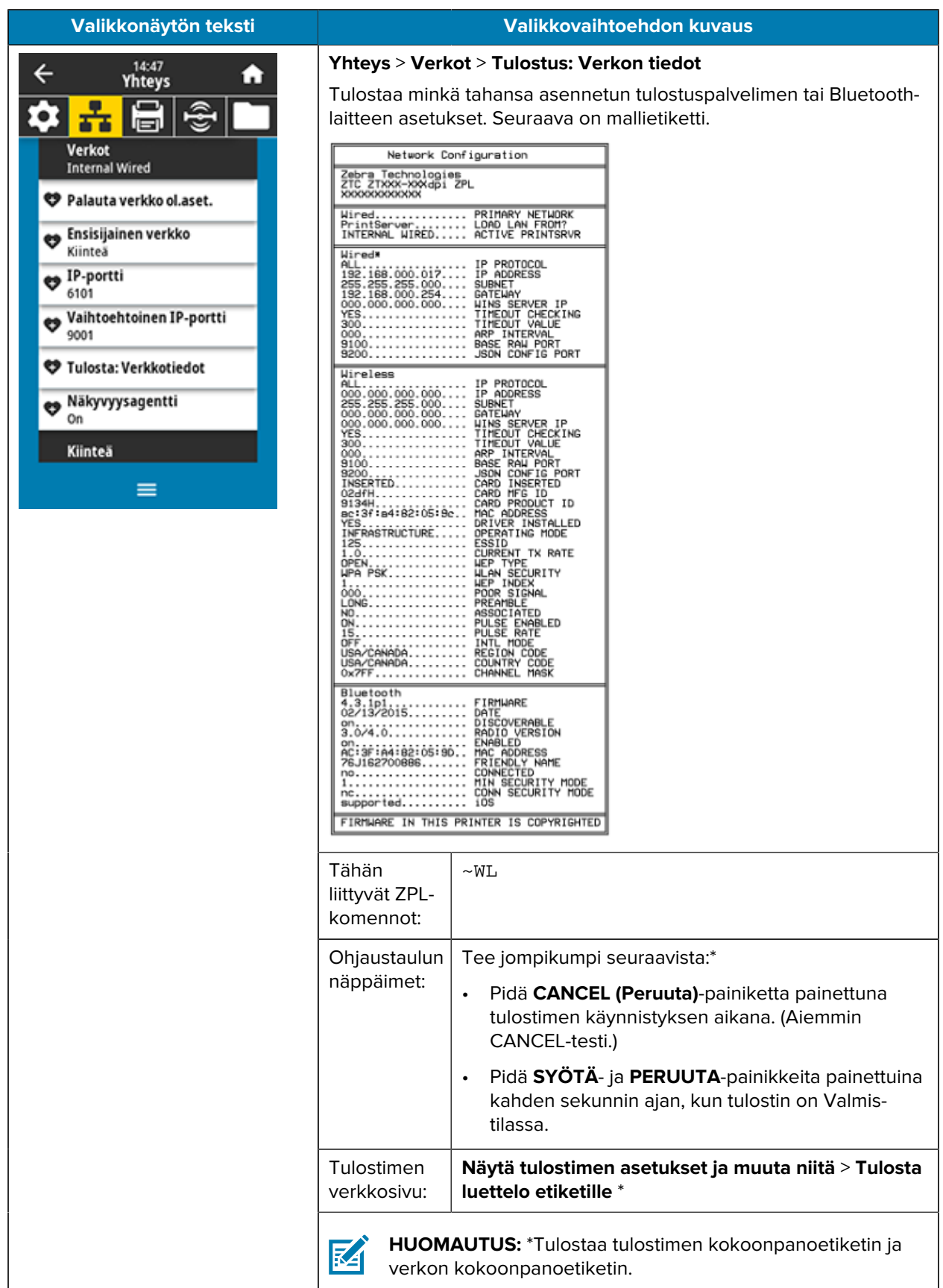

<span id="page-99-0"></span>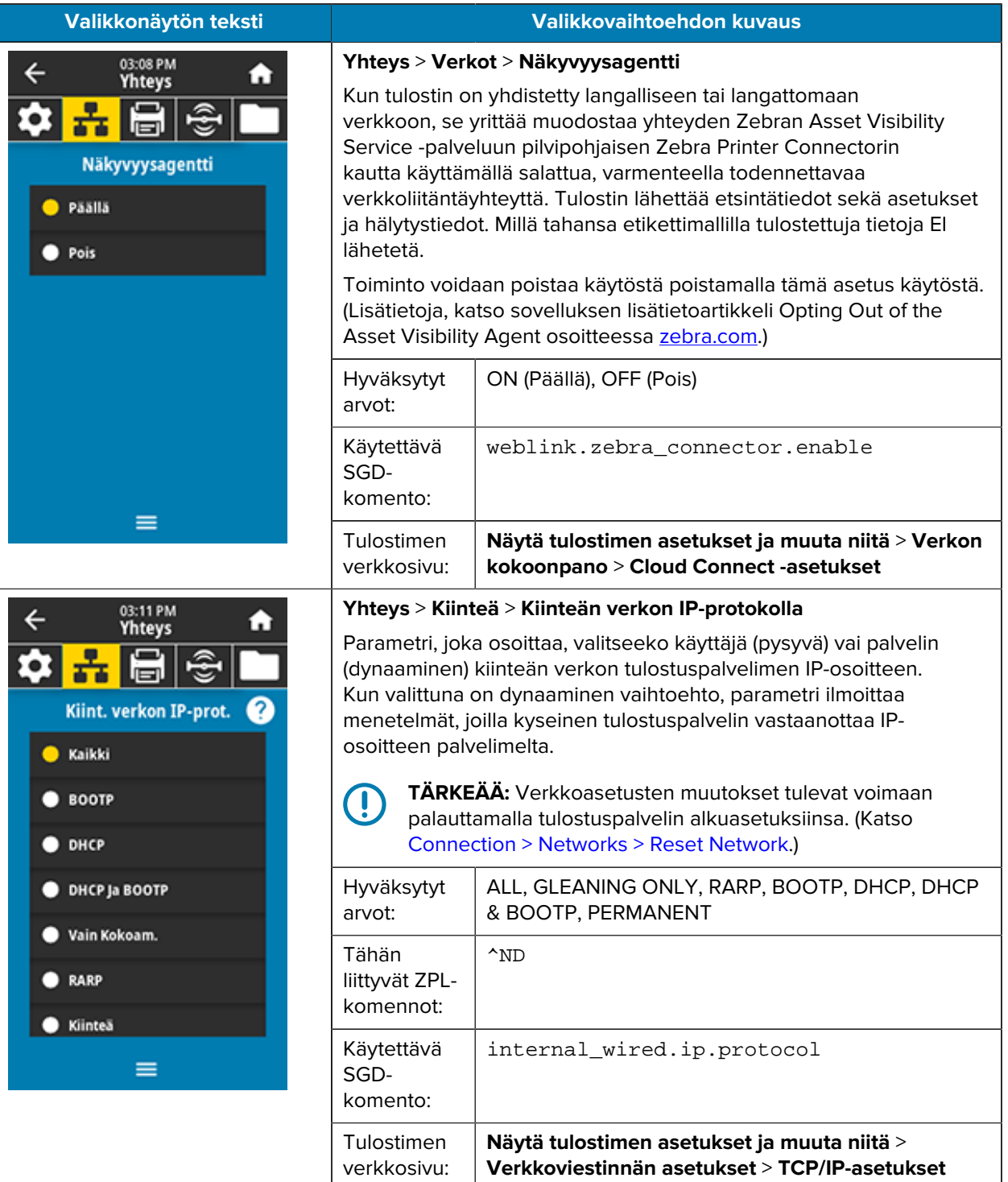

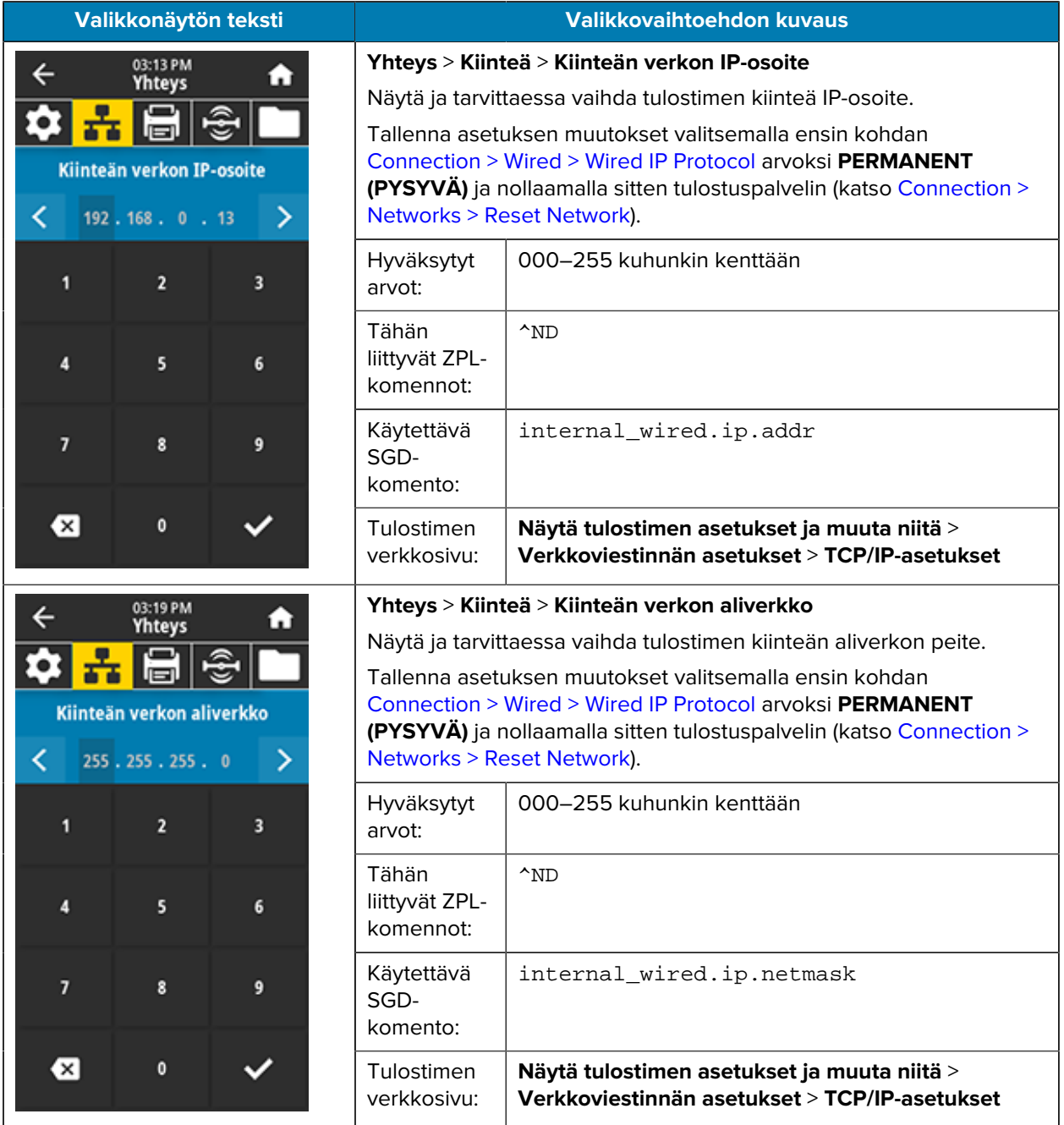

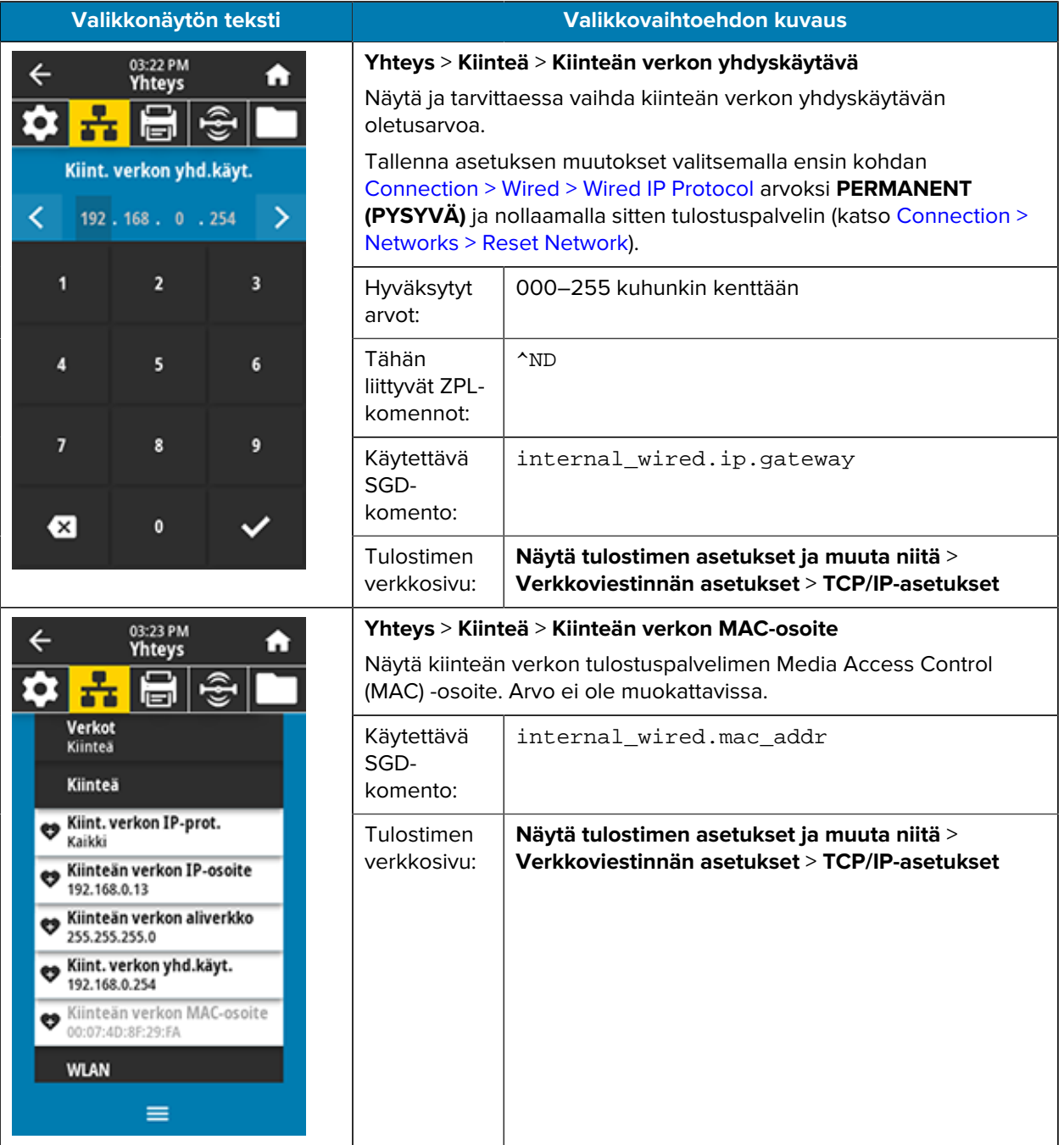

<span id="page-102-0"></span>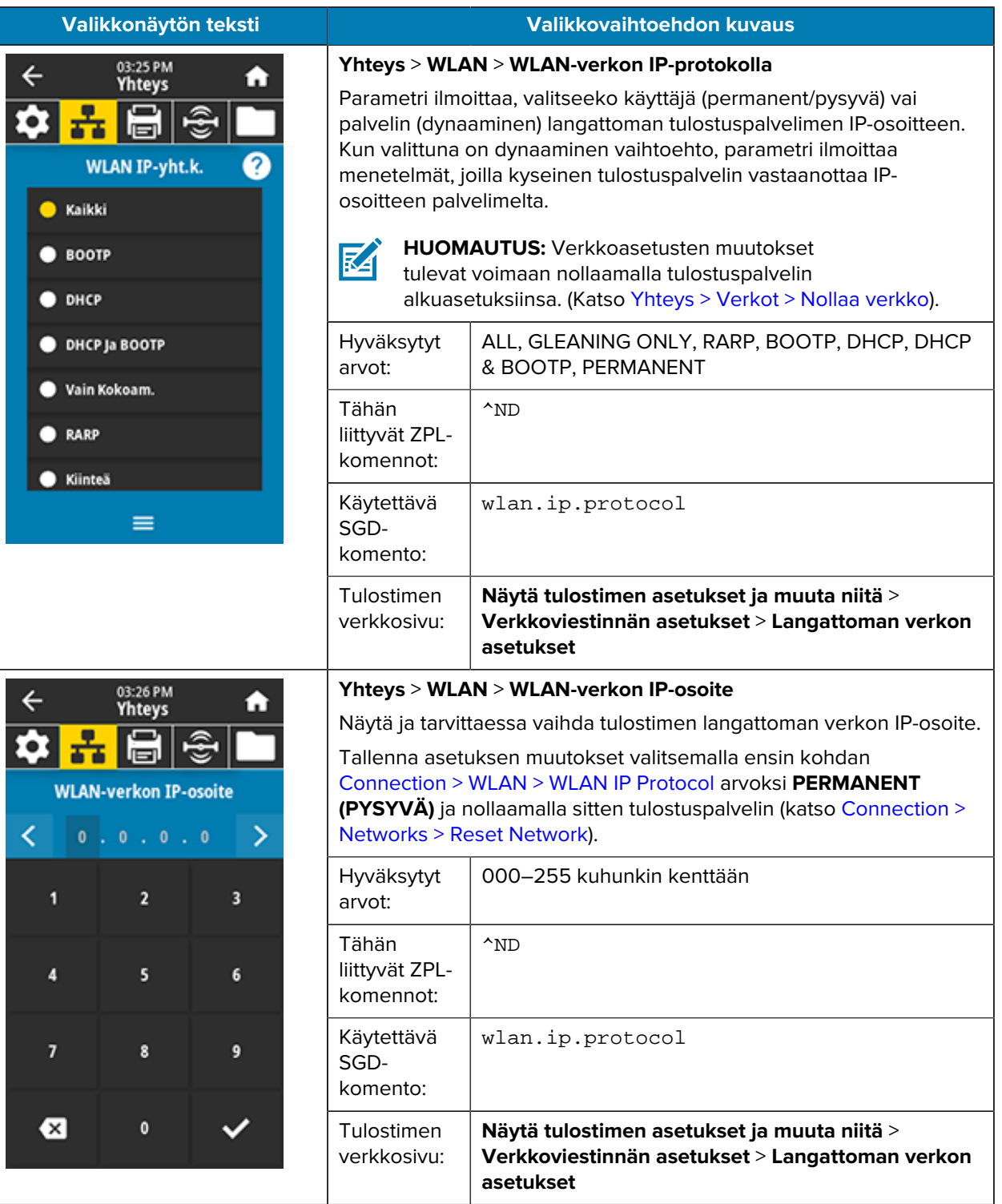

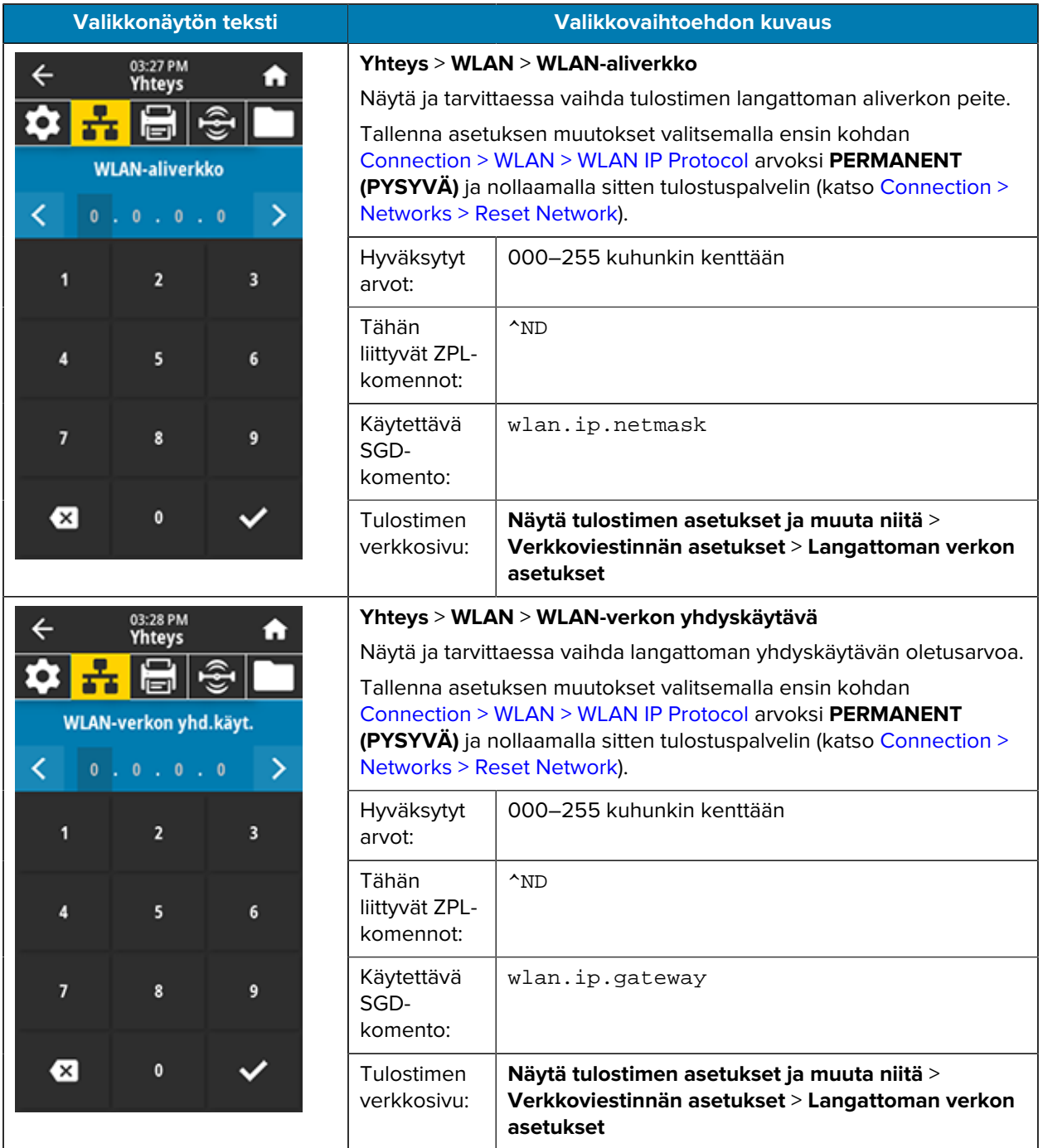

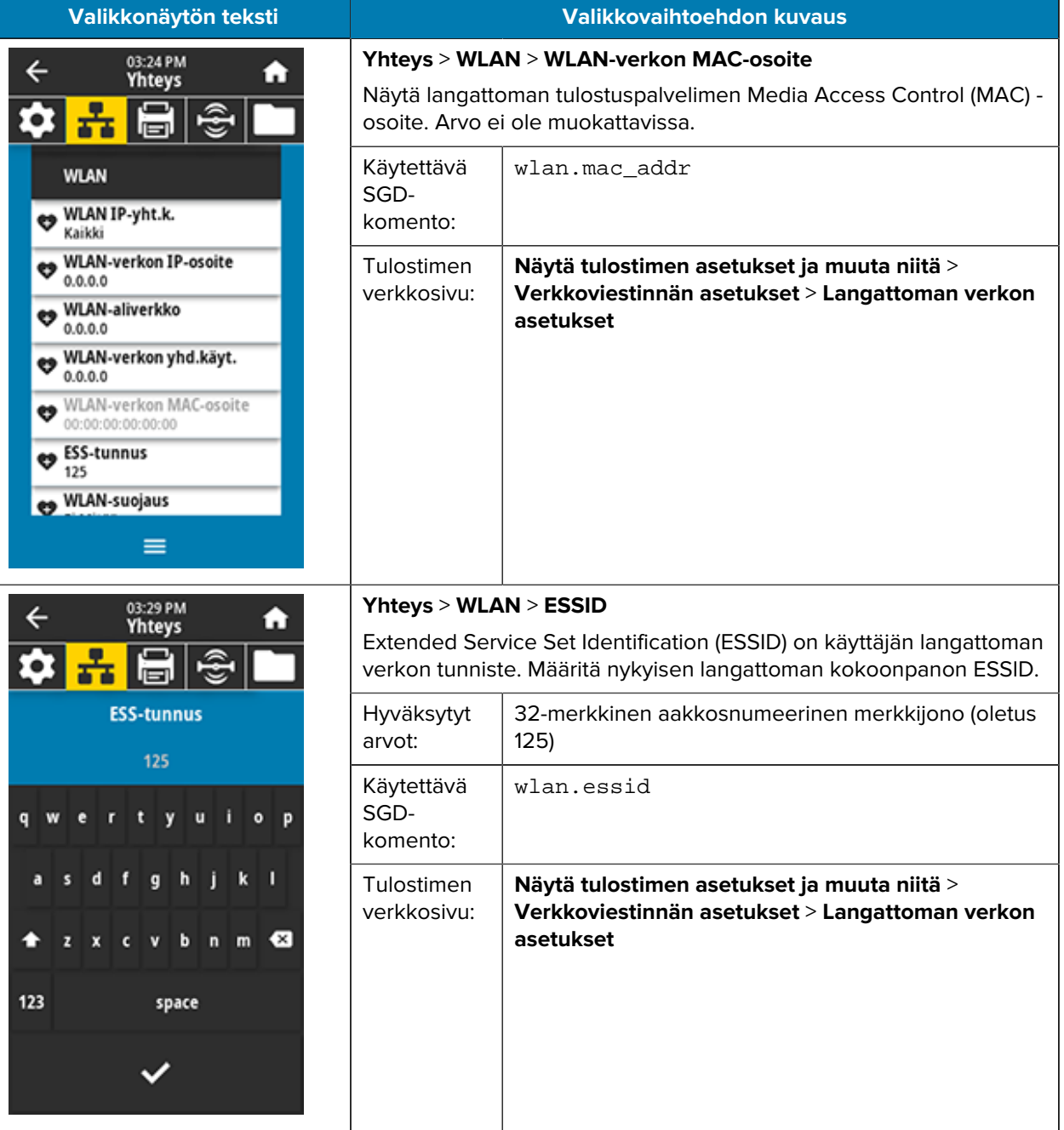

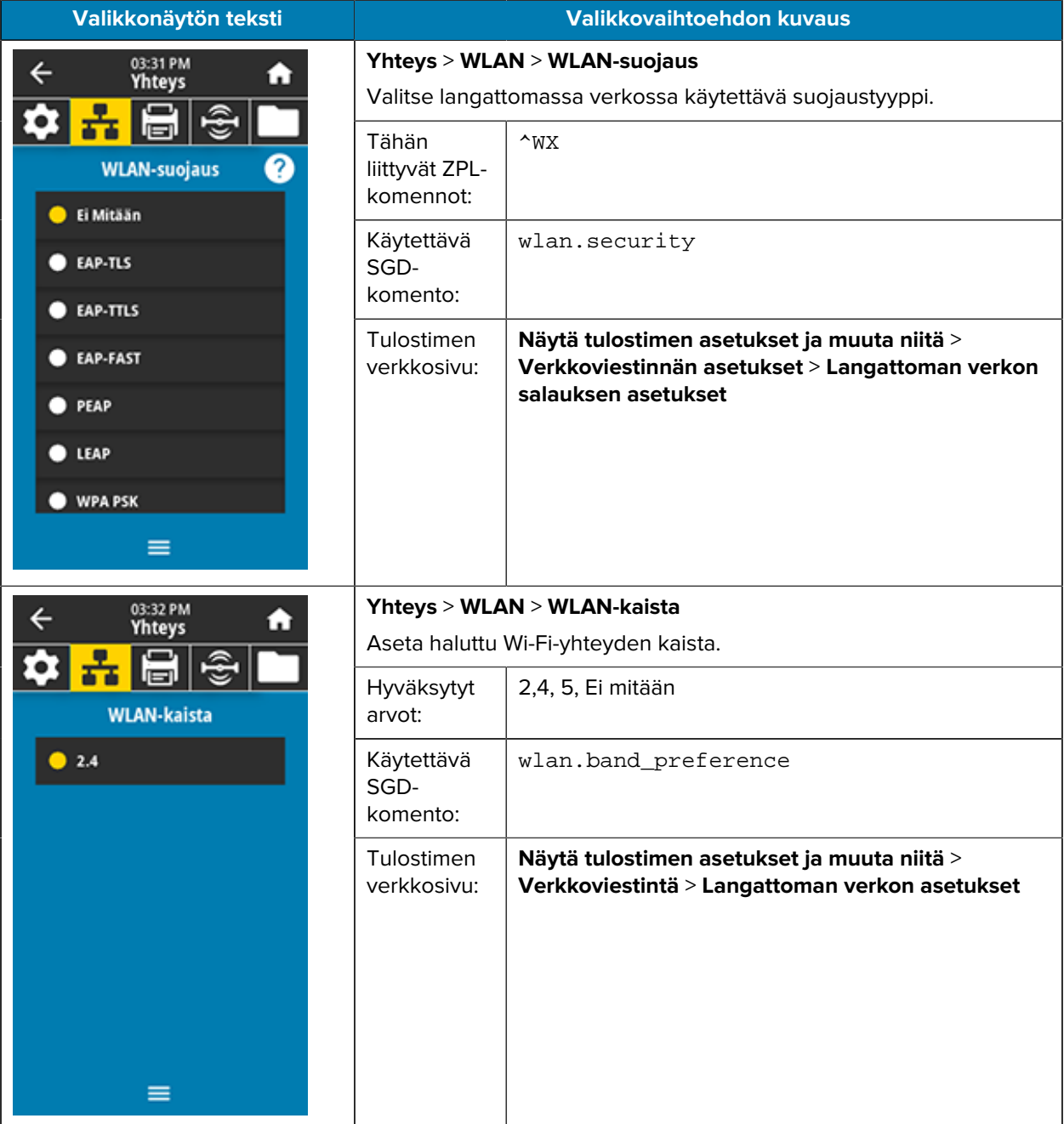

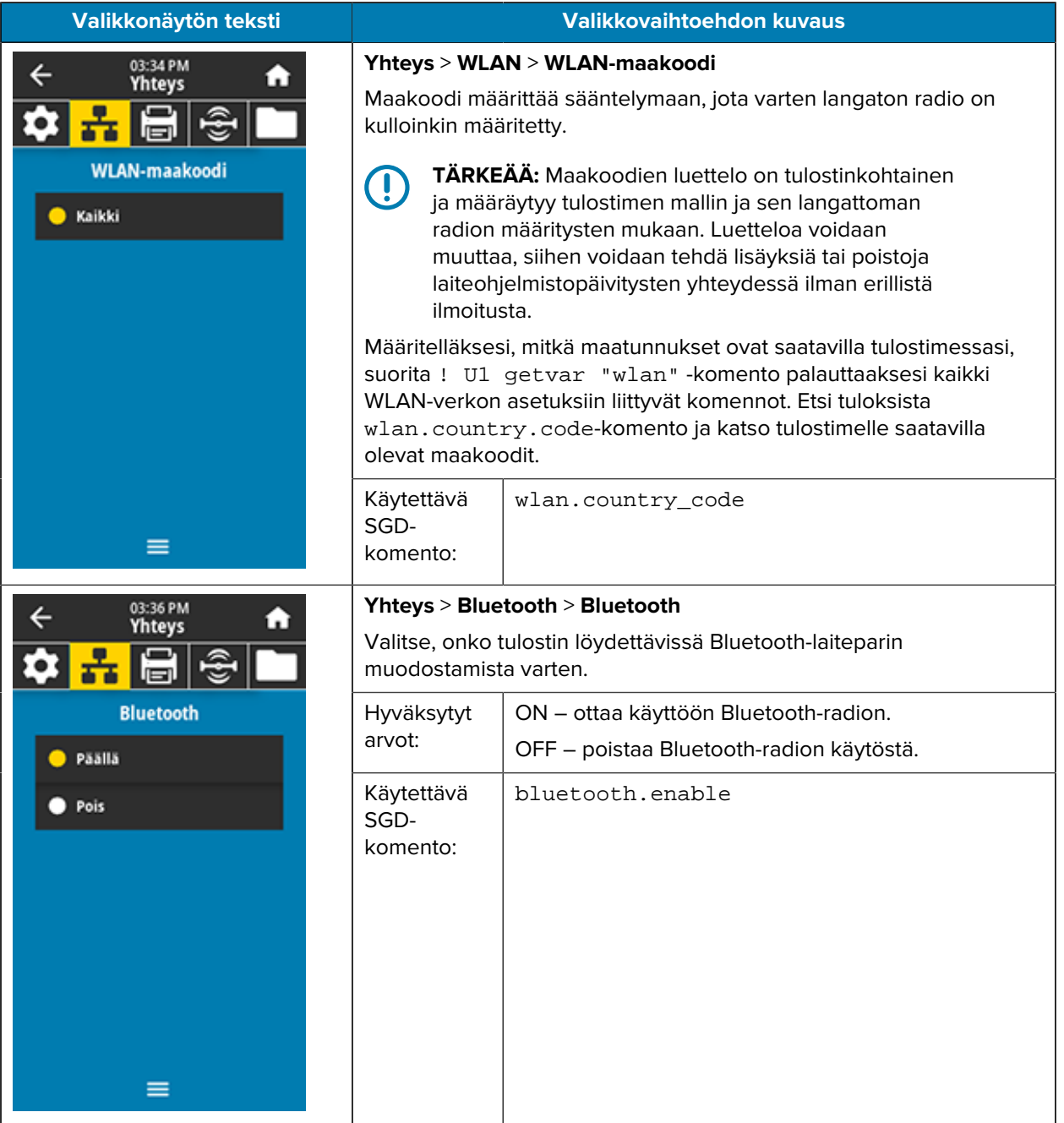

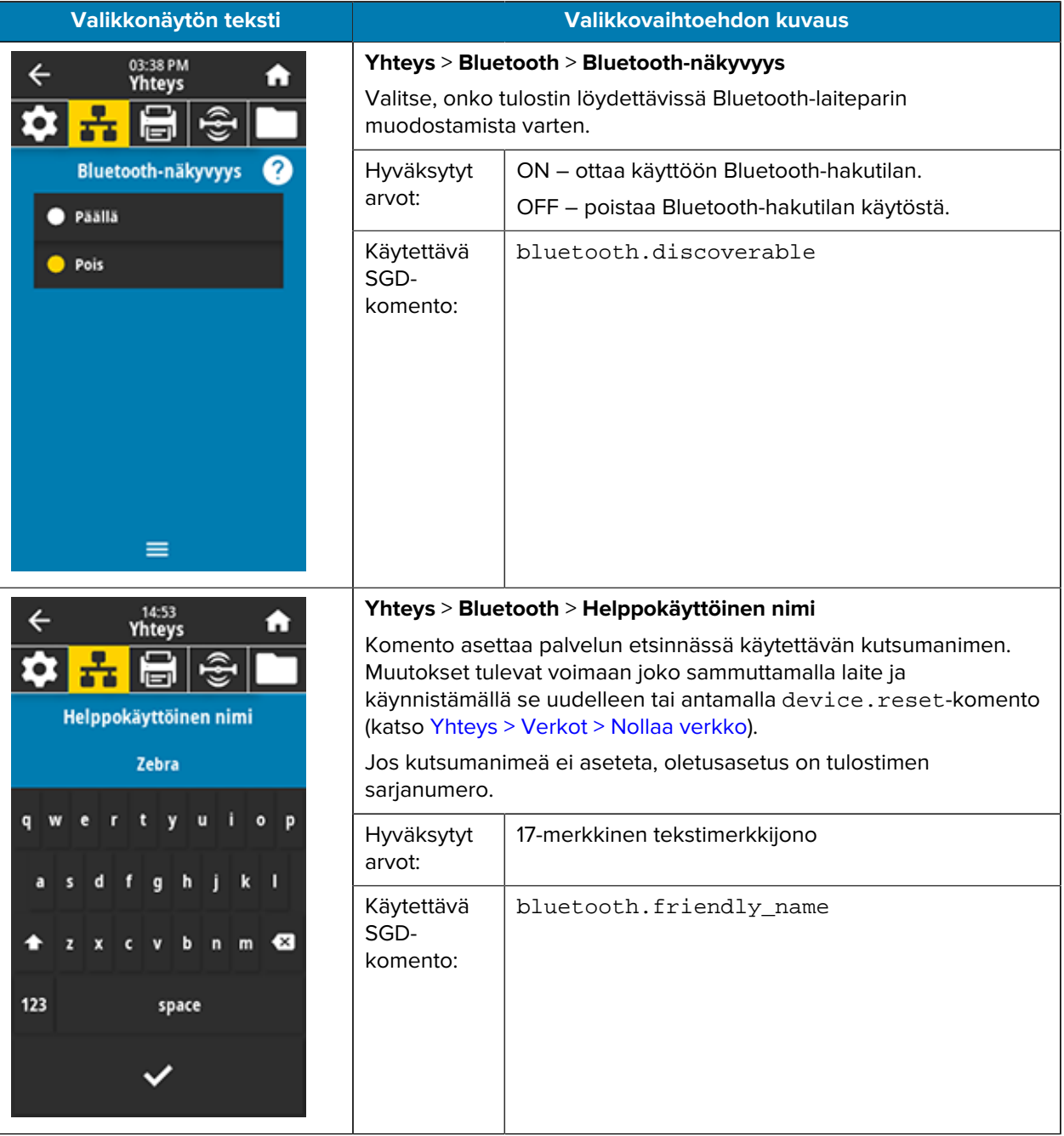
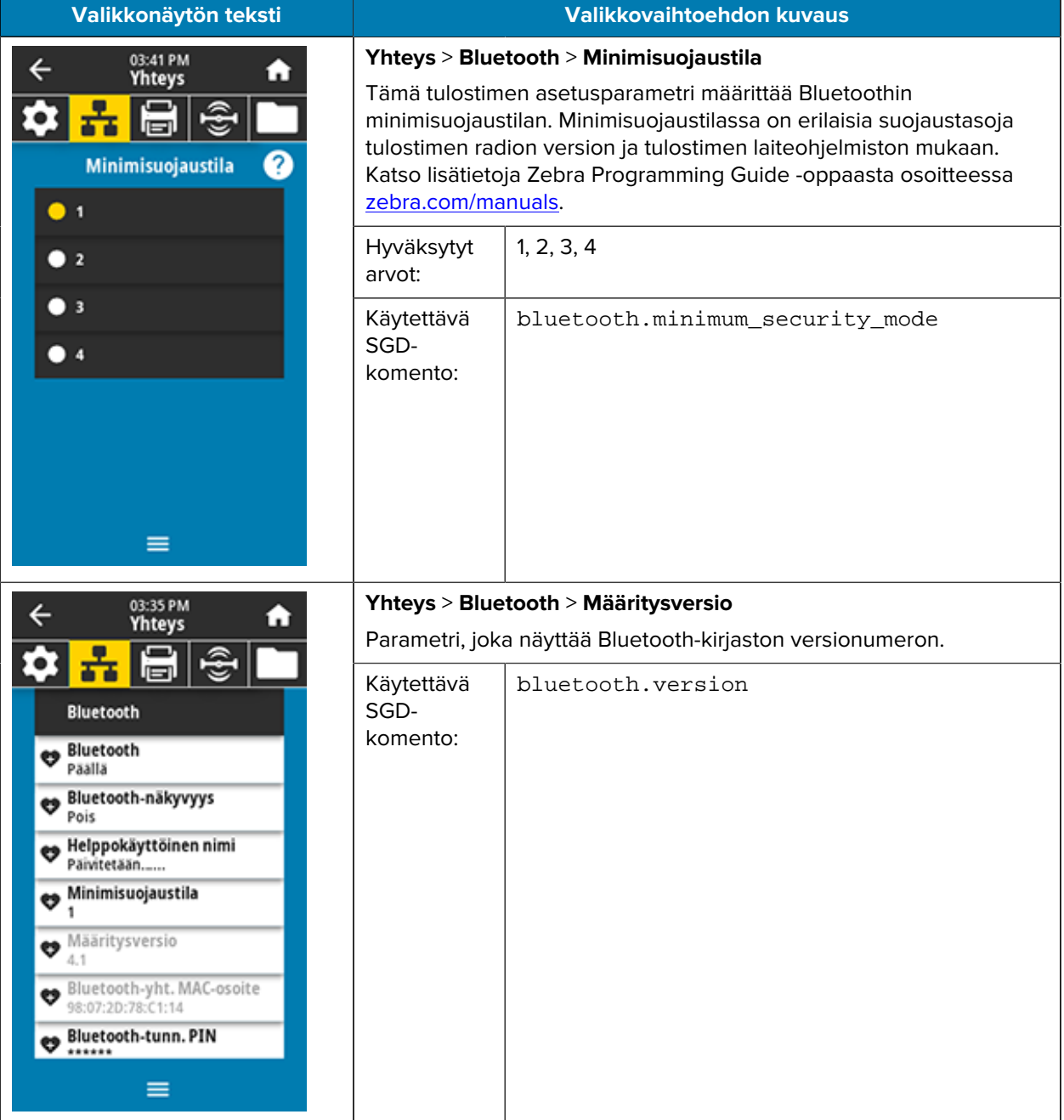

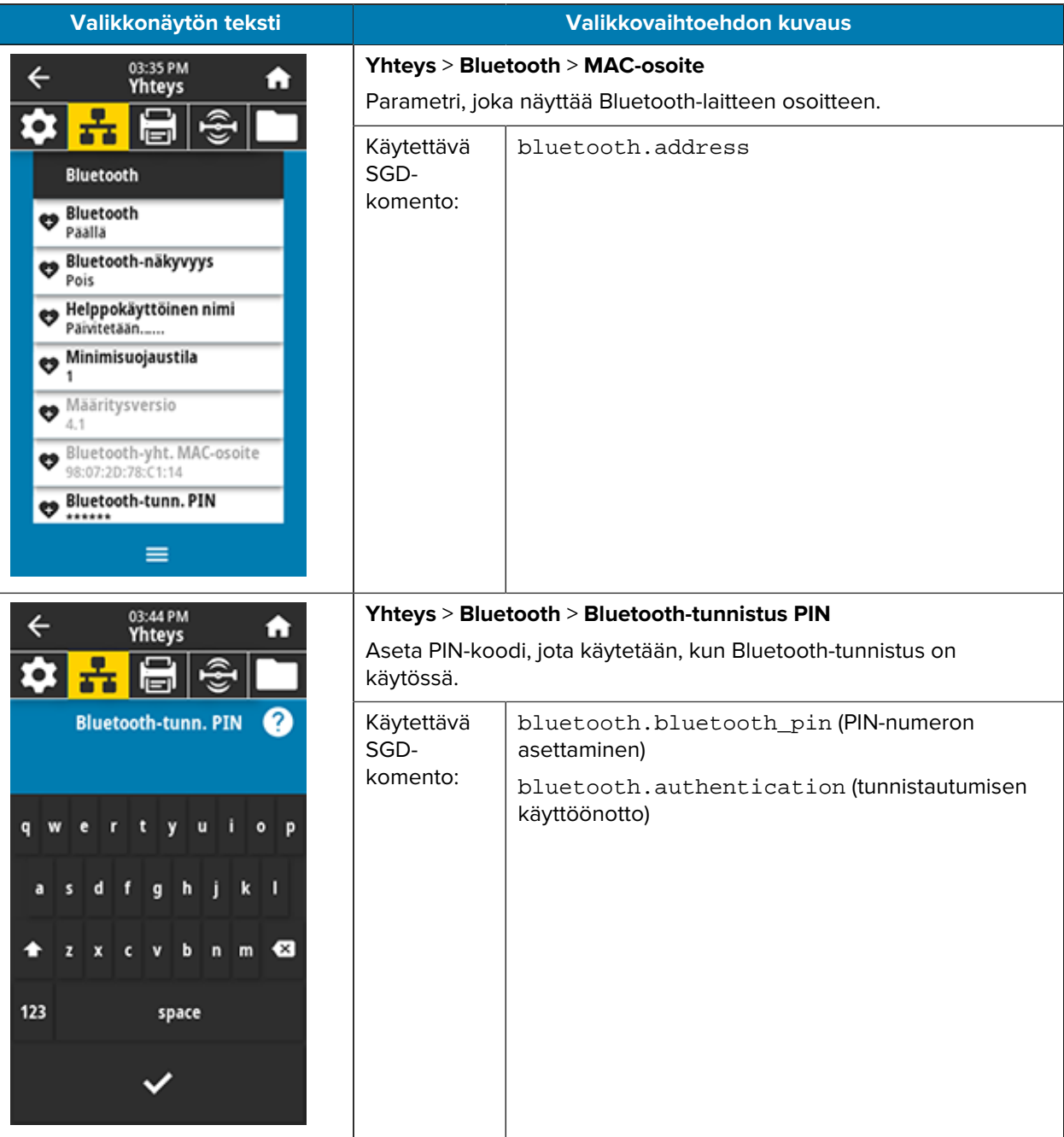

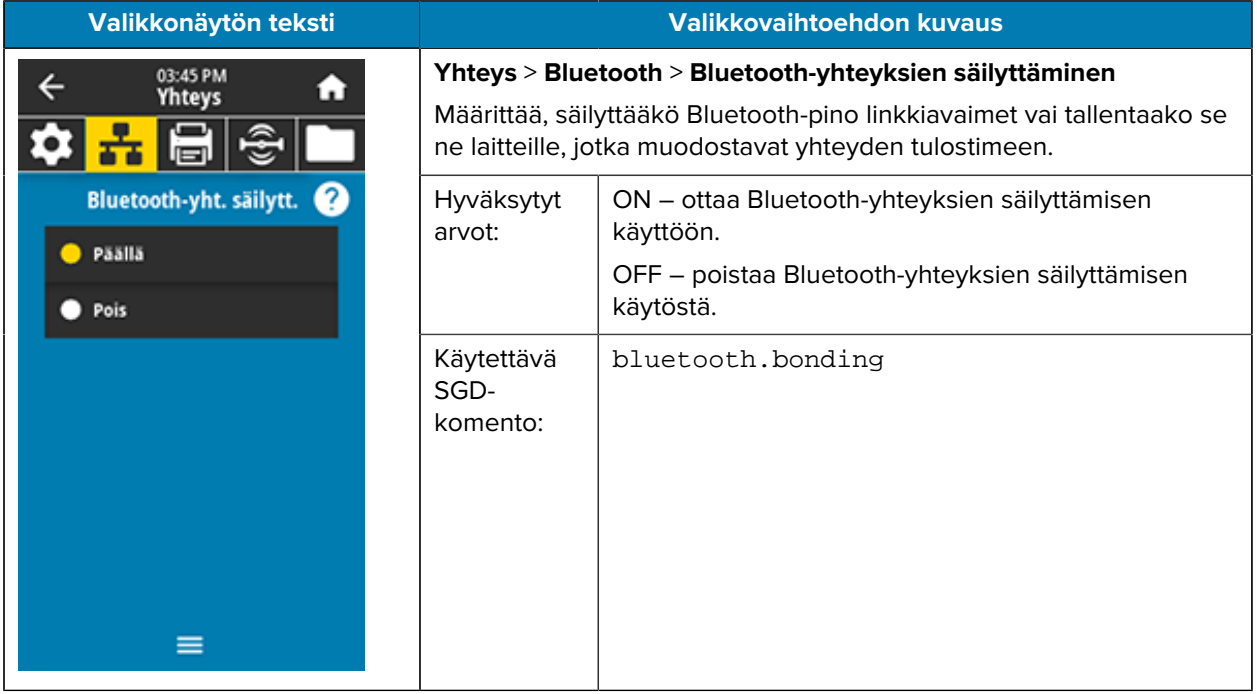

## **Print-valikko**

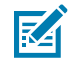

**HUOMAUTUS:** jos tulostimesi näyttö ei vastaa tämän osion kohtia, päivitä tulostimen laiteohjelmisto.

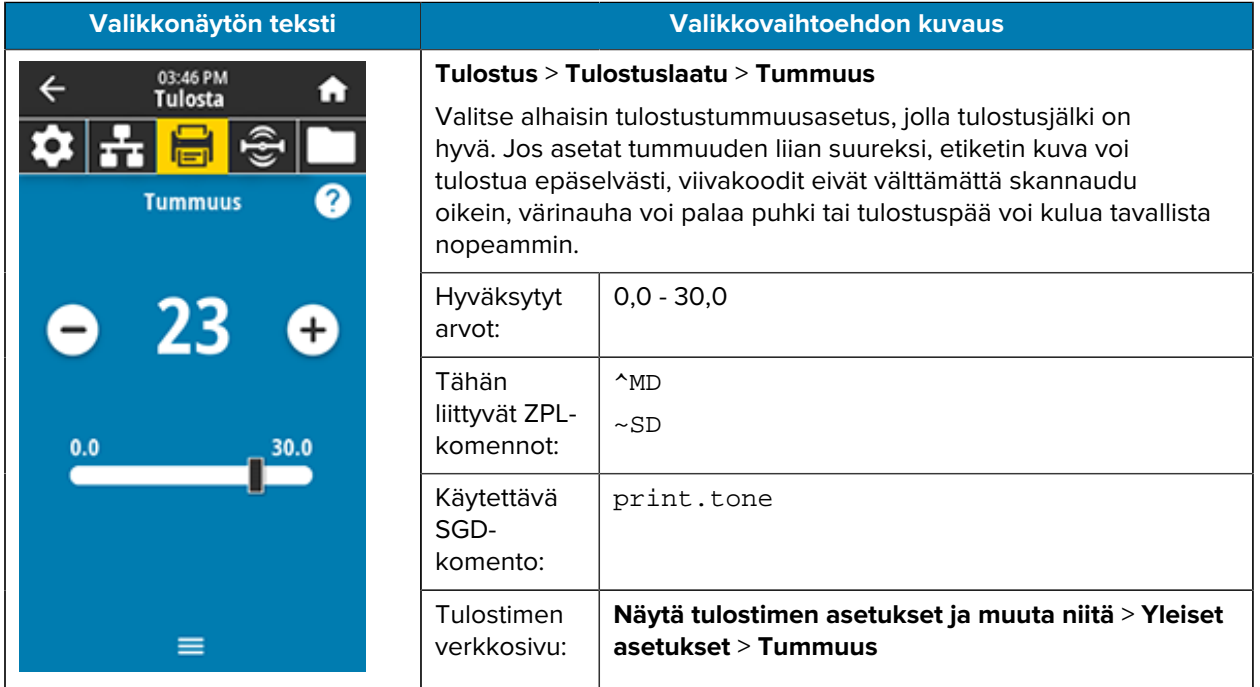

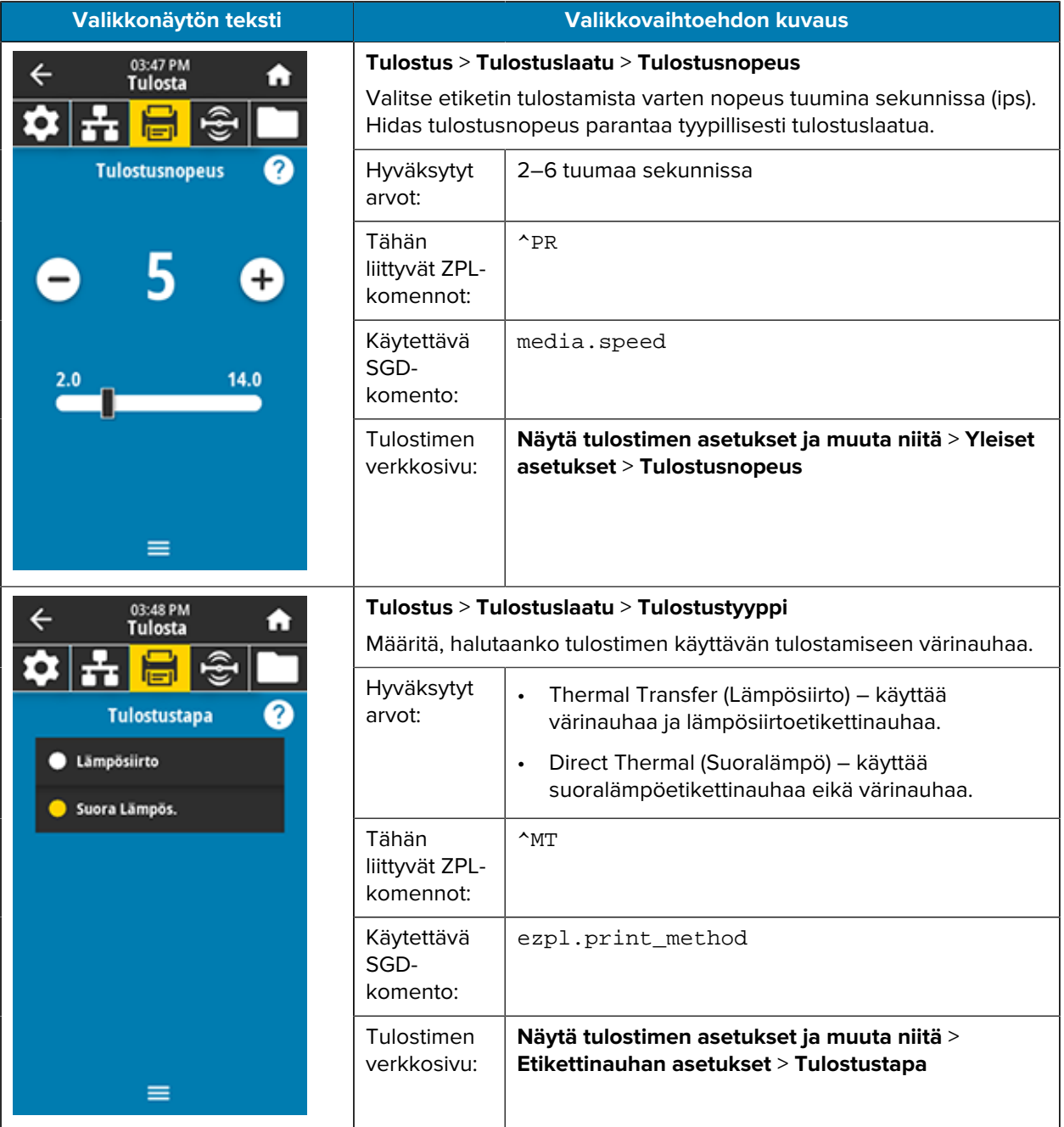

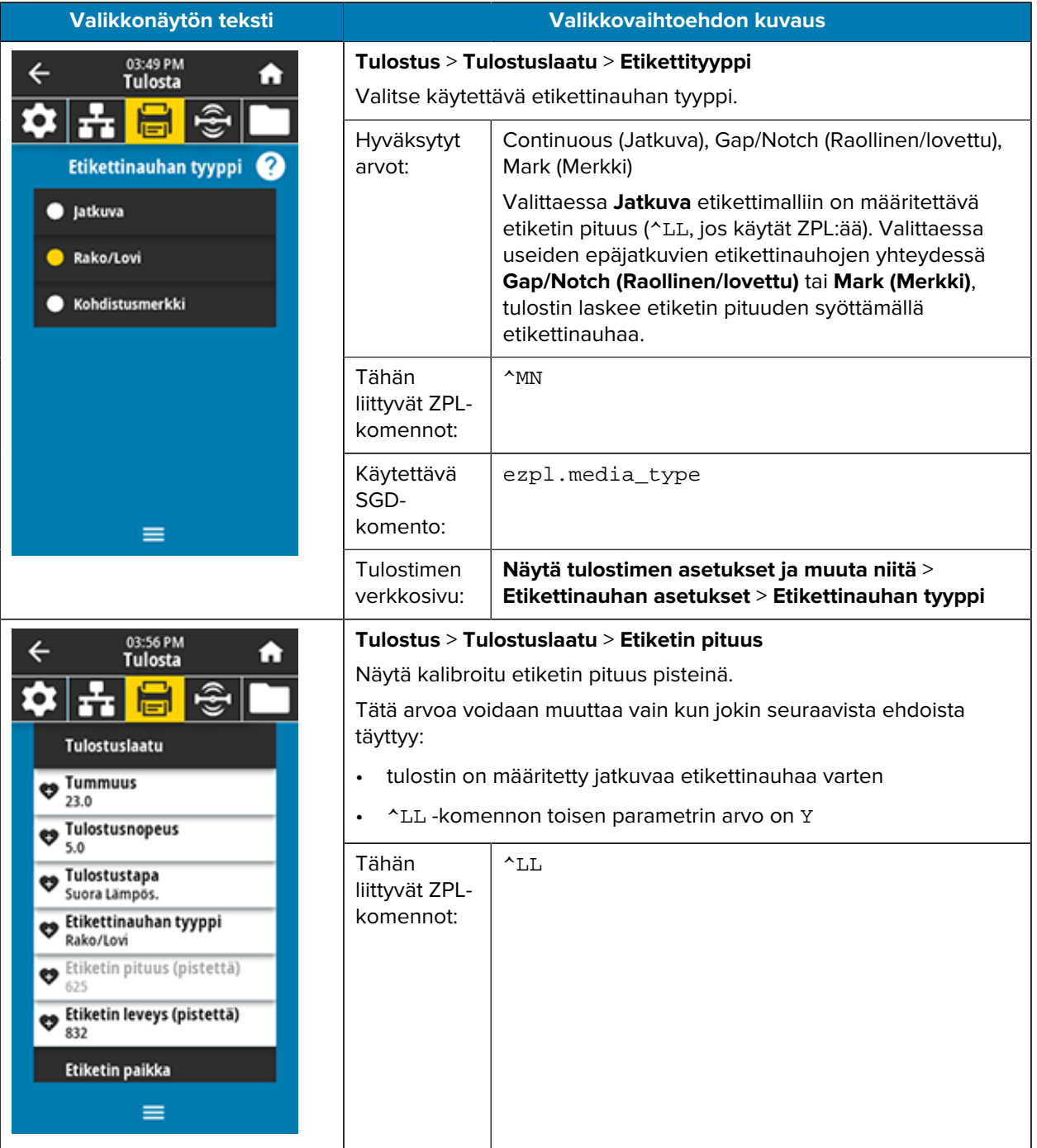

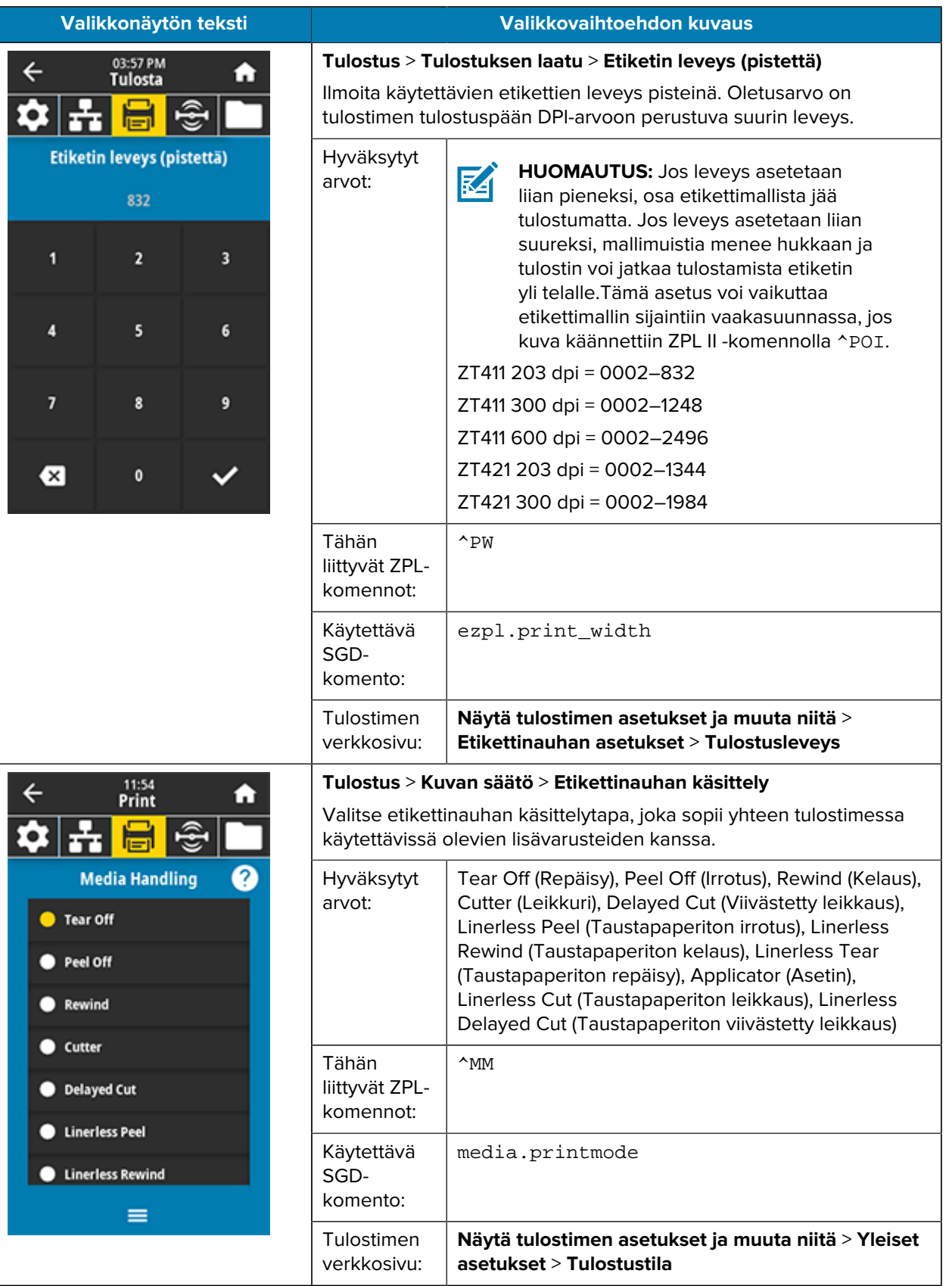

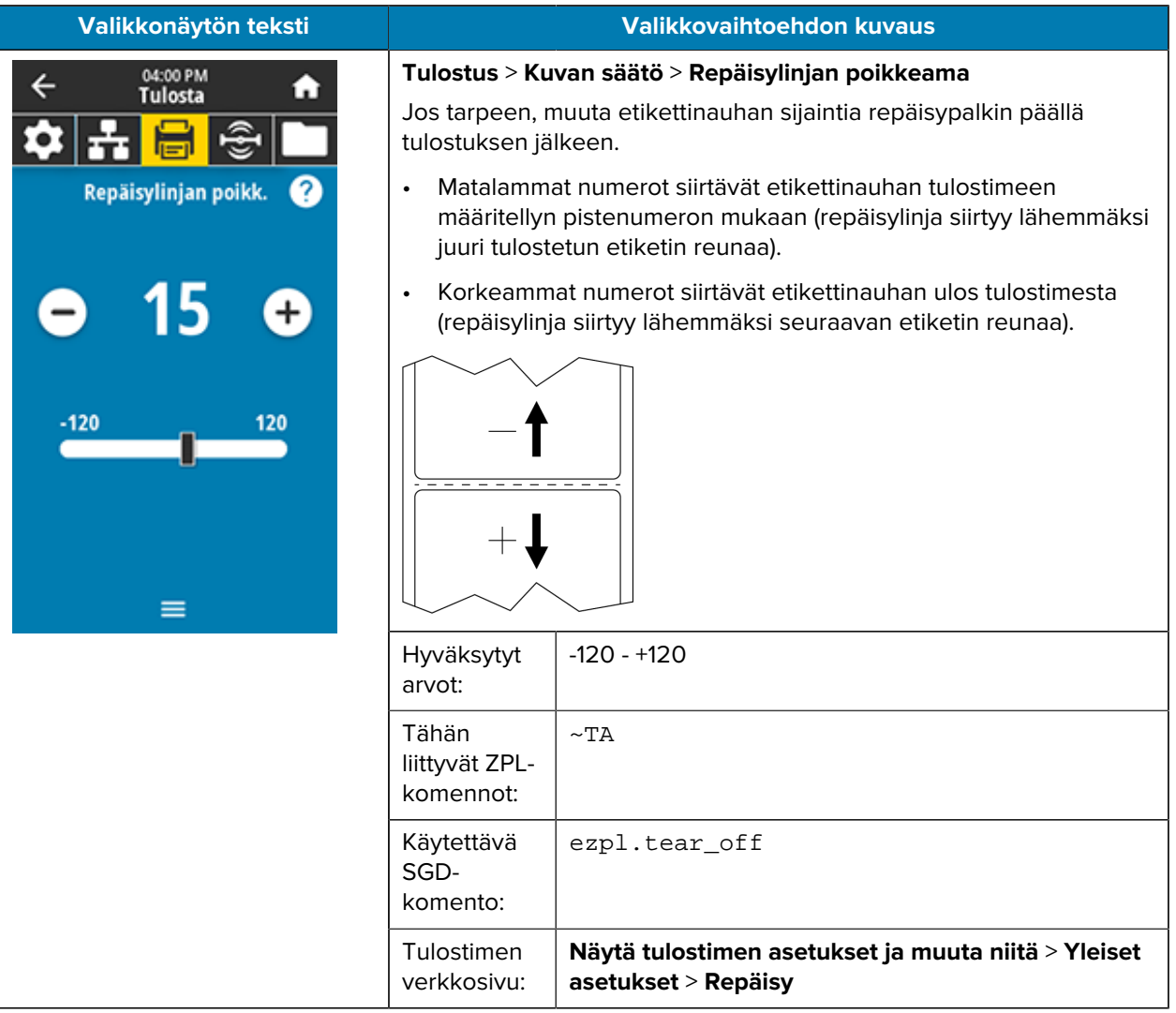

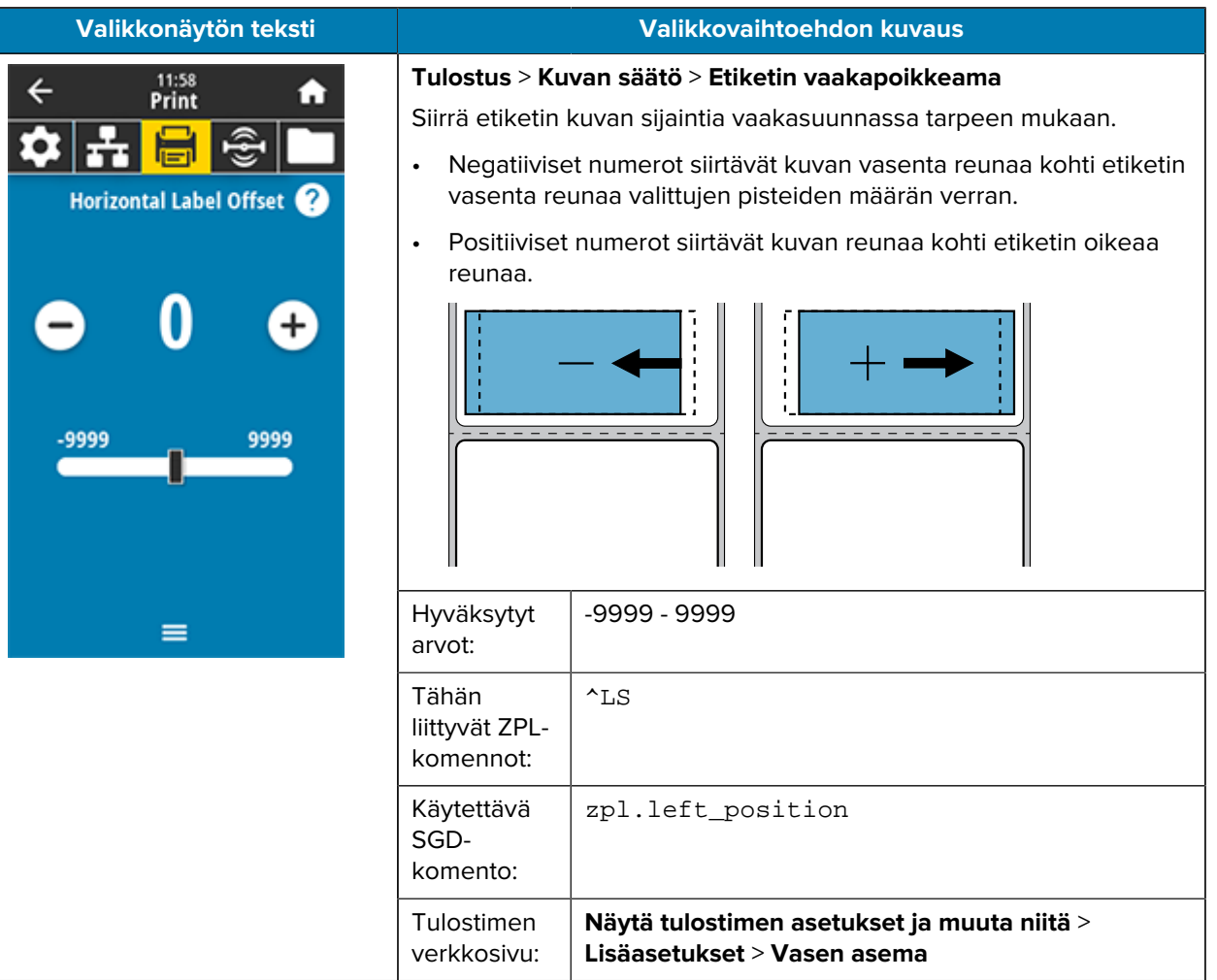

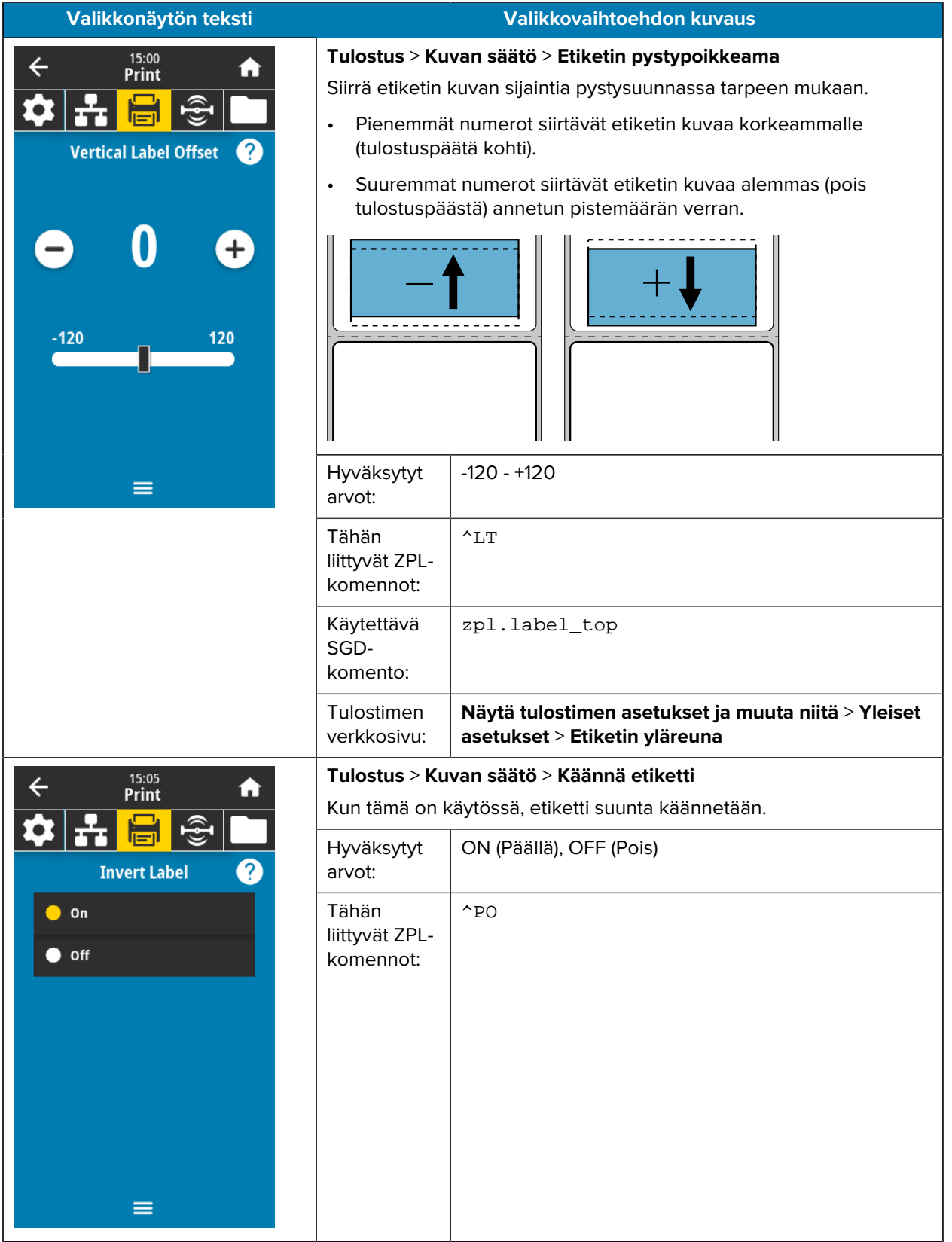

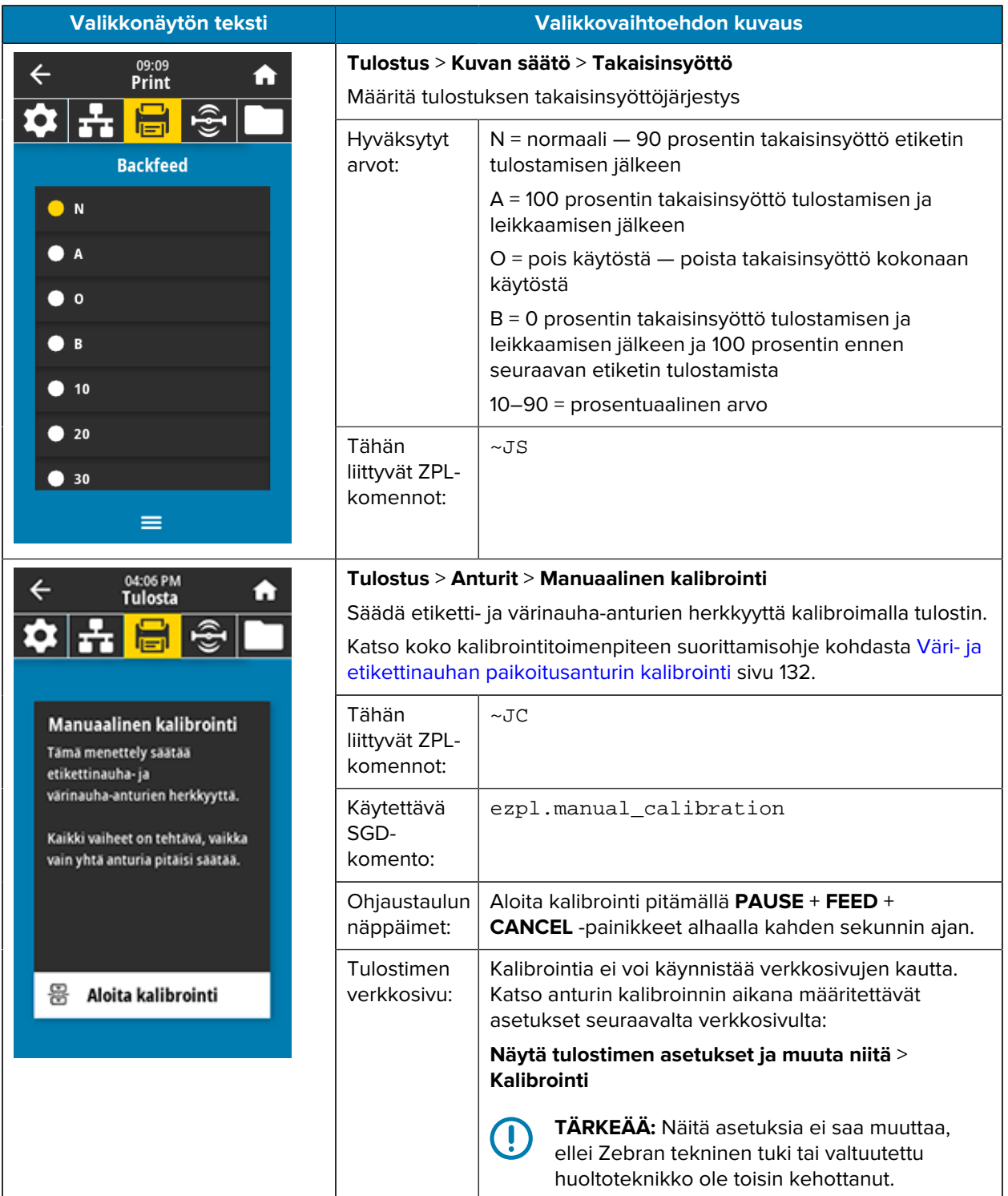

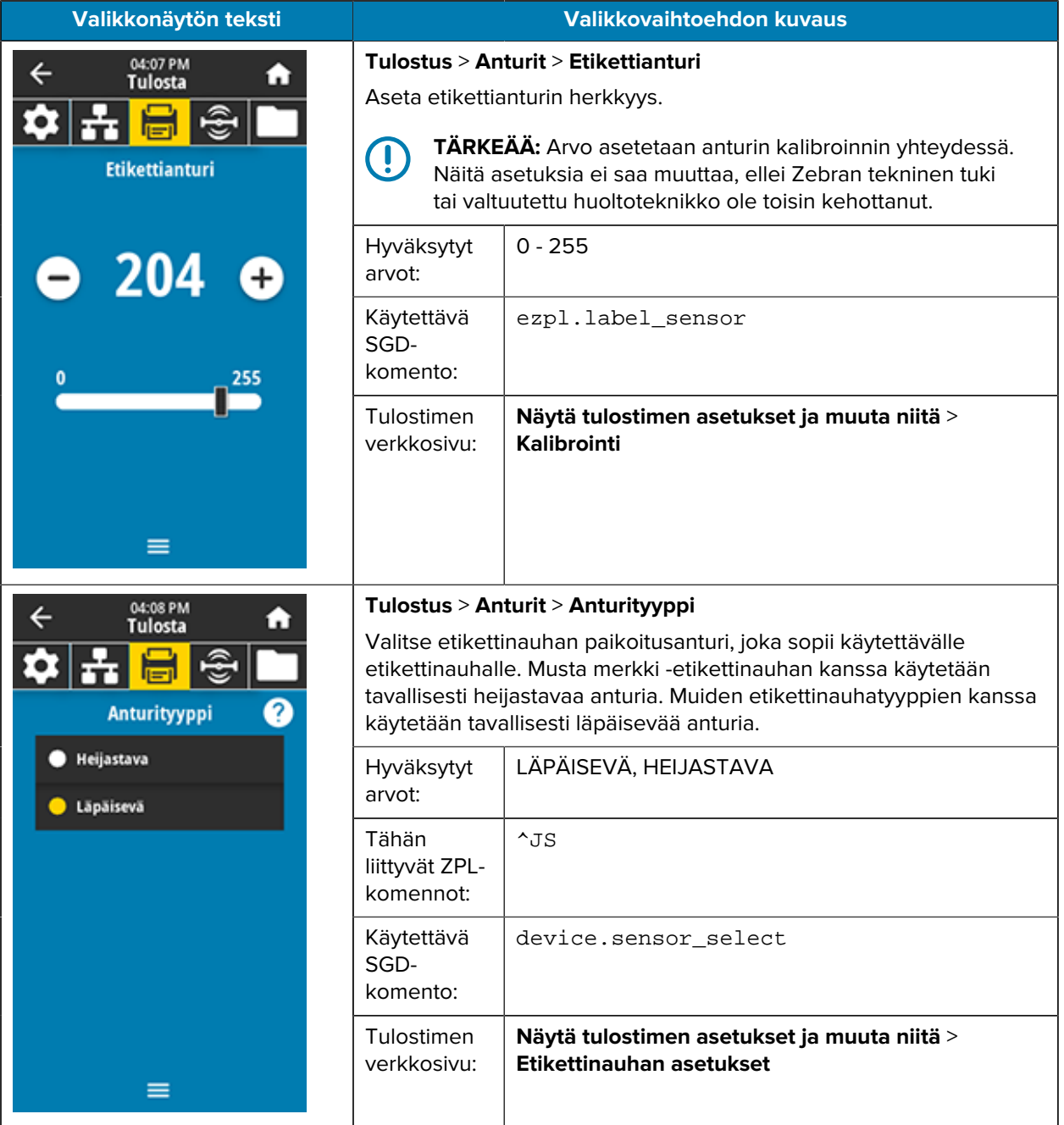

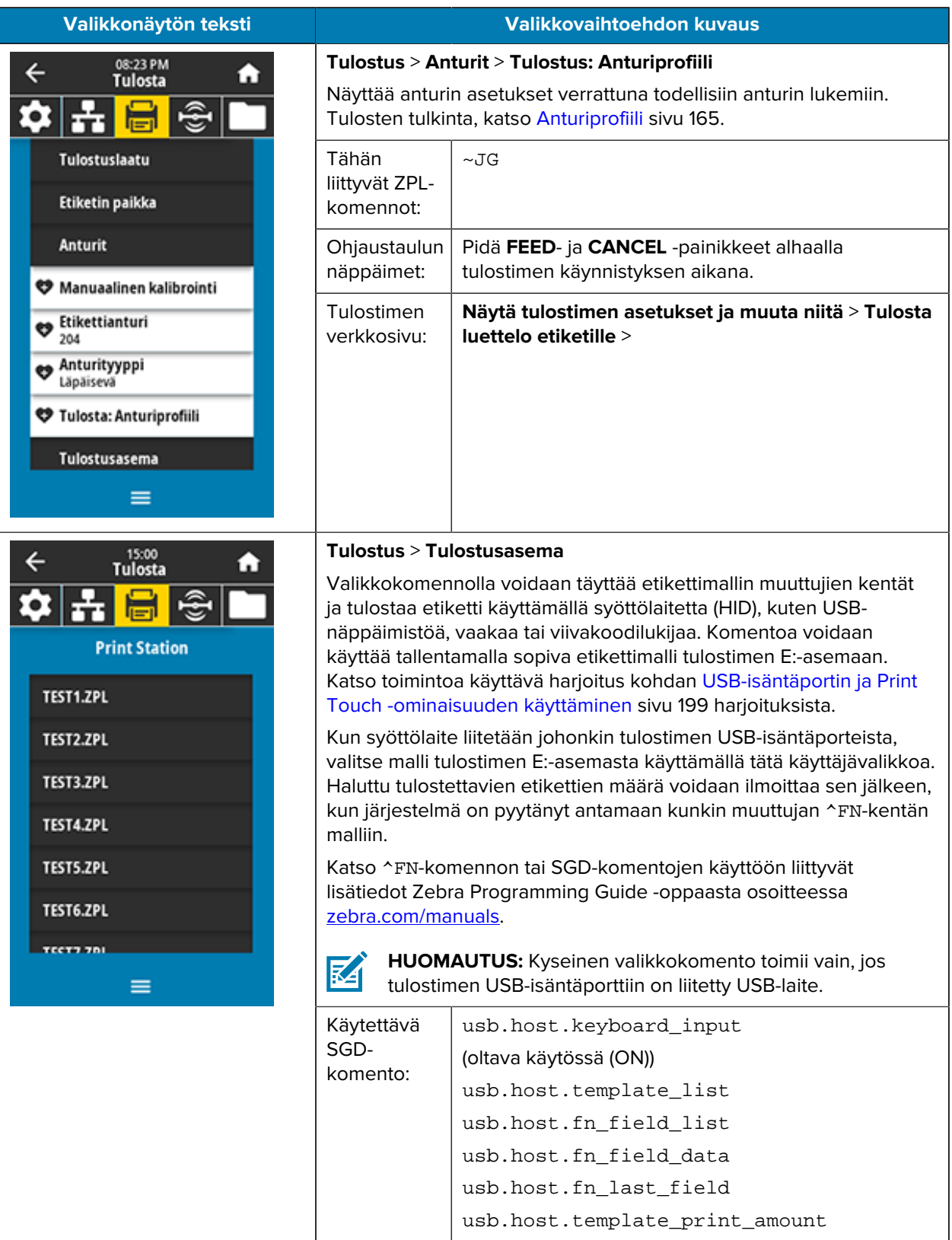

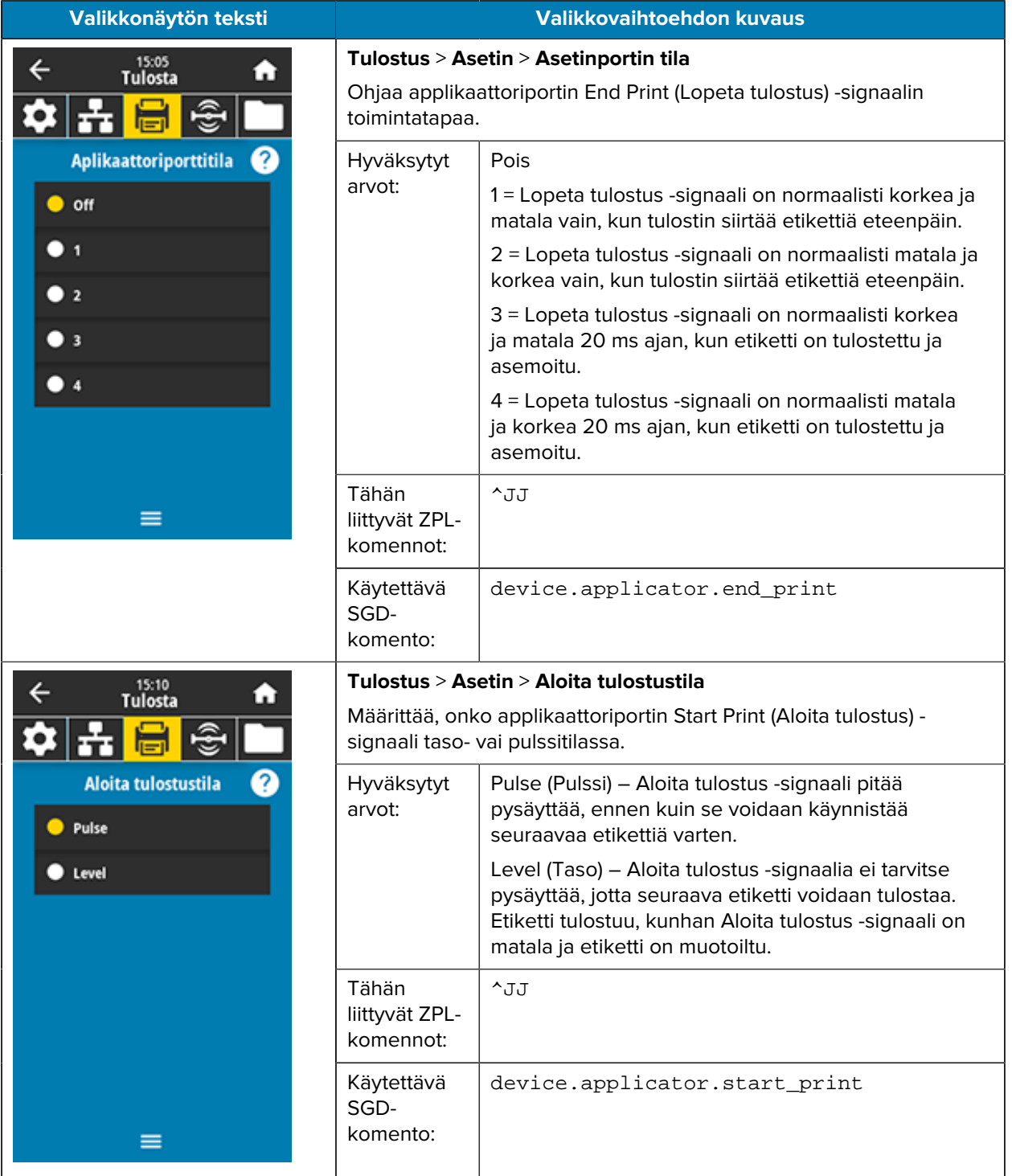

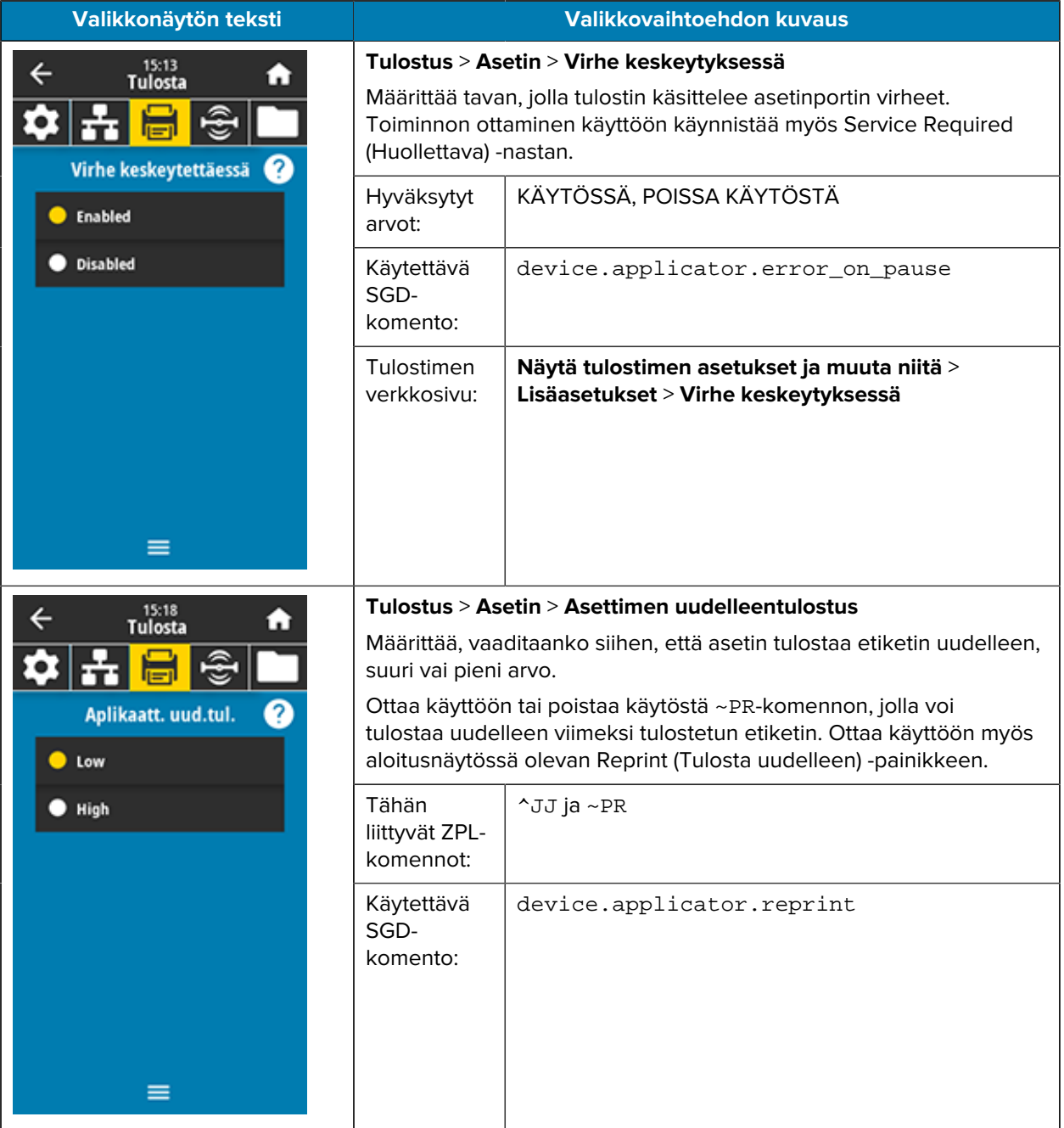

## **RFID-valikko**

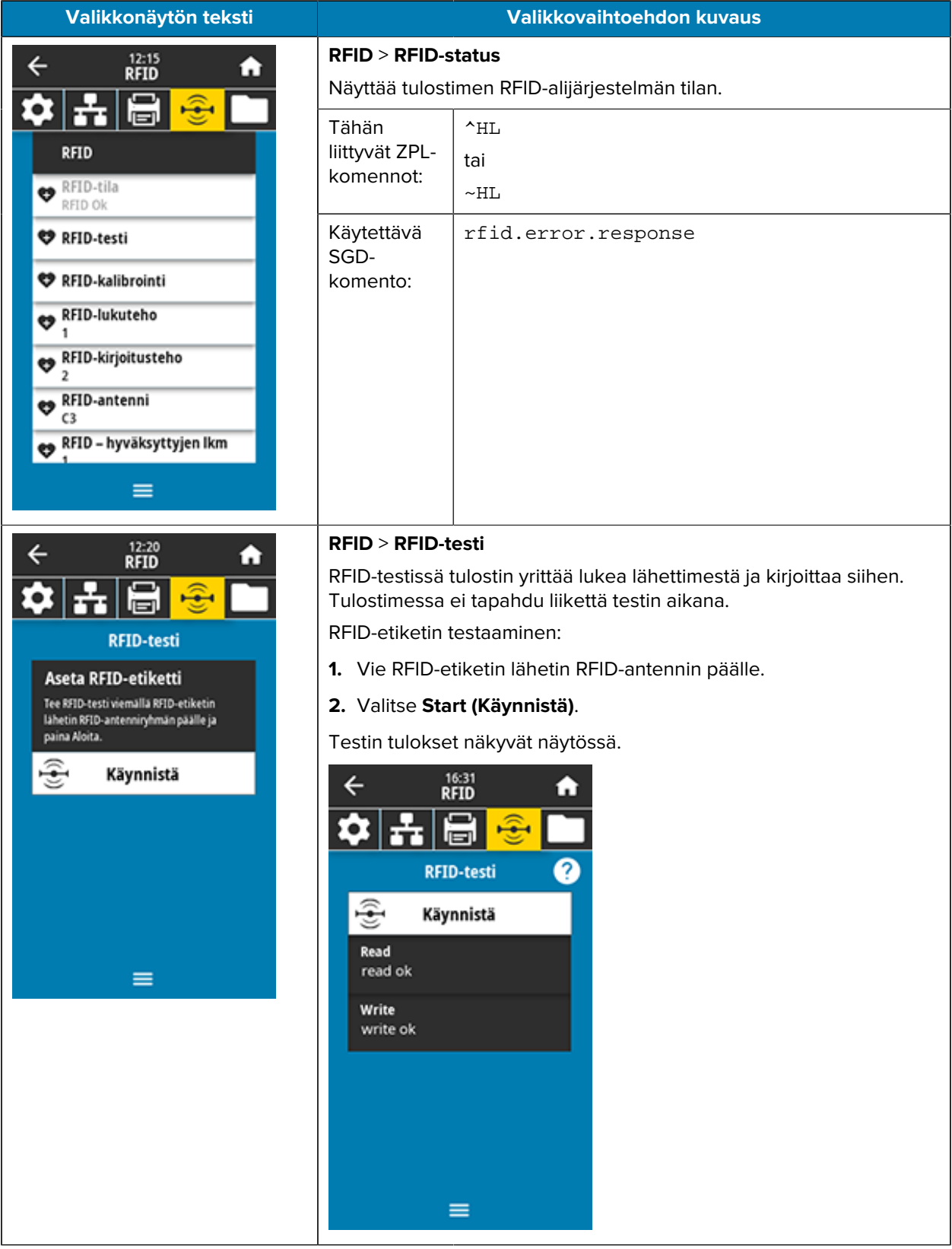

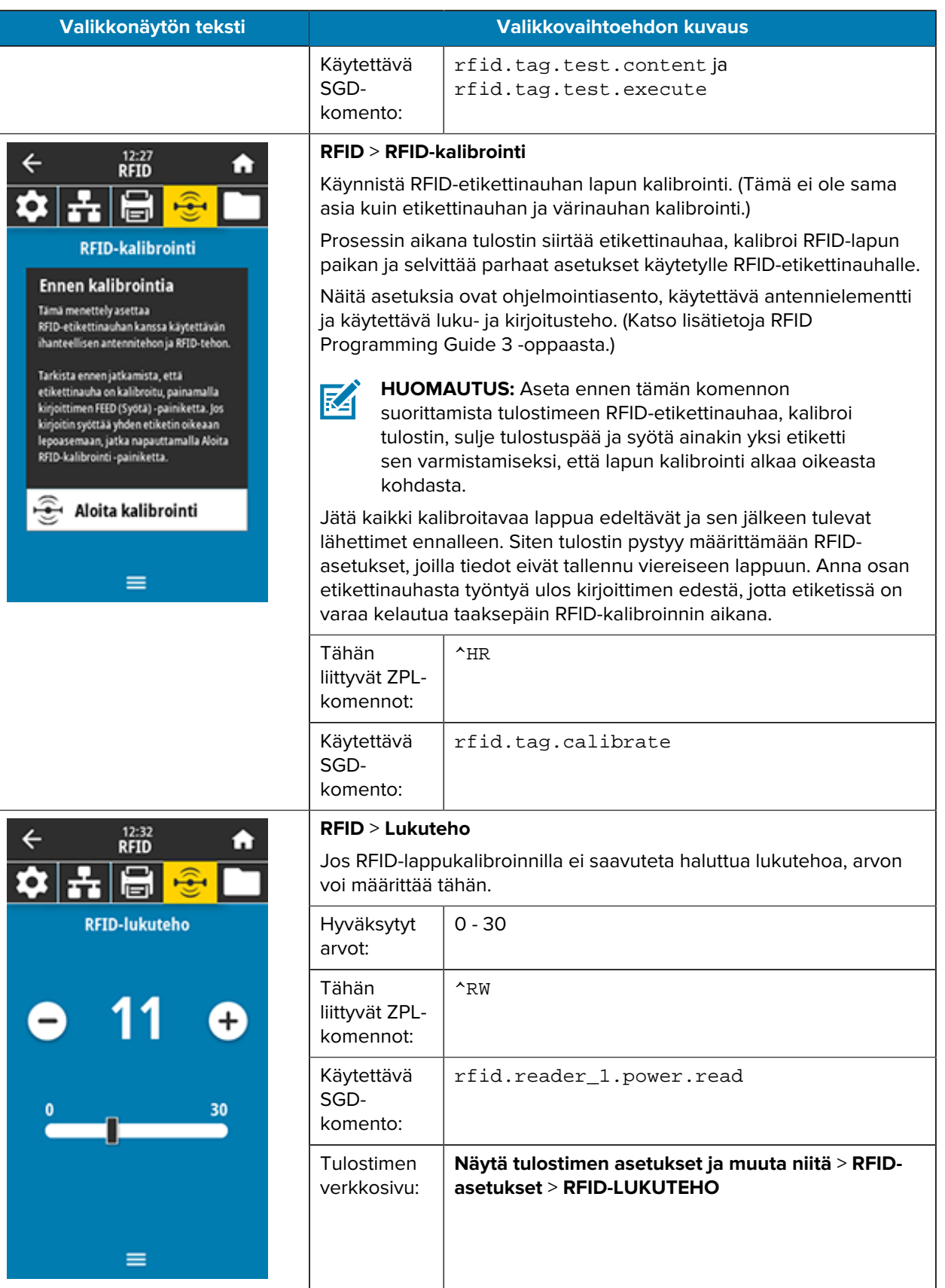

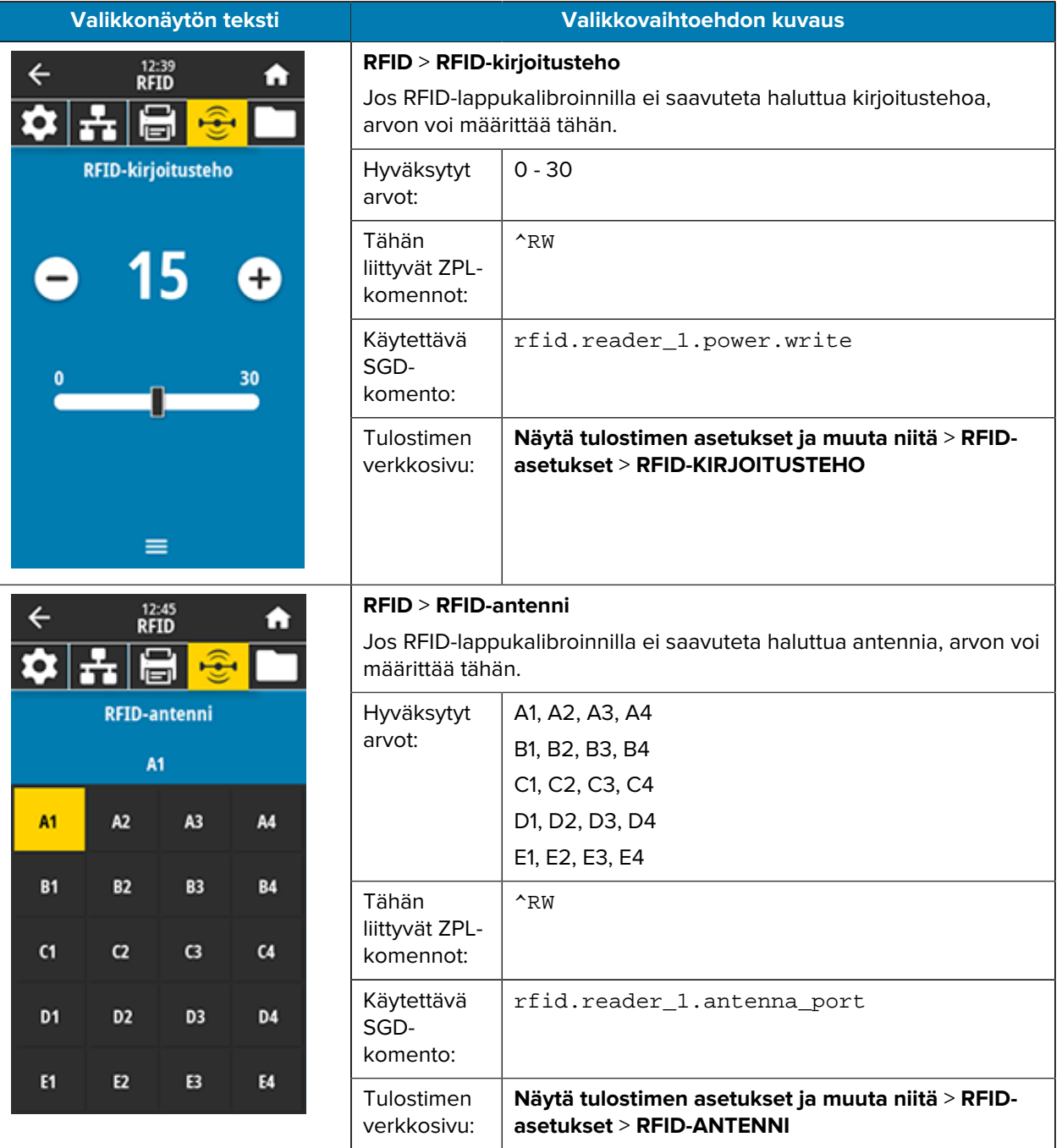

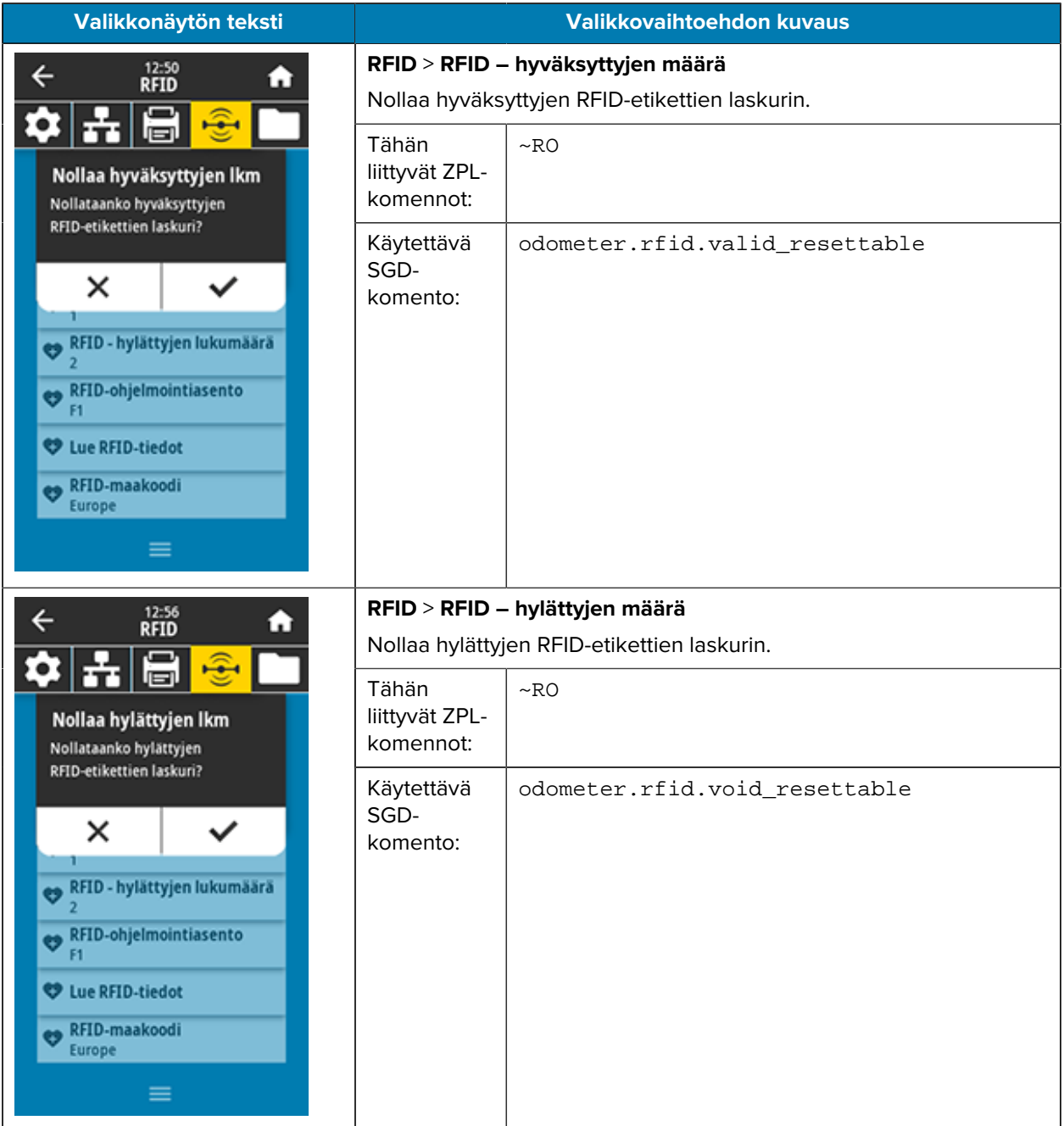

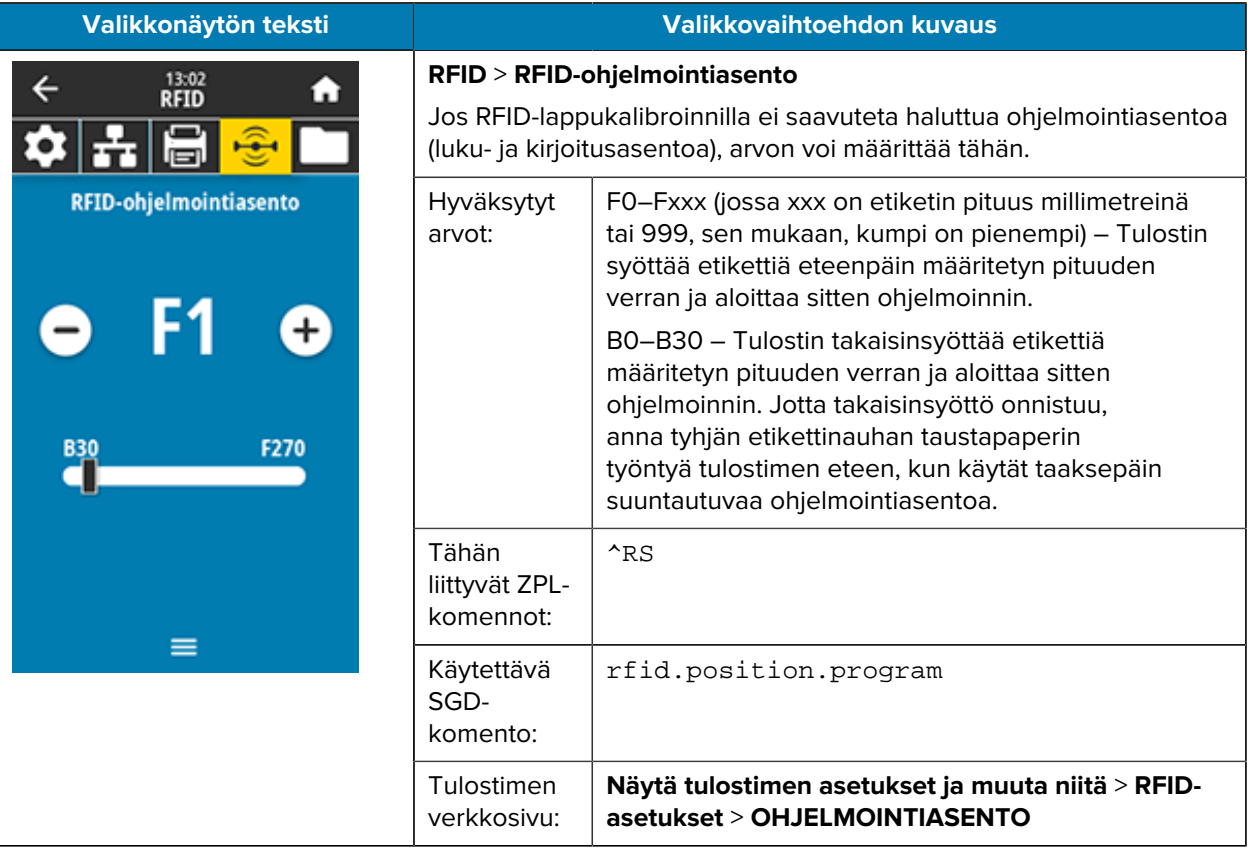

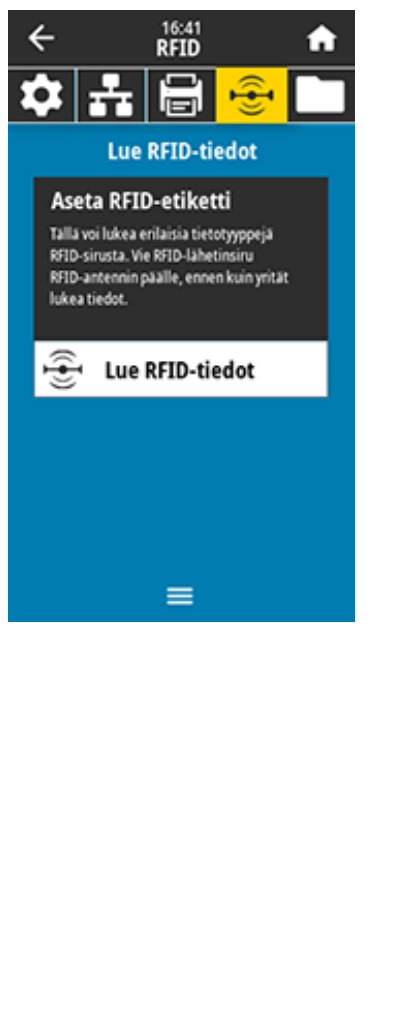

### **Valikkonäytön teksti Valikkovaihtoehdon kuvaus**

### **RFID** > **Lue RFID-tiedot**

Lue ja palauta määritetyt lapputiedot RFID-lapusta, joka on RFIDantennin päällä. Tulostimessa ei tapahdu liikettä lapputietojen luvun aikana. Tulostuspää voi olla auki tai kiinni.

RFID-lappuun tallennettujen tietojen lukeminen ja näyttäminen:

**1.** Vie RFID-etiketin lähetin RFID-antennin päälle.

### **2.** Valitse **Read RFID Data (Lue RFID-tiedot)**

Testin tulokset näkyvät näytössä.

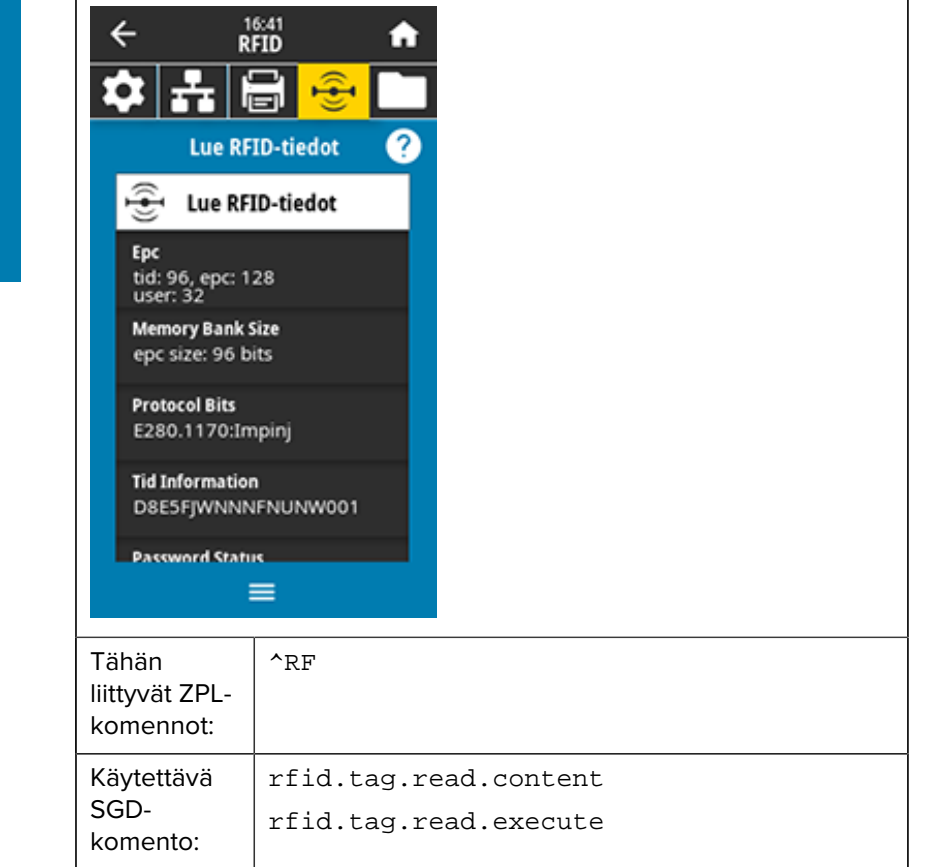

## **Storage (Tallennustila) -valikko**

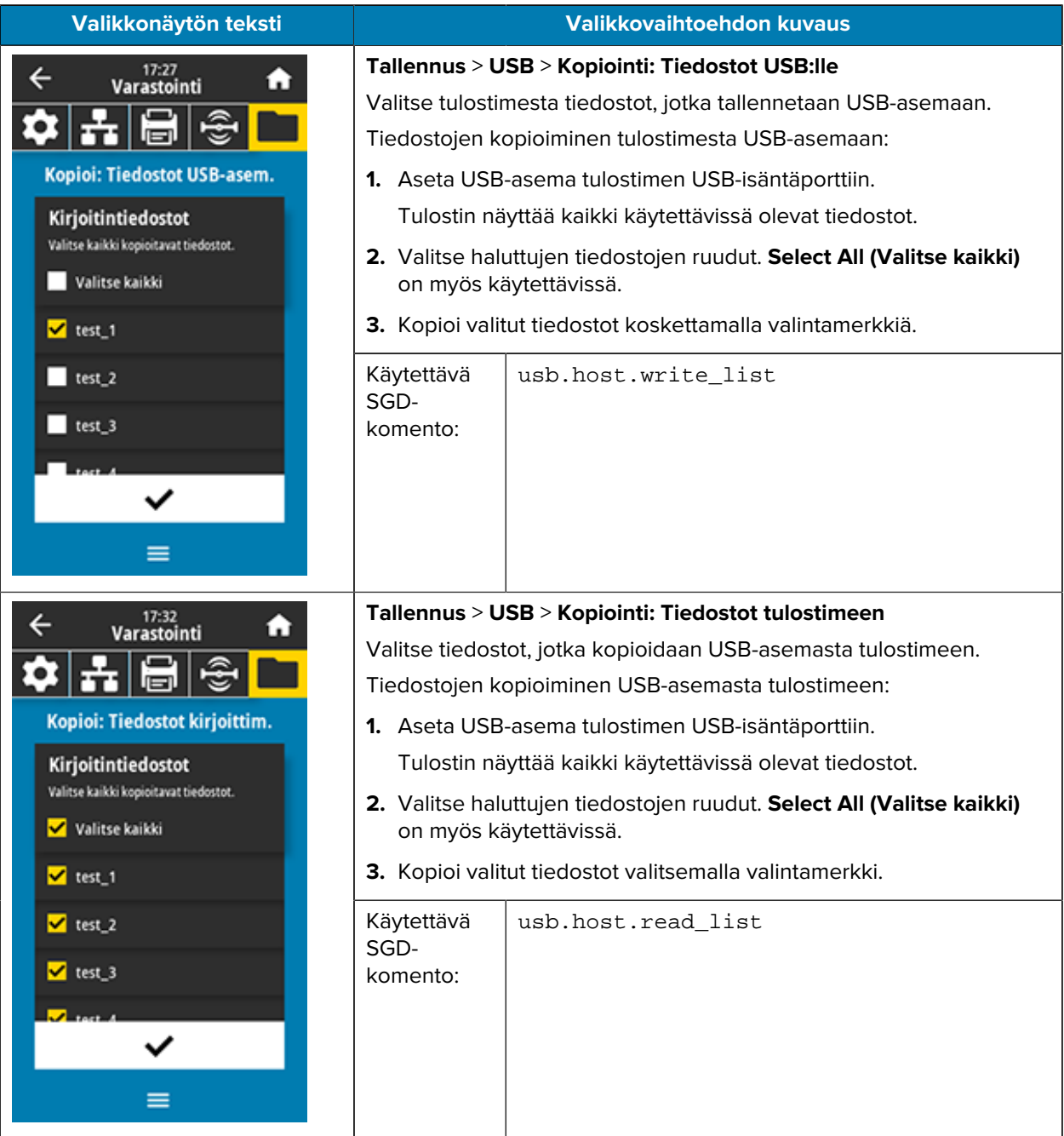

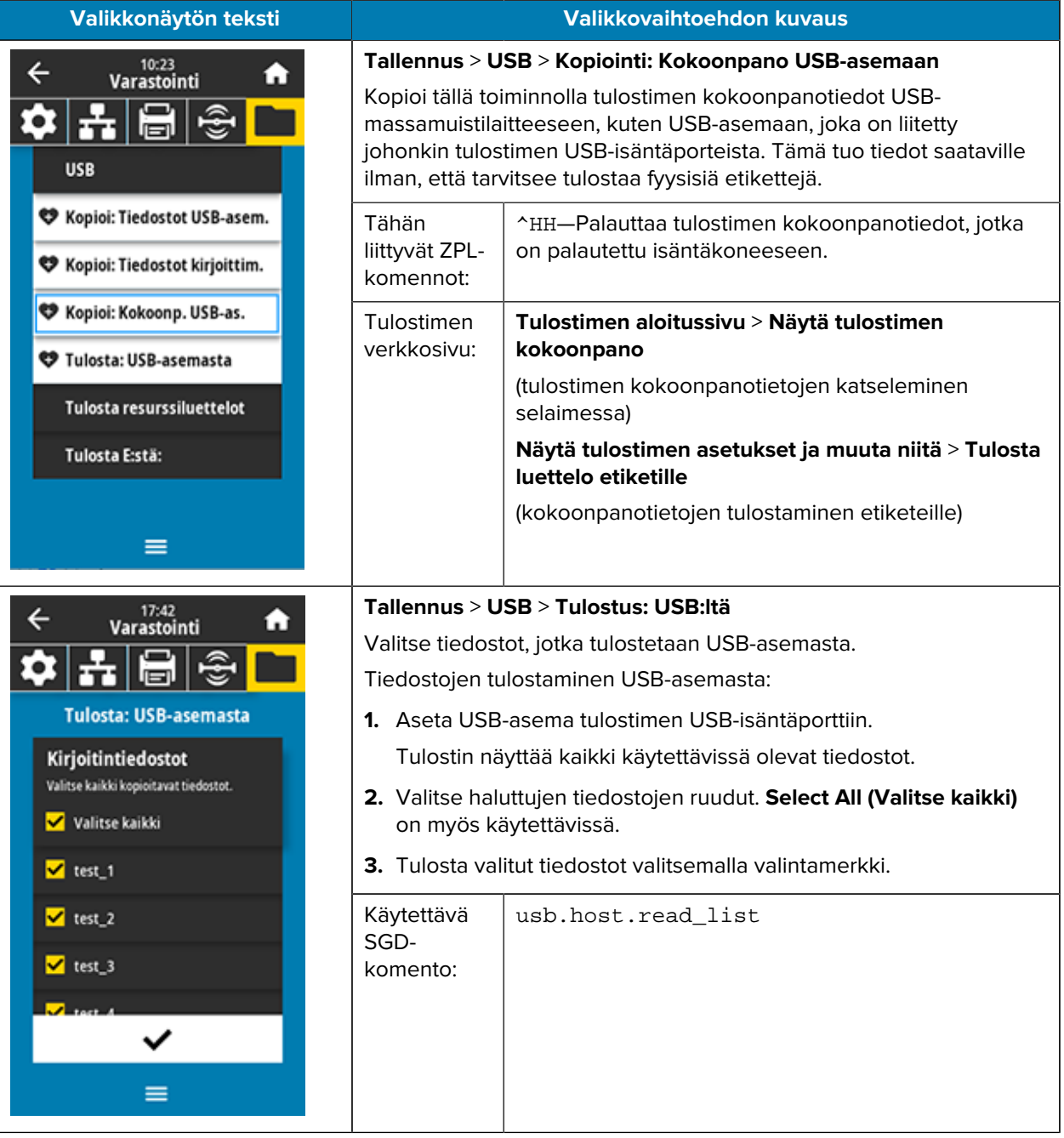

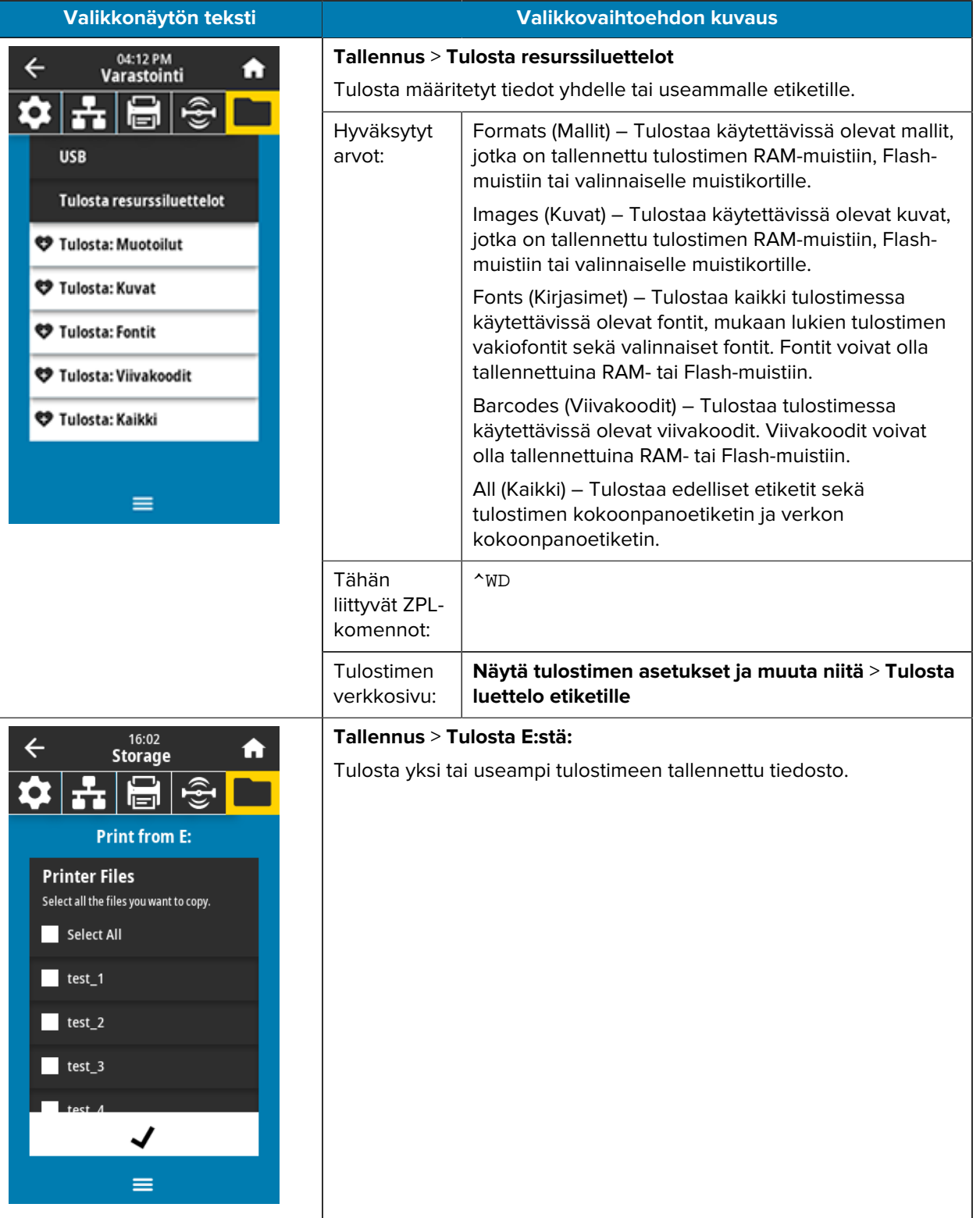

## <span id="page-131-0"></span>**Väri- ja etikettinauhan paikoitusanturin kalibrointi**

Tulostimen kalibroinnissa on kyse etiketti- ja värinauha-anturien herkkyyden säätämisestä. Samalla varmistetaan tulostettavan kuvan asianmukainen kohdistus ja tulosteen paras mahdollinen laatu.

Kalibrointi suoritetaan seuraavissa tilanteissa:

- Väri- tai etikettinauhan kokoa tai tyyppiä on vaihdettu.
- Tulostimessa ilmenee jokin seuraavista ongelmista:
	- Etikettejä jää tulostamatta.
	- Tulostettu kuva vaeltaa tai liikkuu puolelta toiselle tai ylös ja alas.
	- Värinauhan asentaminen tai loppuminen jää tunnistamatta.
	- Ei-jatkuvia etikettejä käsitellään jatkuvina etiketteinä.

## **Automaattisen kalibroinnin suorittaminen**

Tulostin voidaan asettaa suorittamaan kalibrointi automaattisesti (KALIBROI) tai lyhyesti (LYHYT KAL) käyttämällä KÄYNNISTYSTOIMINTO- tai PÄÄN SULKUTOIMINTO -parametreja.

- KALIBROI—Säätää antureiden tasot ja raja-arvot, määrittää etiketin pituuden ja syöttää etikettinauhan seuraavaan välikohtaan.
- LYHYT KAL—Määrittää etikettinauhan ja välikohtien raja-arvot säätämättä anturin vahvistusta, määrittää etiketin pituuden ja syöttää etikettinauhan seuraavaan välikohtaan.

## **Anturien manuaalisen kalibroinnin suorittaminen**

Jos tulostuksessa ilmenee ongelmia, tulostin voidaan joutua kalibroimaan manuaalisesti.

O.

**TÄRKEÄÄ:** Kun suoritat manuaalisen kalibroinnin taustapaperittomalla leikkurilla, poista kaikki etikettinauha, joka tulee ulos leikkurista. Jos jätät etikettinauhaa näkyviin, se voi estää etiketti otettu -anturin (1), jolloin kalibrointi epäonnistuu.

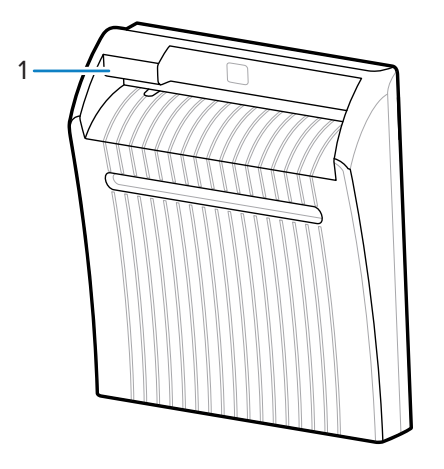

Kun kalibroinnin aikana sinua kehotetaan poistamaan etikettinauhat taustapaperista ja siirtämään taustapaperia anturin alle, poista vain taustapaperiton materiaali etikettinauhan reitiltä ja sulje tulostuspääyksikkö.

**1.** Kosketus **Print (Tulosta)** > **Sensors (Anturit)** > **Manual Calibration (Manuaalinen kalibrointi)**.

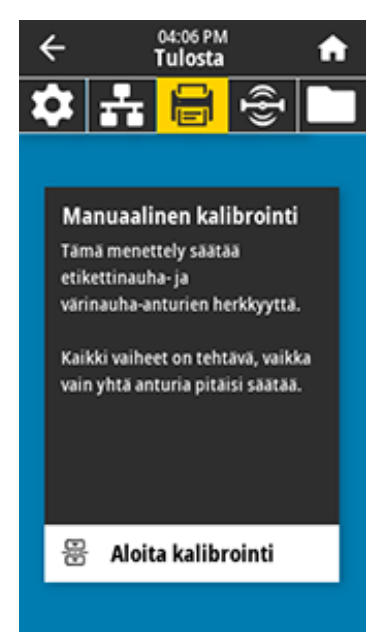

- **2.** Valitse **Start Calibration (Aloita kalibrointi)**.
- **3.** Noudata kalibrointimenettelyn vaiheita kehotteiden mukaisesti.

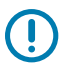

**TÄRKEÄÄ:** Noudata kalibrointiohjetta tarkasti.

- Siirry seuraavaan kehotteeseen valitsemalla **Next (Seuraava)**.
- Kalibrointiprosessi voidaan peruuttaa painamalla ohjauspaneelin **CANCEL (CANCEL)** painiketta ja pitämällä se alhaalla missä tahansa toimenpiteen vaiheessa.
- **4.** Kalibroinnin jälkeen poistu taukotilasta ja ota tulostus käyttöön painamalla **PAUSE (KESKEYTÄ)** painiketta.

## **Tulostuspään paineen säätäminen**

Tulostuspään painetta voidaan joutua säätämään, jos:

- tulostusjälki toisella puolella on liian vaalea
- käytössä on paksu etikettinauha tai
- jos etikettinauha siirtyy tulostuksen aikana puolelta toiselle.

Aseta tulostuspään paine sisä- ja ulkopuolen paineensäätövalitsimella. Aseta paine alimmalle tasolle, jolla tulostuslaatu on hyvä. Kyseisten valitsimien asetusmerkit ovat 1–4.

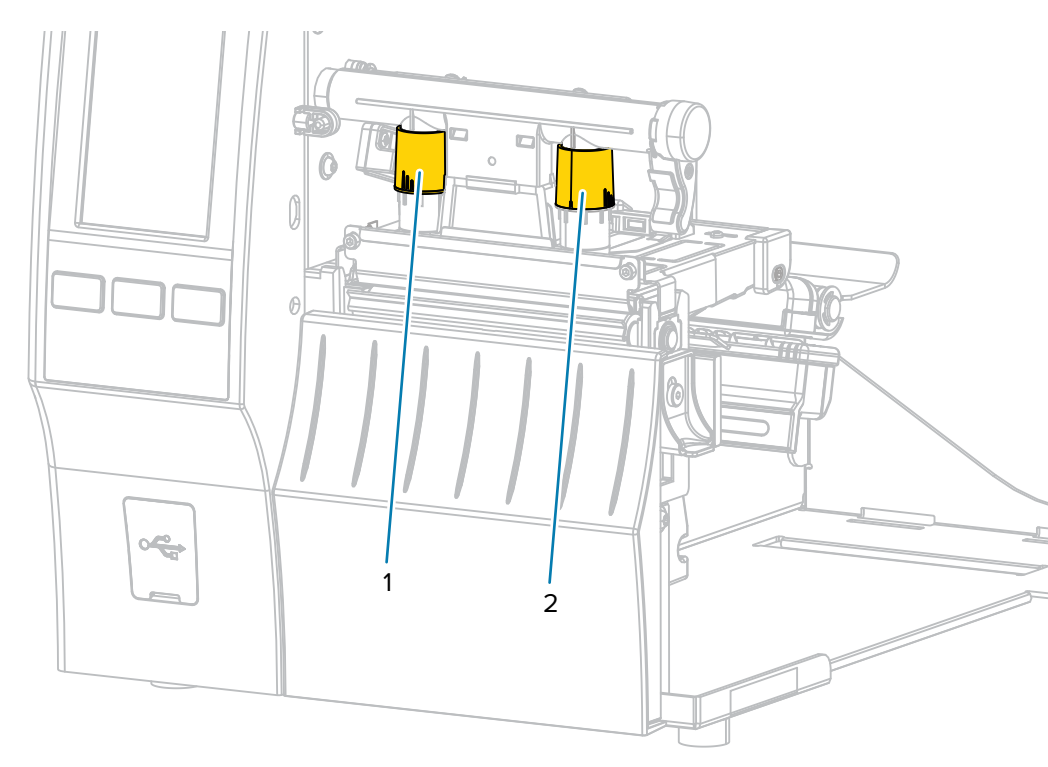

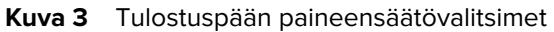

Aloita tulostinmallin paineasetuksista ja etikettinauhan leveydestä seuraavan taulukon mukaisesti ja tee säädöt sisävalitsimeen (1) ja ulkovalitsimeen (2) tarpeen mukaan.

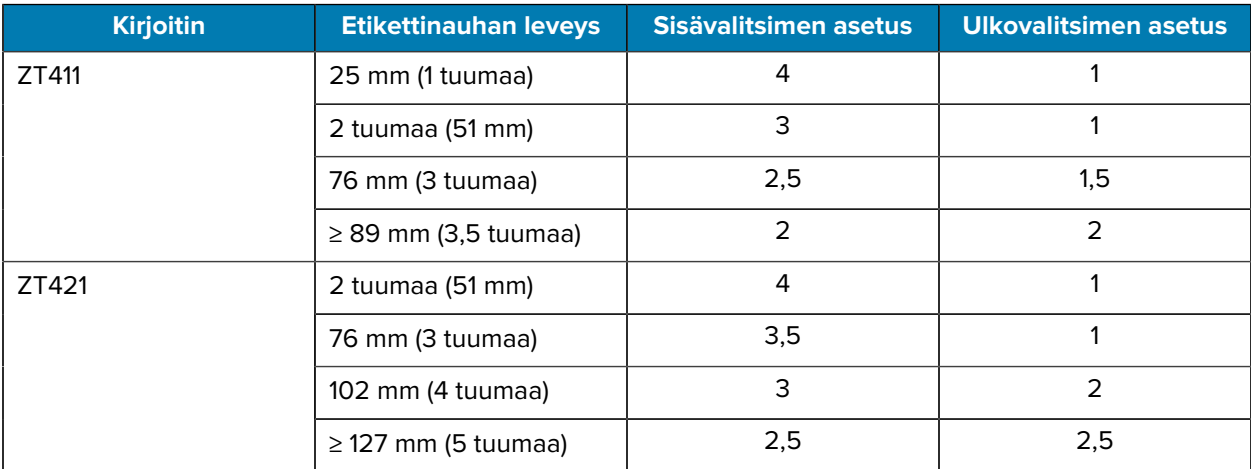

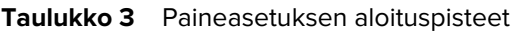

Tulostuspään paineen säätövalitsimia säädetään tarpeen mukaan seuraavasti:

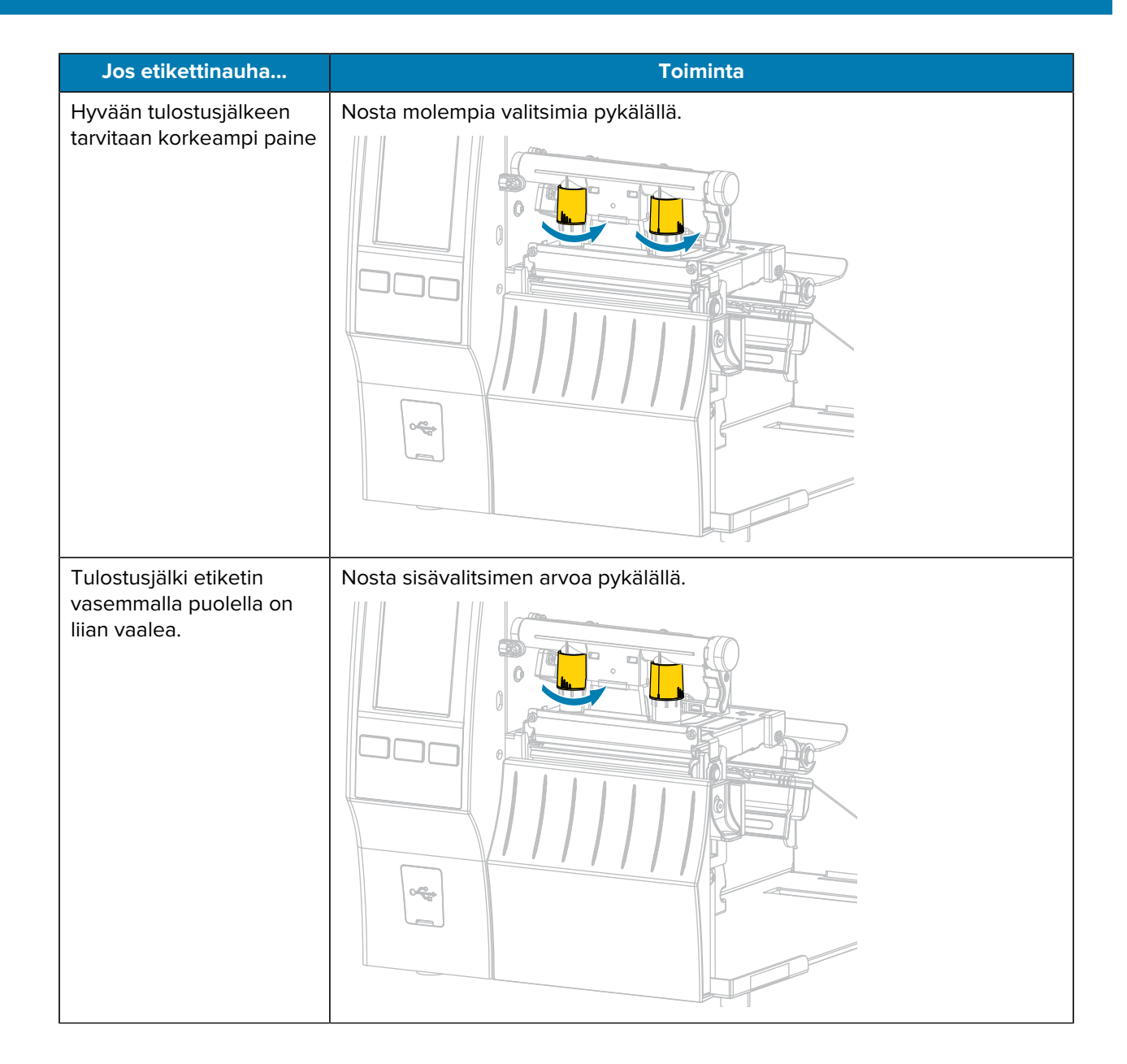

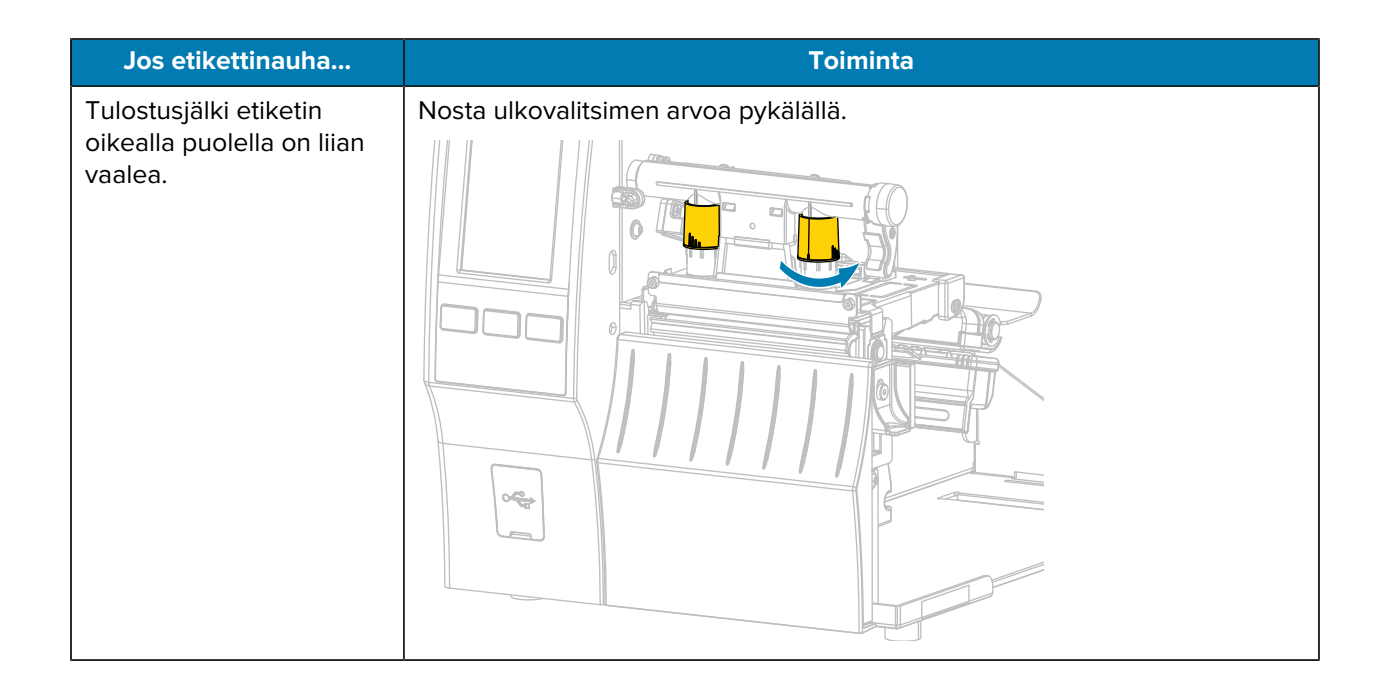

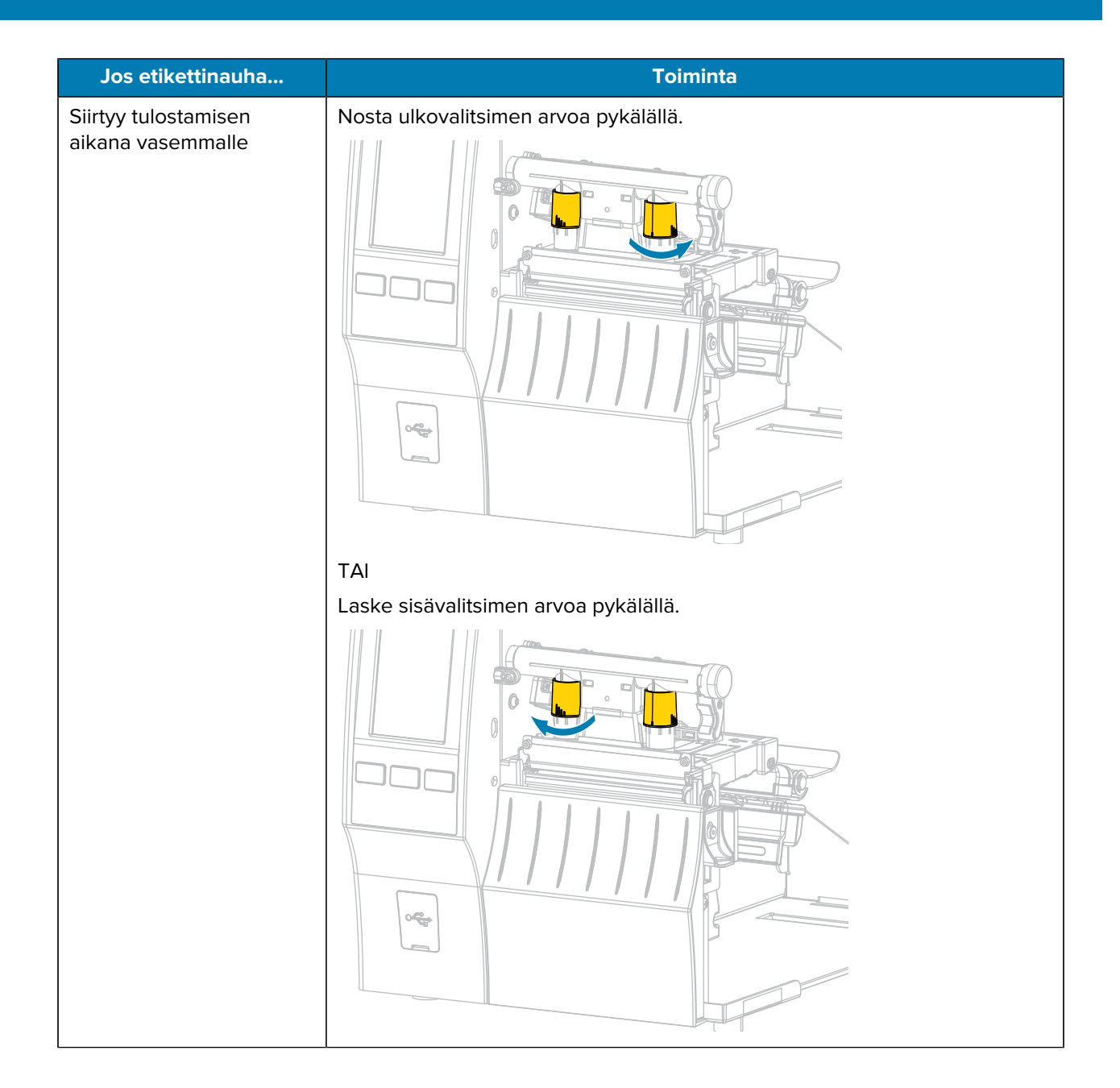

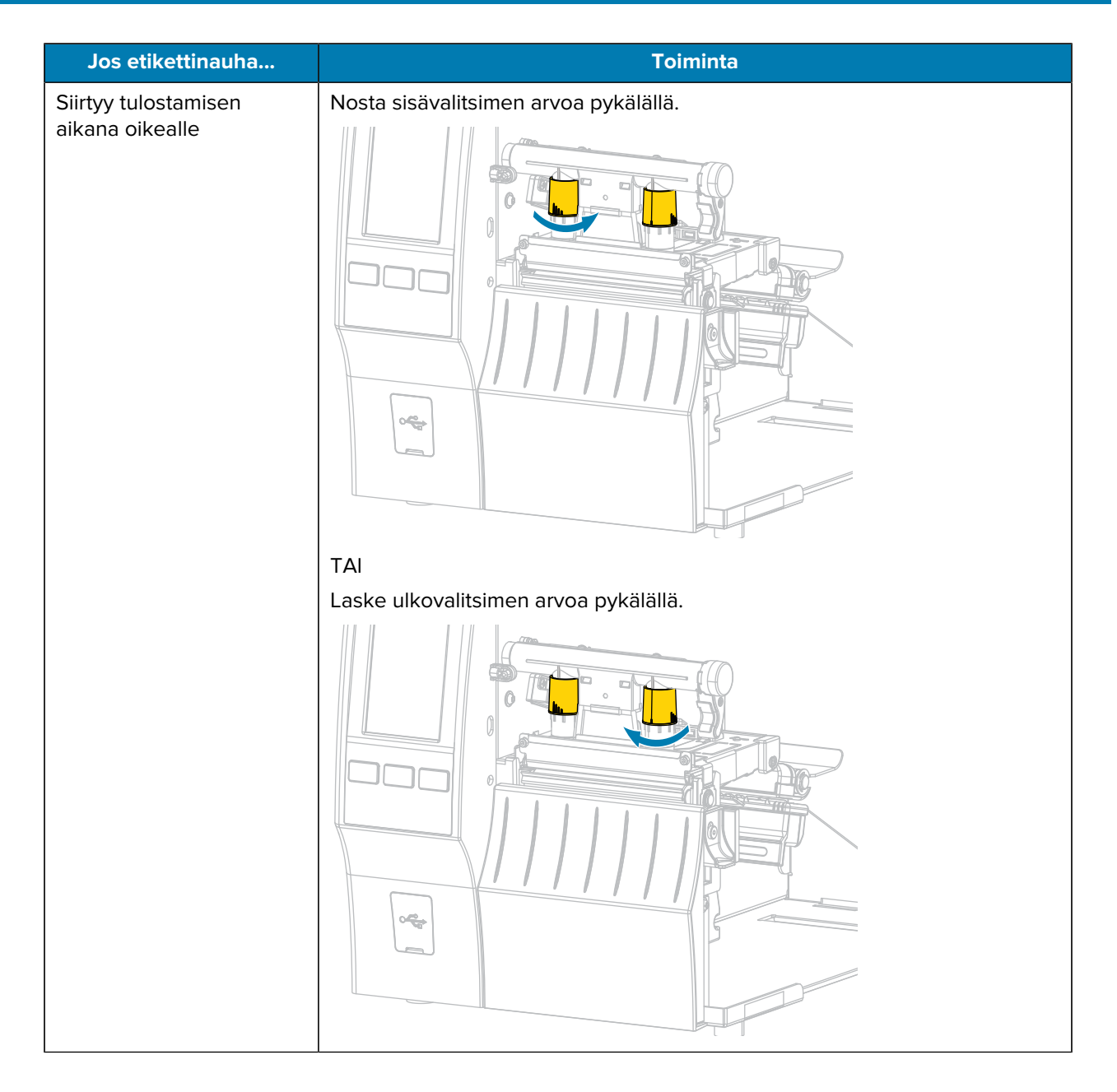

## **Anturin asennon säätäminen**

Läpäisevän etikettinauhan anturikokoonpanossa on kaksi osaa:

- valonlähde (etikettinauhan paikoitusanturin alaosa)
- valotunnistin (etikettinauhan paikoitusanturin yläosa).

Etikettinauha kulkee näiden kahden osan välissä.

Säädä anturin asentoa vain, jos tulostin ei tunnista etikettien yläosaa. Tällöin tulostimen näytössä näkyy ilmoitus "media out error", vaikka etikettinauha on ladattu.

Käytettäessä ei-jatkuvaa etikettinauhaa, jossa on lovi tai reikä, anturi on sijoitettava suoraan kohti lovea tai reikää.

- **1.** Irrota värinauha niin, että etikettinauhan rata näkyy selvästi.
- **2.** Lisää etikettinauha niin, että etikettinauhan paikoitusanturin vihreä valo paistaa raon, loven tai reiän läpi.

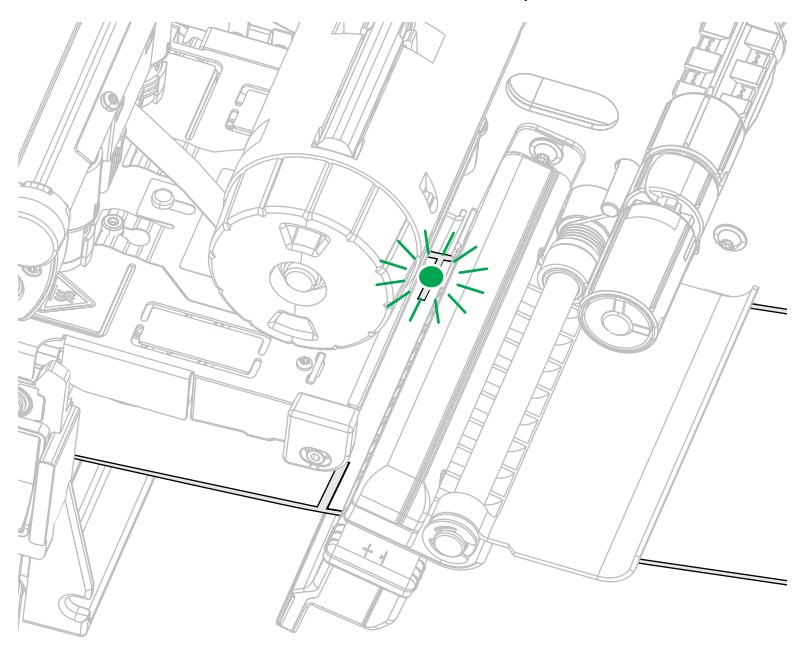

**3.** Siirrä tarvittaessa etikettinauhan paikoitusanturia vaakasuunnassa käyttämällä etikettinauhan paikoitusanturin säätöä.

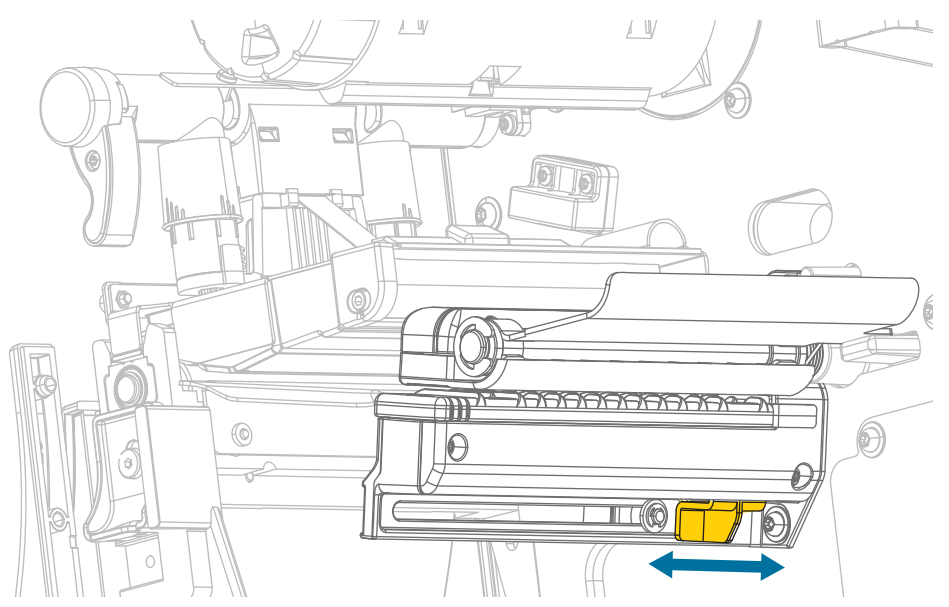

# **Säännöllinen huolto**

Tässä osassa annetaan ohjeet säännöllisiin puhdistus- ja huoltotoimenpiteisiin.

## <span id="page-140-0"></span>**Puhdistusaikataulu ja -toimenpiteet**

Säännöllinen ennaltaehkäisevä huolto on tärkeää tulostimen normaalille toiminnalle. Huolehtimalla tulostimesta hyvin voit minimoida mahdolliset ongelmat ja saavuttaa halutut tulostuslaadun standardit ja ylläpitää niitä.

Ajan mittaan etikettinauhan tai värinauhan liike tulostuspään päällä kuluttaa pois keraamisen suojapinnoitteen, jolloin tulostuselementit paljastuvat ja vahingoittuvat. Hankauksen estäminen:

- Puhdista tulostuspää usein.
- Minimoi tulostuspään paineen ja kuumennuslämpötilan (tummuus) asetukset optimoimalla näiden kahden välinen tasapaino.
- Kun käytät lämpösiirtotilaa, varmista, että värinauha on yhtä leveä tai leveämpi kuin etikettinauha. Tämän tarkoituksena on estää tulostuspään elementtien altistuminen hankaaville etikettimateriaaleille.

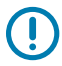

**TÄRKEÄÄ:** Zebra ei vastaa vaurioista, joita voi syntyä, jos tämän tulostimen puhdistamiseen käytetään puhdistusnesteitä.

Tässä osassa kuvataan tietyt puhdistustoimenpiteet. Noudata alla olevassa taulukossa olevaa suositeltua puhdistusaikataulua.

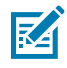

**HUOMAUTUS:** Nämä suositellut puhdistusvälit on tarkoitettu ainoastaan ohjeellisiksi. Tulostin on ehkä puhdistettava useammin käyttötarkoituksesta ja tulostukseen käytetystä etikettinauhasta riippuen.

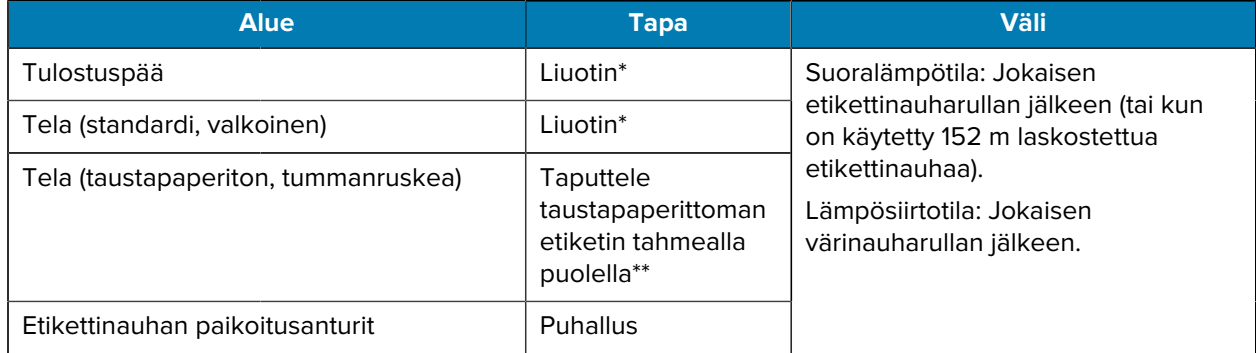

### **Taulukko 4** Suositeltu puhdistusaikataulu

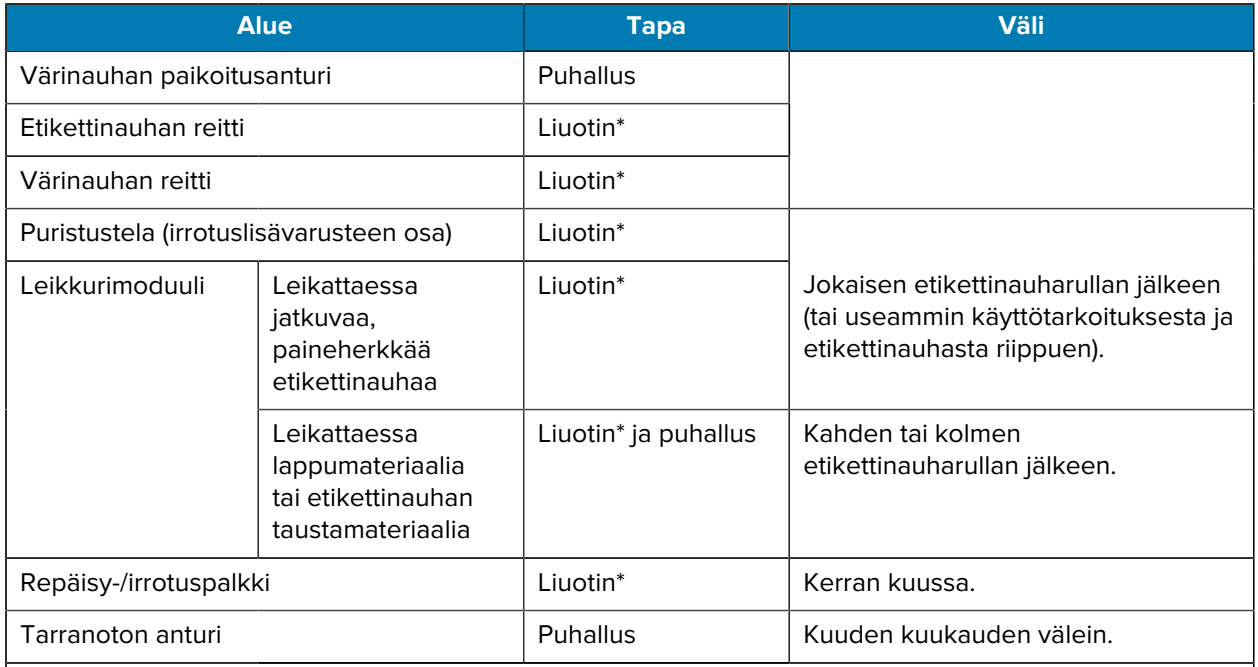

### **Taulukko 4** Suositeltu puhdistusaikataulu (Continued)

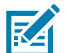

### **HUOMAUTUS:**

\* Zebra suosittelee ennakkohuoltopakkauksen (osanumero 47362 tai 105950-035 monipakkaus) käyttöä. Ennakkohuoltopakkauksen vanupuikon sijaan voi käyttää nukatonta kangasta, joka on kostutettu 99,7-prosenttisella isopropyylialkoholilla.

Käytä 600 dpi:n tulostimissa Save-a-Printhead-puhdistuskalvoa. Tämä erityispinnoitettu materiaali poistaa kerääntyneen lian tulostuspäätä vaurioittamatta. Voit kysyä lisätietoja valtuutetulta jälleenmyyjältä tai maahantuojalta.

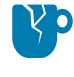

**HUOMAA—TUOTEVAHINGOT:** \*\* Älä käytä liuottimia, mukaan lukien isopropyylialkoholi ja ennakkohuoltopakkauksen vanupuikko, taustapaperittomaan telaan, sillä se voi vahingoittaa pintaa.

## **Ulkopinnan, etikettinauhalokeron ja anturien puhdistaminen**

Ajan mittaan tulostimen sisä- ja ulkopuolelle voi kertyä pölyä, likaa ja roskia, erityisesti vaativassa käyttöympäristössä.

### **Tulostimen ulkopintojen puhdistaminen**

Voit puhdistaa tulostimen ulkopinnat nukkaamattomalla liinalla ja tarvittaessa tilkalla mietoa pesuainetta. Älä käytä voimakkaita hankausaineita tai liuottimia.

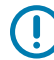

**TÄRKEÄÄ:** Zebra ei vastaa vaurioista, joita voi syntyä, jos tämän tulostimen puhdistamiseen käytetään puhdistusnesteitä.

### **Etikettinauhalokeron ja anturien puhdistaminen**

- **1.** Harjaa, puhalla tai imuroi etiketti- ja värinauhan reitille kertynyt paperinukka ja pöly.
- **2.** Harjaa, puhalla tai imuroi antureihin kertynyt paperinukka ja pöly. (ZT410 näytetään)

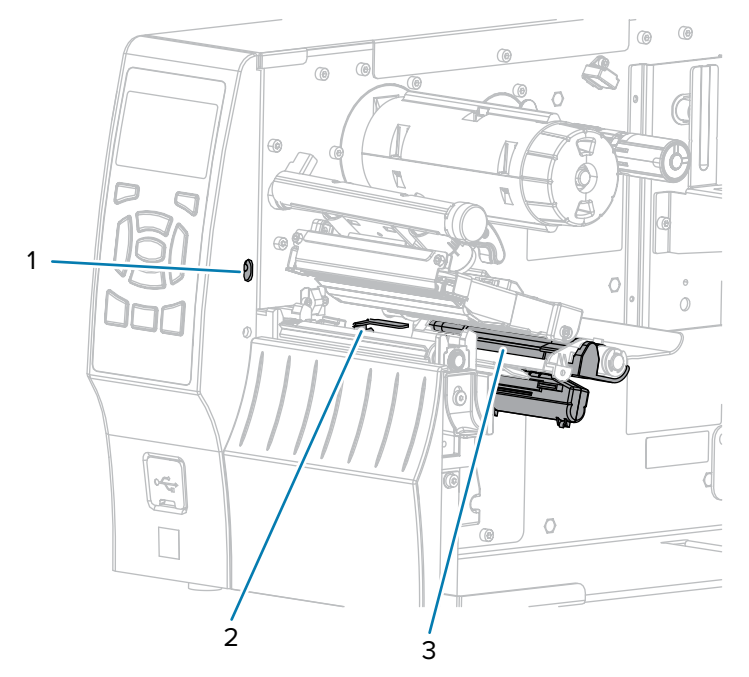

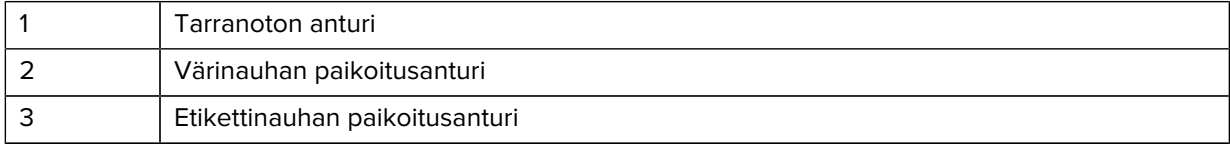

## **Tulostuspään ja telan puhdistaminen**

Epätasainen tulostuslaatu, kuten viivakoodeissa tai kuvissa olevat aukot, voi olla merkki likaisesta tulostuspäästä. Katso suositeltu puhdistusaikataulu kohdasta [Puhdistusaikataulu ja -toimenpiteet](#page-140-0) sivu 141.

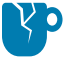

**HUOMAA—TUOTEVAHINGOT:** Kun puhdistat taustapaperitonta telaa, älä pese tai hankaa, sillä se voi vahingoittaa telaa. Poista hiukkaset käyttämällä taustapaperittoman etikettinauhan liimapuolta.

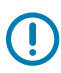

### **TÄRKEÄÄ:**

Vaikka tulostimen virtaa ei ole pakko katkaista, kun työskennellään lähellä avointa tulostuspäätä, Zebra suosittelee tekemään niin varotoimenpiteenä.

Jos katkaiset virran, menetät kaikki tilapäiset asetukset, kuten etikettimallit, ja sinun on ladattava ne uudelleen ennen kuin jatkat tulostamista.

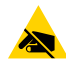

**HUOMAA—ESD:** Ennen kuin kosketat tulostuspääyksikköä, pura mahdollinen staattinen sähkövaraus koskettamalla tulostimen metallirunkoa tai käyttämällä antistaattista ranneketta ja alustaa.

**1.** Nosta etikettinauhan luukku.

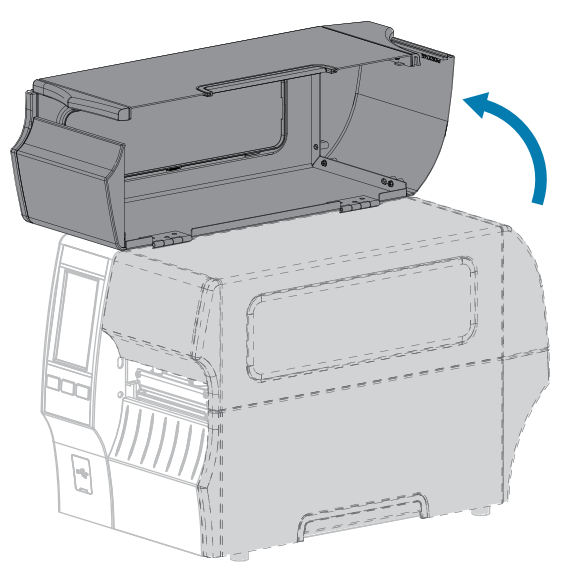

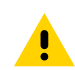

**HUOMAA: KUUMA PINTA:** Tulostuspää voi olla kuuma ja se voi aiheuttaa vakavia palovammoja. Anna tulostuspään jäähtyä.
- 6 d ò
- **2.** Avaa tulostuspääyksikkö kiertämällä tulostuspään avausvipua ylöspäin.

- **3.** Poista värinauha (jos sitä käytetään) ja etikettinauha.
- **4.** Pyyhi tulostusyksikön ruskea raita päästä päähän Zebran ennakkohuoltopakkauksen vanupuikolla. Ennakkohuoltopakkauksen vanupuikon sijaan voi käyttää puhdasta vanupuikkoa, joka on kostutettu 99,7-prosenttisella isopropyylialkoholilla. Anna liuottimen haihtua.

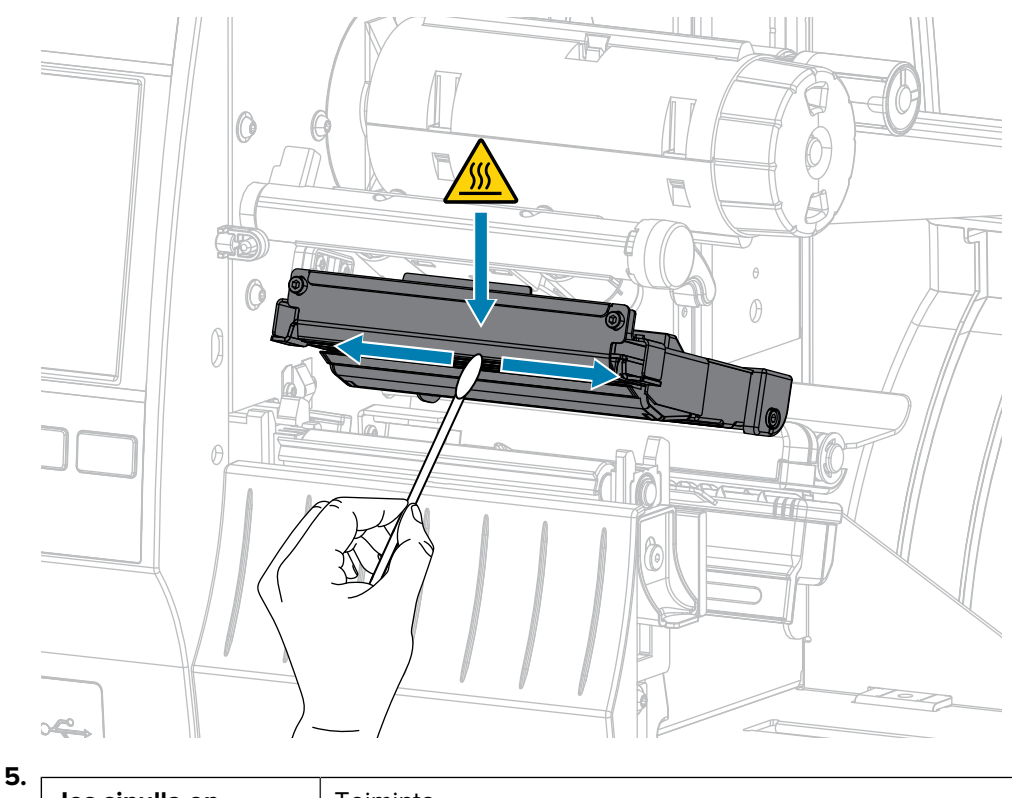

Jos sinulla on...<br>
Toiminta

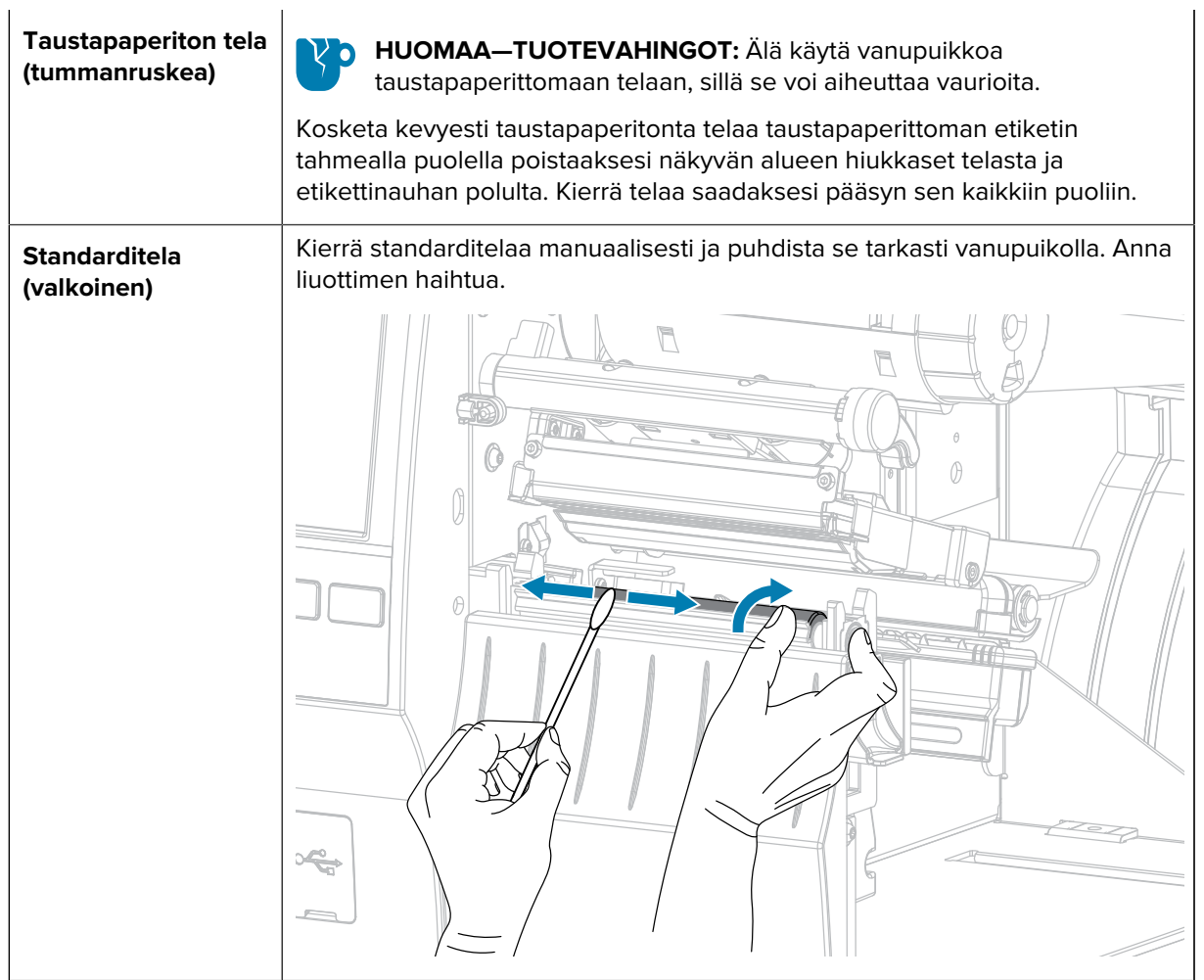

- **6.** Aseta etiketti ja värinauha (jos sitä käytetään) uudelleen. Katso ohjeet kohdasta [Värinauhan asettaminen](#page-73-0) sivu 74 tai [Etikettinauhan lisääminen](#page-34-0) sivu 35.
- **7.** Kierrä tulostuspään avausvipua alaspäin, kunnes se lukitsee tulostuspään paikalleen.

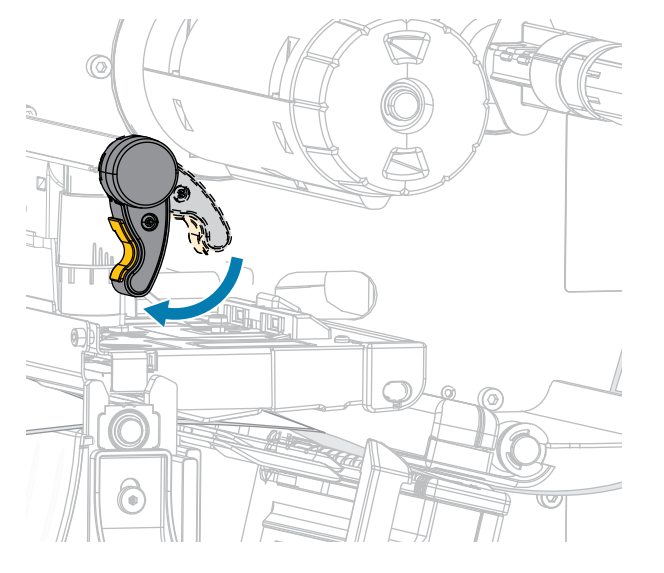

**8.** Sulje etikettinauhan luukku.

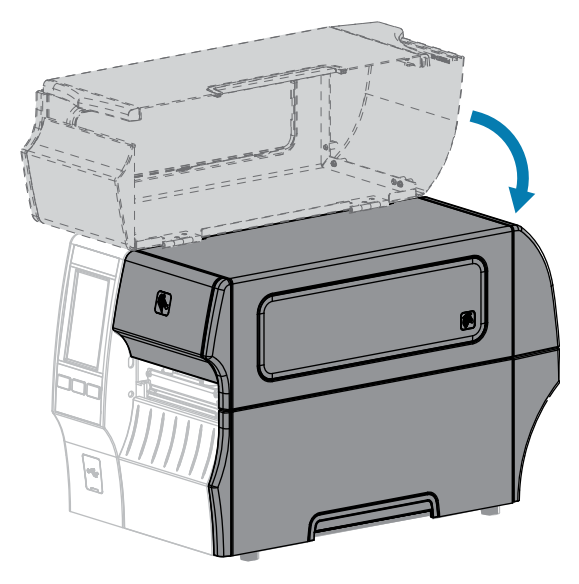

Kirjoitin on käyttövalmis.

**9.** Paina **KESKEYTÄ**-painiketta ja ota tulostus siten käyttöön.

Tulostin voi suorittaa etiketin kalibroinnin tai syöttää etiketin asetuksistasi riippuen.

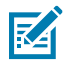

#### **HUOMAUTUS:**

Jos tulostuslaatu ei parane tällä toimenpiteellä, kokeile puhdistaa tulostuspää Save-A-Printheadpuhdistuskalvolla. Tämä erityisesti pinnoitettu materiaali poistaa kerääntyneen lian tulostuspäätä vaurioittamatta.

Voit kysyä lisätietoja valtuutetulta Zebra-jälleenmyyjältä.

## <span id="page-146-0"></span>**Standardileikkurimoduulin puhdistaminen ja voiteleminen**

Jos leikkuri ei leikkaa etikettejä siististi tai se juuttuu etiketteihin, puhdista leikkurin terät. Kun olet puhdistanut terät, laita niihin voiteluainetta, jotta pidennät leikkurimoduulin käyttöikää.

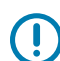

**TÄRKEÄÄ:** Tämä menettely ei koske taustapaperitonta leikkuria. Kun käytössä on taustapaperiton leikkuri, siirry kohtaan [Taustapaperittoman leikkurin puhdistus ja voitelu](#page-152-0).

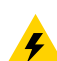

**HUOMAA—SÄHKÖISKU:** Katkaise tulostimen virta (**O**) ja irrota se virtalähteestä ennen kuin suoritat seuraavat toimet.

**1.** Katkaise (**O**) tulostimen virta ja irrota virtajohto.

**2.** Nosta etikettinauhan luukku.

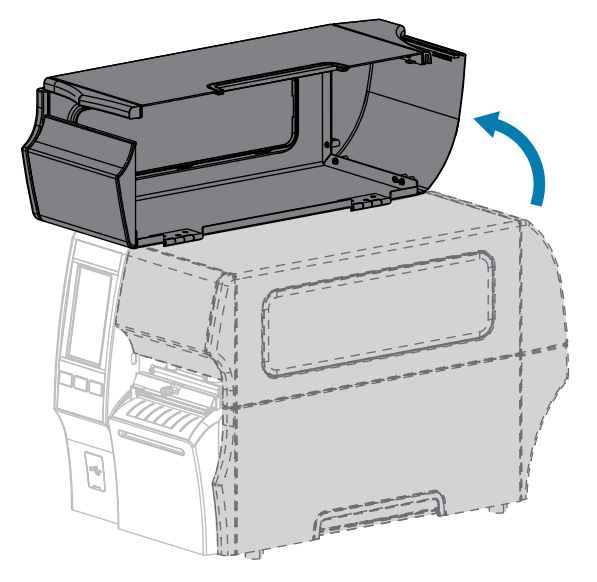

**3.** Poista etikettinauha, joka on vedetty leikkurimoduulin läpi.

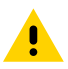

**HUOMAA:** Leikkurin terä on terävä. Älä kosketa terää äläkä hieraise sormiasi siihen.

**4.** Löysää sormiruuvia ja irrota se ja aluslevy leikkurin suojuksesta.

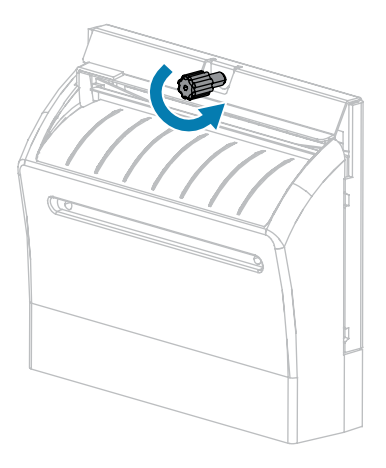

**5.** Irrota leikkurin suojus.

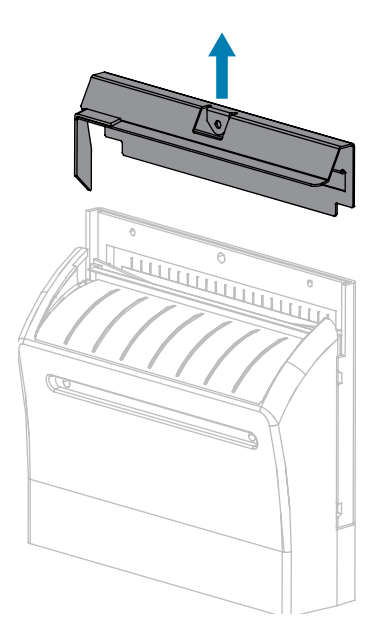

**6.** Kierrä tarvittaessa leikkurin moottorin sormiruuvia, jotta saat v:n muotoisen leikkurin terän kokonaan näkyviin (**1**).

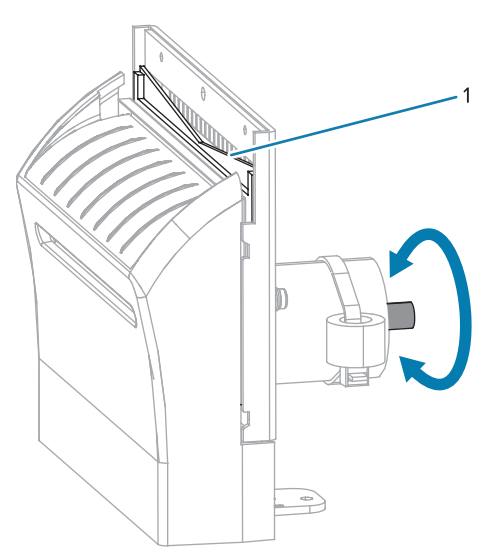

**7.** Käytä ennakkohuoltopakkauksessa (osanumero 47362) olevaa vanupuikkoa ja pyyhi sillä ylempi leikkuupinta ja leikkurin terä. Ennakkohuoltopakkauksen vanupuikon sijaan voi käyttää puhdasta vanupuikkoa, joka on kostutettu 99,7-prosenttisella isopropyylialkoholilla. Anna liuottimen haihtua.

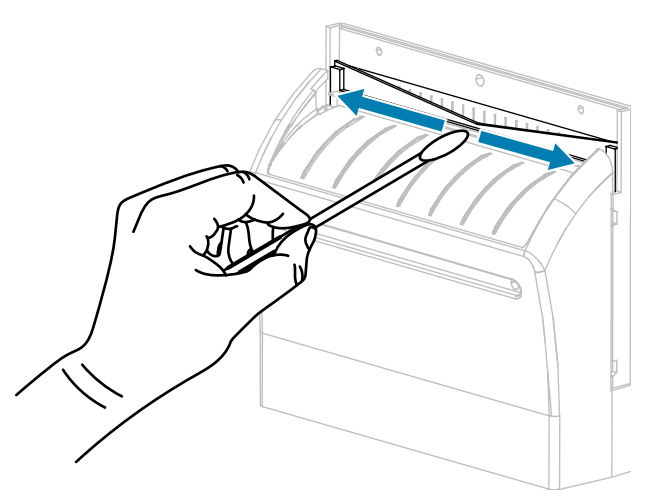

**8.** Kun liuotin on haihtunut, liota puhdasta vanupuikkoa yleiseen käyttöön tarkoitetussa korkean viskositeetin silikoni- tai PTFE-voiteluöljyssä.

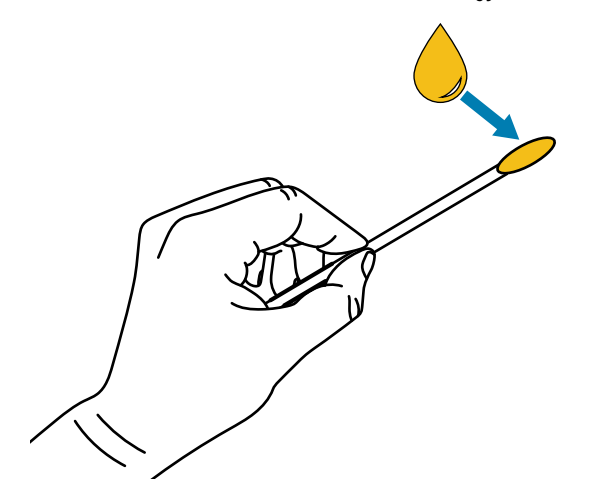

**9.** Levitä tasainen kerros kummankin leikkurin terän kaikille näkyvillä oleville pinnoille. Poista liika öljy, jotta se ei pääse kosketuksiin tulostuspään tai telan kanssa.

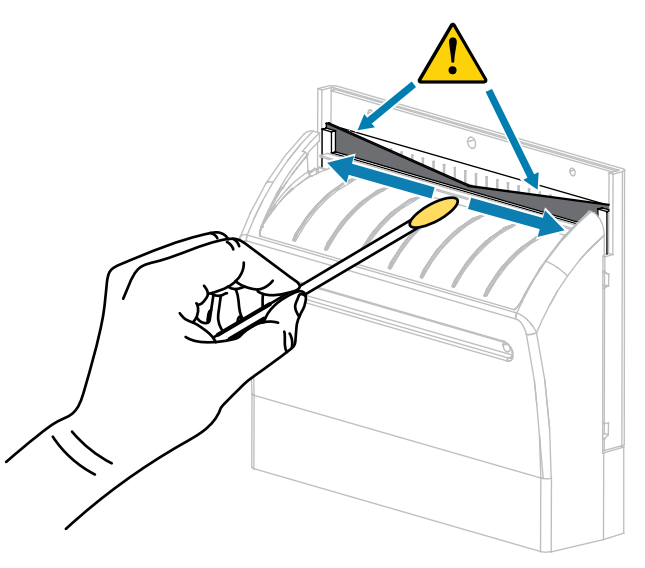

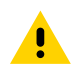

**HUOMAA:** Leikkurin terä on terävä. Aseta leikkurin suojus paikalleen käyttäjän turvallisuuden varmistamiseksi.

**10.** Korvaa leikkurin suojus.

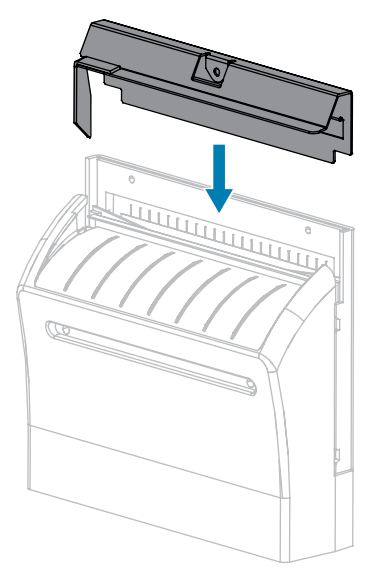

**11.** Kiinnitä se käyttämällä sormiruuvia ja aluslevyä, jotka irrotit aiemmin.

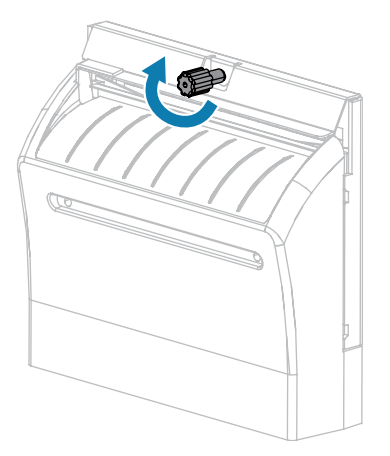

- **12.** Lisää etikettinauha uudelleen.
- **13.** Sulje etikettinauhan luukku.

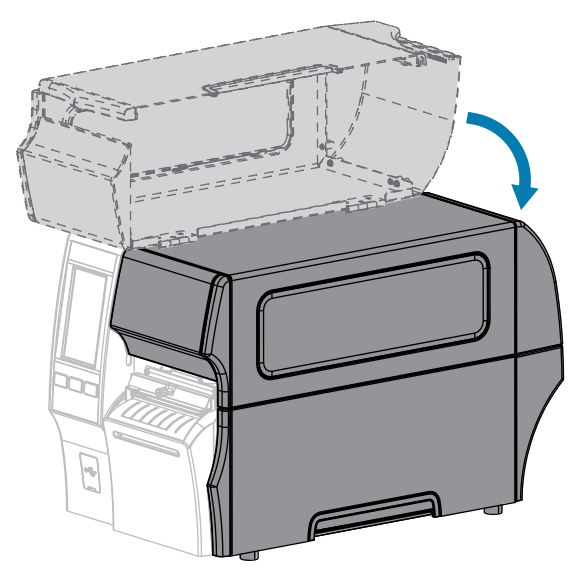

- **14.** Liitä tulostin virtalähteeseen ja kytke tulostimeen virta (**I**). Leikkurin terä palaa käyttöasentoon.
- **15.** Jos leikkuri ei edelleenkään toimi asianmukaisesti, ota yhteyttä valtuutettuun huoltoteknikkoon.

## <span id="page-152-0"></span>**Taustapaperittoman leikkurin puhdistaminen ja voiteleminen**

Jos taustapaperiton leikkuri ei leikkaa etikettejä siististi tai se juuttuu etiketteihin, puhdista leikkurin terä. Kun olet puhdistanut terän, laita siihen voiteluainetta, jotta pidennät leikkurimoduulin käyttöikää.

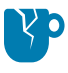

**HUOMAA—TUOTEVAHINGOT:** Älä käytä öljyä tai liuottimia (mukaan lukien isopropyylialkoholi ja ennakkohuoltopakkauksen vanupuikko) taustapaperittomaan telaan, sillä se voi vahingoittaa pintaa.

- **1.** Katkaise (**O**) tulostimen virta ja irrota virtajohto.
- **2.** Nosta etikettinauhan luukku.

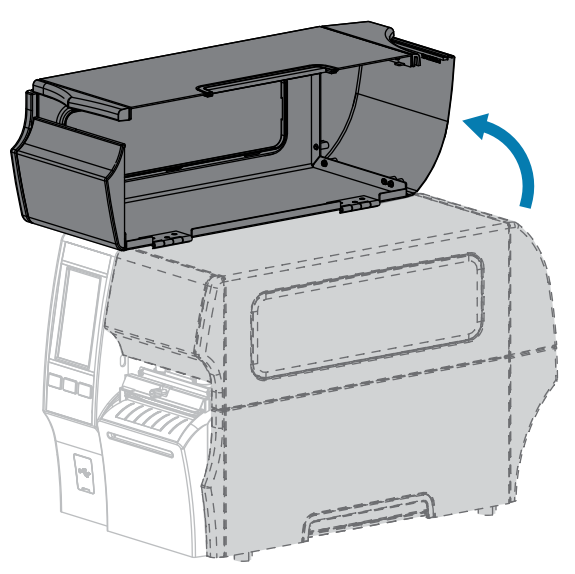

- **3.** Poista etikettinauha, joka on vedetty leikkurimoduulin läpi.
- **4.** Kierrä tämän toimenpiteen aikana leikkurin moottorin sorviruuvia tarpeen mukaan saadaksesi leikkurin terän pinnat näkyviin.

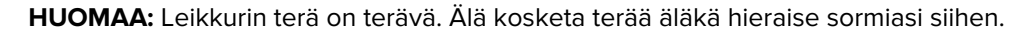

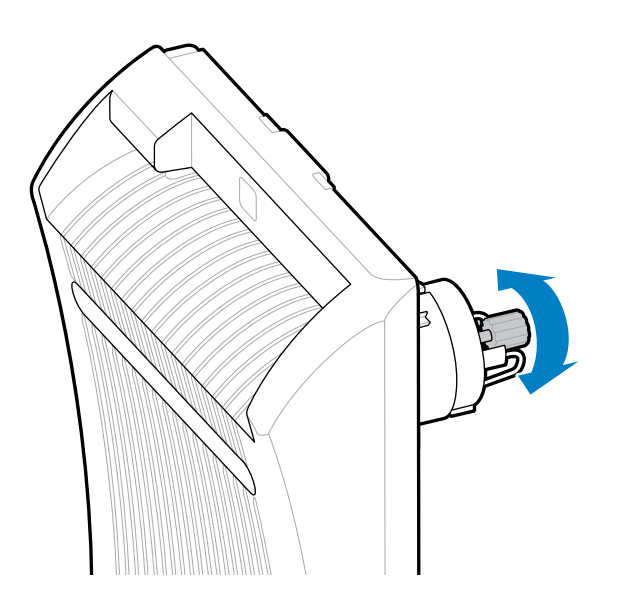

**5.** Käytä ennakkohuoltopakkauksessa (osanumero 47362) olevaa vanupuikkoa ja pyyhi sillä ylempi leikkuupinta ja leikkurin terä. Ennakkohuoltopakkauksen vanupuikon sijaan voi käyttää puhdasta vanupuikkoa, joka on kostutettu 99,7-prosenttisella isopropyylialkoholilla. Anna liuottimen haihtua. Jos näkyvissä on hiukkasia tai liimaa, eikä niitä voi poistaa vanupuikolla, yritä irrottaa ne varovasti muovisella spudger-taltalla (ei metallisella).

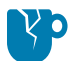

**HUOMAA—TUOTEVAHINGOT:** Älä koske vanupuikolla taustapaperitonta telaa, sillä se voi aiheuttaa vahinkoa taustapaperittoman telan pintaan.

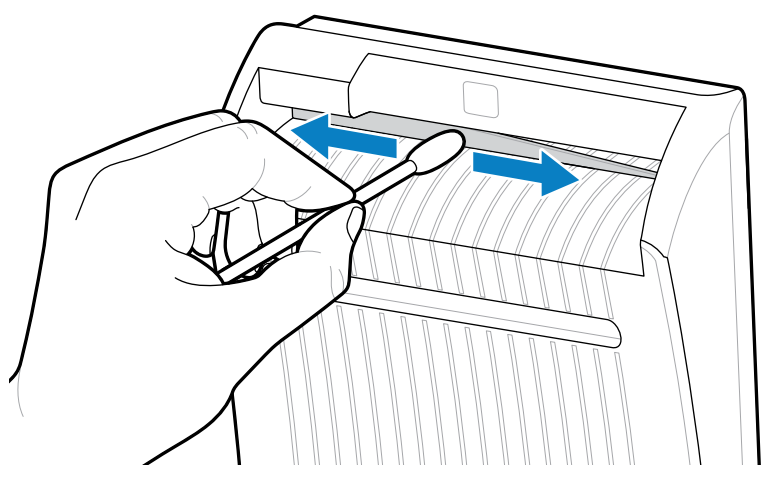

**6.** Paina leikkurin irrotusyksikköä alas ja liikuta leikkuria eteenpäin.

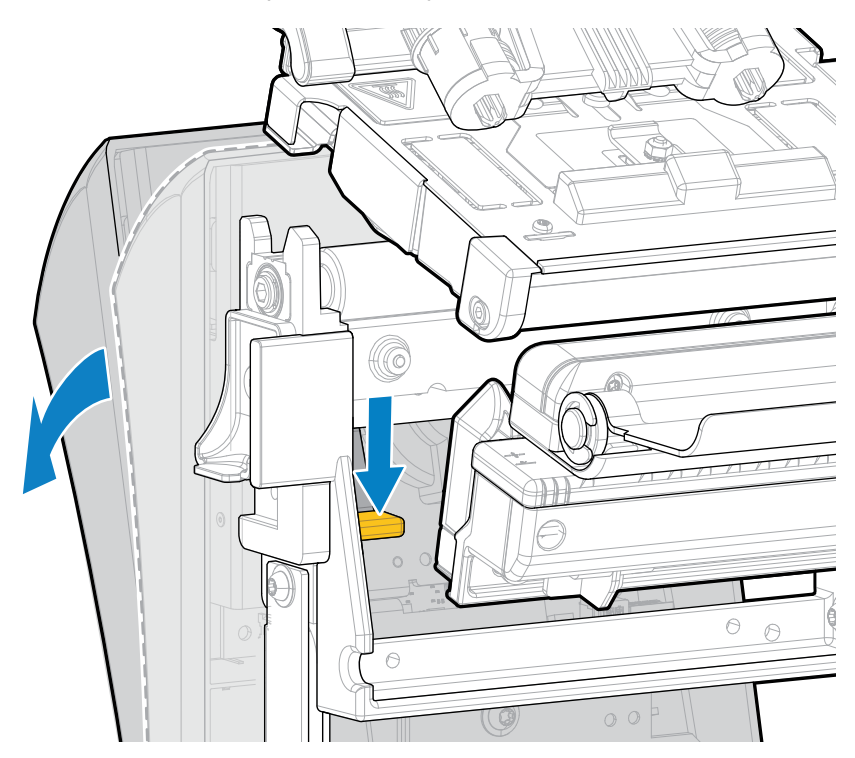

**7.** Käytä vanupuikkoa leikkauspinnan yläosan sekä leikkurin takaosan leikkurin terän pyyhkimiseen. Anna liuottimen haihtua. Jos näkyvissä on hiukkasia, eikä niitä voi poistaa vanupuikolla, yritä irrottaa ne varovasti muovisella spudger-taltalla (ei metallisella).

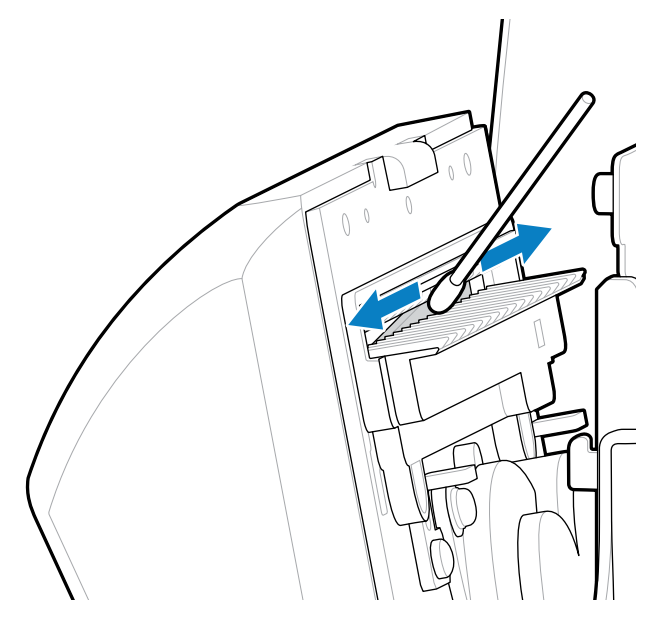

**8.** Kun liuotin on haihtunut, liota puhdasta vanupuikkoa yleiseen käyttöön tarkoitetussa korkean viskositeetin silikoni- tai PTFE-voiteluöljyssä.

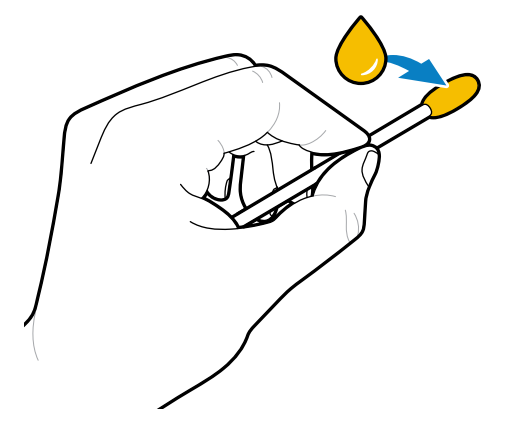

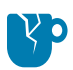

**HUOMAA—TUOTEVAHINGOT:** Älä koske vanupuikolla taustapaperitonta telaa, sillä se voi aiheuttaa vahinkoa taustapaperittoman telan pintaan.

**9.** Levitä tasainen kerros leikkurin terän kaikille näkyvillä oleville etu- ja takapinnoille. Poista liika öljy, jotta se ei pääse kosketuksiin tulostuspään tai telan kanssa.

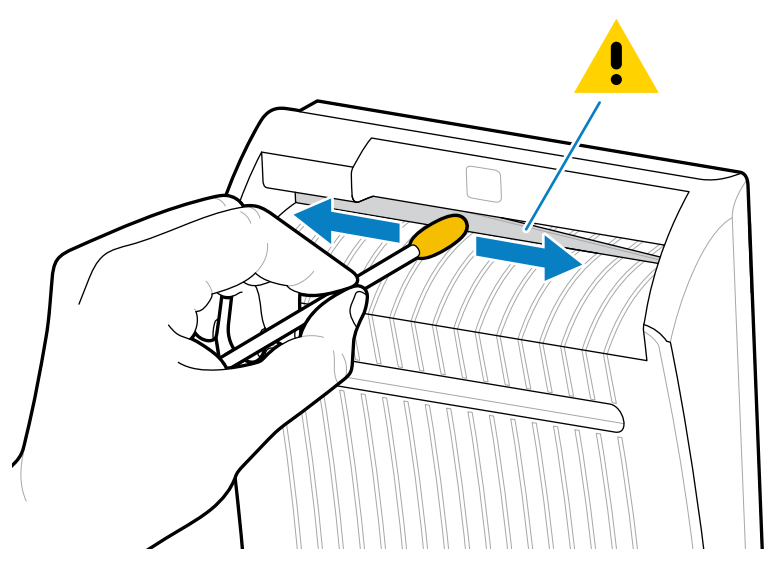

- **10.** Lisää etikettinauha uudelleen.
- **11.** Sulje etikettinauhan luukku.

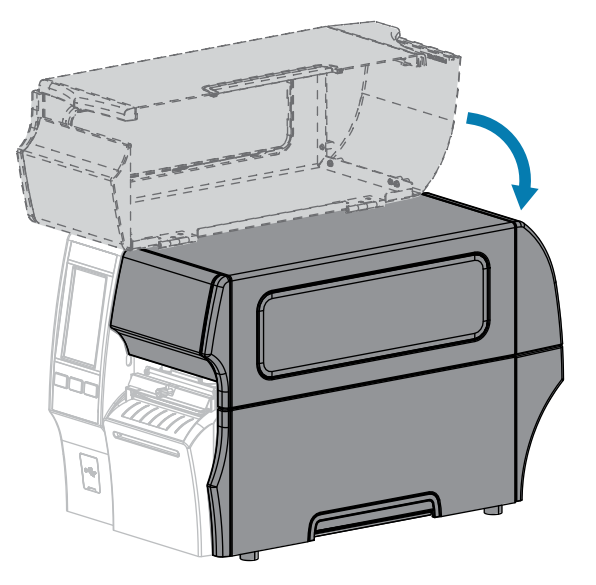

- **12.** Liitä tulostin virtalähteeseen ja kytke tulostimeen virta (**I**). Leikkurin terä palaa käyttöasentoon.
- **13.** Jos leikkuri ei edelleenkään toimi asianmukaisesti, ota yhteyttä valtuutettuun huoltoteknikkoon.

# **Käytetyn värinauhan poistaminen**

Käytetty värinauha on poistettava värinauhan kiristyspuolasta vähintään aina, kun värinauha vaihdetaan.

Jos värinauhan leveys on puolet tai vähemmän tulostuspään leveydestä, poista käytetty värinauha aina, kun asetat uuden etikettinauharullan. Tämä varmistaa, että värinauhan kiristyspuolan epätasainen paine ei häiritse puolan värinauhan vapautustankoja.

**1.** Onko värinauha loppunut?

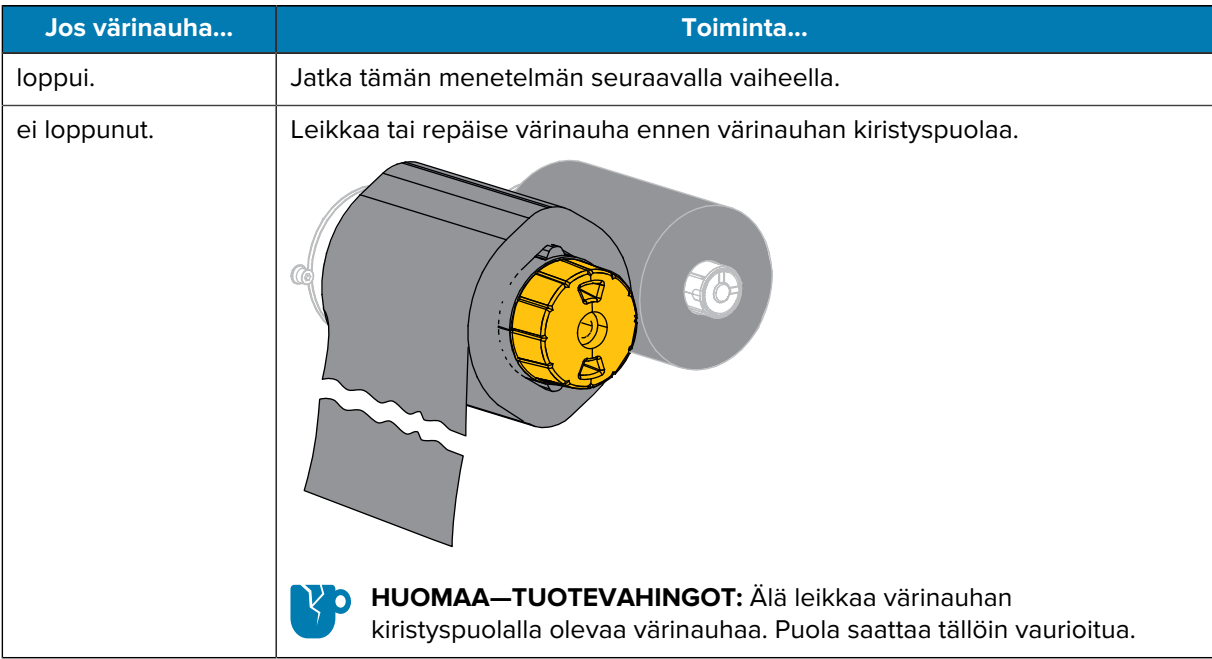

**2.** Pidä värinauhan kiristyspuolasta kiinni ja käännä värinauhan vapautusnuppia vasemmalle, kunnes se pysähtyy.

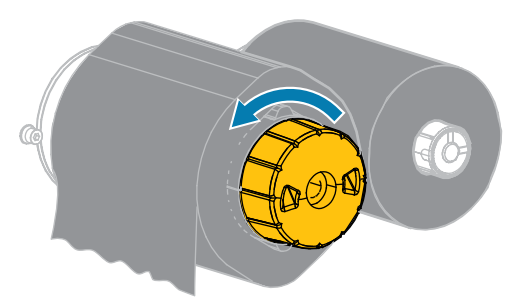

Värinauhan vapautustangot kääntyvät alas, jolloin puola vapauttaa käytetyn värinauhan.

**3.** Kun värinauhan vapautustangot ovat kääntyneet alas, jos mahdollista, käännä värinauhan kiristyspuolaa kokonainen kierros oikealle, jotta puolalla oleva värinauha löystyy.

**4.** Vedä käytetty värinauha pois puolasta ja hävitä se.

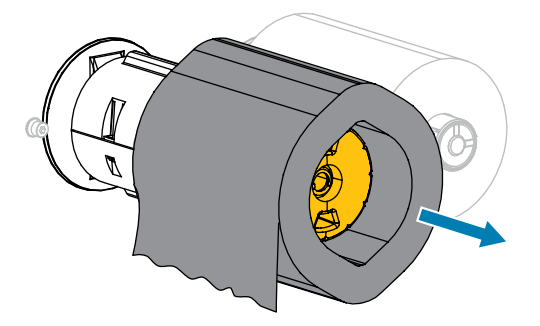

## **Tulostimen osien vaihtaminen**

Jotkin tulostimen osat, kuten tulostuspää ja tela, saattavat kulua ajan mittaan, ja ne on helppo vaihtaa. Säännöllinen puhdistaminen voi pidentää joidenkin osien käyttöikää.

Katso suositellut puhdistusvälit kohdasta [Puhdistusaikataulu ja -toimenpiteet](#page-140-0) sivu 141.

## **Varaosien tilaaminen**

Zebra-tulostimet on suunniteltu toimimaan vain aidoilla Zebra-tulostuspäillä. Siten turvallisuus ja tulostuslaatu ovat mahdollisimman hyvät. Pyydä osien tilaustiedot valtuutetulta Zebra-jälleenmyyjältä.

## **Tulostimen osien kierrättäminen**

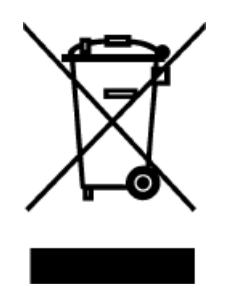

Suurin osa tämän tulostimen osista on kierrätettäviä. Tulostimen päälogiikkakortissa voi olla akku, joka on hävitettävä asianmukaisesti.

Älä heitä mitään tulostimen osia sekajätteeseen. Hävitä akku paikallisten määräysten mukaisesti ja kierrätä muut tulostimen osat paikallisten säädösten mukaisesti. Lisätietoja on kohdassa [zebra.com/environment.](http://www.zebra.com/environment)

## **Tulostimen säilyttäminen**

Jos et ota tulostinta välittömästi käyttöön, pakkaa se käyttämällä alkuperäisiä pakkausmateriaaleja. Voit säilyttää tulostinta seuraavanlaisissa olosuhteissa:

- Lämpötila: -40 +140 °F (-40 +60 °C)
- Suhteellinen kosteus: 5–85 %, ei tiivistymistä

# **Voiteleminen**

Tässä tulostimessa voitelua tarvitaan vain leikkurimoduuleissa. Noudata kohdan [Standardileikkurimoduulin](#page-146-0) [puhdistaminen ja voiteleminen](#page-146-0) sivu 147 tai [Taustapaperittoman leikkurin puhdistaminen ja voiteleminen](#page-152-0) sivu 153 ohjeita.

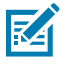

**HUOMAUTUS:** Älä voitele mitään muita tulostimen osia.

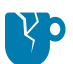

**HUOMAA—TUOTEVAHINGOT:** Jotkin kaupallisesti saatavilla olevat voiteluaineet vahingoittavat tulostimen mekaanisia osia ja pintaa, jos niitä käytetään tässä tulostimessa. Tämä sisältää taustapaperittoman telan.

Tässä osassa on vianmääritystestejä ja muita tietoja, joiden avulla voit optimoida tulostuksen tai suorittaa tulostimen ongelmien vianmäärityksen.

Osoitteessa [zebra.com/zt400](http://www.zebra.com/zt400) on videoita ja muita verkossa saatavilla olevia ohjeita.

## **Viivakoodin laadun arviointi**

Alla olevasta kuvasta näkyy, miten tulostimen asetukset, kuten tummuus ja tulostusnopeus, voivat vaikuttaa tulostettujen viivakoodien laatuun.

Valitse alhaisin tummuusasetus, jolla tulostusjälki on hyvä. Tulostuslaatuavustaja, joka on kuvattu kohdassa [Ohjatun tulostustoiminnon suorittaminen ja testietiketin tulostaminen](#page-77-0) sivu 78, voi auttaa määrittämään parhaat mahdolliset asetukset.

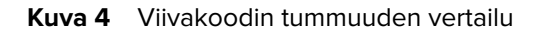

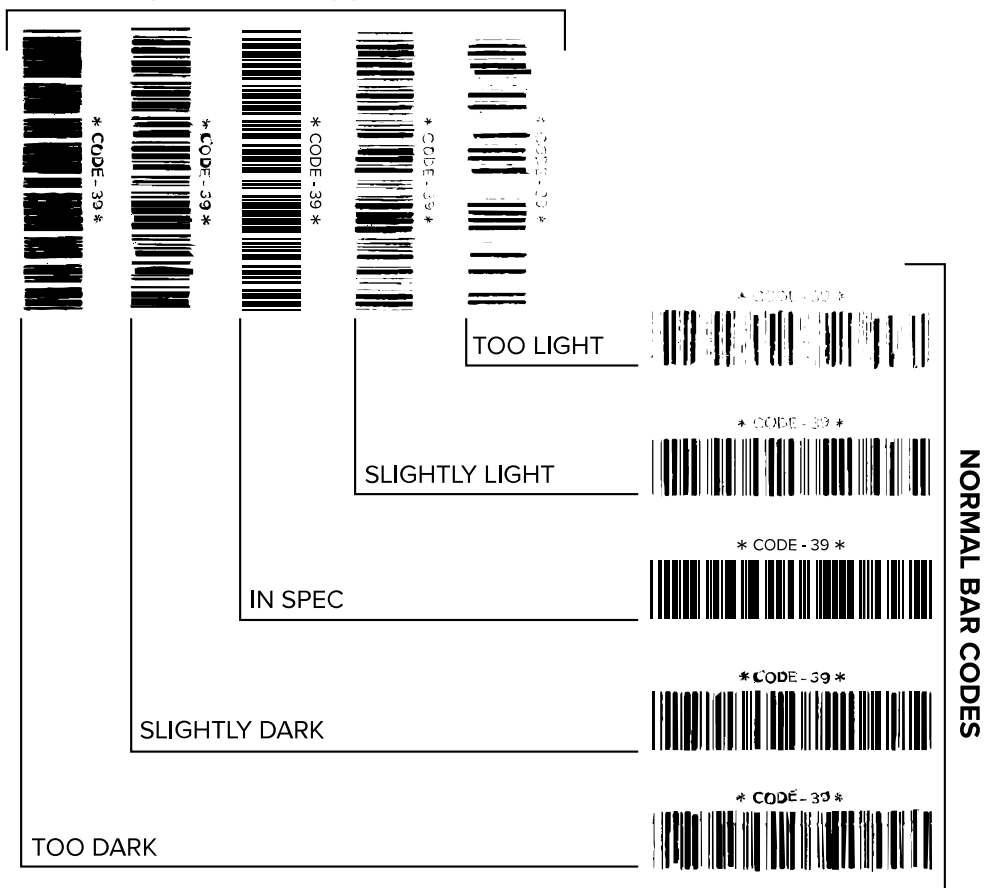

**ROTATED BAR CODES** 

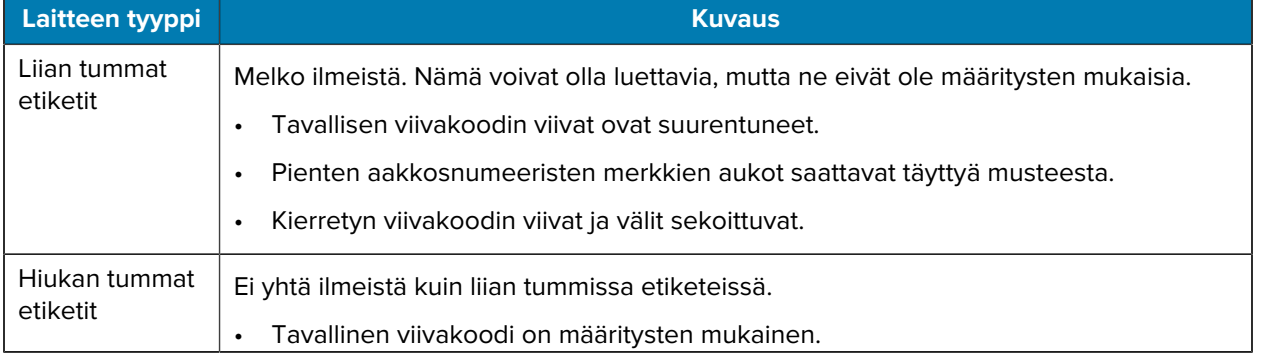

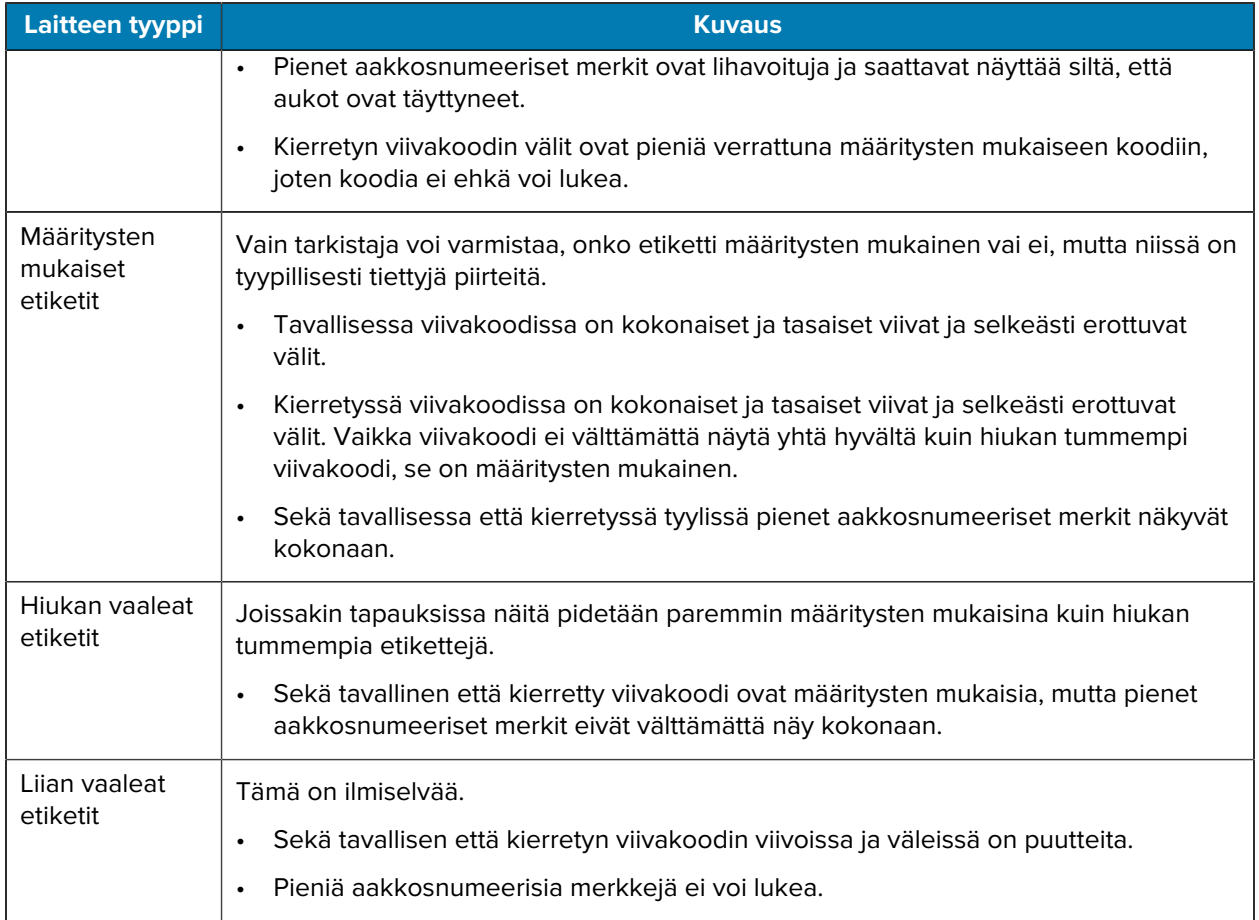

# **Kokoonpanoetiketit**

Kaksi useimmin käytettyä tulostimen diagnostiikkakeinoa ovat tulostimen ja verkon kokoonpanoetiketit. Näissä etiketeissä olevien tietojen analysointi voi auttaa määrittämään mahdollisia vikoja.

Tulosta tulostimen kokoonpanoetiketti koskettamalla **Valikko** > **Asetukset** > **Tulostusjärjestelmäasetukset**.

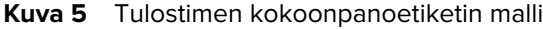

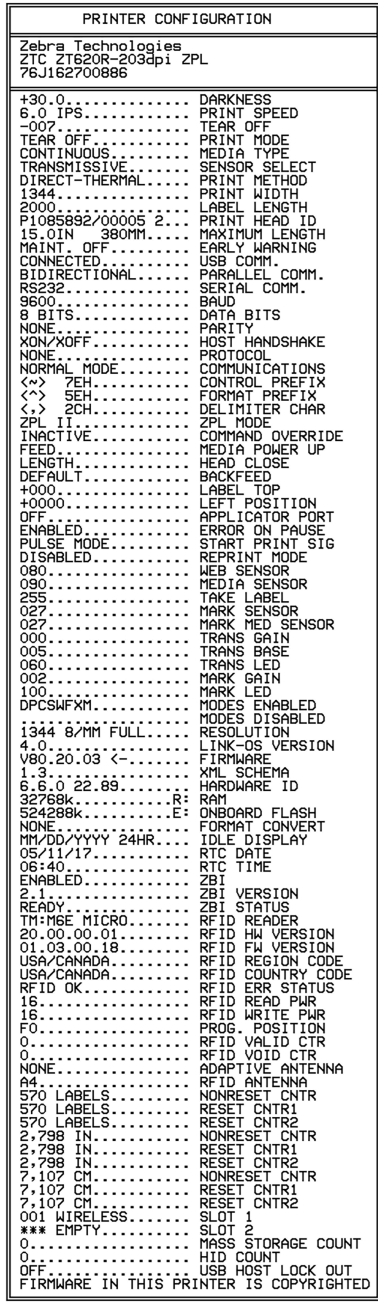

Tulosta verkon kokoonpanoetiketti koskettamalla **Valikko** > **Verkot** > **Tulostus: Verkon tiedot**.

**Kuva 6** Verkon kokoonpanoetiketin malli

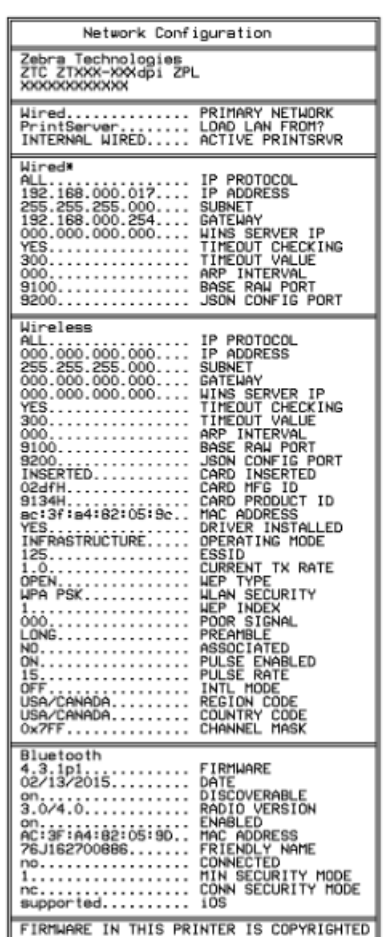

# **KESKEYTÄ-testi**

Tällä testillä voidaan tuottaa testietiketit, jotka tarvitaan, kun tehdään säätöjä tulostimen mekaanisiin yksiköihin tai määritetään, mitkä tulostuspään elementit eivät toimi.

Seuraava näyttää näytetulostuksen.

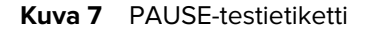

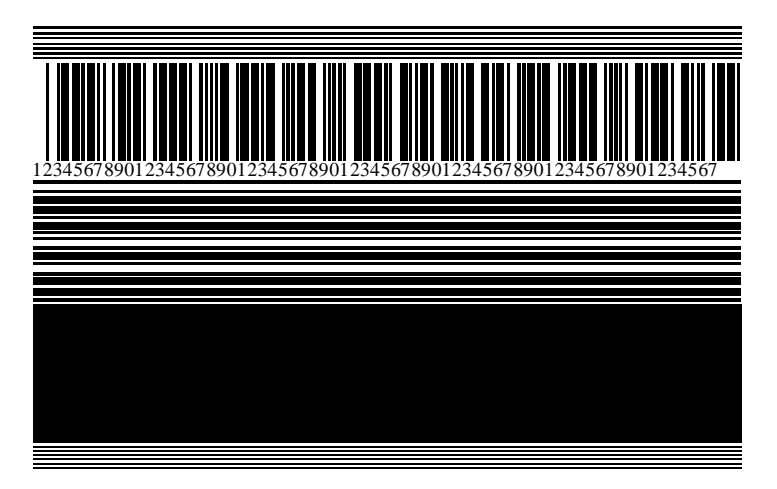

- **1.** Sammuta (**O**) kirjoitin.
- **2.** Pidä **PAUSE (Tauko)** painettuna, kun kytket tulostimeen virran (**I**). Vapauta **PAUSE (Tauko)**, kun ohjaustaulun ensimmäinen merkkivalo sammuu.

Ensimmäinen testi tulostaa 15 etikettiä tulostimen alhaisimmalla nopeudella ja keskeyttää sen jälkeen automaattisesti tulostimen toiminnan. Aina kun **PAUSE (Tauko)**-painiketta painetaan, tulostetaan 15 etikettiä lisää.

Kun tulostin on taukotilassa:

- Kun painat **PERUUTA**, se muuttaa testiä. Aina kun painetaan **KESKEYTÄ**, 15 etikettiä tulostetaan nopeudella 152 mm (6 tuumaa) per sekunti.
- Kun painat **PERUUTA** uudelleen, se muuttaa testiä toisen kerran. Aina kun painetaan **KESKEYTÄ**, 50 etikettiä tulostetaan tulostimen hitaimmalla nopeudella.
- Kun painat **PERUUTA** uudelleen, se muuttaa testiä kolmannen kerran. Aina kun painetaan **KESKEYTÄ**, 50 etikettiä tulostetaan nopeudella 152 mm (6 tuumaa) per sekunti.
- Kun painat **PERUUTA** uudelleen, se muuttaa testiä neljännen kerran. Aina kun painetaan **KESKEYTÄ**, 15 etikettiä tulostetaan tulostimen enimmäisnopeudella.
- **3.** Voit poistua testauksesta milloin tahansa pitämällä **CANCEL (Peruuta)**-painiketta painettuna.

## **Anturiprofiili**

Napauta **Valikko** > **Tulostus** > **Anturit** > **Tulostus: Anturiprofiili** tulostaaksesi anturiprofiilin kuvan. Kuva kattaa useita etikettejä tai lappuja.

Anturiprofiilin kuvan avulla voit suorittaa seuraavien tilanteiden vianmäärityksen:

- Tulostimella on ongelmia tunnistaa etikettien välisiä rakoja (välikohtia).
- Tulostin tunnistaa etiketin esipainetut alueet virheellisesti raoiksi (välikohdiksi).
- Tulostin ei havaitse värinauhaa.

Vertaa tuloksia tässä osassa oleviin esimerkkeihin. Jos anturien herkkyyttä on säädettävä, kalibroi tulostin. (Katso [Väri- ja etikettinauhan paikoitusanturin kalibrointi](#page-131-0) sivu 132.)

#### **Värinauhan anturiprofiili**

Anturiprofiilin rivi, jossa on merkintä RIBBON (Värinauha) (1), ilmaisee värinauhan anturiprofiilin lukemat. Värinauhan anturin raja-arvoasetus näkyy kohdassa OUT (Loppu) (2). Jos värinauhan lukemat ovat alle rajaarvon, tulostin ei tunnista, että värinauha on asetettu.

**Kuva 8** Anturiprofiili (värinauhan osa)

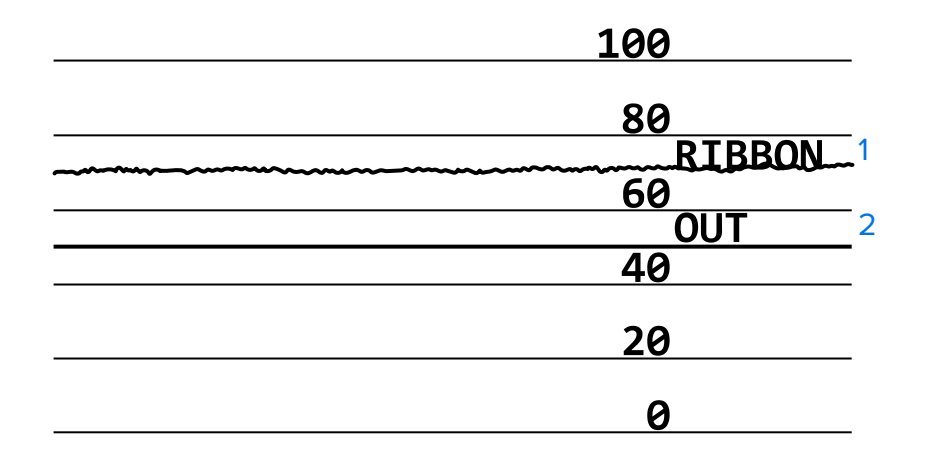

#### **Etikettinauhan anturiprofiili**

Anturiprofiilin rivi, jossa on merkintä MEDIA (Etikettinauha) (1), ilmaisee etikettinauhan anturiprofiilin lukemat. Etikettinauhan anturin raja-arvoasetukset näkyvät kohdassa WEB (Välikohta) (2). Etikettinauhan loppumisen raja-arvoasetus näkyy kohdassa OUT (Loppu) (3). Piikit ylös ja alas (4) ilmaisevat etikettien erotuskohtia (välikohta, lovi tai musta merkki), ja piikkien väliset viivat (5) ilmaisevat etikettien sijainnit.

Jos vertaat anturiprofiilin tulostetta etikettinauhan osaan, piikkien pitäisi olla samalla etäisyydellä toisistaan kuin etikettinauhan raot. Jos etäisyys ei ole sama, tulostimella voi olla vaikeuksia tunnistaa rakojen sijaintia.

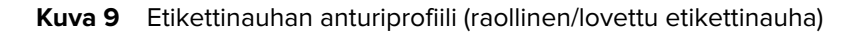

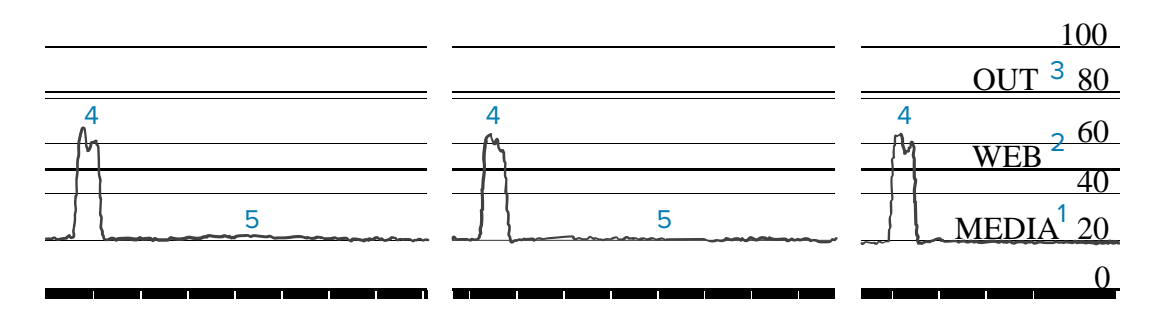

**Kuva 10** Etikettinauhan anturiprofiili (musta merkki -etikettinauha)

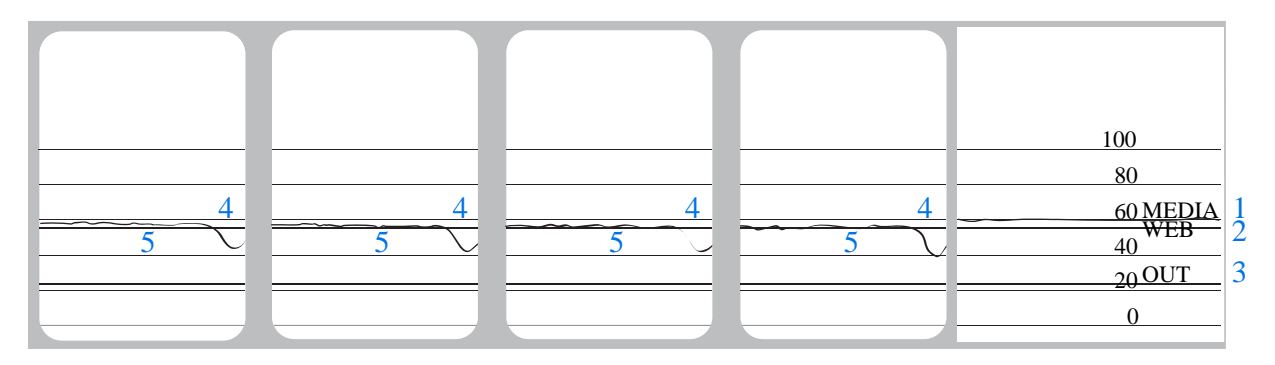

## **Tiedonsiirron vianmääritystilan käyttäminen**

Tiedonsiirron vianmääritystesti on vianmäärityksen työkalu, jolla voi tarkistaa tulostimen ja isäntäkoneen välisen liitännän. Kun tulostin on vianmääritystilassa, se tulostaa kaikki isäntäkoneesta vastaanotetut tiedot suoraan ASCII-merkkeinä niin, että heksadesimaaliarvot ovat ASCII-tekstin alapuolella. Tulostin tulostaa kaikki vastaanotetut merkit, myös ohjausmerkit, kuten CR-ohjausmerkin (rivinvaihto). [Kuva 11 Tiedonsiirron](#page-165-0) [vianmääritystilan mallietiketti](#page-165-0) sivu 166 näyttää tämän testin tyypillisen testietiketin.

<span id="page-165-0"></span>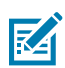

**HUOMAUTUS:** Testietiketti tulostuu ylösalaisin.

**Kuva 11** Tiedonsiirron vianmääritystilan mallietiketti

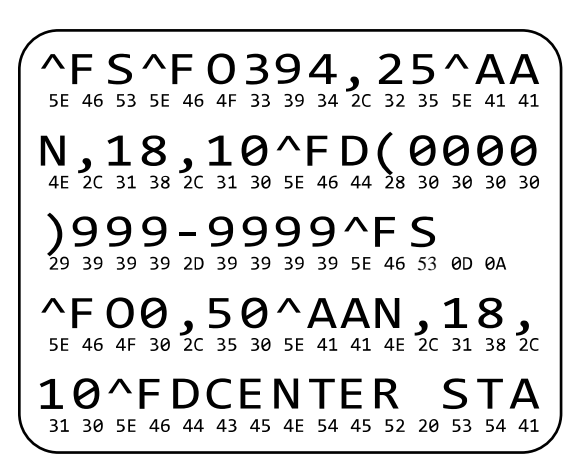

- **1.** Määritä etiketin leveys yhtä suureksi tai pienemmäksi kuin testissä käytettävän etikettinauhan leveys. Napauta **Valikko** > **Tulostus** > **Tulostuslaatu** > **Etiketin leveys** muokataksesi etiketin leveysasetuksia.
- **2.** Napauta **Valikko** > **Järjestelmä** > **Ohjelmointikieli** ja valitse **Diagnostiikkastila** vaihtoehtoon **KÄYTÖSSÄ**.

Tulostin siirtyy vianmääritystilaan ja tulostaa isäntäkoneesta vastaanotetut tiedot testietikettiin.

**3.** Tarkista, onko testietiketissä virhekoodeja. Jos virheitä ilmenee, tarkista, että tietoliikenneparametrit ovat oikein.

Testietiketissä näkyvät virheet:

- FE osoittaa kehysvirheen.
- OE osoittaa ylittymisvirheen.
- PE osoittaa pariteettivirheen.
- NE osoittaa kohinan.
- **4.** Voit poistua testauksesta ja palata normaaliin toimintaan käynnistämällä tulostimen uudelleen tai määrittämällä vianmääritystilan valinnaksi **DISABLED (Ei käytössä)**.

## **Oletusarvojen tai viimeksi tallennettujen arvojen lataaminen**

Tulostimen oletusarvojen tai viimeksi tallennettujen arvojen palauttaminen voi auttaa, jos tulostin ei toimi odotetulla tavalla.

Kosketa **Valikko** > **Järjestelmä** > **Asetukset** > **Palauta oletusarvot** nähdäksesi saatavilla olevat vaihtoehdot.

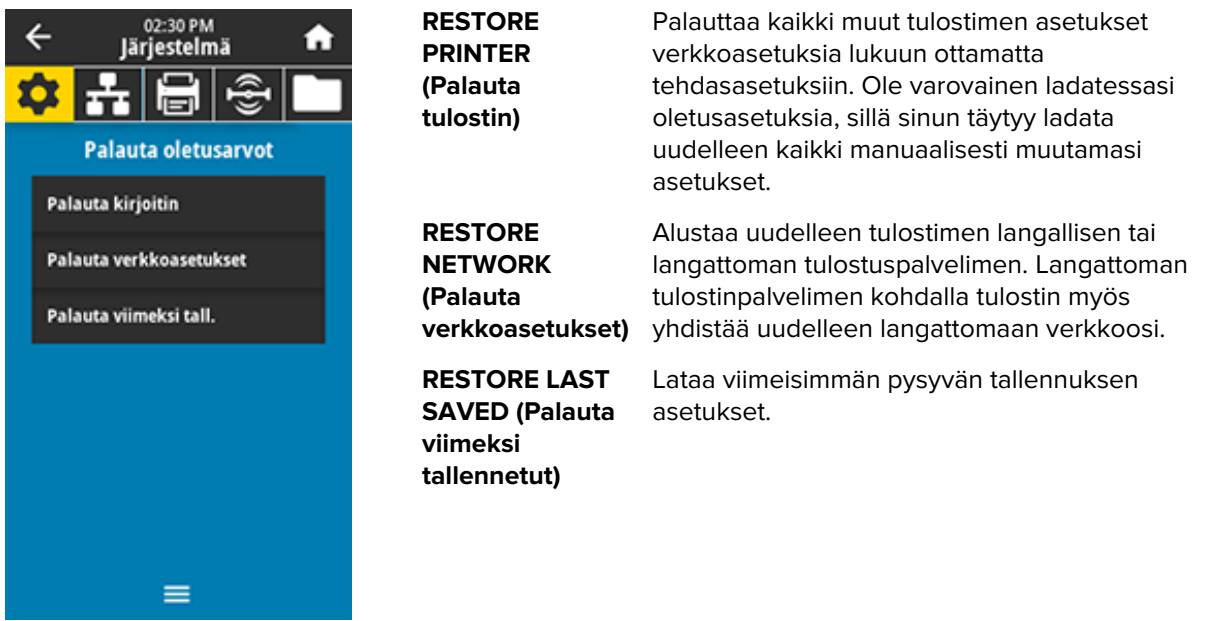

Muita tapoja näiden arvojen palauttamiseen on kohdassa [System > Settings > Restore Defaults](#page-93-0) (Järjestelmä > Asetukset > Palauta oletusarvot).

## **Hälytys- ja virhetilat**

Jos aloitusnäytön taustan väri muuttuu, voi olla tarpeen suorittaa toiminto, jolla palautetaan tulostin valmiustilaan.

- Punainen tai keltainen tausta keskeyttää yleensä tulostuksen siihen saakka, kunnes ongelma on ratkaistu.
- Ilmoitukset, joissa on vihreä tausta, poistuvat yleensä ilman käyttäjän toimia, ja tulostus jatkuu normaalisti.
- Kosketa **Tulosta uudelleen** tulostaaksesi viimeisen tulostetun etiketin. Jos painiketta ei näy, saatavilla ei ole uudelleen tulostettavaa etikettimallia.

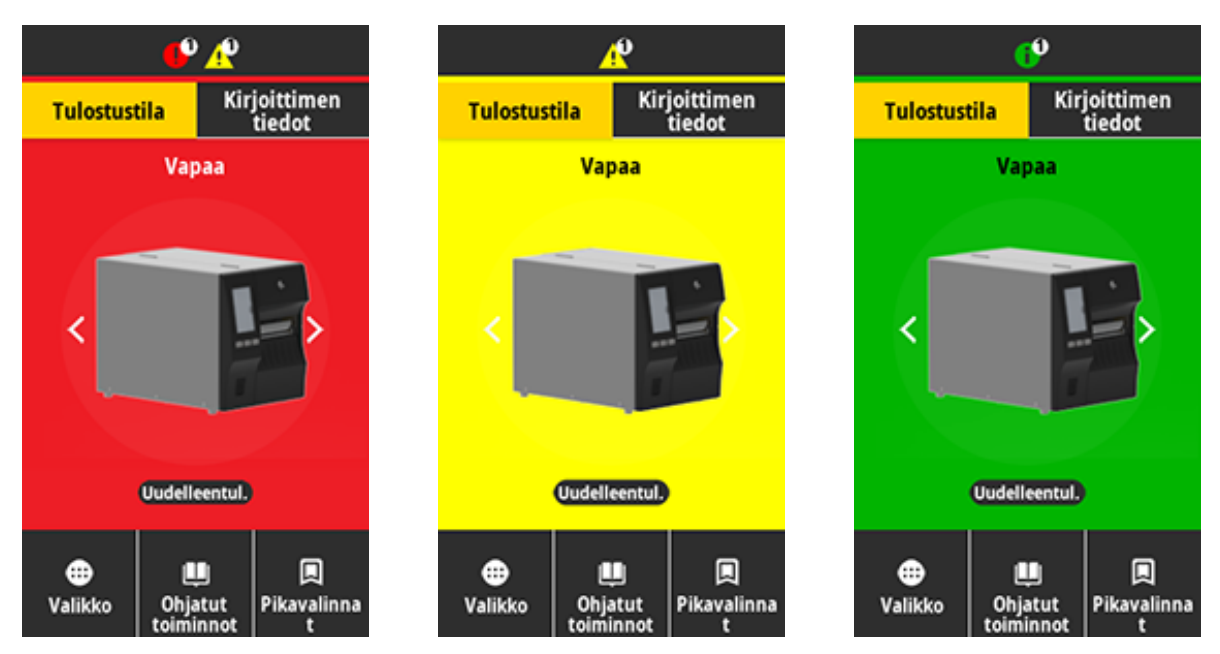

Voit katsoa virheen, hälytyksen tai ilmoituksen koskettamalla aloitusnäytön yläreunan palkissa olevia kuvakkeita. Katso suositellut toimet kohdasta [Hälytykset ja virheilmoitukset](#page-168-0) sivu 169.

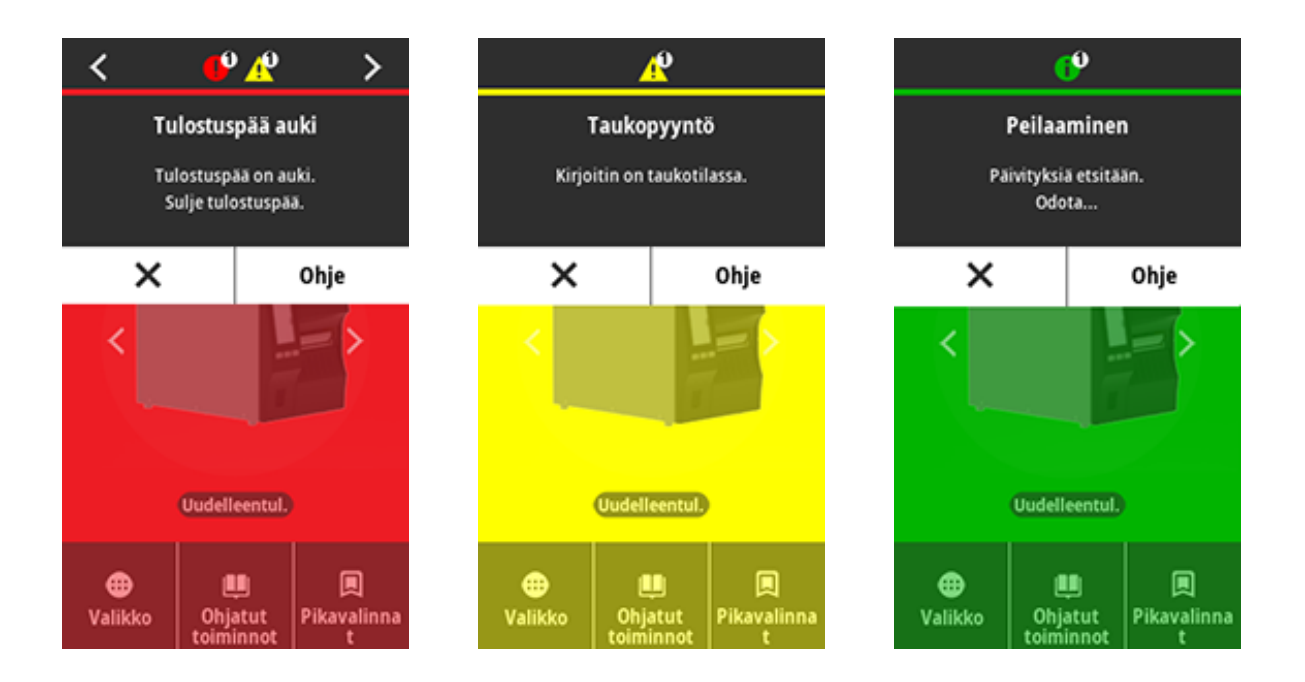

# <span id="page-168-0"></span>**Hälytykset ja virheilmoitukset**

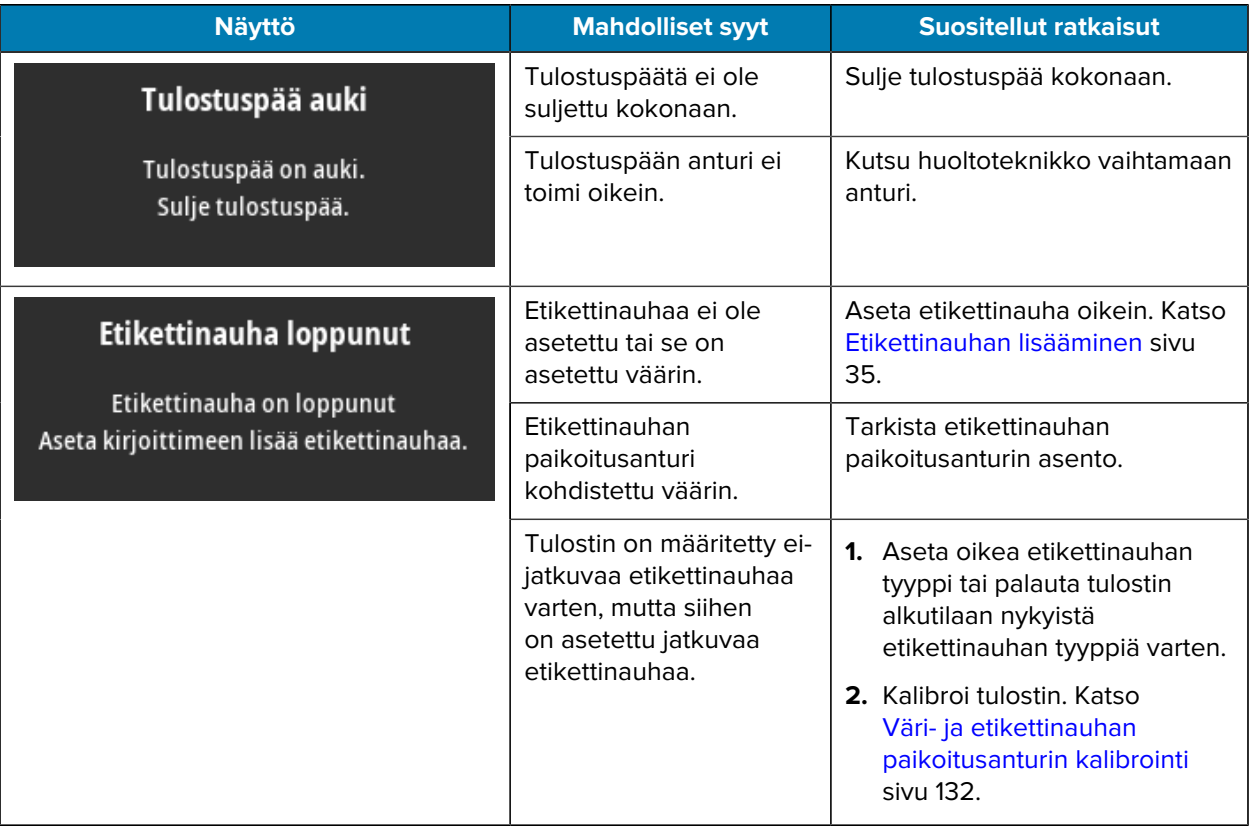

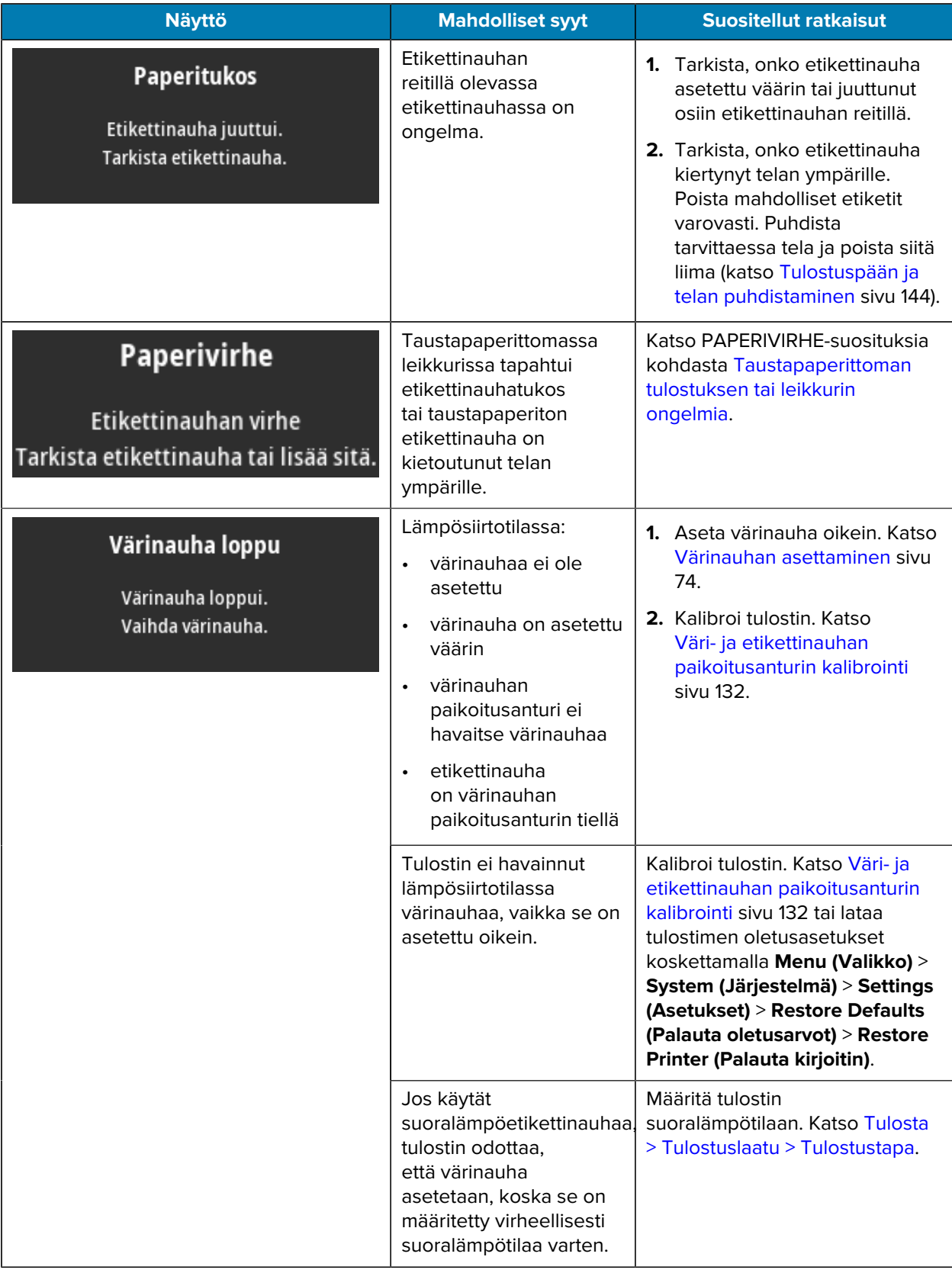

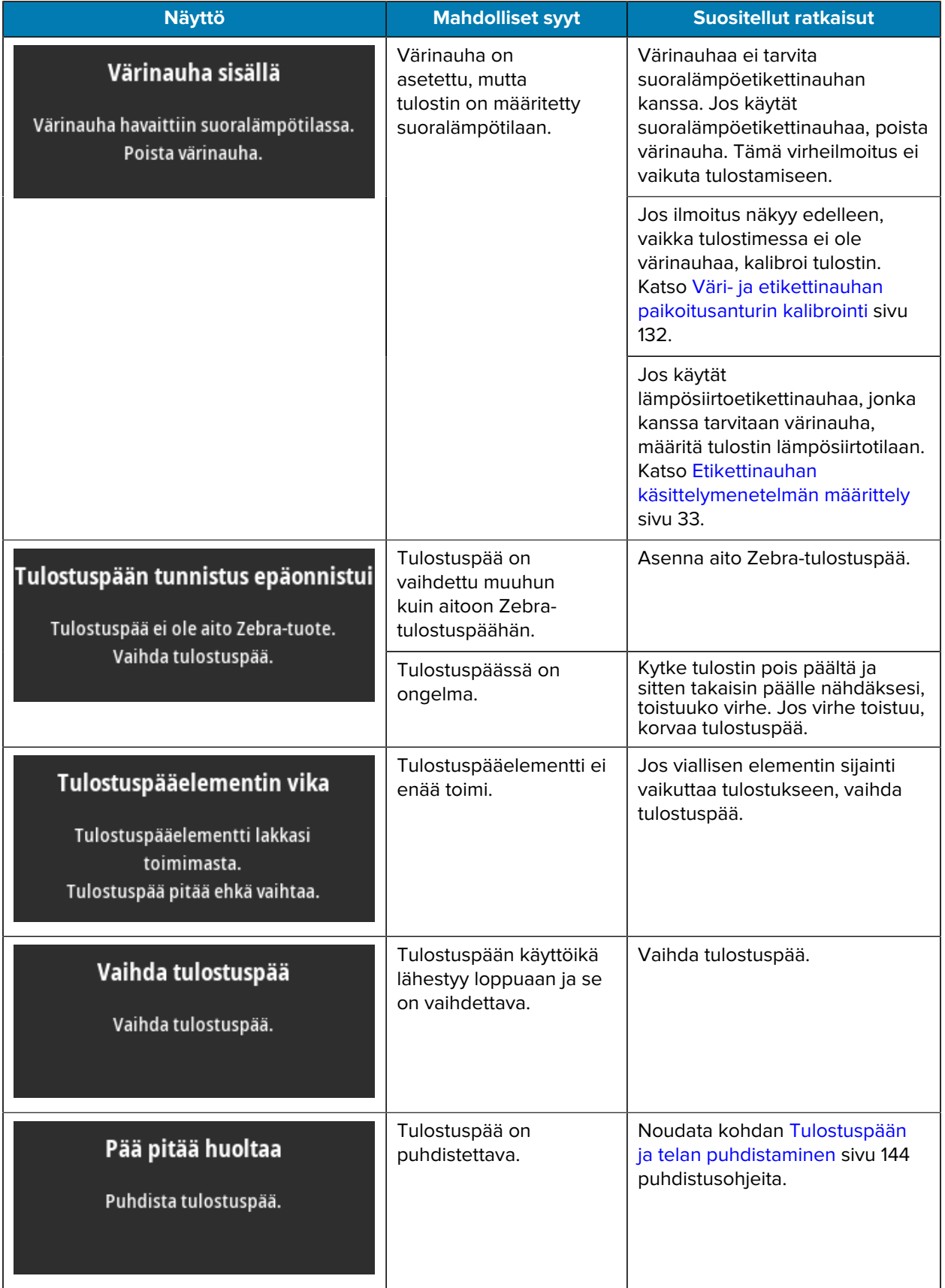

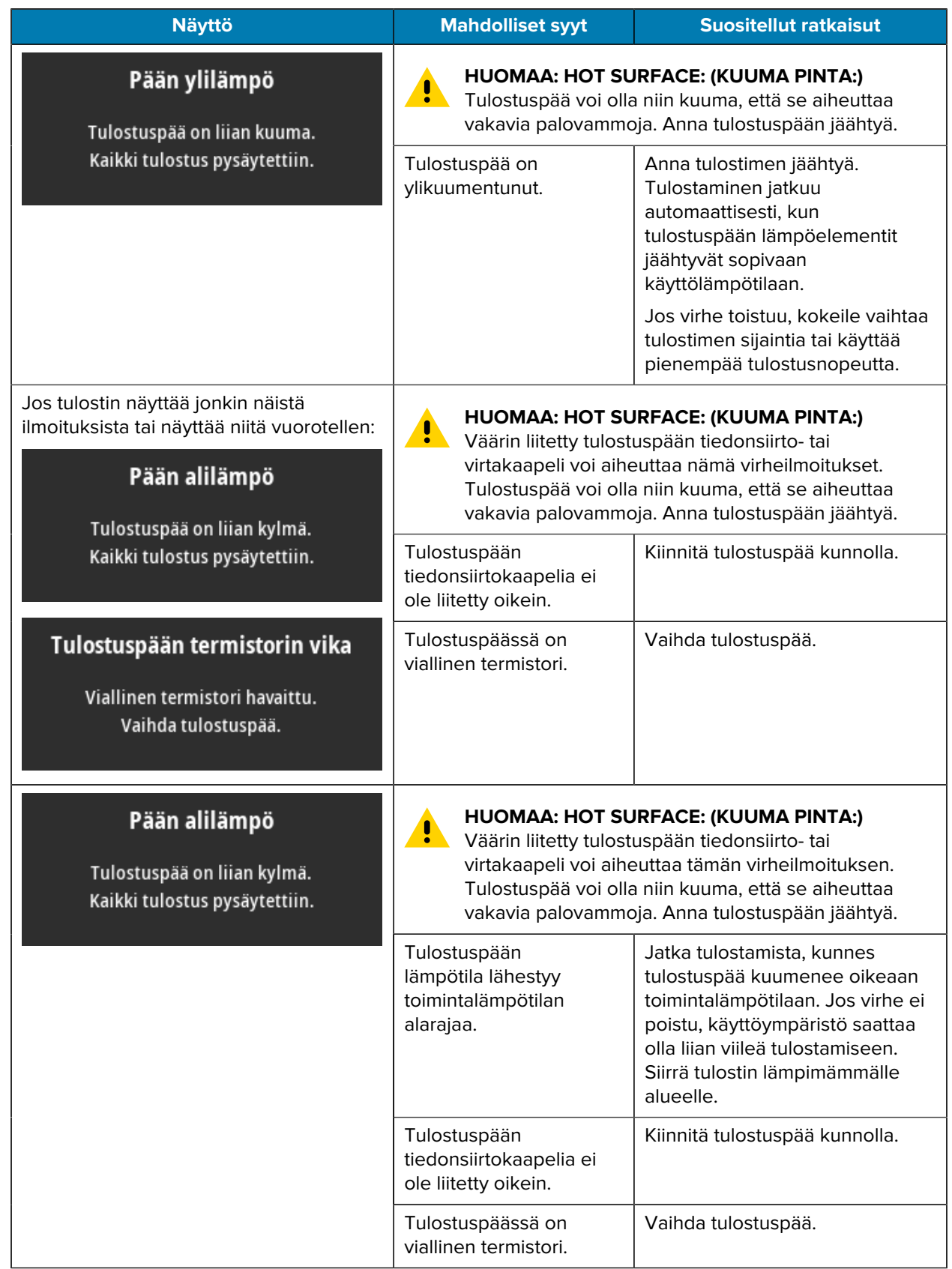

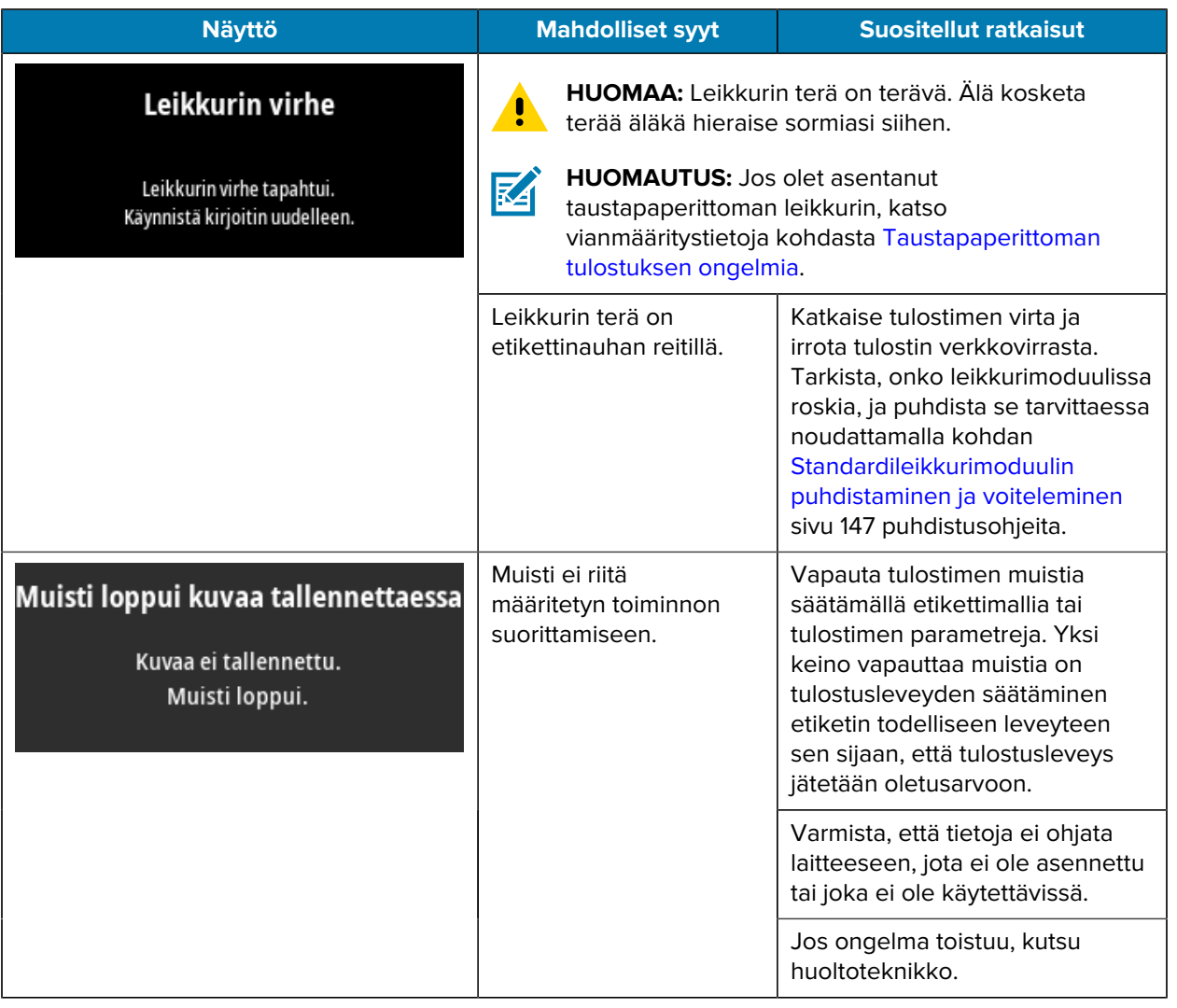

## **Merkkivalot**

Tulostimen näytön yläpuolella olevat merkkivalot osoittavat myös tulostimen tilan.

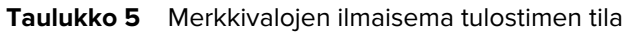

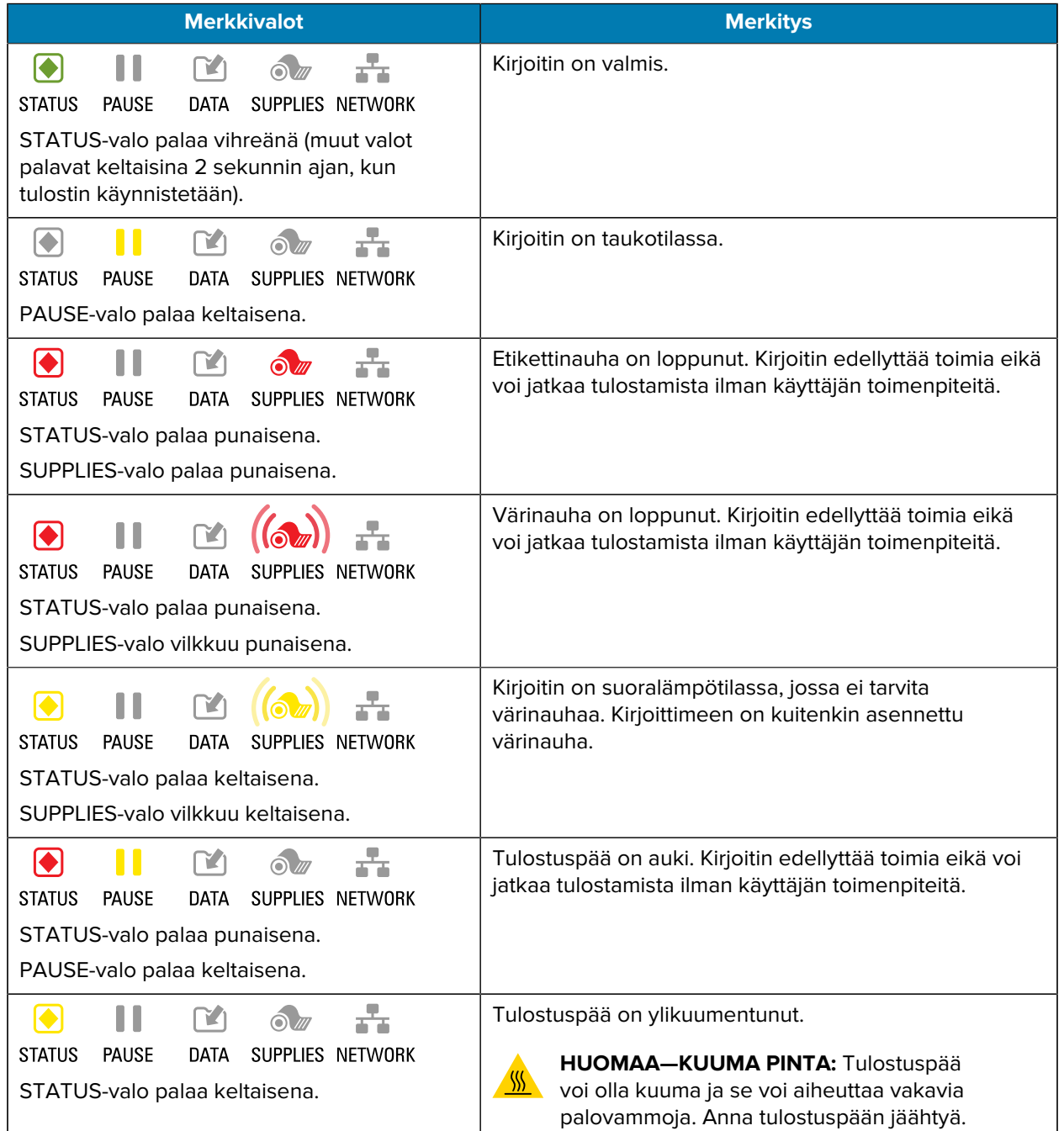

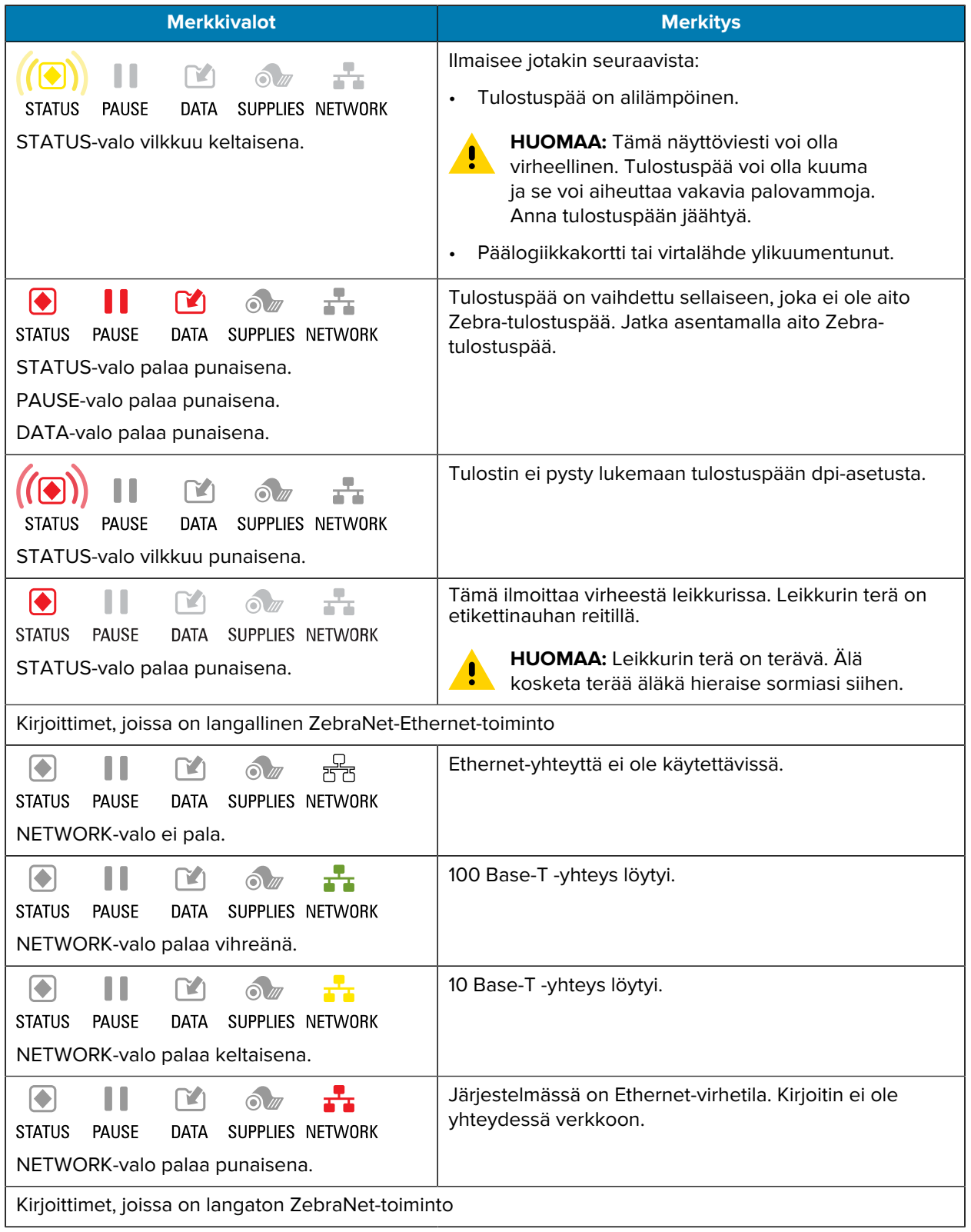

#### **Taulukko 5** Merkkivalojen ilmaisema tulostimen tila (Continued)

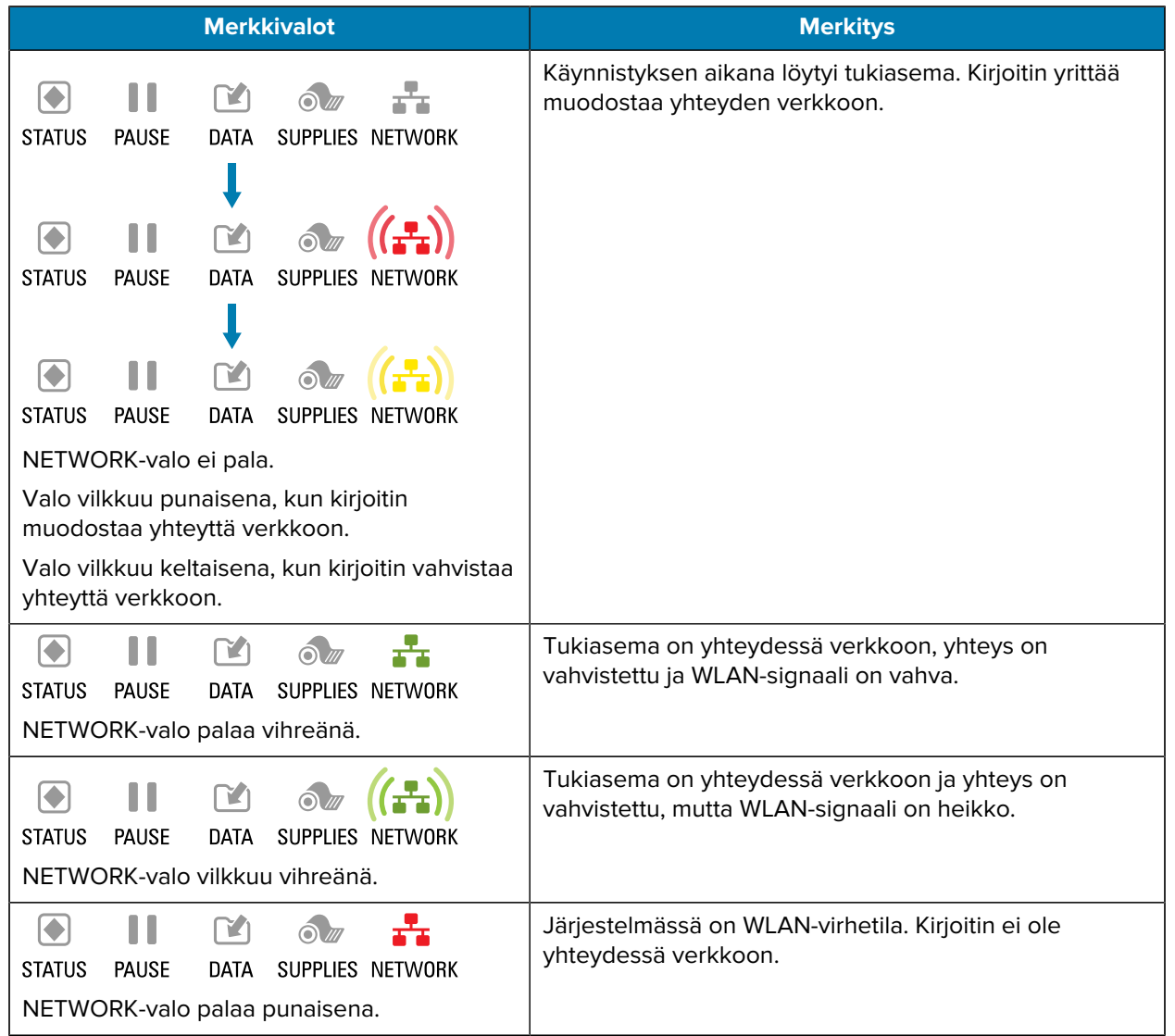

### **Taulukko 5** Merkkivalojen ilmaisema tulostimen tila (Continued)

# **Vianetsintä**

Käytä näitä tietoja tulostimen ongelmien vianmääritykseen.

# **Tulostus- tai tulostuslaatuongelmat**

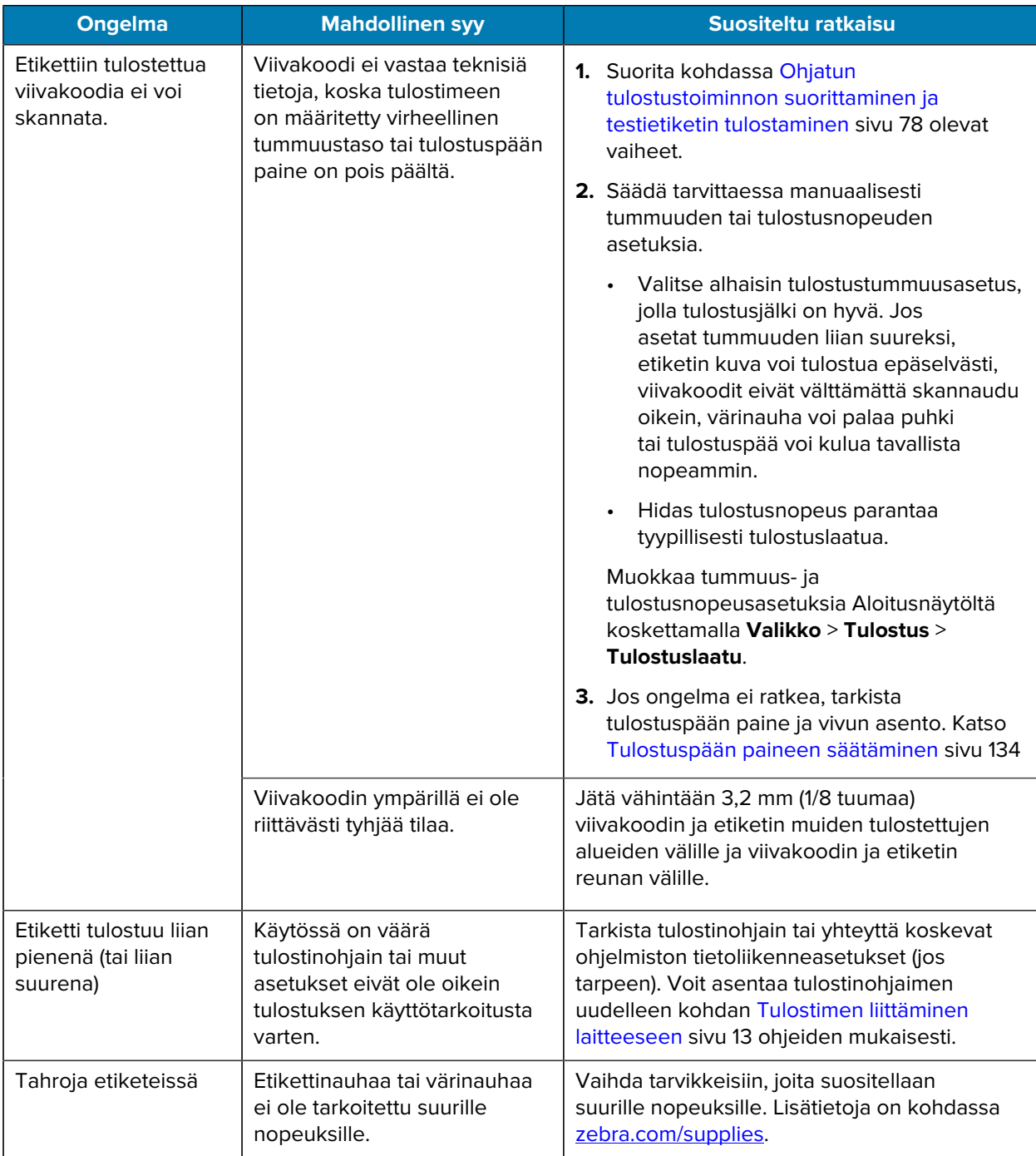

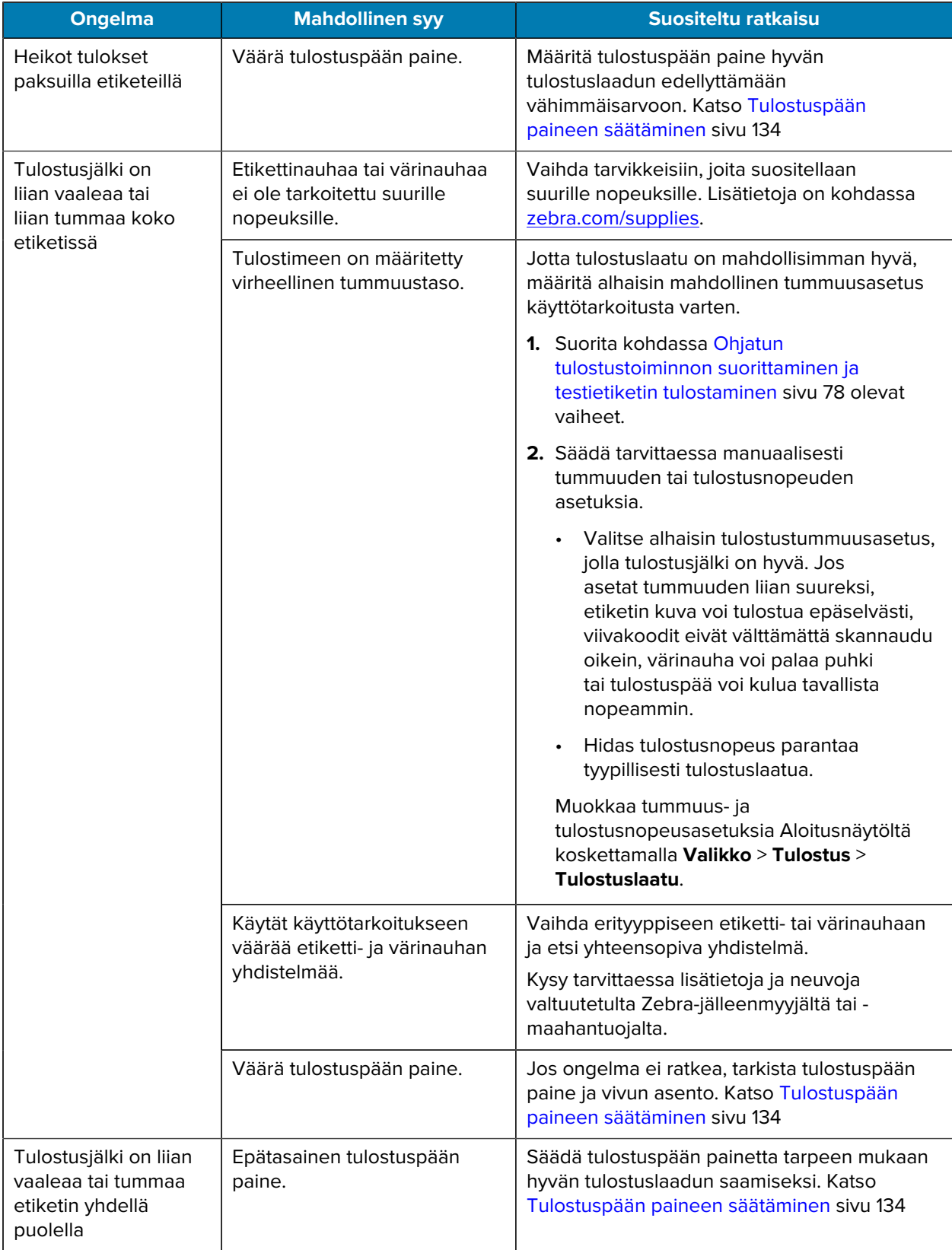

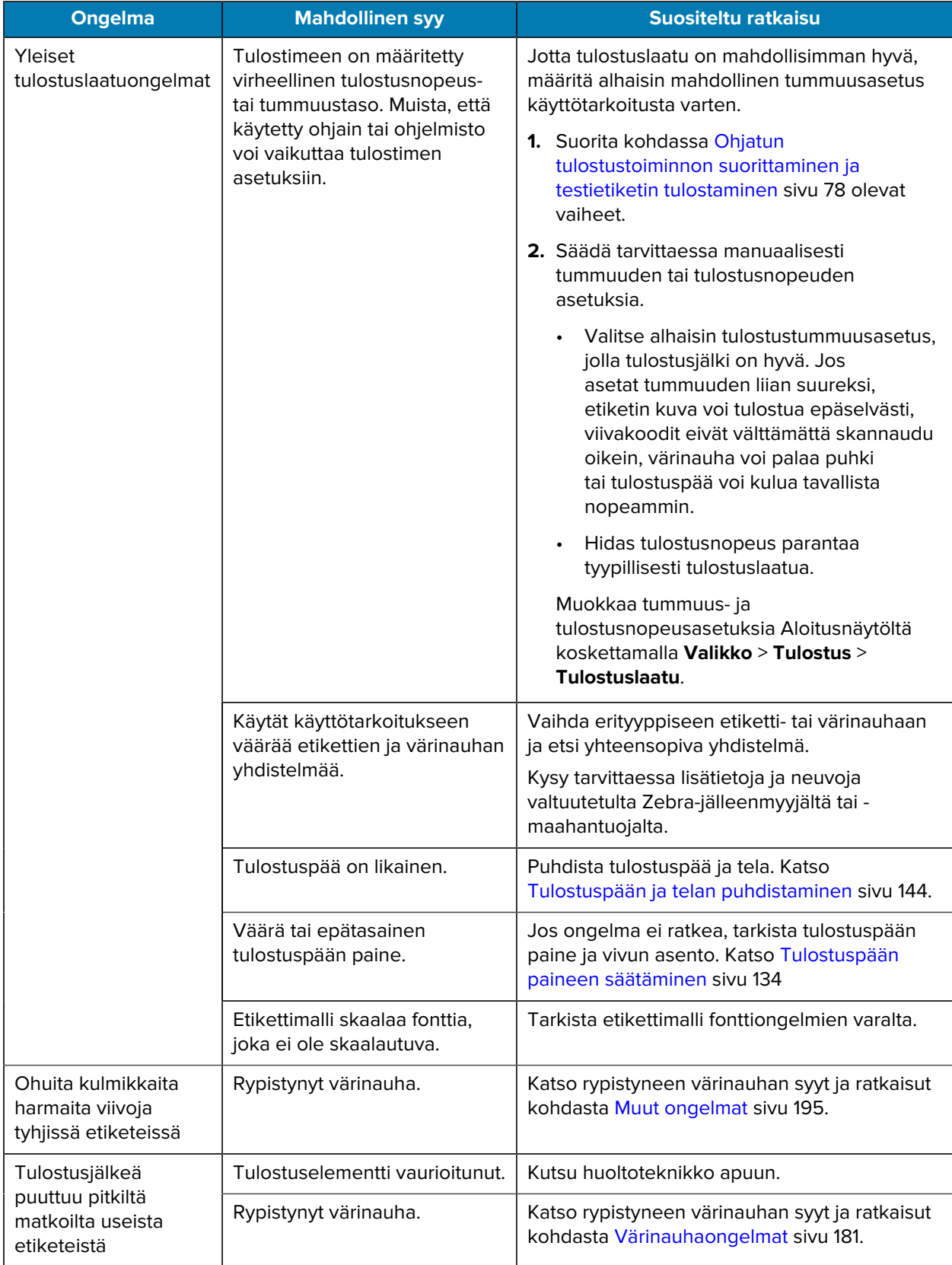

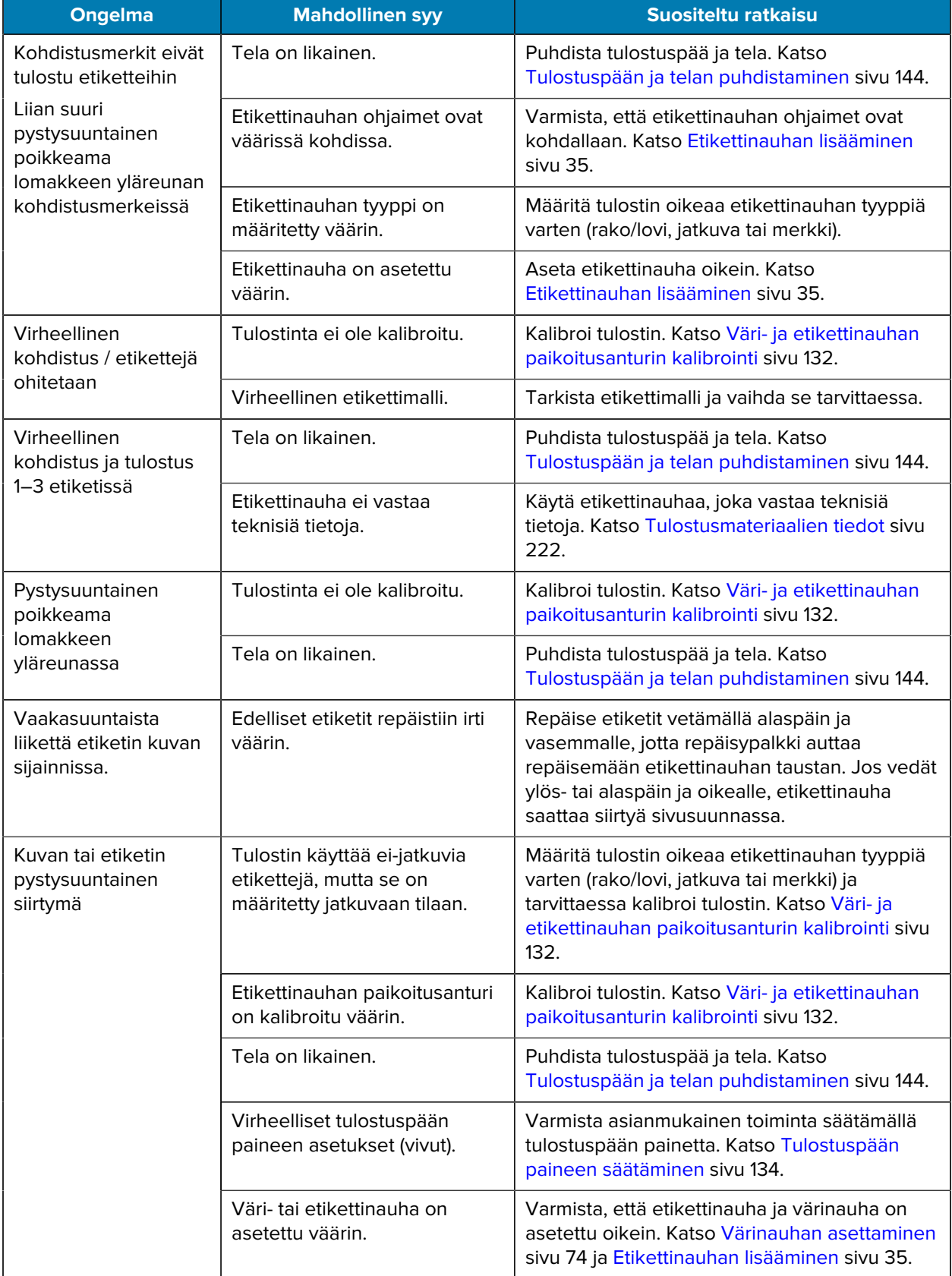
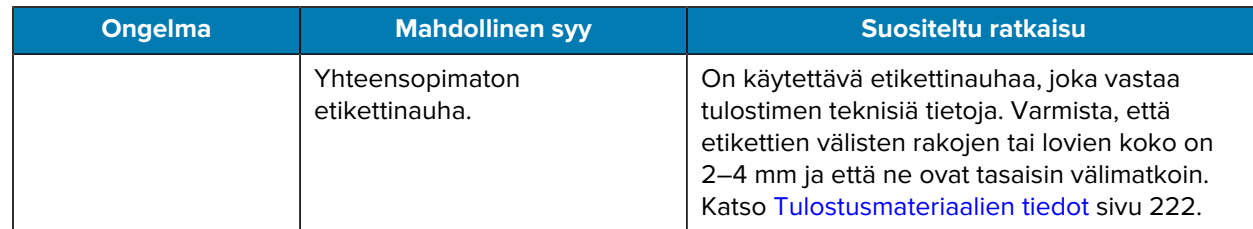

# **Värinauhaongelmat**

Katso osoitteesta [zebra.com/zt400-info](http://zebra.com/zt400-info) videoita, jotka käsittelevät yleisten ongelmien ratkaisemista.

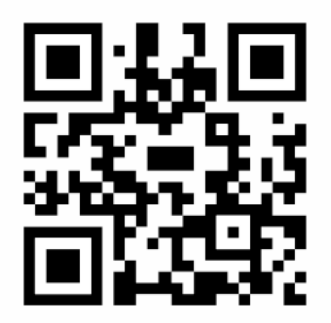

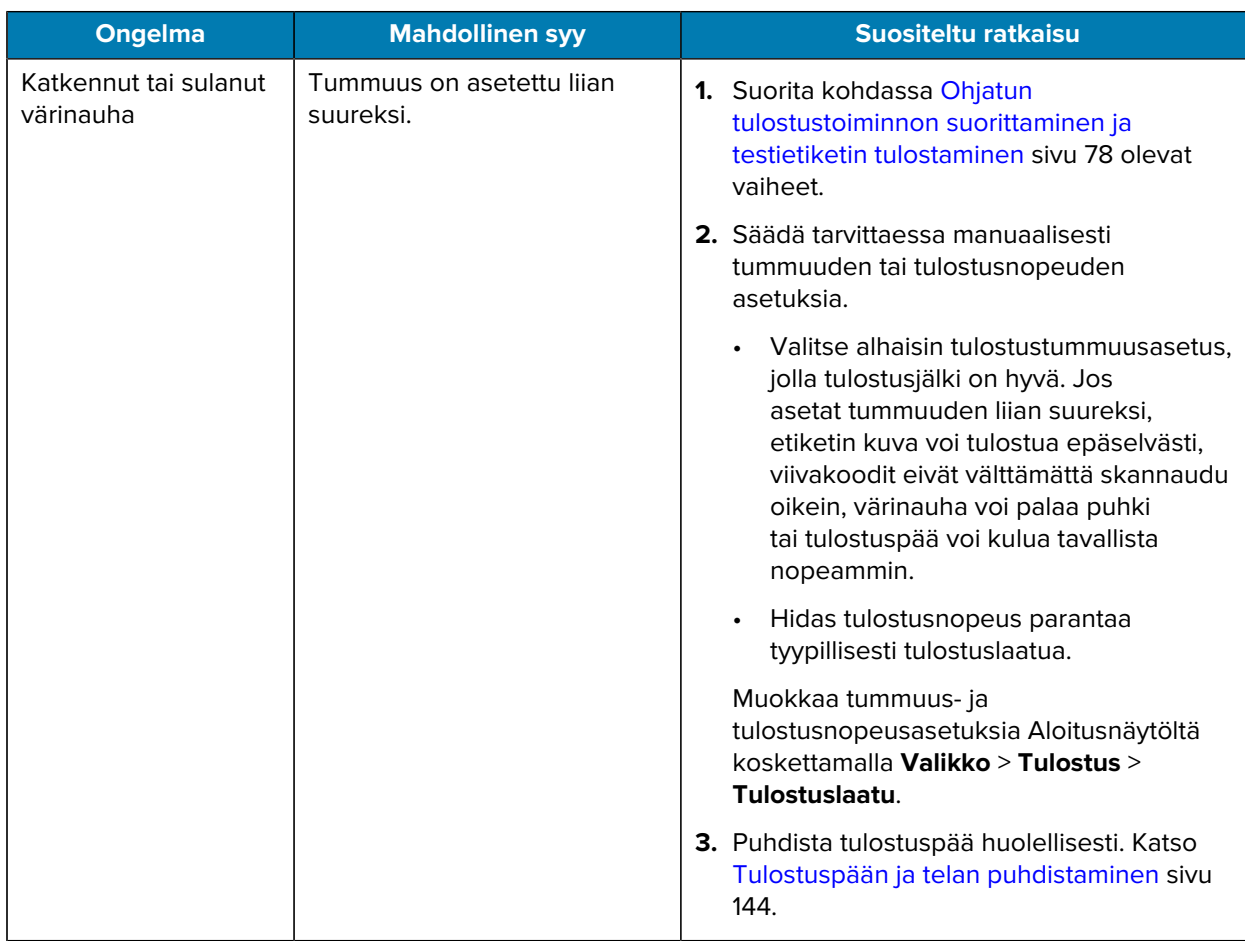

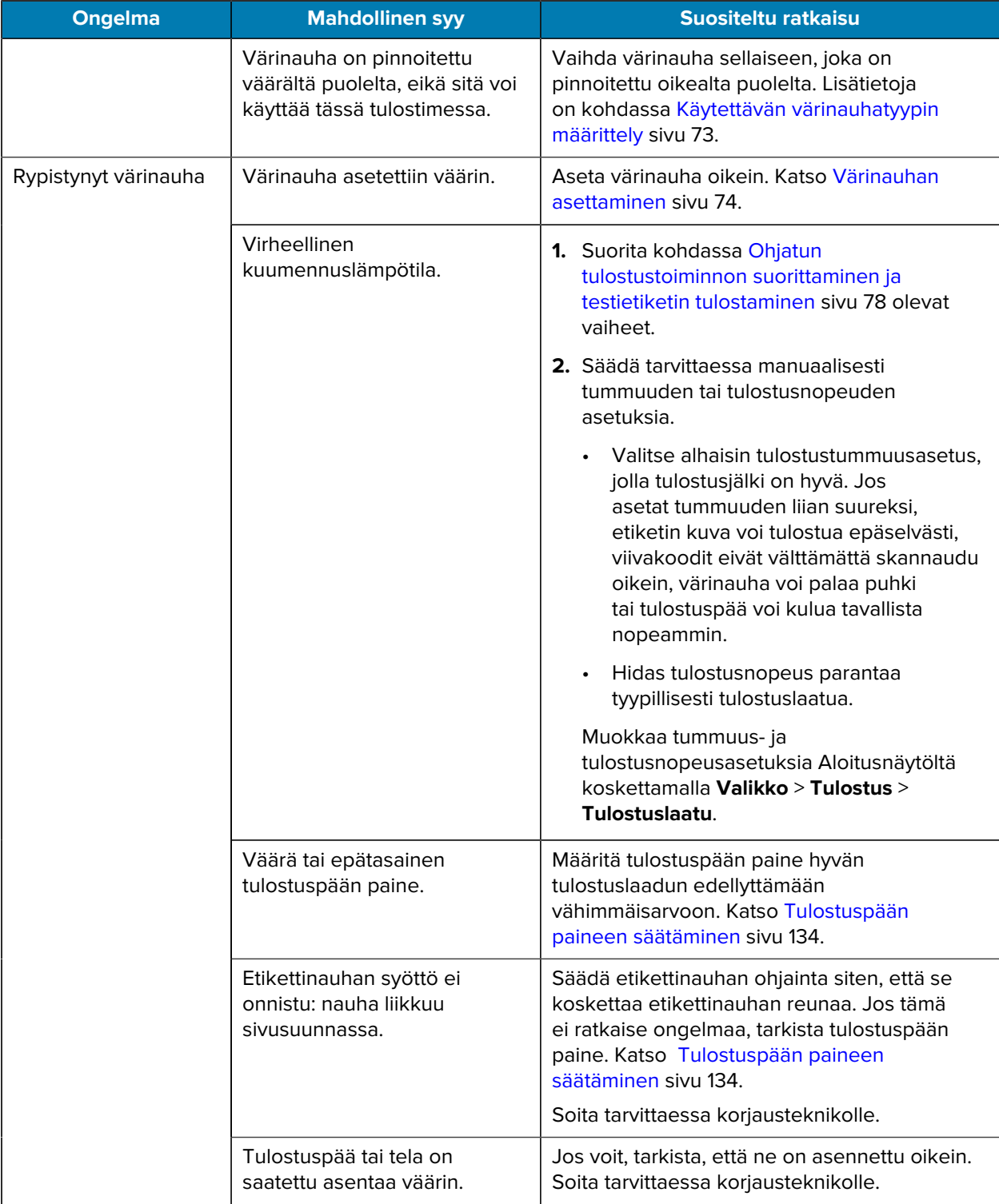

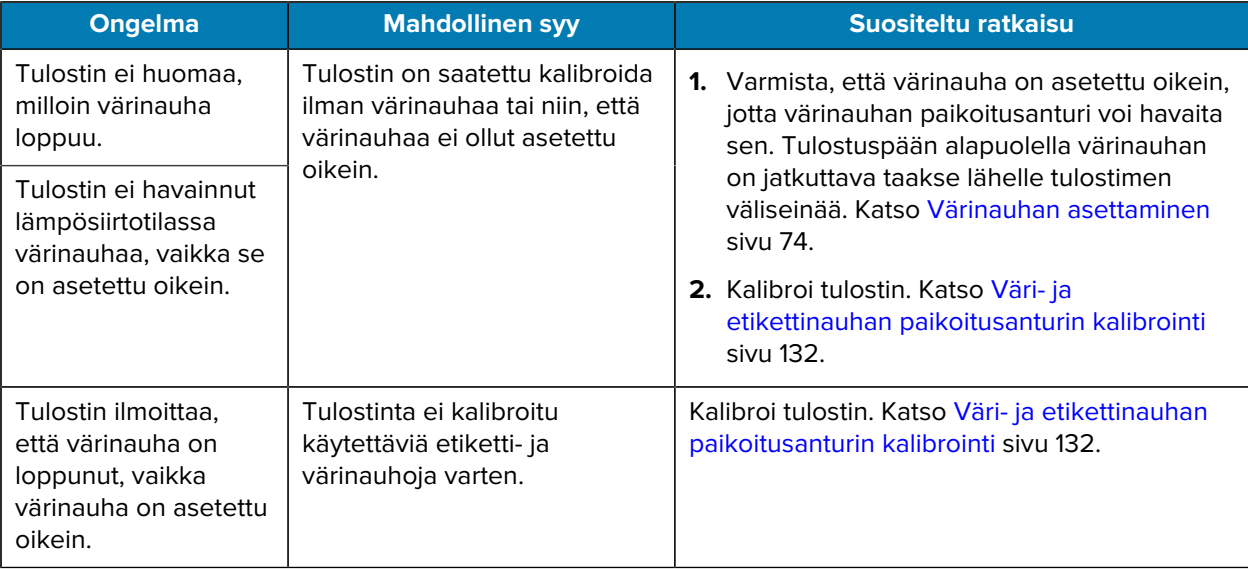

## **Taustapaperittoman tulostuksen ongelmia**

Tässä osiossa kerrotaan käyttötietoja ja annetaan vianmääritysohjeita koskien taustapaperiton leikkuri lisävarustetta.

#### **Leikkurin merkkivalo**

Taustapaperittomassa leikkurissa on LED-merkkivalo, joka ilmaisee leikkurin tilan. LED-valon (1) hehku näkyy leikkurin sivulta.

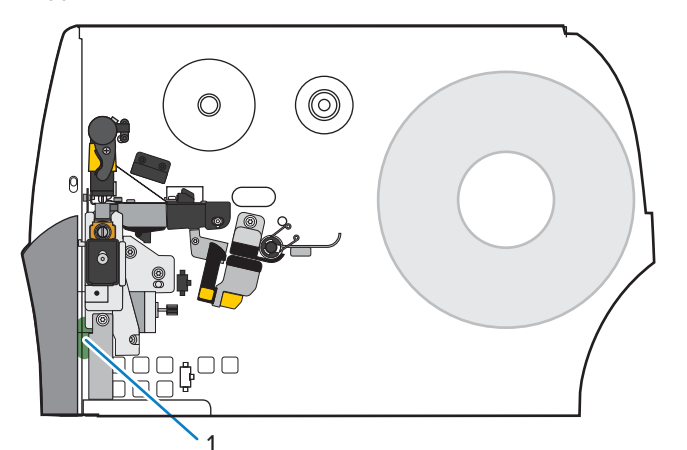

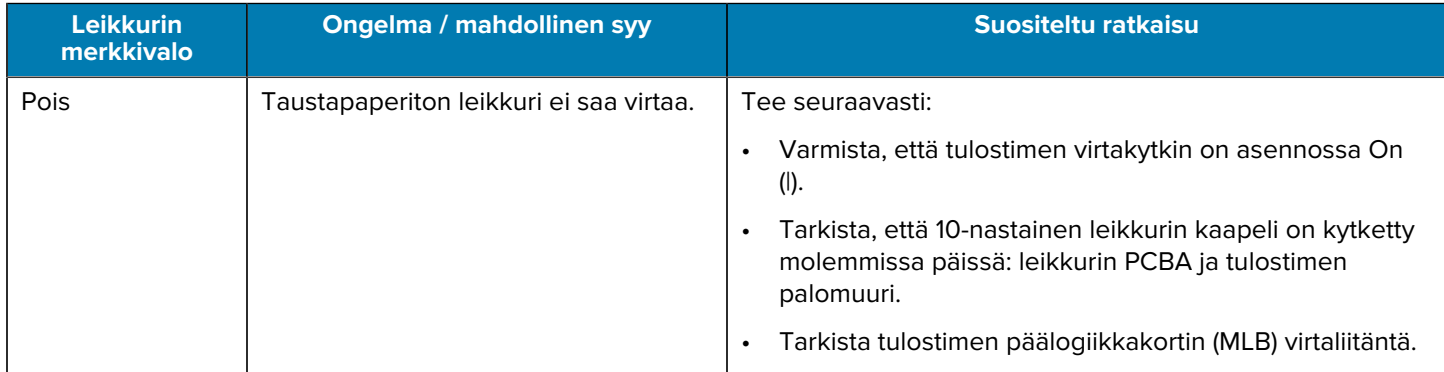

## Diagnostiikka ja vianmääritys

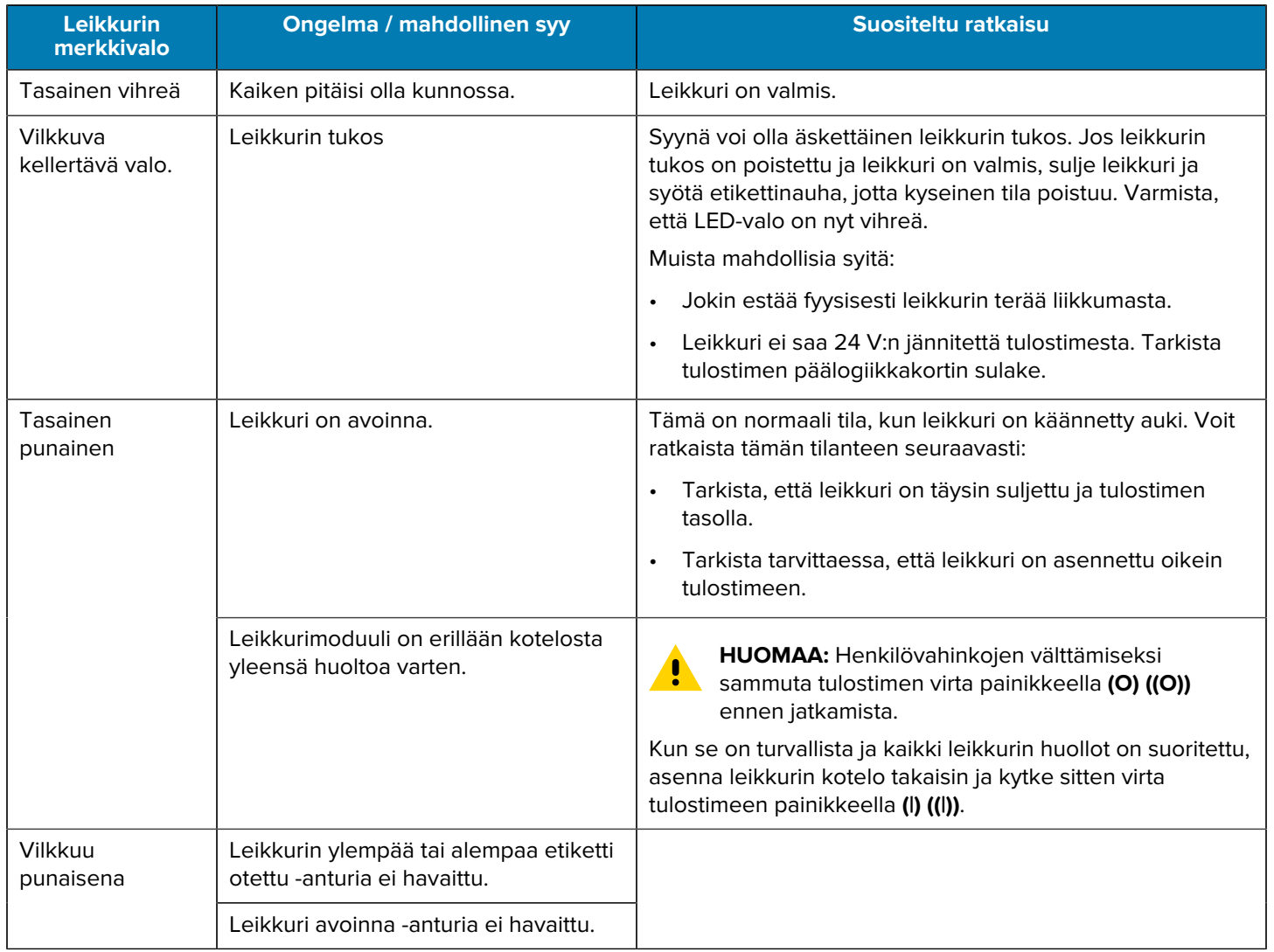

## **Taustapaperittoman tulostuksen tai leikkurin ongelmia**

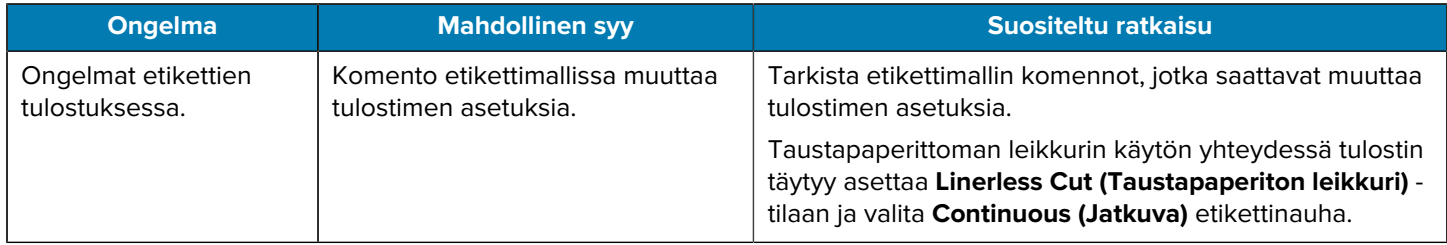

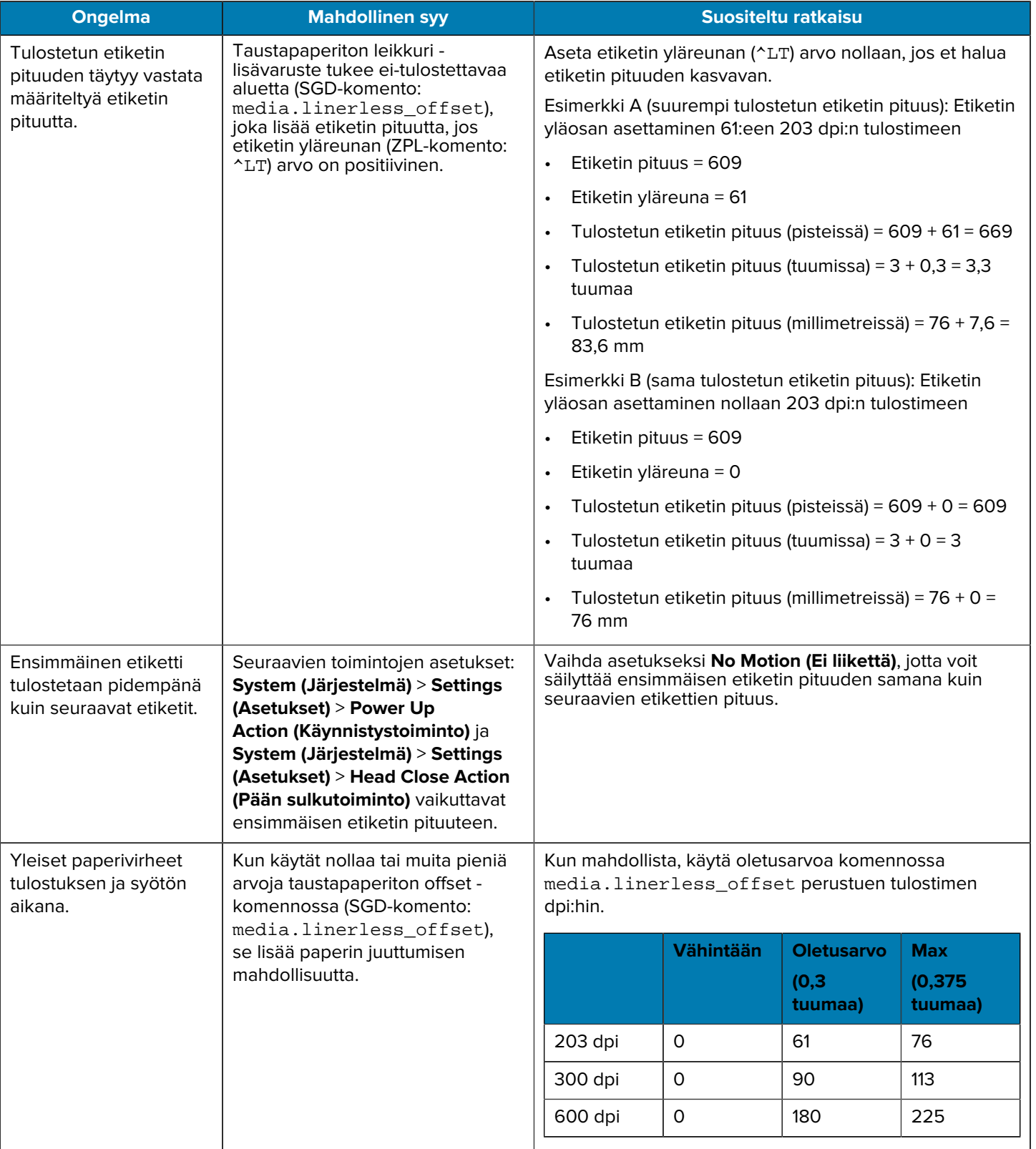

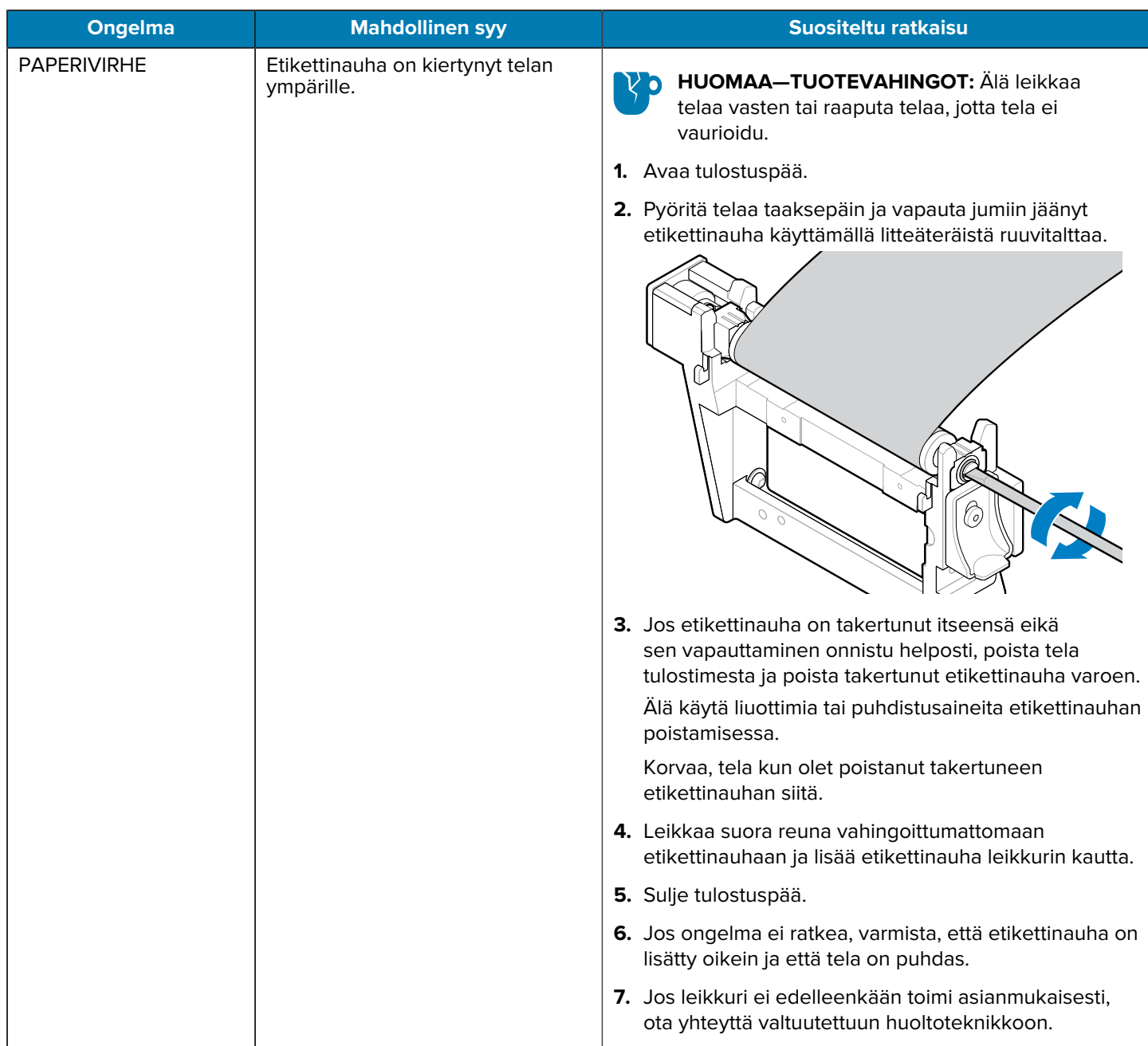

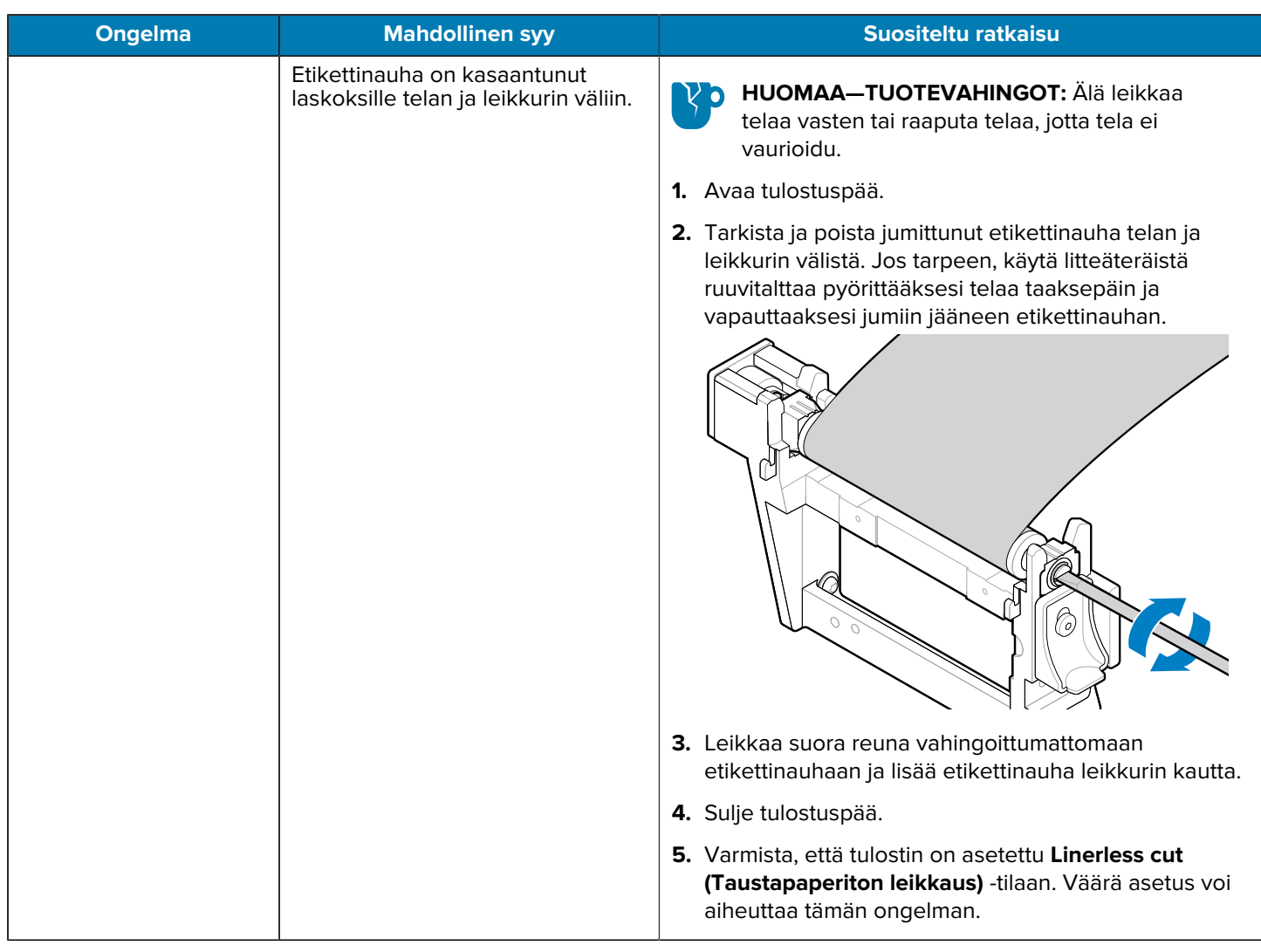

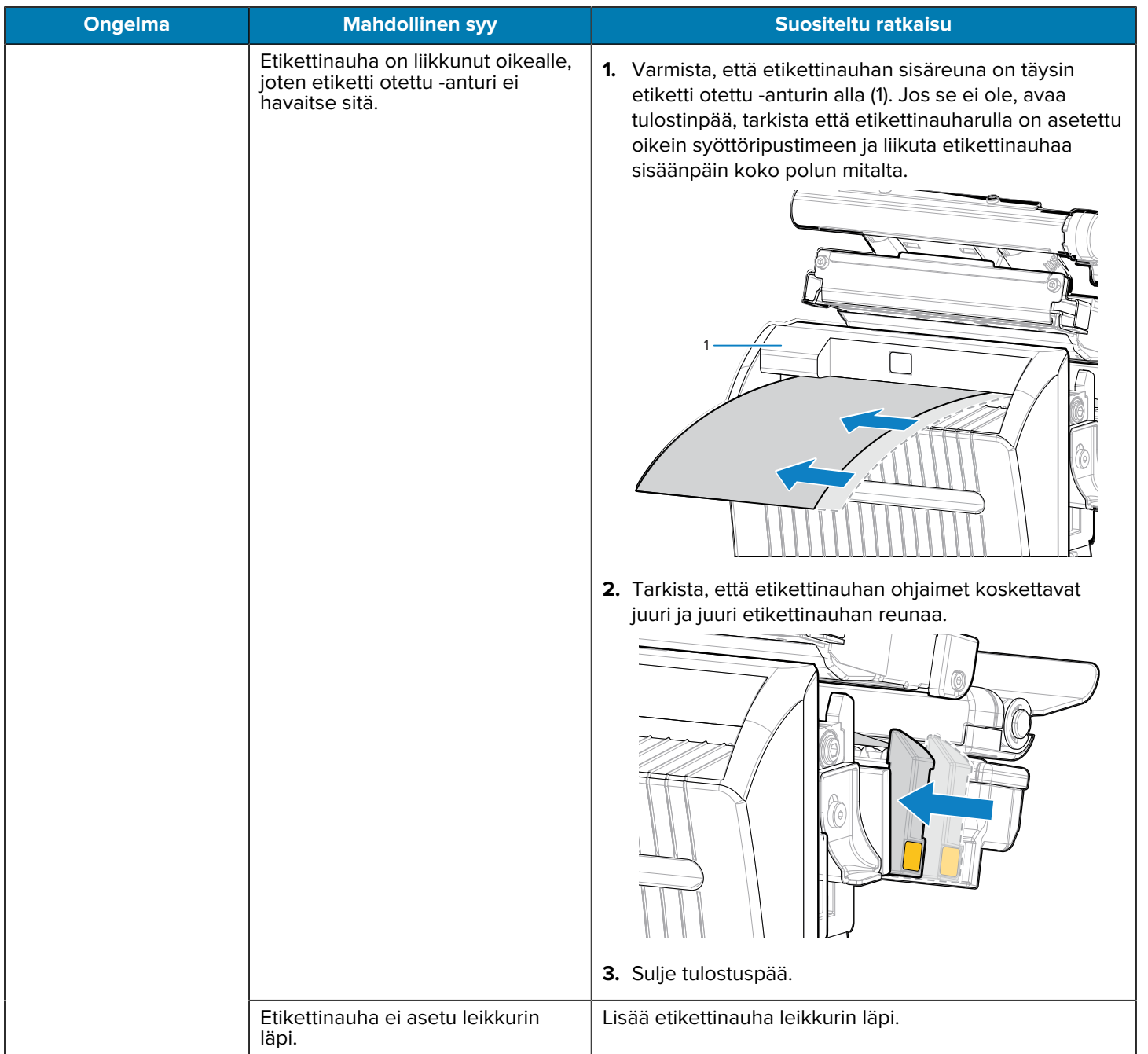

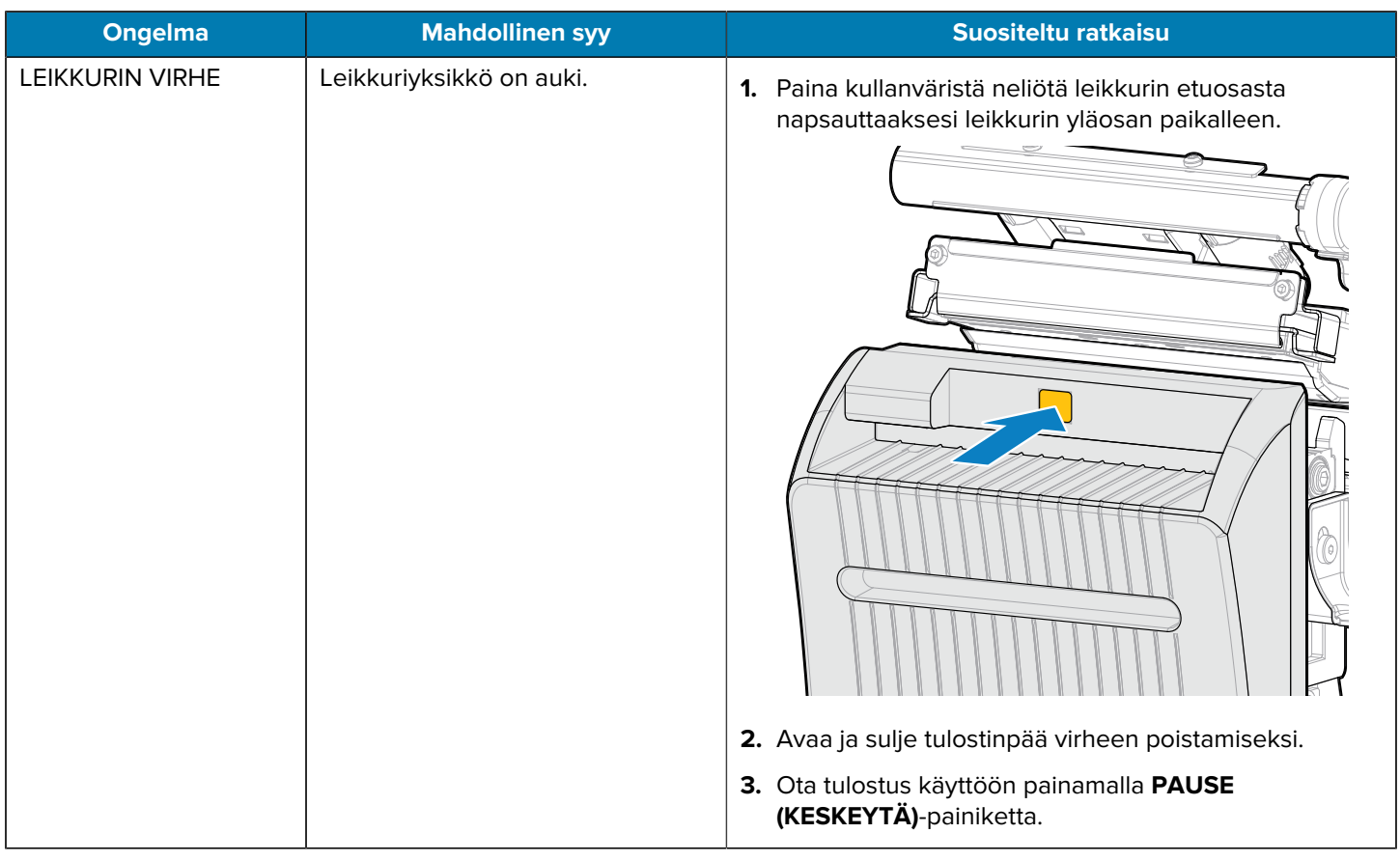

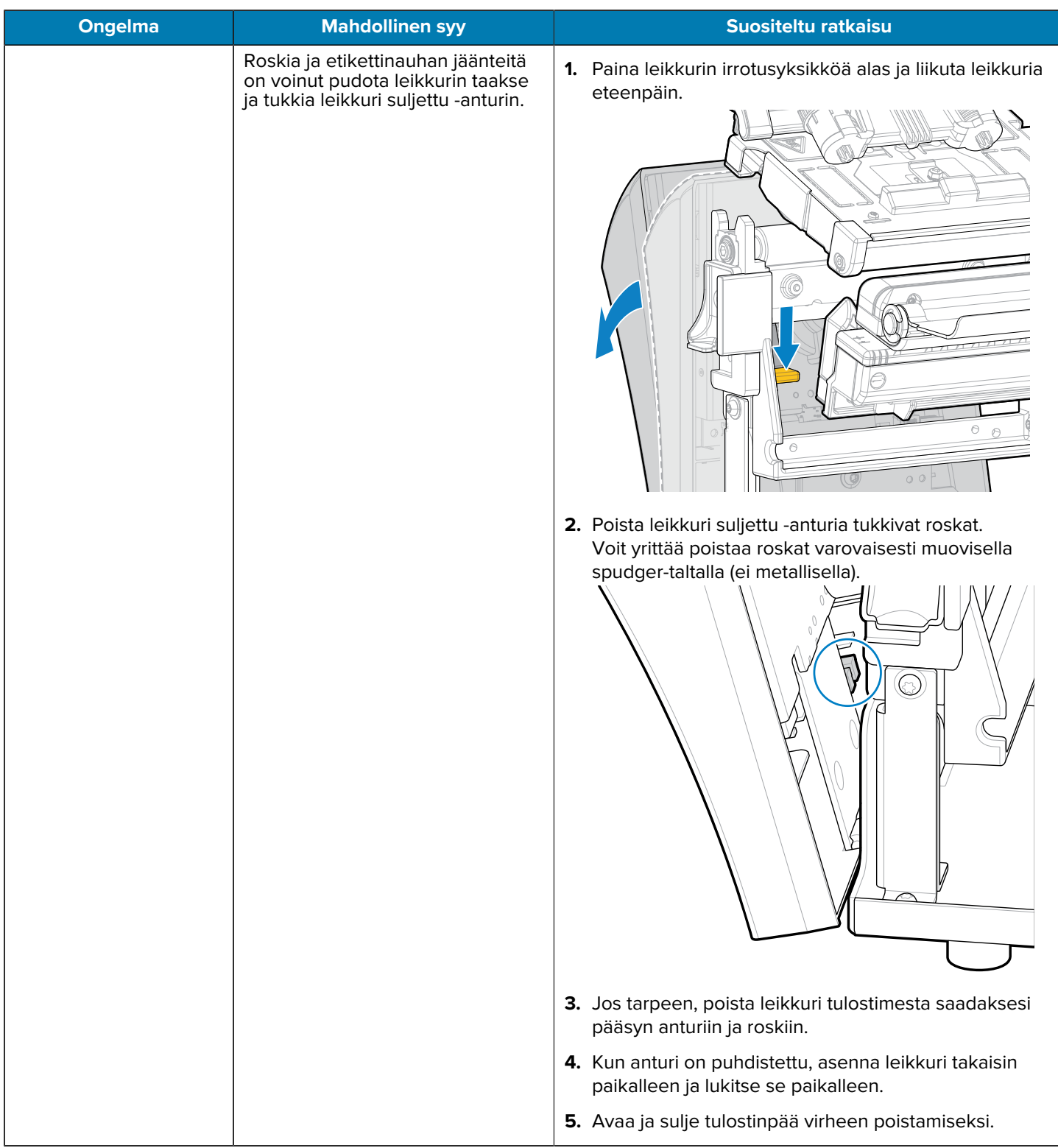

# **RFID-ongelmat**

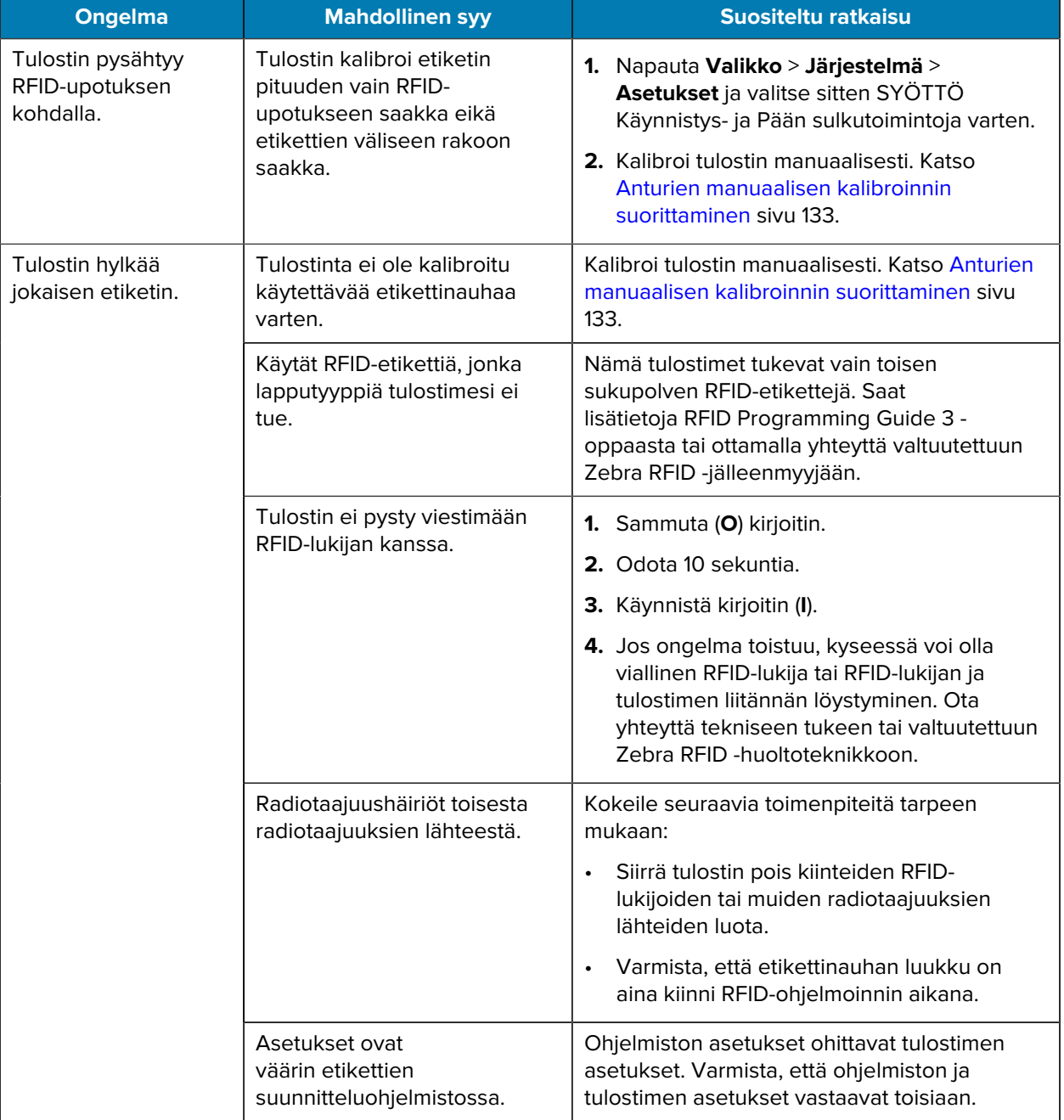

# Diagnostiikka ja vianmääritys

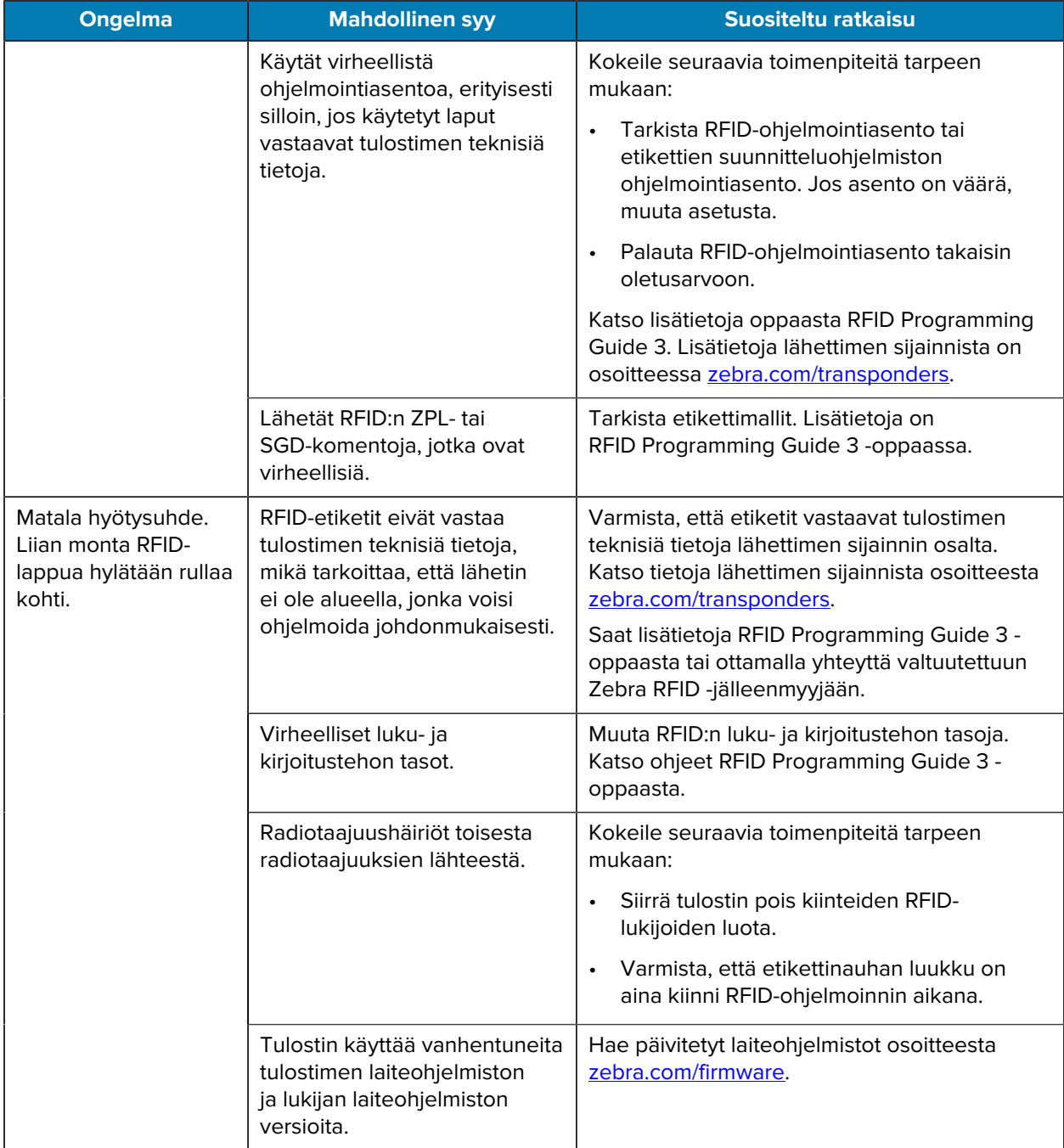

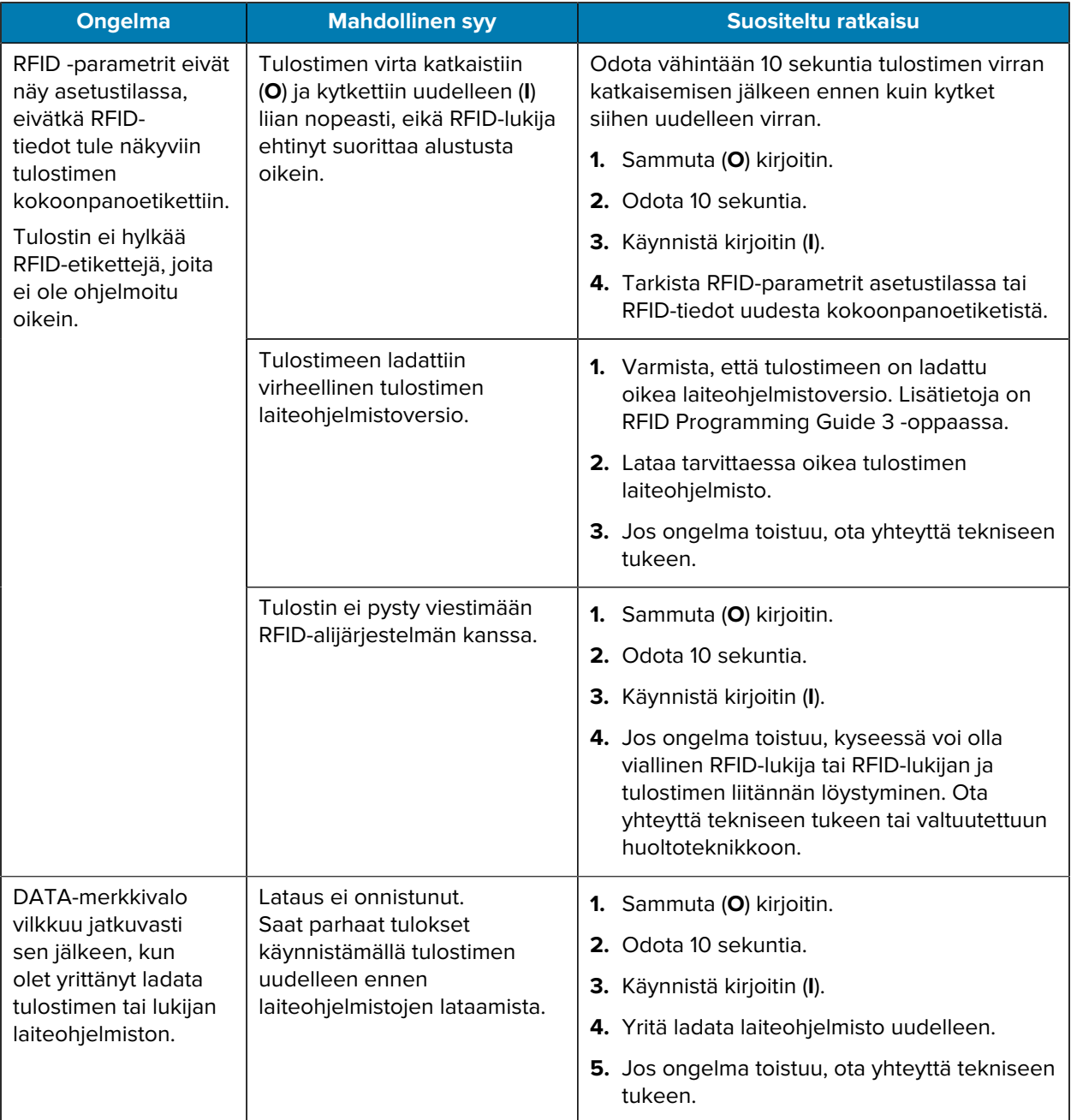

# **Tietoliikenneongelmat**

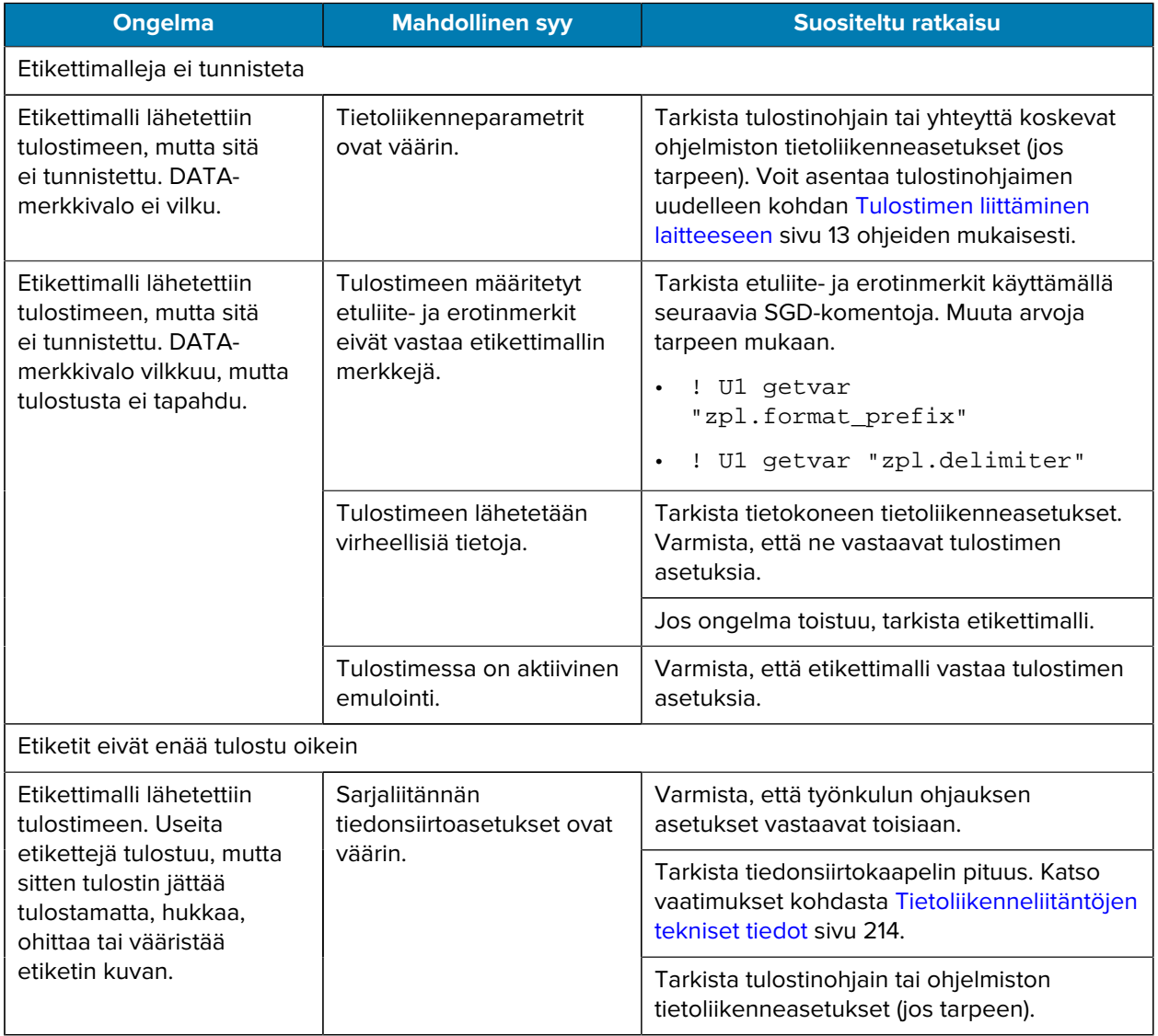

# **Muut ongelmat**

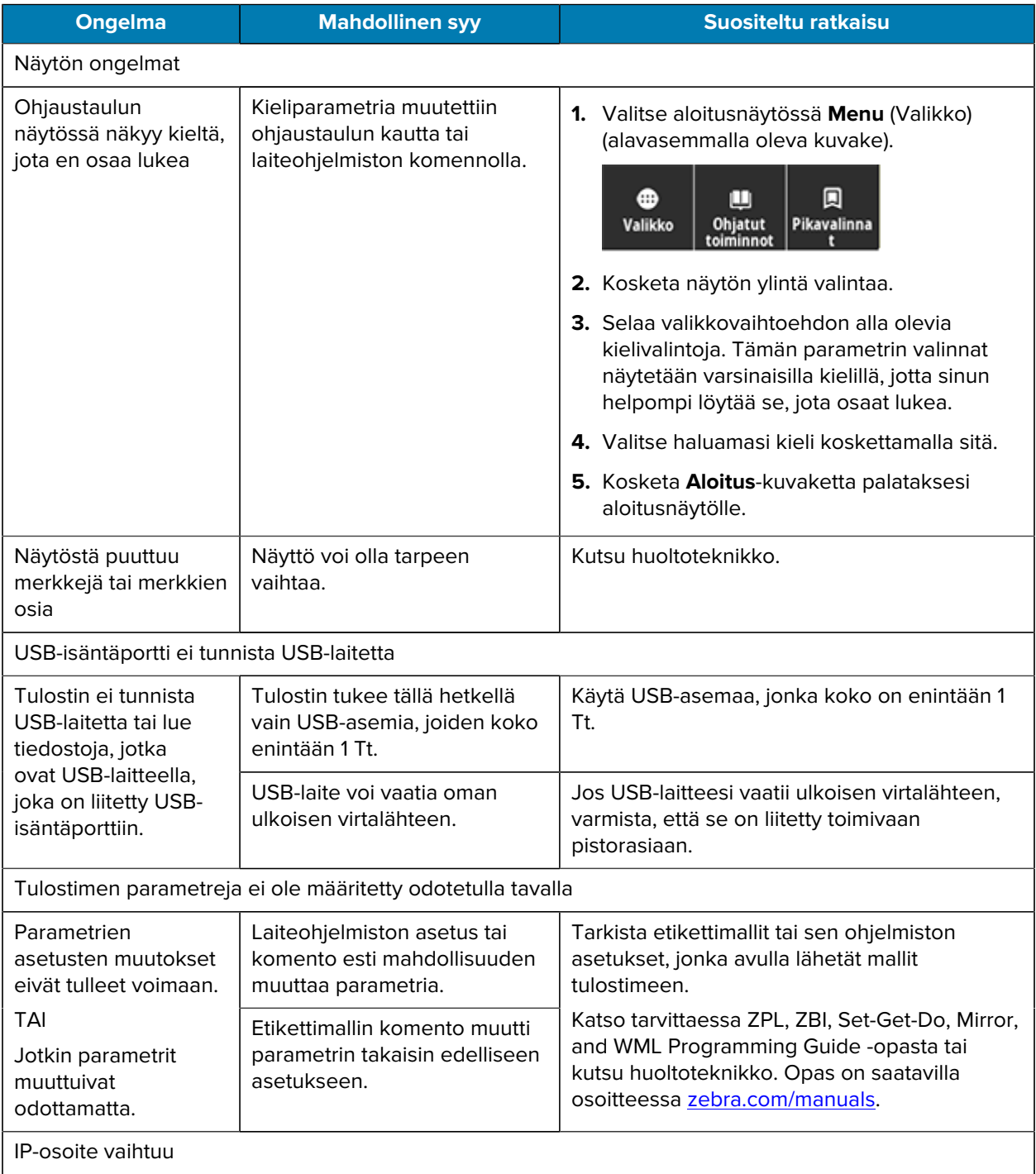

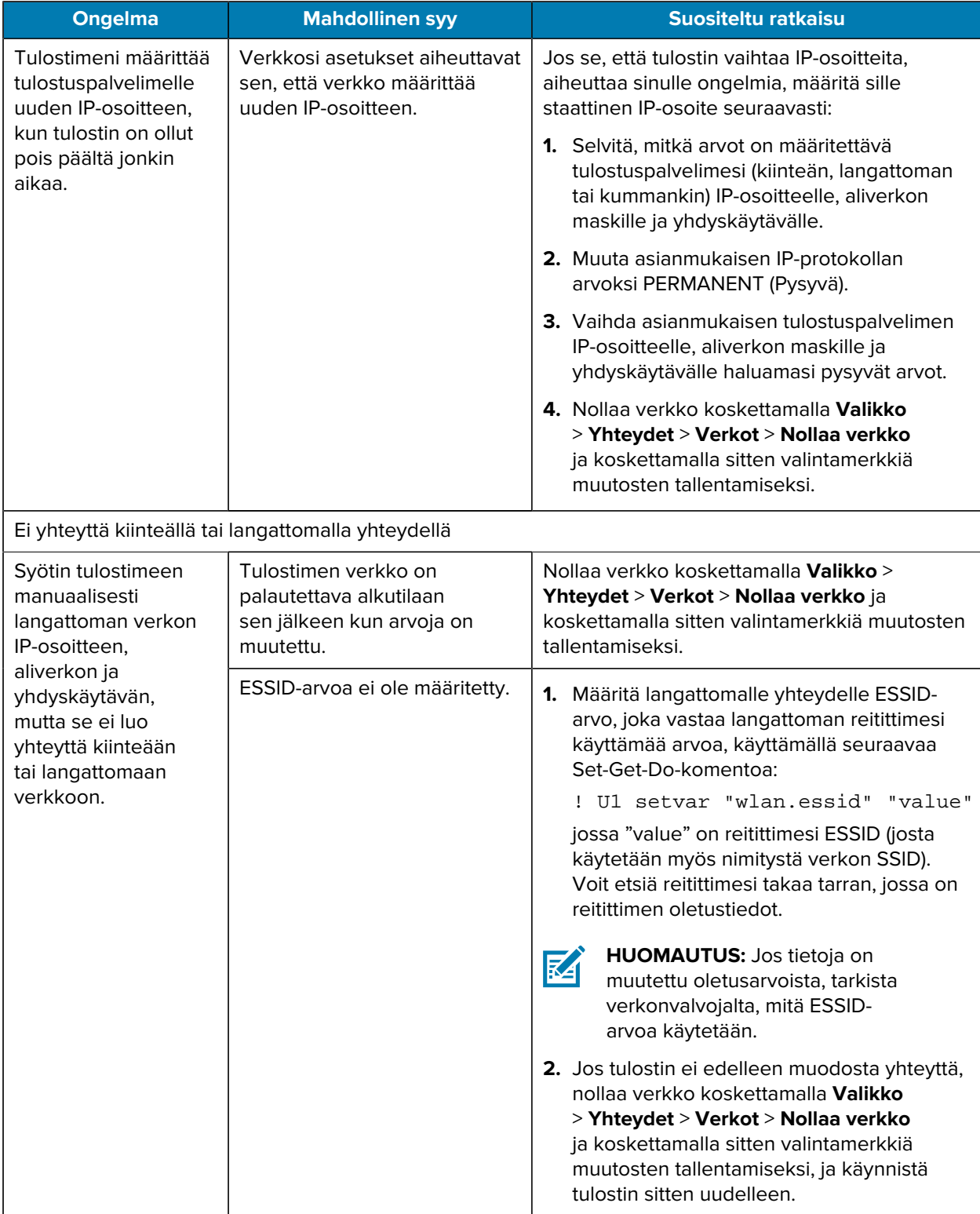

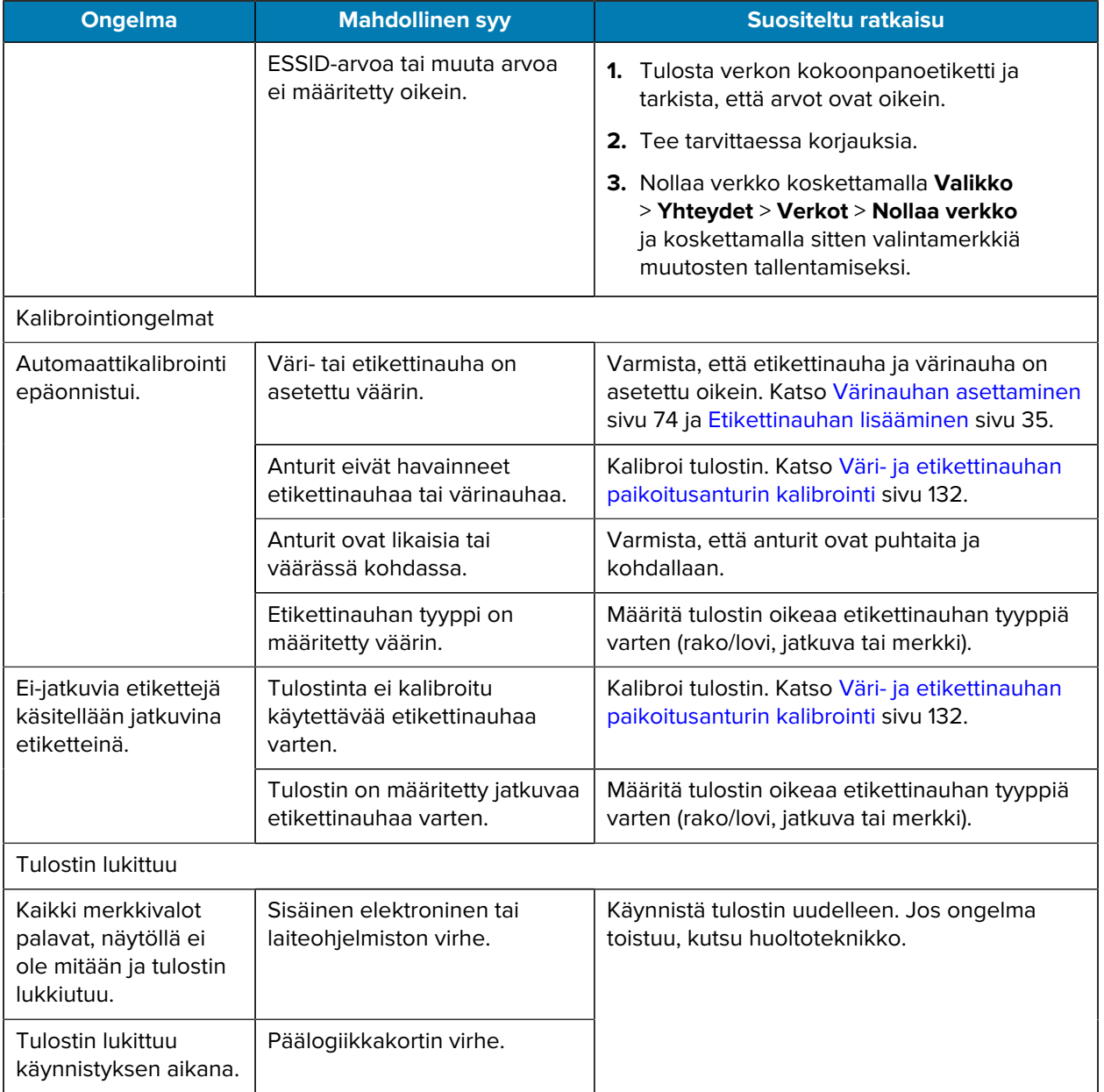

## **Tulostimen huoltaminen**

Jos tulostimen käytössä ilmenee ongelmia, ota yhteyttä toimipaikan tekniseen tukeen tai järjestelmätukeen. Jos tulostimessa on ongelmia, tukihenkilöstö voi ottaa yhteyttä Zebra Global Customer Support Centeriin osoitteessa [zebra.com/support.](http://www.zebra.com/support)

Kerää seuraavat tiedot ennen yhteydenottoa Zebra-asiakastukeen:

- Yksikön sarjanumero
- Mallinumero tai tuotteen nimi
- Laiteohjelmiston versionumero

Zebra vastaa tukipyyntöihin sähköpostitse, puhelimitse tai faksilla palvelusopimuksissa määritettyjen aikarajojen puitteissa. Jos Zebra Global Customer Support ei pysty ratkaisemaan ongelmaa, laite on ehkä toimitettava huoltoon. Tukipalvelumme antaa tällaisessa tilanteessa tarkemmat ohjeet.

Jos olet ostanut tuotteen Zebra-kumppanilta, ota yhteyttä kumppaniin ja pyydä tukea.

## **Tulostimen lähettäminen**

Jos sinun on lähetettävä tulostin:

- **1.** Katkaise (**O**) tulostimen virta ja irrota kaikki kaapelit.
- **2.** Poista etikettinauhat, värinauhat tai irralliset kohteet tulostimen sisäpuolelta.
- **3.** Sulje tulostuspää.
- **4.** Pakkaa tulostin huolellisesti alkuperäiseen pakkaukseen tai muuhun sopivaan pakkaukseen, jotta tulostin ei vaurioidu kuljetuksen aikana.

Zebralta voi ostaa kuljetuspakkauksen, jos alkuperäinen pakkaus on kadonnut tai hävitetty.

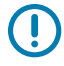

**TÄRKEÄÄ:** Zebra ei ole vastuussa kuljetuksen aikana aiheutuneista vahingoista, jos hyväksyttyä kuljetuspakkausta ei käytetä. Yksiköiden lähettäminen virheellisesti voi mahdollisesti mitätöidä takuun.

# **USB-isäntäportin ja Print Touch -ominaisuuden käyttäminen**

Tässä esitettyjen harjoitusten avulla opit käyttämään valinnaista USB-isäntäporttia ja tulostimen Print Touch -ominaisuutta Android™-pohjaisella NFC-toimintoa tukevalla laitteella (kuten älypuhelimella tai tabletilla).

Jotkin näiden harjoitusten osana luetellut SGD-komennot ovat edistyneitä käyttäjiä varten.

# **Harjoituksissa tarvittavat välineet**

Jotta voit suorittaa tässä oppaassa olevat harjoitukset, tarvitset seuraavat:

• USB-asema, jonka koko on korkeintaan 1 teratavu (1 Tt)

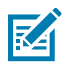

**HUOMAUTUS:** Tulostin ei tunnista asemia, joiden koko on suurempi kuin 1 Tt.

- USB-näppäimistö.
- useat tiedostot, jotka on listattu kohtaan [Tiedostot harjoitusten suorittamiseen](#page-199-0).
- maksuton Zebra Utilities -sovellus älypuhelimeesi (tee haku "Zebra Technologies" Google Play kaupassa).

## <span id="page-199-0"></span>**Tiedostot harjoitusten suorittamiseen**

Suurin osa tiedostoista, joita tarvitset tämän osion harjoitusten suoritukseen, on saatavilla osoitteessa zebra.com .ZIP-tiedostomuodossa, joka on [täällä.](https://www.zebra.com/content/dam/zebra_new_ia/en-us/manuals/printers/common/attachments-for-usb-host-exercises.zip.) Kopioi nämä tiedostot tietokoneeseesi ennen kuin aloitat harjoitukset. Tiedostojen sisältö on näytetty, jos mahdollista. Mukana ei ole niiden tiedostojen sisältöä, joissa on koodattua sisältöä, jota ei voi näyttää tekstinä tai kuvana.

#### **Tiedosto 1:ZEBRA.BMP**

<span id="page-199-1"></span>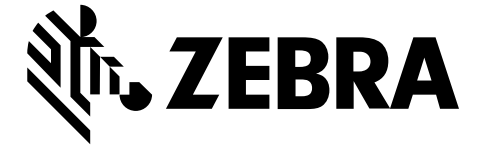

#### <span id="page-199-2"></span>**Tiedosto 2:SAMPLELABEL.TXT**

Tämä yksinkertainen etikettimalli tulostaa Zebra-logon ja rivin tekstiä peilausharjoituksen lopuksi.

```
^{\sim}XA
^FO100,75^XGE:zebra.bmp^FS
^FO100,475^A0N,50,50^FDMirror from USB Completed^FS
^XZ
```
#### <span id="page-199-3"></span>**Tiedosto 3:LOGO.ZPL**

#### <span id="page-199-4"></span>**Tiedosto 4:USBSTOREDFILE.ZPL**

Tämä etikettimalli tulostaa kuvan ja tekstiä. Tämä tiedosto tallennetaan USB-muistilaitteeseen päätasolle, jotta sen voi tulostaa.

```
CT \sim \text{CD}, \sim CC^{\wedge} \sim CT \sim^XA~TA012~JSN^LT0^LH0,0^JMA^PR4,4~SD15^LRN^CI0^XZ
~DG000.GRF,07680,024,,[image data]
^{\sim}XA
^{\wedge}LSO
^{\sim}SL_{0}^BY3,3,91^FT35,250^BCN,,Y,N^FC%,{,#^FD%d/%m/%Y^FS
^FT608,325^XG000.GRF,1,1^FS
^FT26,75^A0N,28,28^FH\^FDThis label was printed from a format stored^FS
^FT26,125^A0N,28,28^FH\^FDon a USB Flash Memory drive. ^FS
^BY3,3,90^FT33,425^BCN,,Y,N
^FD>:Zebra Technologies^FS
^PQ1,0,1,Y^XZ
^XA^ID000.GRF^FS^XZ
```
#### <span id="page-199-5"></span>**Tiedosto 5:VLS\_BONKGRF.ZPL**

<span id="page-199-6"></span>Tämä tiedosto on ZIP-tiedostossa, joka sijaitsee [täällä](https://www.zebra.com/content/dam/zebra_new_ia/en-us/manuals/printers/common/attachments-for-usb-host-exercises.zip.).

#### **Tiedosto 6:VLS\_EIFFEL.ZPL**

Tämä tiedosto on ZIP-tiedostossa, joka sijaitsee [täällä](https://www.zebra.com/content/dam/zebra_new_ia/en-us/manuals/printers/common/attachments-for-usb-host-exercises.zip.).

#### <span id="page-200-0"></span>**Tiedosto 7:KEYBOARDINPUT.ZPL**

Tämä etikettimalli, jota käytetään USB-näppäimistön syötteen harjoituksessa, tekee seuraavat:

- luo viivakoodin, jossa on reaaliaikakellon asetukseen perustuva tämänhetlkinen päivämäärä
- tulostaa Zebra-logon
- tulostaa kiinteän tekstin
- ^FN pyytää sinua antamaan nimesi, ja tulostin tulostaa syöttämäsi tekstin

```
^{\wedge}XA
^{\wedge}CI28
^BY2,3,91^FT38,184^BCN,,Y,N^FC%,{,#^FD%d/%m/%Y^FS
^FO385,75^XGE:zebra.bmp^FS
^FT40,70^A0N,28,28^FH\^FDThis label was printed using a keyboard input. ^FS
^FT35,260^A0N,28,28^FH\^FDThis label was printed by:^FS
^FT33,319^A0N,28,28^FN1"Enter Name"^FS
^XZ
```
#### <span id="page-200-1"></span>**Tiedosto 8:SMARTDEVINPUT.ZPL**

Tämä on sama etikettimalli kuin edellinen etiketti, mutta se tulostaa eri tekstin. Tätä mallia käytetään älylaitteen syötteen harjoituksessa.

```
^{\sim}XA
^{\wedge}CI28
^BY2,3,91^FT38,184^BCN,,Y,N^FC%,{,#^FD%d/%m/%Y^FS
^FO385,75^XGE:zebra.bmp^FS
^FT40,70^A0N,28,28^FH\^FDThis label was printed using a smart device input.
 ^FS
^FT35,260^A0N,28,28^FH\^FDThis label was printed by:^FS
^FT33,319^A0N,28,28^FN1"Enter Name"^FS
^XZ
```
#### **Tiedosto 9: Laiteohjelmistotiedosto**

Voit ladata tulostinta varten laiteohjelmistotiedoston ja kopioida sen tietokoneeseen harjoituksissa käytettäväksi. Voit halutessasi ohittaa tämän.

Voit ladata uusimman laiteohjelmiston osoitteesta [zebra.com/firmware.](http://www.zebra.com/firmware)

# **USB-isäntä**

Tulostimessa voi olla yksi USB-isäntäportti tai kaksi USB-isäntäporttia etupaneelissa. USB-isäntäportin avulla voit liittää tulostimeen USB-laitteita, kuten näppäimistön, skannerin tai USB-aseman. Tämän osan harjoitusten avulla opit suorittamaan USB-peilauksen, siirtämään tiedostoja tulostimeen ja tulostimesta sekä antamaan pyydetyt tiedot ja tulostamaan sitten etiketin käyttämällä kyseisiä tietoja.

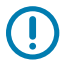

**TÄRKEÄÄ:** Kun käytetään USB-isäntäporttia, tiedostojen nimissä voi olla vain 1–16 aakkosnumeerista merkkiä (A, a, B, b, C, c,..., 0, 1, 2, 3,...). Älä käytä tiedostonimissä aasialaisia merkkejä, kyrillisiä merkkejä tai aksenttimerkillä varustettuja merkkejä.

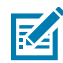

**HUOMAUTUS:** Jotkin toiminnot eivät välttämättä toimi oikein, jos tiedostonimessä on alaviivoja. Käytä niiden sijaan pisteitä.

## **Harjoitus 1: Kopioi tiedostot USB-asemaan ja suorita USB-peilaus**

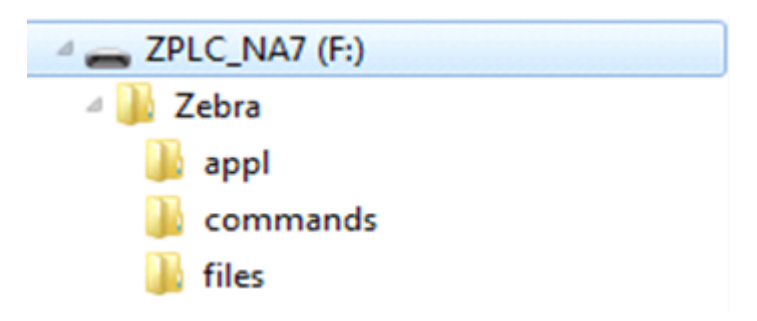

**1.** Luo USB-asemaan seuraavat:

- kansio nimeltä Zebra
- kyseiseen kansioon kolme alikansiota:
	- appl
	- commands
	- files
- **2.** Laita /appl-kansioon kopio tulostimen uusimmasta laiteohjelmistosta.
- **3.** Laita /files-kansioon seuraavat tiedostot:

[Tiedosto 1:ZEBRA.BMP](#page-199-1) sivu 200

- **4.** Laita /commands-kansioon seuraavat tiedostot:
	- [Tiedosto 2:SAMPLELABEL.TXT](#page-199-2) sivu 200
	- [Tiedosto 3:LOGO.ZPL](#page-199-3) sivu 200
- **5.** Aseta USB-asema tulostimen etupuolella olevaan USB-isäntäporttiin.
- **6.** Seuraa ohjaustaulua ja odota.

Seuraavien pitäisi tapahtua:

• Jos USB-asemassa oleva laiteohjelmisto poikkeaa tulostimessa olevasta, laiteohjelmisto ladataan tulostimeen. Sen jälkeen tulostin käynnistyy uudelleen ja tulostaa tulostimen kokoonpanoetiketin. (Jos USB-asemassa ei ole laiteohjelmistoa tai jos laiteohjelmiston versio sama, tulostin ohittaa tämän toimen.)

- Tulostin lataa /files-kansiossa olevat tiedostot ja näyttää ladattavien tiedostojen nimet lyhyesti näytössä.
- Tulostin suorittaa /commands-kansiossa olevat tiedostot.
- Tulostin käynnistyy uudelleen ja näyttää tämän viestin:PEILAUSKÄSITTELY VALMISTUI
- **7.** Poista USB-asema tulostimesta.

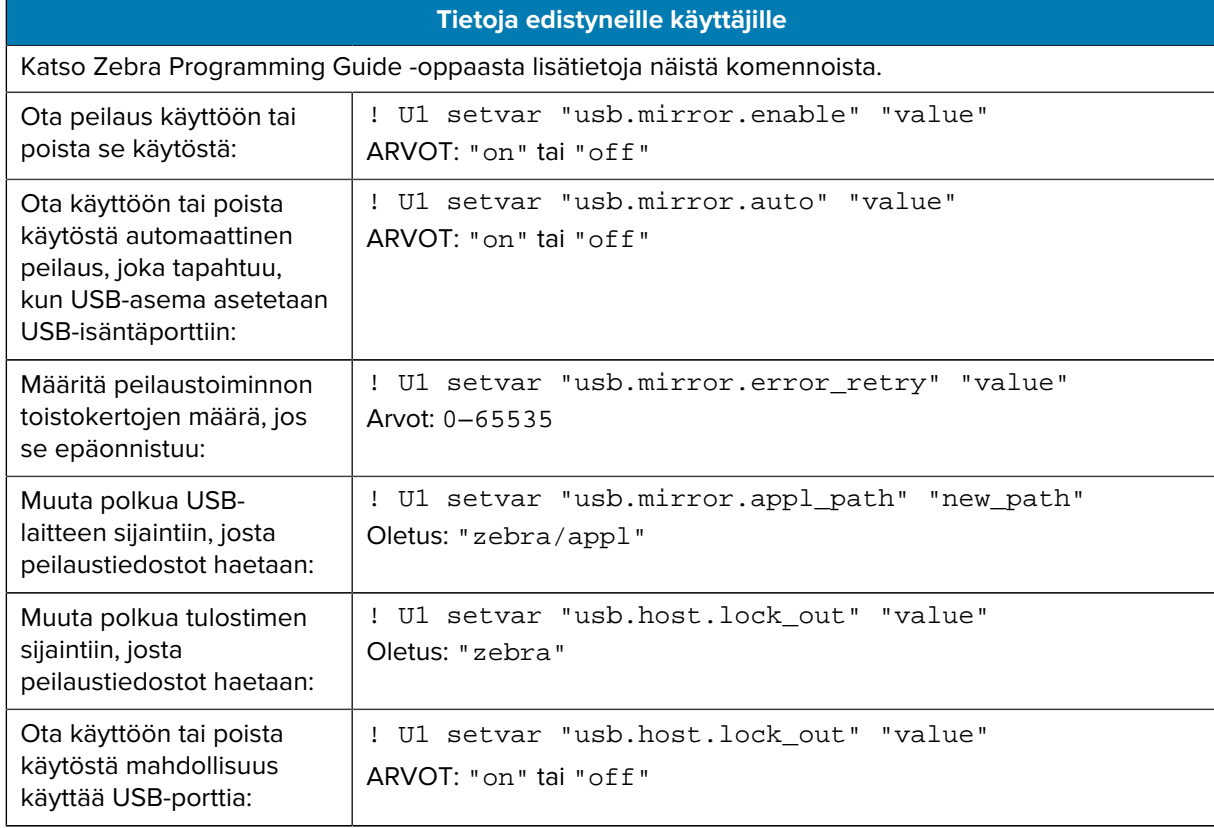

## **Harjoitus 2: Etikettimallin tulostaminen USB-asemasta**

USB-tiedoston tulostuksella voit tulostaa tiedostoja USB-massamuistilaitteesta, kuten USB-asemasta. Vain tulostettavia tiedostoja (.ZPL ja .XML) voi tulostaa USB-massamuistilaitteesta, ja tiedostojen on oltava päätasolla, ei hakemistossa.

- **1.** Kopioi seuraavat tiedostot USB-asemaan:
	- [Tiedosto 4:USBSTOREDFILE.ZPL](#page-199-4) sivu 200
	- [Tiedosto 5:VLS\\_BONKGRF.ZPL](#page-199-5) sivu 200
	- [Tiedosto 6:VLS\\_EIFFEL.ZPL](#page-199-6) sivu 200
- **2.** Aseta USB-asema tulostimen etupuolella olevaan USB-isäntäporttiin.
- **3.** Napauta **Valikko** > **Tallennus** > **USB** > **Tulostus: USB-asemasta**.

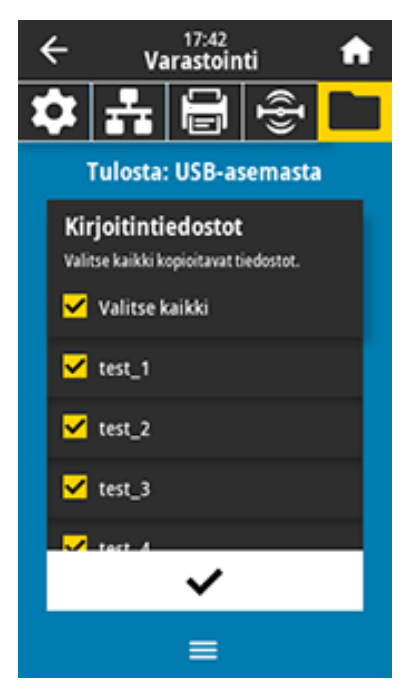

Tulostin lataa suoritettavat tiedostot ja käsittelee ne. Saatavilla olevat tiedostot on listattu. Valitsemalla **SELECT ALL (Valitse kaikki)** voit tulostaa kaikki USB-asemassa olevat tiedostot.

- **4.** Valitse USBSTOREDFILE.zpl.
- **5.** Kopioi tiedostot valitsemalla valintamerkki.

Etiketti tulostuu.

## <span id="page-204-0"></span>**Harjoitus 3: Kopioi tiedostoja USB-asemaan/USB-asemasta**

USB-tiedoston kopioinnilla voit kopioida tiedostoja USB-massamuistilaitteesta tulostimen Flash-muistin E: asemaan.

- **1.** Kopioi seuraavat tiedostot USB-aseman päähakemistoon.
	- [Tiedosto 7:KEYBOARDINPUT.ZPL](#page-200-0) sivu 201
	- [Tiedosto 8:SMARTDEVINPUT.ZPL](#page-200-1) sivu 201

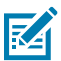

**HUOMAUTUS:** Älä laita näitä tiedostoja alikansioon.

- **2.** Aseta USB-asema tulostimen etupuolella olevaan USB-isäntäporttiin.
- **3.** Napauta **Valikko** > **Tallennus** > **USB** > **Kopiointi: Tiedostot tulostimeen**.

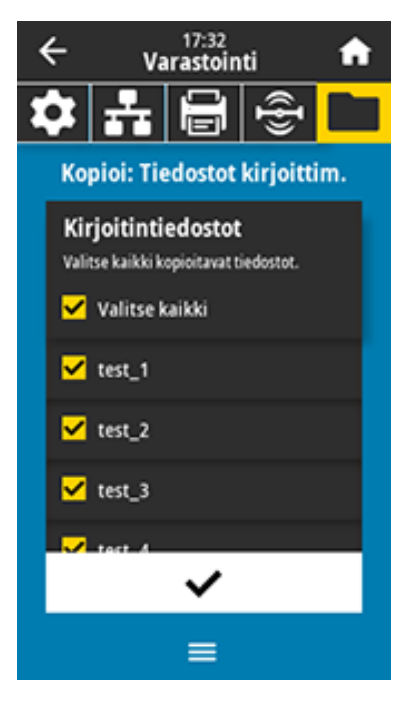

Tulostin lataa suoritettavat tiedostot ja käsittelee ne. Saatavilla olevat tiedostot on listattu. (Voit valita **Select All (Valitse kaikki)** ja kopioida kaikki käytettävissä olevat tiedostot USB-asemasta.)

- **4.** Valitse tiedostot STOREFMT.ZPL. ja STOREFMTM1.ZPL.
- **5.** Kopioi tiedostot valitsemalla valintamerkki.

Tulostin tallentaa tiedostot E:-muistiin.

**6.** Poista USB-asema USB-isäntäportista.

Voit nyt kopioida nämä tiedostot tulostimesta USB-asemaan napauttamalla **Valikko** > **Tallennus** > **USB** > **Kopiointi: Tiedostot USB:lle**.

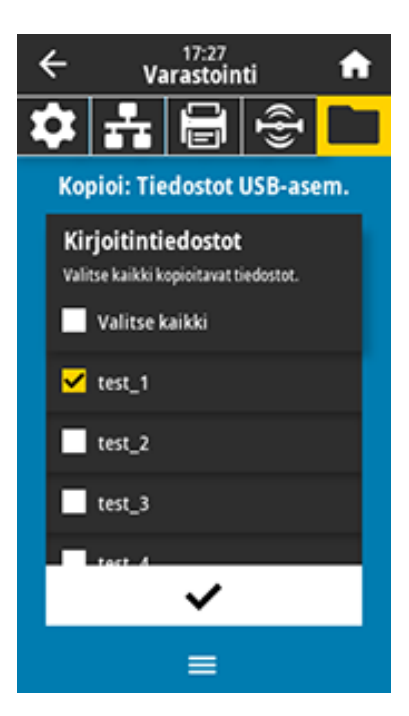

Valitsemalla **SELECT ALL (Valitse kaikki)** voit tallentaa kaikki käytettävissä olevat tiedostot tulostimesta USB-asemaan. Jos .ZPL-tiedostoja kopioidaan, ne jälkikäsitellään niin, että tiedoston sisältö sopii lähetettäväksi tulostimeen normaalia suoritusta varten.

## **Harjoitus 4: Syötä tietoja tallennettavaan tiedostoon USB-näppäimistöllä ja tulosta etiketti**

Tulostusasema-ominaisuuden ansiosta voit käyttää USB-kaapelilla liitettävää HID-laitetta, kuten näppäimistöä tai viivakoodinlukijaa, ja syöttää sillä ^FN-kentän tietoja \*.ZPL-mallitiedostoon.

- **1.** Kun olet suorittanut vaiheen [Harjoitus 3: Kopioi tiedostoja USB-asemaan/USB-asemasta](#page-204-0) sivu 205, liitä USB-näppäimistö USB-isäntäporttiin.
- **2.** Napauta **Valikko** > **Tulostus** > **Tulostusasema**.

Tulostin lataa suoritettavat tiedostot ja käsittelee ne. Saatavilla olevat tiedostot on listattu.

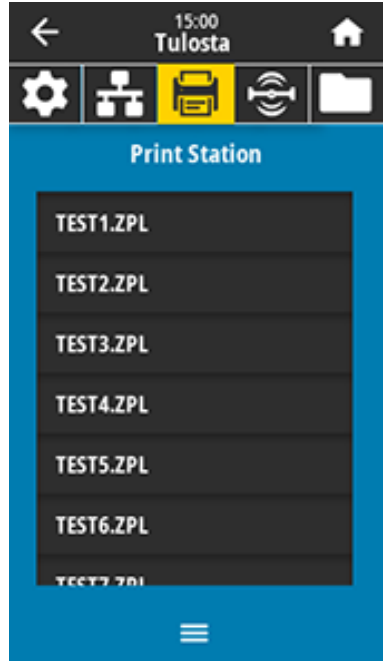

**3.** Valitse tiedosto KEYBOARDINPUT.ZPL.

Tulostin avaa tiedoston ja pyytää tiedoston ^FN -kenttien tietoja. Tässä tapauksessa se pyytää nimeäsi.

**4.** Kirjoita nimesi näppäimistöllä ja paina **<ENTER>**.

Tulostin pyytää tulostettavien etikettien lukumäärää.

**5.** Anna haluttu etikettien määrä ja paina taas **<ENTER>**.

Annettu määrä etikettejä tulostetaan niin, että nimesi on asianmukaisissa kentissä.

# **Print Touch / lähitunnistus (NFC)**

Zebra Print Touch -ominaisuuden ansiosta voit koskettaa Android™-pohjaisella NFC-toimintoa tukevalla laitteella (kuten älypuhelimella tai tabletilla) tulostimen NFC-logoa ja pariliittää laitteen tulostimeen. Tämän ominaisuuden avulla voit käyttää laitettasi pyydettyjen tietojen antamiseen ja etiketin tulostamisen kyseisiä tietoja käyttämällä.

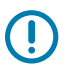

**TÄRKEÄÄ:** Kaikki laitteet eivät välttämättä tue NFC-viestintää tulostimen kanssa ennen kuin muutat niiden asetuksia. Jos ongelmia ilmenee, pyydä lisätietoja palveluntarjoajalta tai älylaitteen valmistajalta.

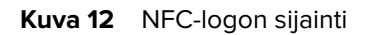

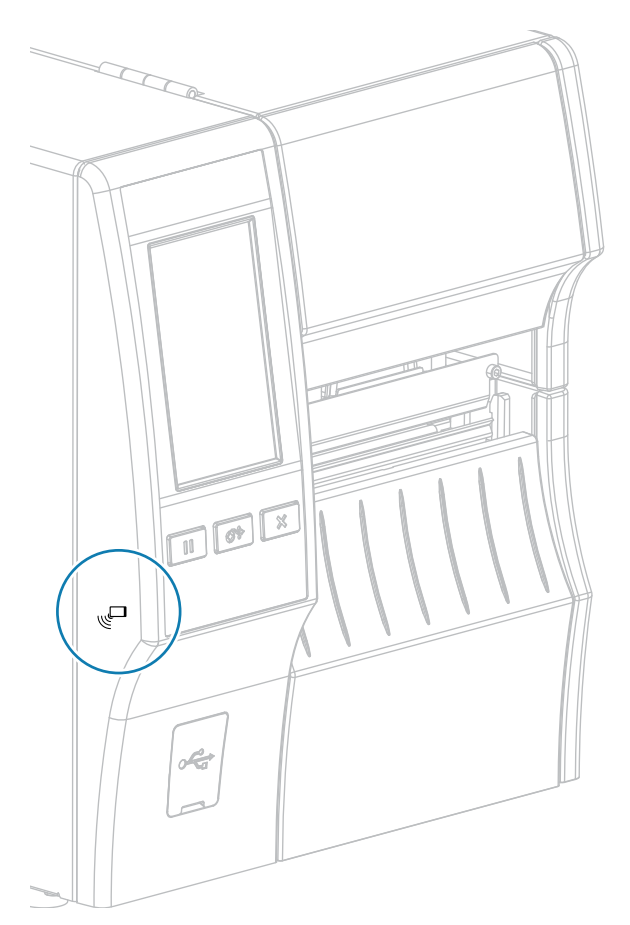

## **Harjoitus 5: Syötä tietoja tallennettavaan tiedostoon laitteella ja tulosta etiketti**

Tämän harjoituksen vaiheet saattavat vaihdella hiukan seuraavien perusteella:

- laitteesi (puhelin tai tabletti)
- käyttämäsi palveluntarjoaja
- onko laitteeseesi asennettu jo maksuton Zebra Utilities -sovellus

Katso Zebra Bluetooth User Guide -oppaasta tarkat ohjeet siihen, miten tulostin määritetään käyttämään Bluetooth-liittymää. Opas on saatavilla osoitteessa [zebra.com/manuals.](http://www.zebra.com/manuals)

- **1.** Kopioi SMARTDEVINPUT.ZPL-tiedosto laitteellesi.
- **2.** Jos sinulla ei ole Zebra Utilities -sovellusta asennettuna laitteeseesi, siirry laitteesi sovelluskauppaan, hae Zebra Setup Utilities -sovellus ja asenna se.

**3.**

Jos puhelimesi tukee NFC:tä, pariliitä laite tulostimen kanssa pitämällä laitetta tulostimen  $\mathbb T$ NFCkuvakkeen vieressä. Luo muutoin pariliitos käyttämällä laitteesi Bluetooth-asetuksia.

- **a)** Avaa tarvittaessa tulostimen Bluetooth-tiedot laitteen avulla. Katso ohjeet laitteen valmistajan käyttöoppaista.
- **b)** Valitse tarvittaessa Zebra-tulostimen sarjanumero ja pariliitä tulostin laitteeseen.
- **c)** Kun tulostin on havainnut laitteesi, tulostin saattaa pyytää sinua hyväksymään tai hylkäämään pariliitoksen. Valitse tarvittaessa **ACCEPT (Hyväksy)**. Jotkin laitteet muodostavat pariliitoksen tulostimen kanssa ilman tätä kehotetta.

Tulostin ja laite on pariliitetty.

**4.** Käynnistä Zebra Utilities -sovellus laitteessasi.

Zebra Utilities -päävalikko tulee näkyviin.

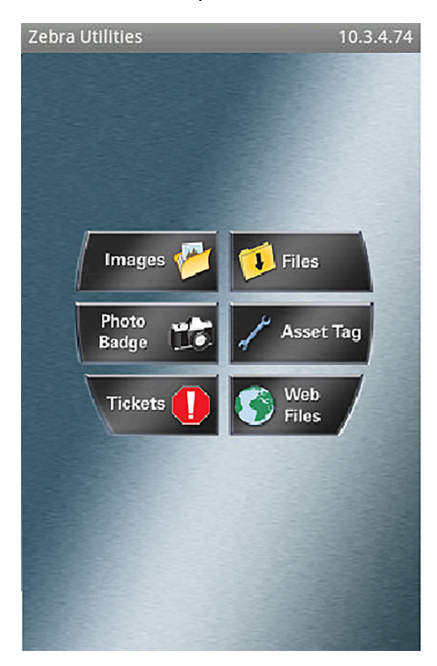

#### **5.** Napauta **Saatavilla olevat tiedostot**.

Älylaite hakee tiedot tulostimesta ja näyttää ne.

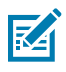

**HUOMAUTUS:** Hakuprosessin valmistumiseen voi kulua muutama minuutti.

- **6.** Selaa näytettyjä malleja ja valitse SMARTDEVINPUT.ZPL. Etikettimallin ^FN-kentän perusteella laite pyytää nimeäsi.
- **7.** Kirjoita nimesi pyydettäessä.
- **8.** Muuta tarvittaessa tulostettavien etikettien määrää.
- **9.** Napauta **Lähetä tulostimeen** tulostaaksesi etiketin.

# **Tekniset tiedot**

Tässä osassa luetellaan yleiset tulostimen tekniset tiedot, tulostuksen tekniset tiedot, värinauhan tekniset tiedot ja etikettinauhan tekniset tiedot.

# **Yleiset tekniset tiedot**

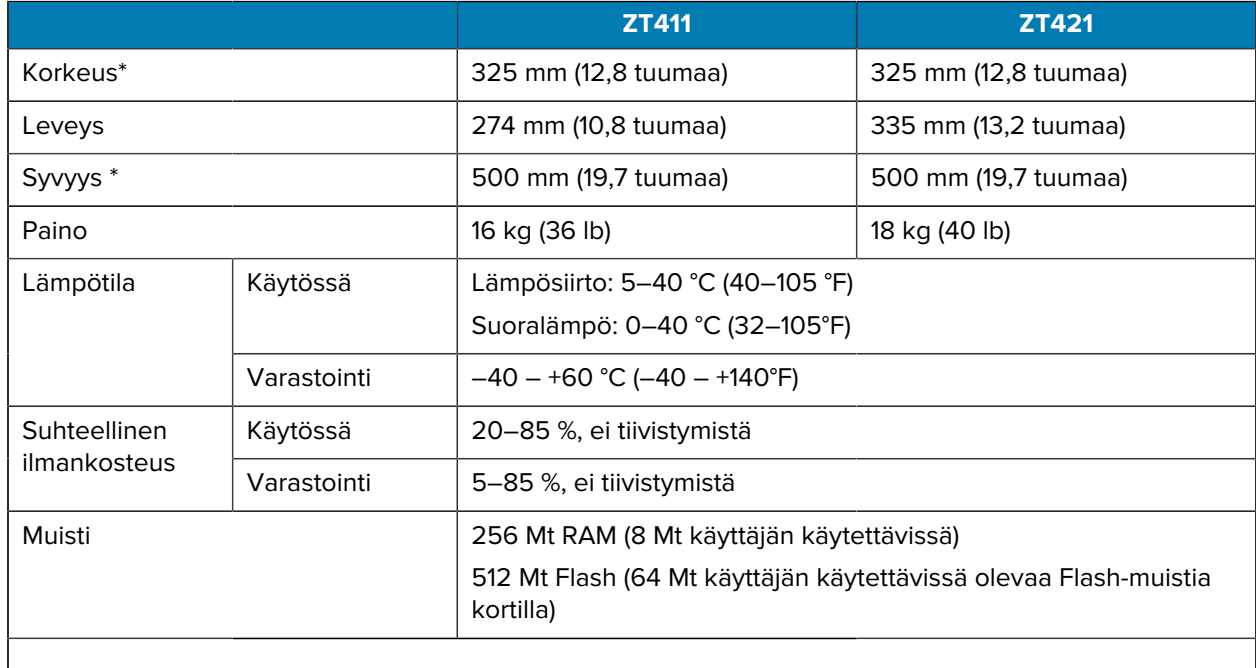

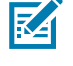

#### **HUOMAUTUS:**

\* Koskee tulostimen perusmallia. Mitat saattavat vaihdella kokoonpanosta riippuen, esimerkiksi jos lisätään kelauslisävaruste tai taustapaperiton leikkuri.

# **Virran tekniset tiedot**

Seuraavat ovat tyypillisiä arvoja. Todelliset arvot voivat vaihdella yksiköiden välillä ja niihin vaikuttavat esimerkiksi asennetut lisävarusteet ja tulostimen asetukset.

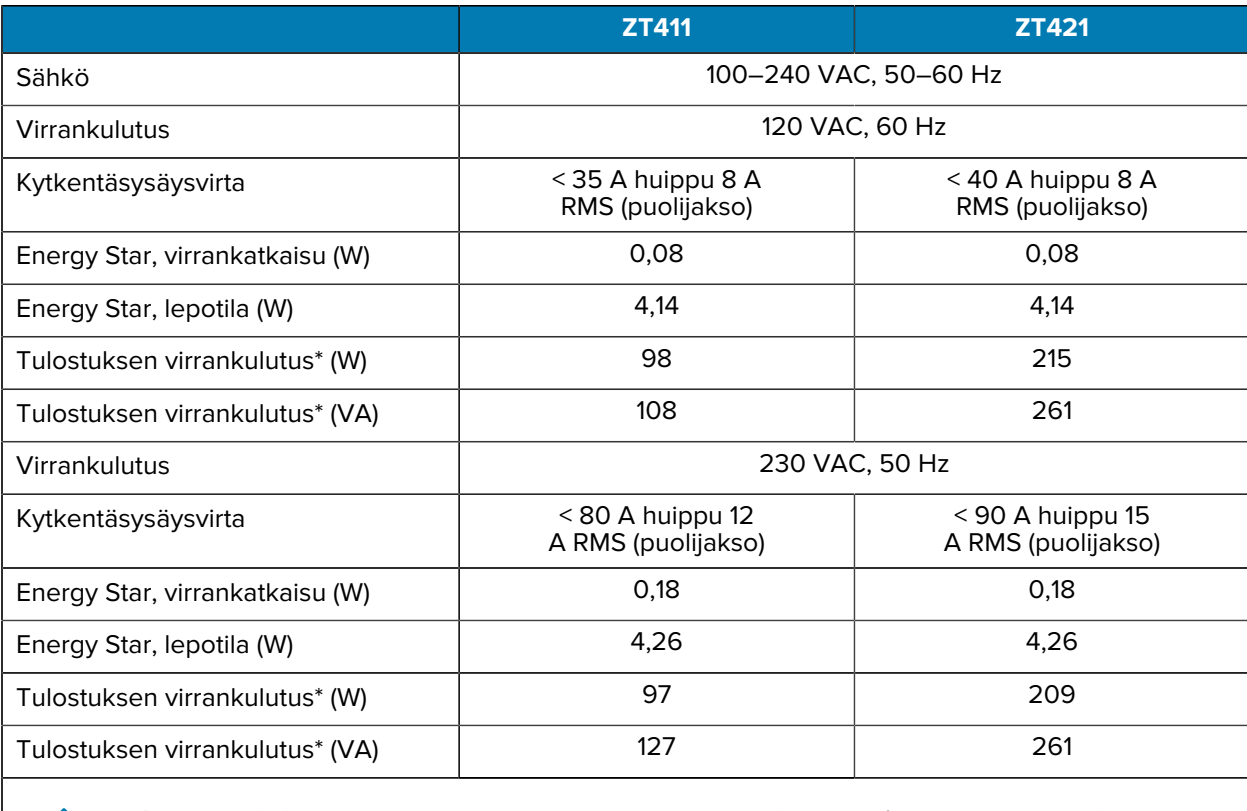

**HUOMAUTUS:** \* Kun tulostetaan taukotilan testietikettejä 6 tuumaa/s käyttämällä 4 x 6 tuuman 図 tai 6,5 x 4 tuuman etikettejä, tummuutta 10 ja suoralämpöetikettinauhaa.

# **Vaihtovirtajohdon tekniset tiedot**

Tulostimen tilaustavasta riippuu, toimitettiinko sen mukana virtajohto vai ei. Jos sitä ei toimitettu tai jos mukana toimitettu virtajohto ei vastaa vaatimuksiasi, huomio seuraavat tiedot.

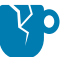

**HUOMAA—TUOTEVAHINGOT:** Käytä henkilö- ja laitteistoturvallisuuden vuoksi aina käyttöalueella tai maassa hyväksyttyä kolmijohtimista virtajohtoa. Johdossa on oltava IEC 320 naarasliitin ja asianmukainen aluekohtainen kolmijohtiminen maadoitettu pistoke.

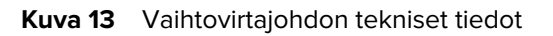

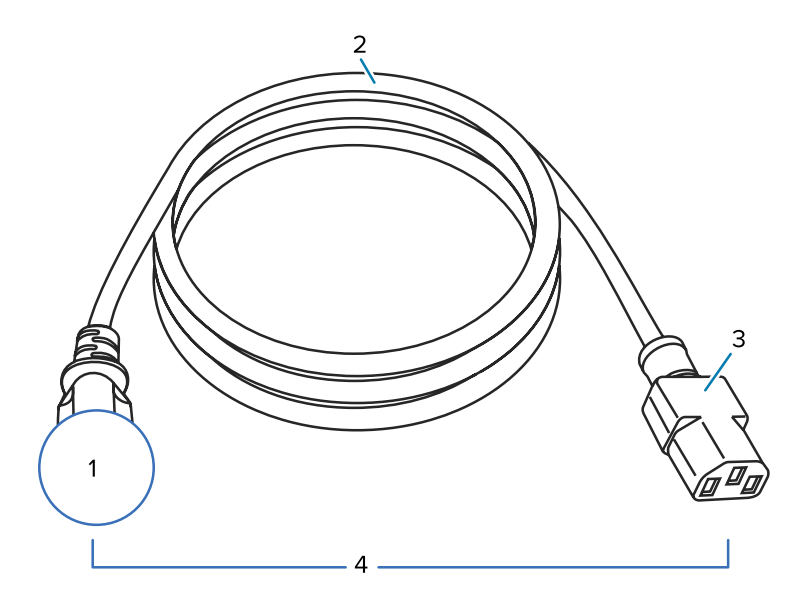

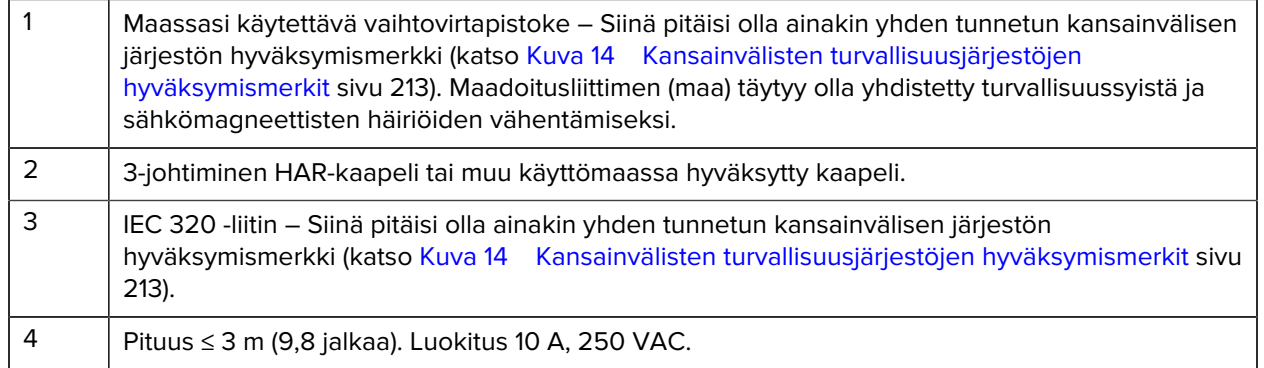

**Kuva 14** Kansainvälisten turvallisuusjärjestöjen hyväksymismerkit

<span id="page-212-0"></span>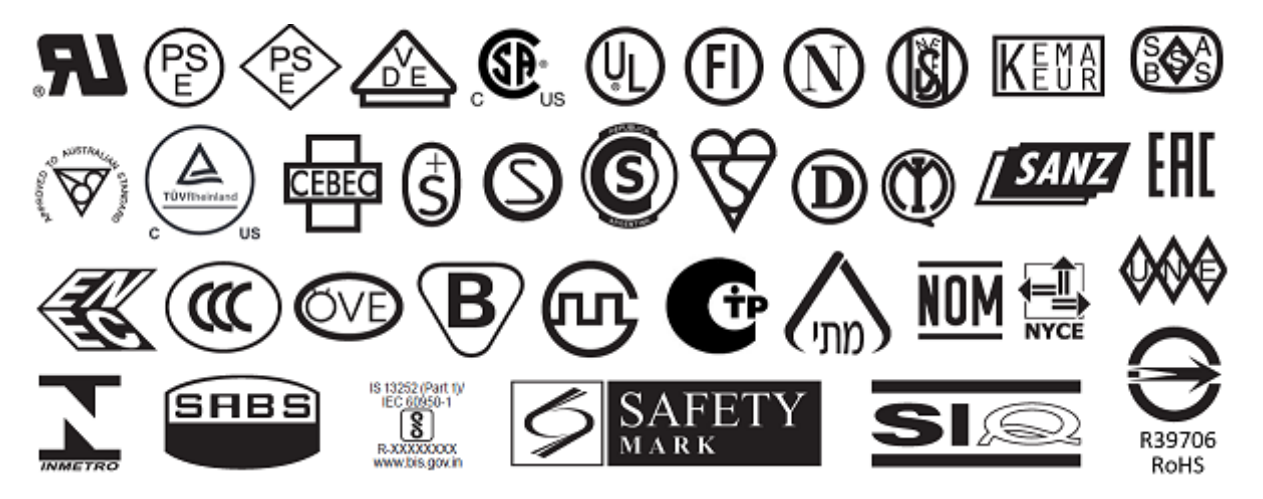

# <span id="page-213-0"></span>**Tietoliikenneliitäntöjen tekniset tiedot**

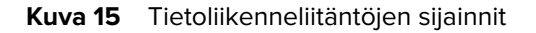

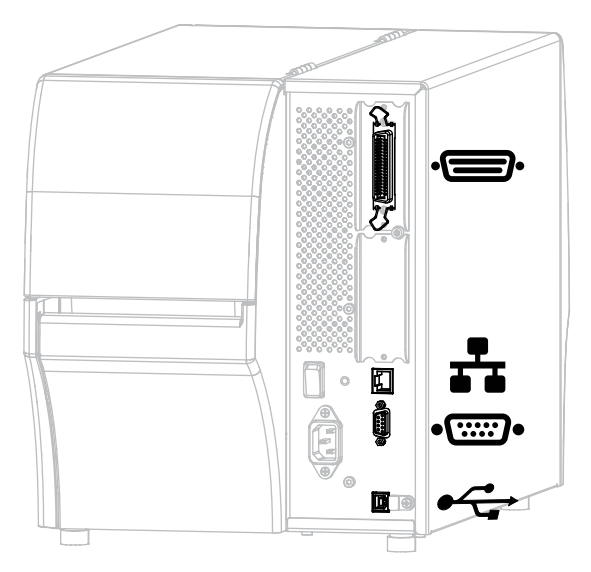

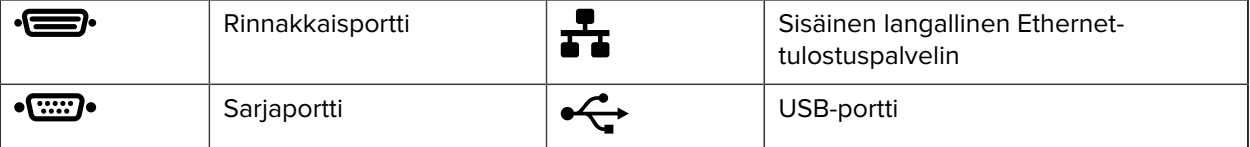

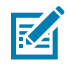

**HUOMAUTUS:** Sinun on hankittava kaikki tiedonsiirtokaapelit käyttötarkoitusta varten. Kaapelin vedonpoistimien käyttöä suositellaan.

Ethernet-kaapelit eivät edellytä suojausta, mutta kaikkien muiden tietokaapelien on oltava täysin suojattuja, ja niissä on oltava metalliset tai metallipinnoitetut liitinvaipat. Suojaamattomia tietokaapeleita käytettäessä säteilyemissio saattaa ylittää sallitut raja-arvot.

Jotta kaapelin kohina olisi mahdollisimman vähäistä:

- Käytä mahdollisimman lyhyitä tiedonsiirtokaapeleita.
- Älä niputa tiedonsiirtokaapeleita tiukasti virtajohtojen kanssa.
- Älä sido tietokaapeleita sähköjohtojen asennuskanaviin.

## **Vakioliitännät**

Tulostimesi tukee erilaisia vakioliitäntöjä.

#### **Bluetooth-versio 4.1**

Tämä ominaisuus on saatavilla vain joissain malleissa. Voit selvittää, onko tulostimessasi tämä ominaisuus katsomalla etikettinauhalokeron sisäpuolella olevaa osanumerotarraa. Se on yleensä etikettinauhan ripustimen alapuolella.

Osanumero noudattaa tätä muotoa:

Osanumero: ZTxxxxxx - Xxxxxxxx

Jos osanumeron viimeinen merkkijono (Xxxxxxxx) alkaa kirjaimella P, tulostimessasi EI OLE tätä ominaisuutta.

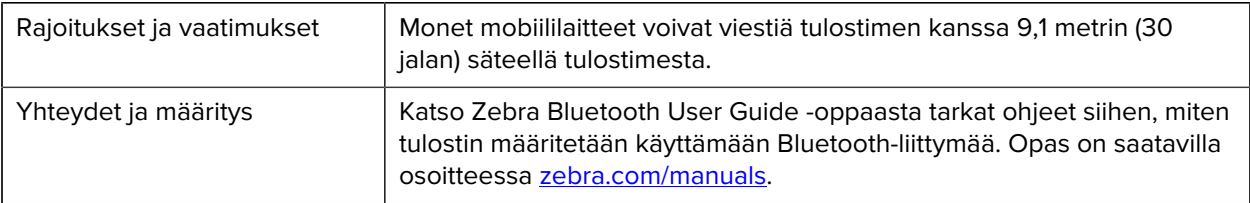

#### **Kaksi USB-porttia**

Tämä ominaisuus on saatavilla vain joissain malleissa. Voit selvittää, onko tulostimessasi tämä ominaisuus katsomalla etikettinauhalokeron sisäpuolella olevaa osanumerotarraa. Se on yleensä etikettinauhan ripustimen alapuolella.

Osanumero noudattaa tätä muotoa:

Osanumero: ZTxxxxx – Xxxxxxxx

Jos osanumeron viimeinen merkkijono (Xxxxxxxx) alkaa kirjaimella P, tulostimessasi EI OLE tätä ominaisuutta.

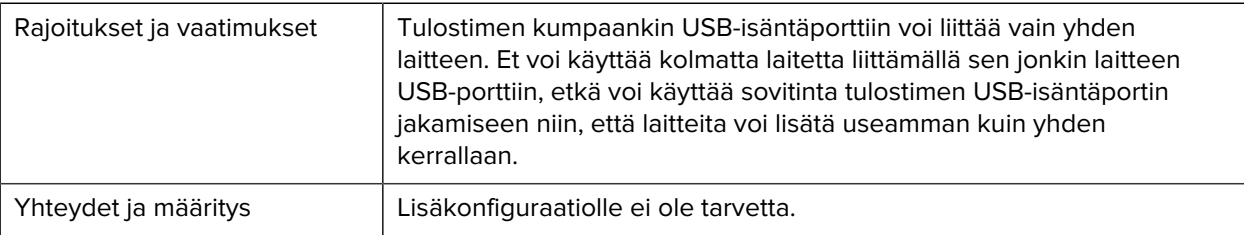

## **Zebra PrintTouch / lähitunnistus (NFC)**

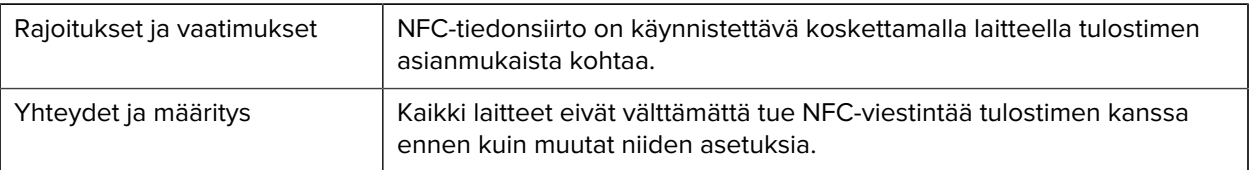

## **USB 2.0 -tietoliikenneliitäntä**

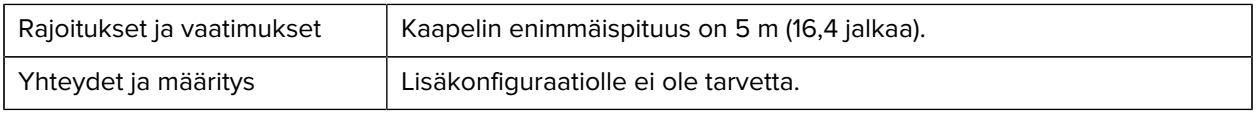

## **Langallinen 10/100 Ethernet-tulostuspalvelin (sisäinen)**

Tämä perustason ZebraNet Ethernet -lisävaruste säilyttää verkon kokoonpanotiedot tulostimessa. Valinnainen Ethernet-yhteys säilyttää kokoonpanotiedot poistettavassa tulostuspalvelinkortissa, joka voidaan jakaa tulostimien välillä.

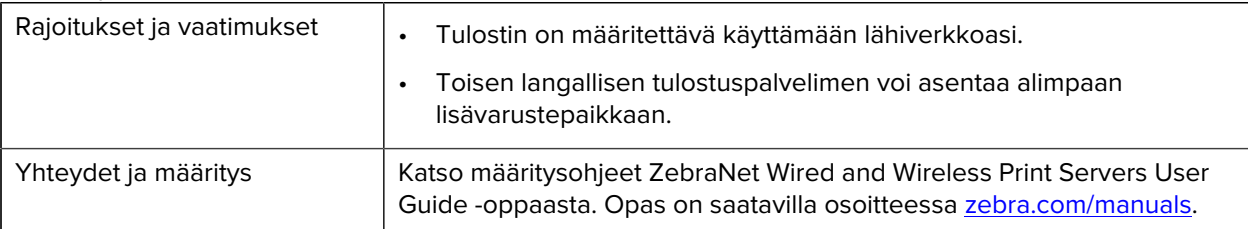
#### **Tiedonsiirron RS-232/C-sarjaliitäntä**

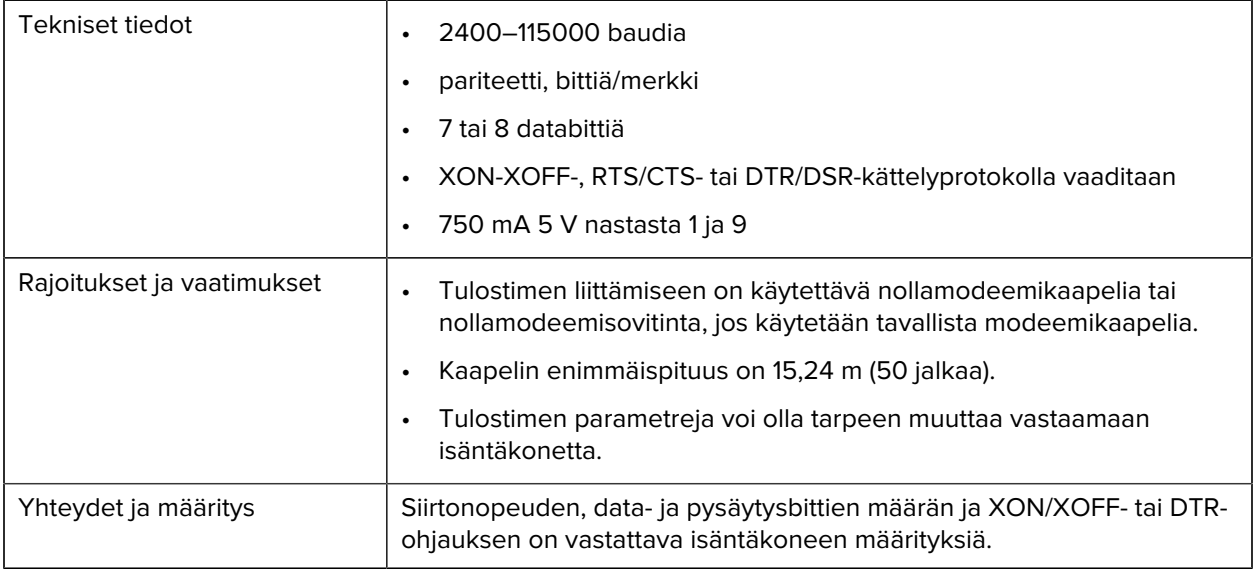

## **Valinnaiset yhteydet**

Tulostimesi tukee näitä yhdistysvaihtoehtoja.

#### **Langaton tulostuspalvelin**

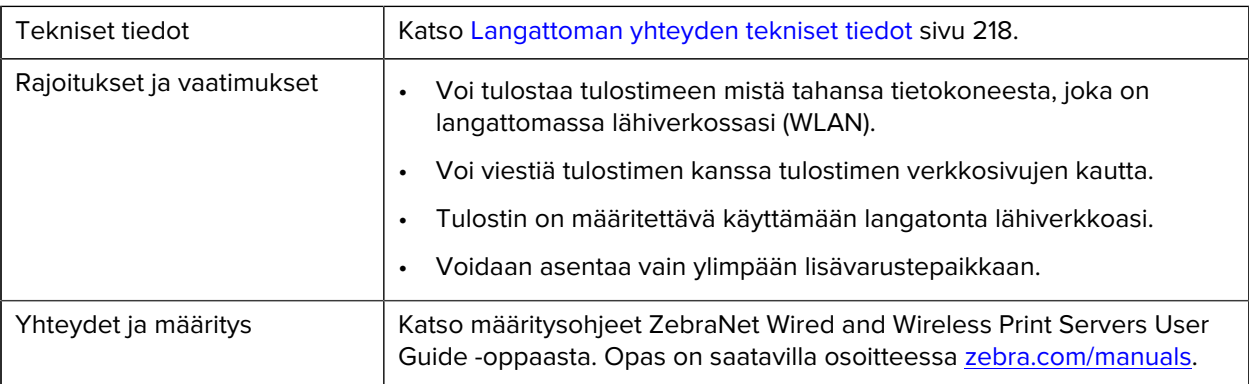

#### **Tiedonsiirron kaksisuuntainen IEEE 1284 -rinnakkaisliitäntä**

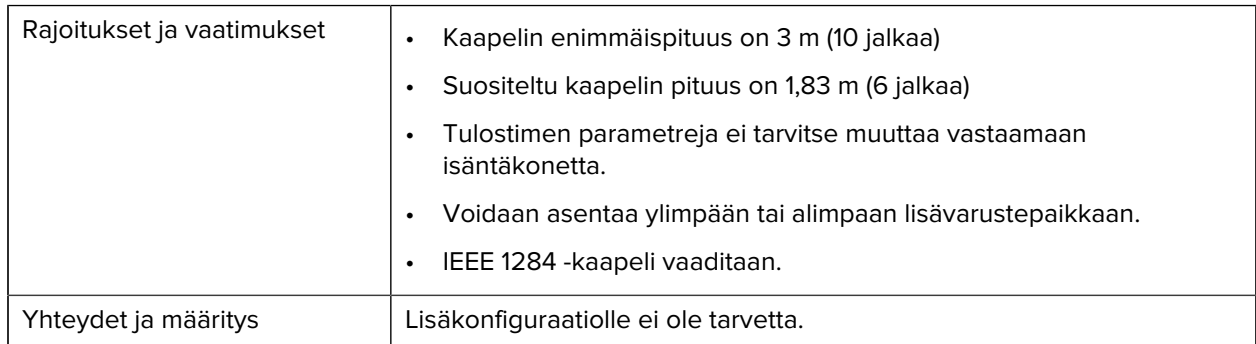

#### **Asettimen liitäntä**

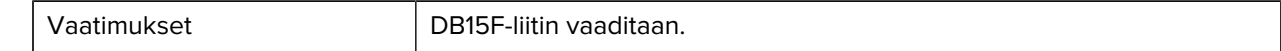

#### **Langallinen 10/100 Ethernet -tulostuspalvelin (ulkoinen)**

Tämä ZebraNetin Ethernet-lisävaruste mahdollistaa verkkokokoonpanotietojen ohjelmoimisen tulostinpalvelimelle, joka voidaan jakaa eri tulostimen välillä. Perustason Ethernet-yhteys säilyttää kokoonpanotiedot tulostimessa.

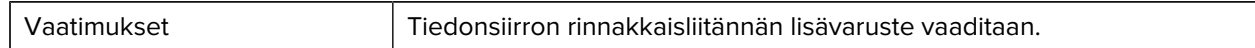

#### <span id="page-217-0"></span>**Langattoman yhteyden tekniset tiedot**

#### **Antennitiedot**

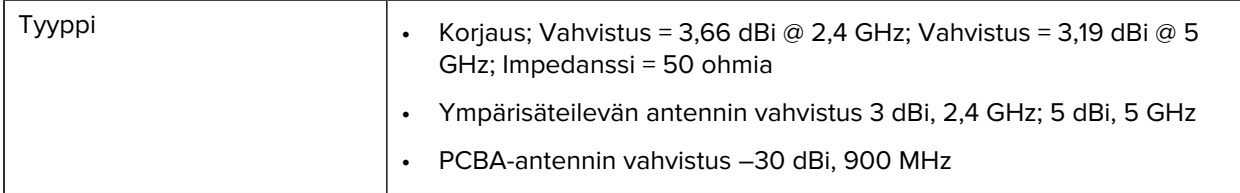

#### **Langattoman lähiverkon (WLAN) tekniset tiedot**

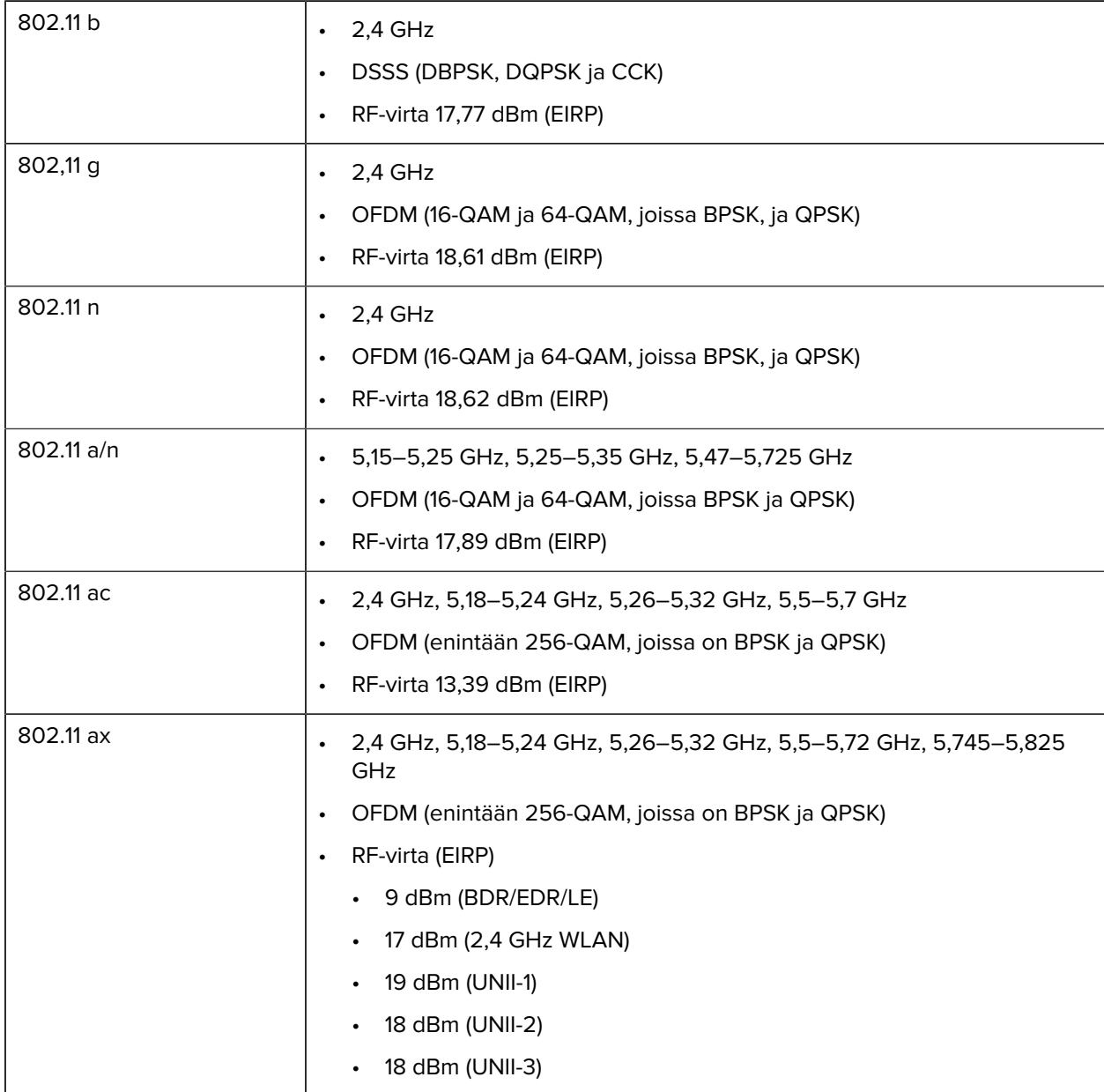

## **Tulostuksen tekniset tiedot**

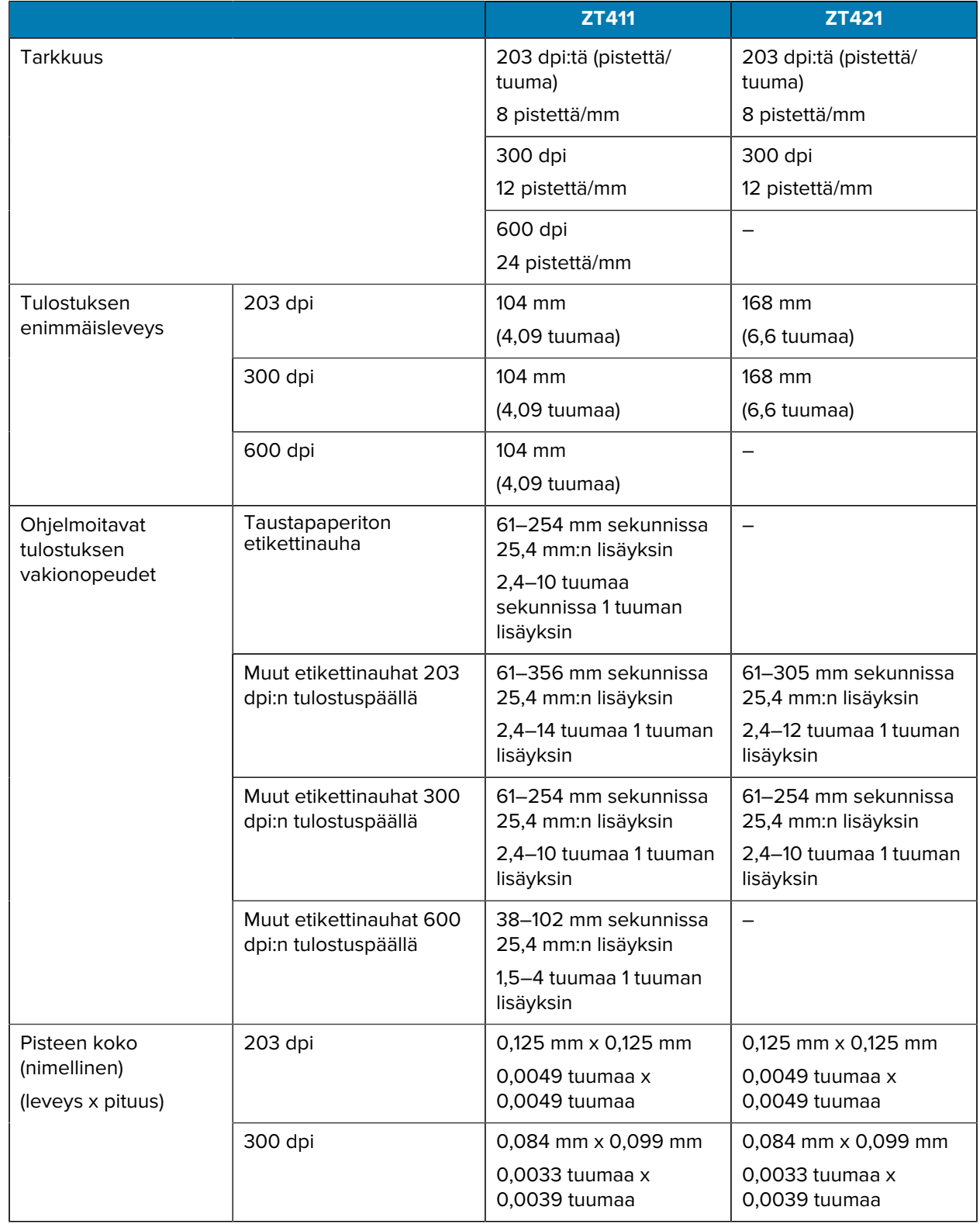

#### Tekniset tiedot

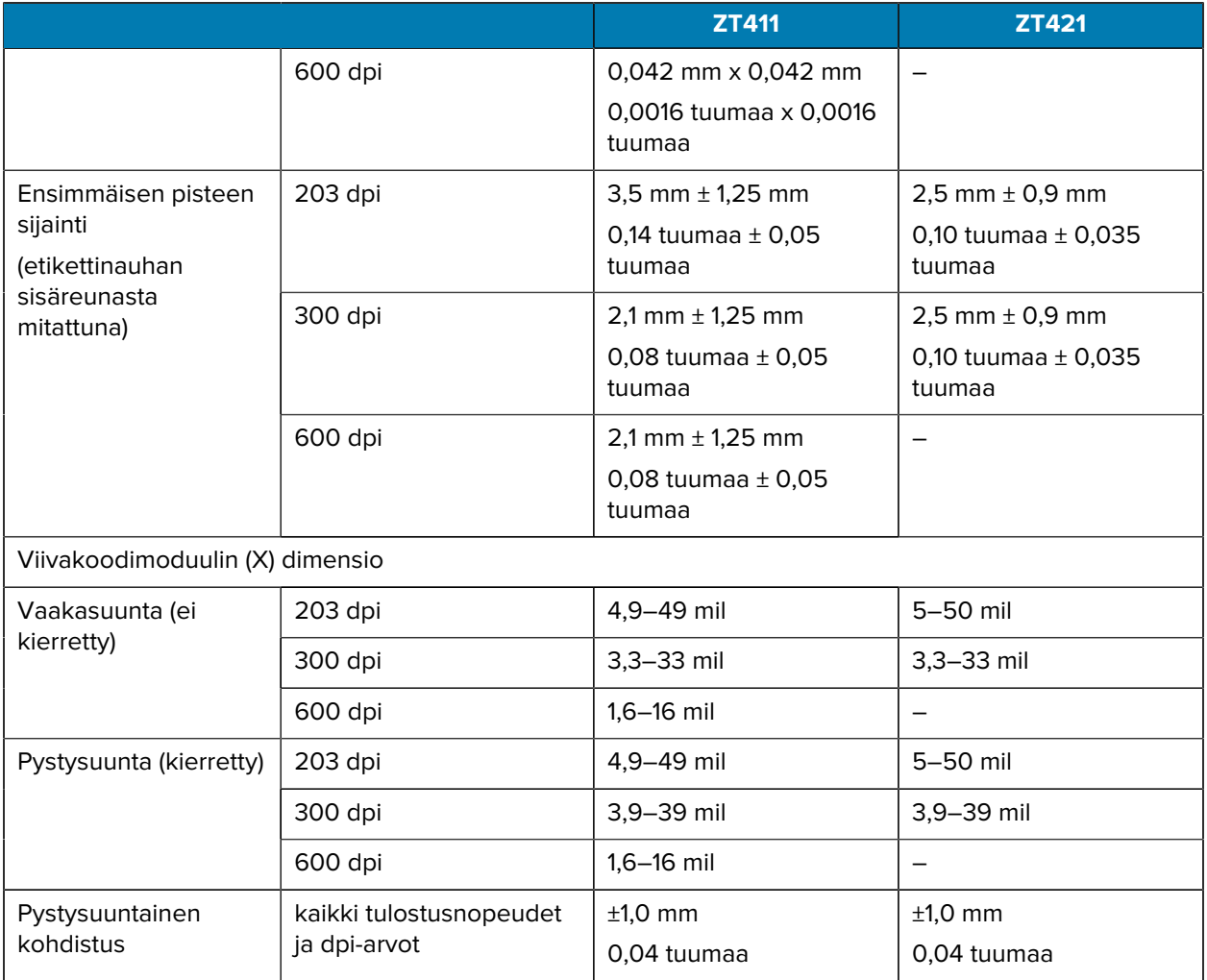

# **Tulostusmateriaalien tiedot**

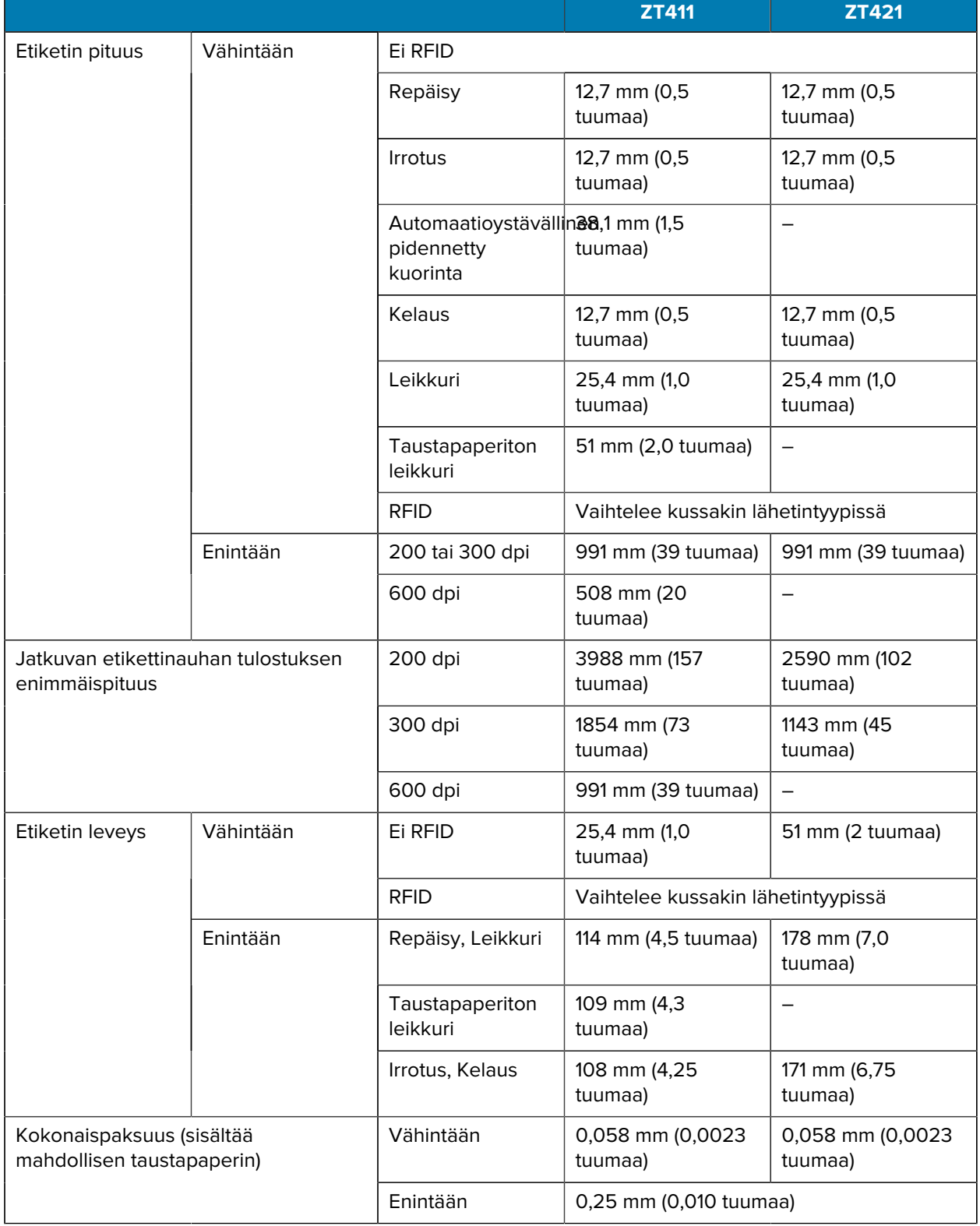

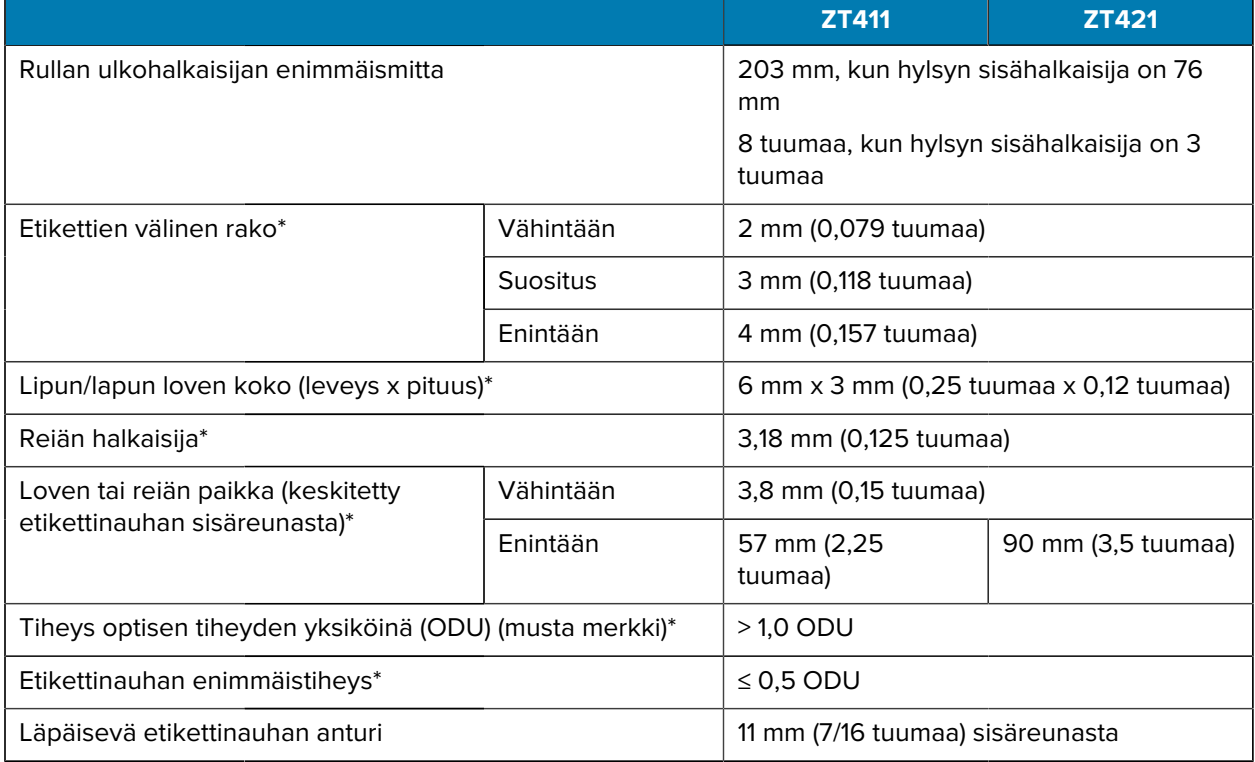

\* Ei koske taustapaperitonta etikettinauhaa.

## **Värinauhan tekniset tiedot**

Vakiotulostimissa käytetään värinauhaa, jonka pinnoitus on ulkopuolella. Lisävärinauhapuola on saatavilla sisältä pinnoitetun värinauhan käyttöön. Pyydä tilaustiedot valtuutetulta Zebra-jälleenmyyjältä.

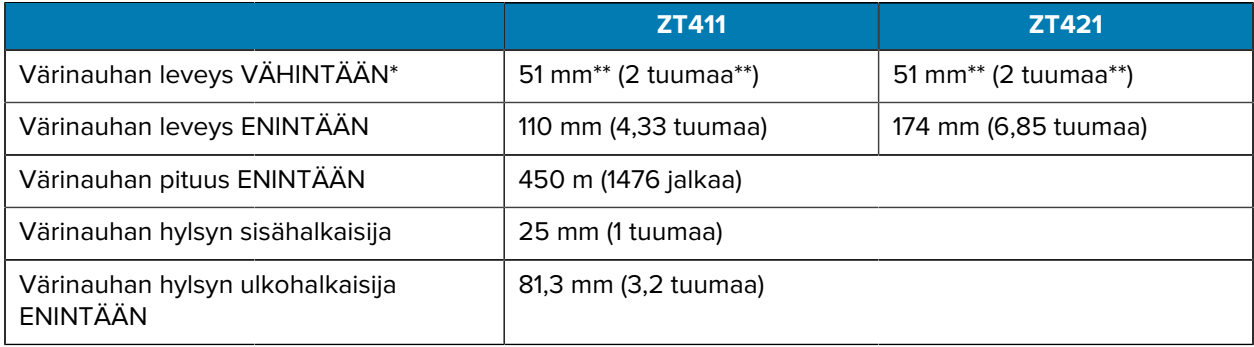

\* Zebra suosittelee käyttämään värinauhaa, joka on vähintään yhtä leveää kuin etikettinauha, tulostuspään suojaamiseksi kulumiselta.

\*\* Käyttötarkoituksesta riippuen voi olla mahdollista käyttää värinauhaa, joka on kapeampaa kuin 51 mm (2 tuumaa), kunhan värinauha on leveämpää kuin käytetty etikettinauha. Jos käytät kapeampaa värinauhaa, testaa värinauhan toiminta etikettinauhan kanssa sen varmistamiseksi, että saat haluamasi tulokset.

# **Sanasto**

## <span id="page-224-1"></span>**aakkosnumeerinen**

Tarkoittaa kirjaimia, numeroita ja merkkejä, kuten välimerkkejä.

#### **aukko**

Tyhjä tila, johon olisi pitänyt tulostaa, mutta niin ei tapahtunut, koska ilmeni virhetila, kuten rypistynyt värinauha tai viallinen tulostuselementti. Aukon takia tulostettu viivakoodisymboli saatetaan lukea väärin tai jättää kokonaan lukematta.

## <span id="page-224-0"></span>**ei-jatkuva etikettinauha**

Etikettinauha, jossa on merkki, joka osoittaa, missä yksi etiketti-/tulostusmalli päättyy ja seuraava alkaa. Eijatkuvia etikettinauhatyyppejä ovat [raollinen/lovettu etikettinauha](#page-229-0) ja [musta merkki -etikettinauha.](#page-229-1) (Vertaa tätä [jatkuvaan etikettinauhaan](#page-227-0).)

Ei-jatkuva etikettinauharulla toimitetaan tavallisesti etiketteinä, joissa on liimaselkä taustapaperissa. Lappujen (tai lippujen) välissä on rei'itys.

Yksittäisiä etikettejä tai lappuja seurataan ja niiden sijaintia hallitaan käyttämällä yhtä seuraavista menetelmistä:

• Välikohdallinen etikettinauha erottaa laput raoilla, rei'illä tai lovilla.

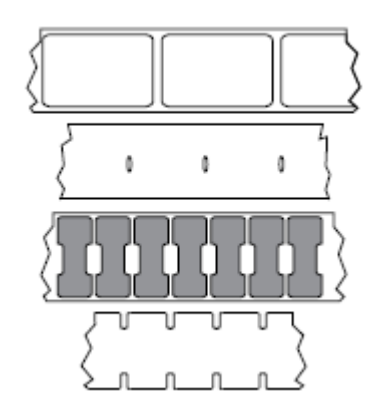

• Musta merkki -etikettinauha käyttää esitulostettuja mustia merkkejä etikettinauhan takapuolella merkitsemään etikettien rajat.

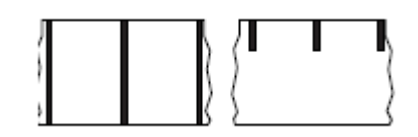

• Rei'itetyssä etikettinauhassa on sijainninhallintamerkkien, lovien ja etikettilovien lisäksi reikiä, joiden ansiosta etiketit tai laput voidaan irrottaa toisistaan helposti.

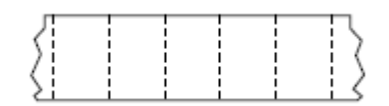

#### **etikettinauha**

Materiaali, jolle tulostin tulostaa tietoja. Etikettinauhatyyppejä: lappumateriaali, stanssatut etiketit, jatkuvat etiketit (taustapaperilla ja ilman), ei-jatkuva etikettinauha, laskostettu etikettinauha ja rullamateriaali.

#### **etikettinauhan paikoitusanturi**

Tämä anturi on tulostuspään takana, jotta se tunnistaa tulostimessa olevan etikettinauhan, ja [ei-jatkuvaa](#page-224-0) [etikettinauhaa](#page-224-0) käytettäessä sellaisen välikohdan, reiän tai loven sijainnin, jolla osoitetaan kunkin etiketin alku.

## **etikettinauhan syöttöripustin**

Paikallaan pysyvä varsi, joka tuke etikettirullaa.

## **etikettinauhan taustapaperi**

Materiaali, johon etiketit kiinnitetään valmistuksen aikana ja joka hävitetään tai kierrätetään.

## **etikettinauhan tyyppi**

Tulostin tunnistaa seuraavat etikettinauhan tyypit.

Jatkuva

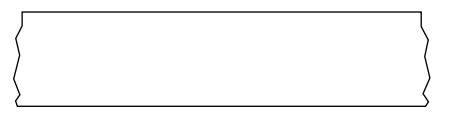

Rako/lovi

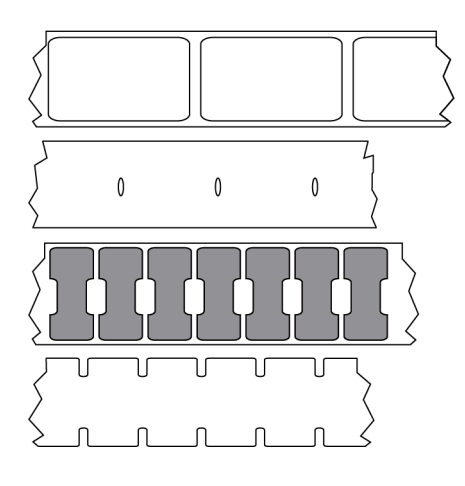

Merkitse

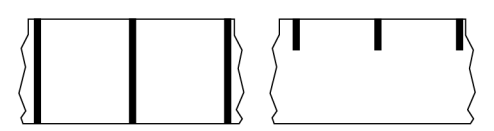

## <span id="page-226-1"></span>**etikettirulla**

Etikettinauha, joka toimitetaan hylsyn (yleensä pahvia) ympärille kierrettynä. Se voi olla jatkuvaa (etikettien välissä ei ole erotuskohtia)

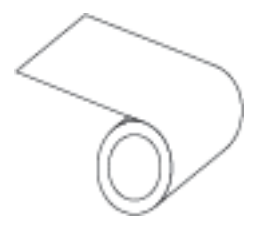

tai ei-jatkuvaa (etikettien välissä on jonkinlainen erotuskohta).

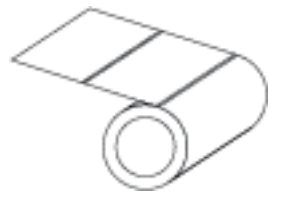

Vertaa tätä kohtaan [laskostettu etikettinauha](#page-228-0) sivu 229.

## <span id="page-226-0"></span>**FLASH-muisti**

[Pysyvä muisti,](#page-229-2) joka säilyttää tallennetut tiedot ennallaan, kun virta katkaistaan. Tätä muistin aluetta käytetään tulostimen käyttöohjelman säilyttämiseen. Voidaan käyttää tulostimen valinnaisten fonttien, grafiikkamuotojen ja valmiiden etikettimallien säilyttämiseen.

## **fontti**

Täydellinen sarja samantyylisiä [aakkosnumeerisia](#page-224-1) merkkejä. Esimerkkejä ovat CG Times™ ja CG Triumvirate Bold Condensed™.

## **hylsyn halkaisija**

Etiketti- tai värinauhan sisällä olevan pahvisen hylsyn sisähalkaisija.

## <span id="page-227-1"></span>**ips (tuumaa sekunnissa)**

Nopeus, jolla etiketti tai lappu tulostetaan. Monet Zebra-tulostimet voivat tulostaa 1–14 ips:n nopeudella.

## **irrotustila**

Toimintatila, jossa tulostin irrottaa tulostetun etiketin taustapaperista ja antaa käyttäjän poistaa sen ennen toisen etiketin tulostamista. Tulostus keskeytyy, kunnes etiketti otetaan pois.

## <span id="page-227-0"></span>**jatkuva etikettinauha**

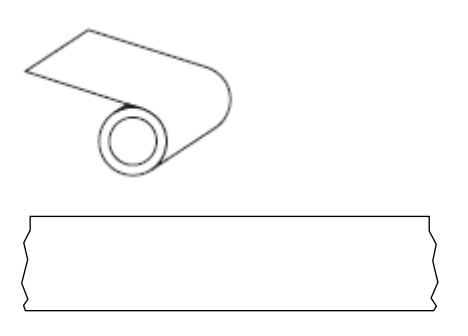

Läpäisevää (rako-) anturia käytetään tulostimessa huomaamaan, kun etikettinauha loppuu.

Vertaa tätä kohtaan [musta merkki -etikettinauha](#page-229-1) sivu 230 tai [raollinen/lovettu etikettinauha](#page-229-0) sivu 230.

## **kalibrointi (tulostimen)**

## **keräystapa**

Valitse etikettinauhan keräystapa, joka vastaa tulostimen lisävarusteita. Vaihtoehtoja ovat repäisy, irrotus, leikkuri ja kelaus. Etikettinauhan ja värinauhan asettamisen perusohjeet ovat samat kaikille keräystavoille, mutta niissä on lisävaiheita, jos käytössä on etikettinauhan keräyksen lisävarusteita.

#### **kokoonpano**

Tulostimen kokoonpano koostuu käytön parametreista, jotka koskevat tulostimen käyttötarkoitusta. Käyttäjä voi valita jotkin parametreista, ja jotkin niistä riippuvat asennetuista lisävarusteista ja toimintatilasta. Parametrit voidaan valita kytkimellä, ohjelmoida ohjaustaululla tai ladata ZPL II -komentoina. Tulostimen parhaillaan käytössä olevat parametrit sisältävän kokoonpanoetiketin voit tulostaa viitetiedoiksi.

#### **kuitti**

Kuitti on tuloste, jonka pituus vaihtelee. Yksi esimerkki kuitista on vähittäismyymälän kuitti, jossa jokainen ostettu tuote on omalla rivillään tulosteessa. Mitä enemmän tuotteita ostetaan, sitä pidempi kuitti on.

## **laiteohjelmisto**

Tällä termillä tarkoitetaan tulostimen käyttöohjelmaa. Tämä ohjelma ladataan tulostimeen isäntäkoneesta ja tallennetaan [flash-muistiin.](#page-226-0) Aina kun tulostimeen kytketään virta, ohjelma käynnistyy. Ohjelma hallitsee sitä, milloin etikettinauhaa siirretään eteen- tai taaksepäin ja milloin tulostetaan piste etikettimateriaalille.

## <span id="page-228-1"></span>**lämpösiirto**

Tulostustapa, jossa tulostuspää painaa musteella tai hartsilla pinnoitetun värinauhan etikettinauhaa vasten. Tulostuspään elementtien lämmittäminen aiheuttaa sen, että muste tai hartsi siirtyy etikettinauhalle. Kun tulostuspään eri elementtejä lämmitetään etikettinauhan ja värinauhan liikkuessa niiden ohi, etikettinauhalle tulostuu kuva.

Vertaa tätä kohtaan [suoralämpö](#page-231-0) sivu 232.

## **lappumateriaali**

Etikettinauhatyyppi, jossa ei ole liimaselkää, vaan reikä tai lovi, josta lapun voi ripustaa johonkin. Laput on yleensä valmistettu kartongista tai muusta kestävästä materiaalista, ja niissä on yleensä rei'itys lappujen välissä. Lappumateriaali voidaan toimittaa rullina tai laskostettuna etikettinauhana. (Katso [raollinen/lovettu](#page-229-0) [etikettinauha](#page-229-0) sivu 230.)

## <span id="page-228-0"></span>**laskostettu etikettinauha**

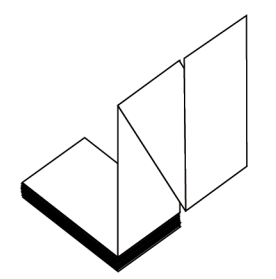

Ei-jatkuva etikettinauha, joka toimitetaan suorakulmion muotoiseksi pinoksi laskostettuna. Laskostettu etikettinauha on joko [raollinen/lovettu etikettinauha](#page-229-0) tai [musta merkki -etikettinauha](#page-229-1), mikä tarkoittaa, että se käyttää mustia merkkejä tai lovia etikettimallin sijainnin seuraamiseen.

Laskostetussa etikettinauhassa voi olla samalla tavalla erotetut tarrat kuin ei-jatkuvassa etikettirullassa. Välit osuvat laskoksiin tai niiden lähelle.

Vertaa tätä kohtaan [etikettirulla](#page-226-1) sivu 227.

## **LCD (nestekidenäyttö)**

Taustavalaistu näyttö, joka näyttää käyttäjälle toiminnan tilan normaalin toiminnan aikana tai toimintovalikot, kun tulostinta määritetään tiettyä käyttötarkoitusta varten.

## **LED (merkkivalo)**

Tulostimen tiettyjen tilojen ilmaisimia. Kukin merkkivalo joko ei pala, palaa tai vilkkuu seurattavasta ominaisuudesta riippuen.

#### **lovettu etikettinauha**

Lappumateriaalin tyyppi, jossa on pois leikattu kohta, jonka tulostin voi tunnistaa etiketin alkumerkiksi. Tämä on yleensä painavampaa kartonkimaista materiaalia, joka leikataan tai repäistään irti seuraavasta lapusta. Katso [raollinen/lovettu etikettinauha](#page-229-0) sivu 230.

#### **merkeillä varustettu etikettinauha**

Katso [musta merkki -etikettinauha](#page-229-1) sivu 230.

#### <span id="page-229-1"></span>**musta merkki -etikettinauha**

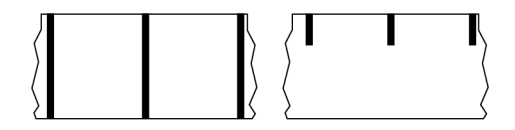

Etikettinauha, jossa tulostettavan nauhan alapuolella on kohdistusmerkit, jotka toimivat etiketin alkumerkkeinä tulostimelle. Heijastava etikettinauha-anturi on yleisesti valittu lisävaruste musta merkki etikettinauhan kanssa.

Vertaa tätä kohtaan [jatkuva etikettinauha](#page-227-0) sivu 228 tai [raollinen/lovettu etikettinauha](#page-229-0) sivu 230.

## <span id="page-229-2"></span>**pysyvä muisti**

Elektroninen muisti, joka säilyttää tiedot, vaikka tulostimen virta katkaistaan.

## <span id="page-229-0"></span>**raollinen/lovettu etikettinauha**

Etikettinauha, jossa on väli, lovi tai reikä, joka osoittaa, missä yksi etiketti-/tulostusmalli päättyy ja seuraava alkaa.

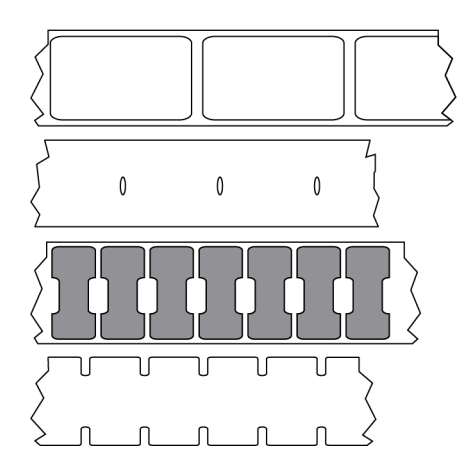

Vertaa tätä kohtaan [musta merkki -etikettinauha](#page-229-1) sivu 230 tai [jatkuva etikettinauha](#page-227-0) sivu 228.

## **rei'itetty etikettinauha**

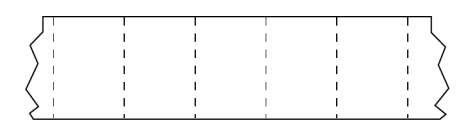

Etikettinauha, jossa on rei'itys helpottamassa etikettien tai lappujen irrottamista toisistaan. Etikettinauhassa voi myös olla mustia merkkejä tai muita erotuskohtia etikettien tai lappujen välissä.

#### **rekisteröinti**

Tulostuksen kohdistus etiketin tai lapun yläreunaan (pystysuuntainen) tai sivuihin (vaakasuuntainen) nähden.

#### **repäisytila**

Toimintatila, jossa käyttäjä repäisee etiketti- tai lappumateriaalin muusta nauhasta käsin.

## **RFID (Radio Frequency IDentification) -älyetiketit**

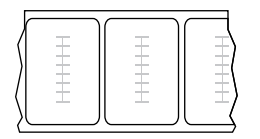

Jokaisessa RFID-etiketissä on sirusta ja antennista koostuva RFID-lähetin (josta käytetään myös nimitystä "upotus") etiketin ja taustapaperin välissä. Lähetin on eri valmistajilla eri näköinen, ja se häämöttää etiketin läpi. Kaikissa "älyetiketeissä" on luettava muisti ja monissa on muisti, johon voi tallentaa.

RFID-etikettinauhaa voi käyttää tulostimessa, jossa on RFID-lukija/kooderi. RFID-etiketeissä on käytetty samoja materiaaleja ja liimoja kuin tavallisissa etiketeissä.

#### **stanssattu etikettinauha**

Etikettimateriaalin tyyppi, jossa yksittäiset etiketit on kiinnitetty etikettinauhan taustapaperiin. Etiketit saattavat olla peräkkäin tai pienen etäisyyden päässä toisistaan. Etikettejä ympäröivät materiaali on yleensä poistettu. (Katso [ei-jatkuva etikettinauha](#page-224-0) sivu 225.)

#### <span id="page-231-0"></span>**suoralämpö**

Tulostustapa, jossa tulostuspää painaa suoraan etikettinauhaan. Tulostuspään elementtien lämmittäminen aiheuttaa etikettinauhan lämpöherkän pinnoitteen värin muuttumisen. Kun tulostuspään eri elementtejä lämmitetään etikettinauhan liikkuessa niiden ohi, etikettinauhalle tulostuu kuva. Tässä tulostustavassa ei käytetä värinauhaa.

Vertaa tätä kohtaan [lämpösiirto](#page-228-1) sivu 229.

#### <span id="page-231-1"></span>**suoralämpöetikettinauha**

Etikettinauha, joka on pinnoitettu aineella, joka reagoi tulostuspään suoraan lämpöön ja tuottaa kuvan.

#### **symbolien tulkinta**

Termi, jota käytetään yleisesti viivakoodeista puhuttaessa.

#### **takaisinsyöttö**

Kun tulostin vetää etikettinauhan ja värinauhan (jos sitä käytetään) taaksepäin tulostimeen niin, että tulostettavan etiketin alku asettuu oikein tulostuspään taakse. Takaisinsyöttö tapahtuu, kun tulostinta käytetään repäisy- ja asetintiloissa.

#### **tarra**

Liimaselällä varustettu pala paperia, muovia tai muuta materiaalia, jolle tulostetaan tietoja. Ei-jatkuvissa etiketeissä on tietty pituus, toisin kuin jatkuvissa etiketeissä tai kuiteissa, joiden pituus saattaa vaihdella.

#### **tarvikkeet**

Yleinen termi etikettinauhalle ja värinauhalle.

#### **taustapaperiton etikettinauha**

Taustapaperittomassa etikettinauhassa ei käytetä taustapaperia estämässä rullalla olevien etikettien kerrosten tarttumista toisiinsa. Se on kierretty kuten teippirulla niin, että yhden kerroksen tarrapuoli koskettaa sen alla olevan kerroksen tarratonta puolta.

Tulostimesta riippuen yksittäiset etiketit voidaan erottaa rei'illä, tai ne voidaan leikata irti toisistaan taustapaperittomalla leikkurilla. Koska taustapaperia ei ole, rullaan voi mahtua enemmän etikettejä, eikä etikettinauhaa tarvitse vaihtaa yhtä usein.

Taustapaperitonta etikettinauhaa pidetään ympäristöystävällisenä vaihtoehtona, koska taustapaperia ei mene hukkaan, ja etikettikohtainen hinta voi olla alhaisempi kuin tavallisissa etiketeissä.

Zebra suosittelee taustapaperittoman Zebra ZeroLiner -suoralämpöetikettinauhan käyttöä.

#### **toim.tarkistus**

Näit tietoja siitä, mitkä tulostimen toiminnot eivät toimi, käytetään tulostimen ongelmien vianmääritykseen.

#### **tulostusnopeus**

Nopeus, jolla tulostaminen tapahtuu. Lämpösiirtotulostimien nopeus ilmoitetaan muodossa [tuumaa](#page-227-1) [sekunnissa \(ips\).](#page-227-1)

#### **tulostuspään kuluminen**

#### **tulostustapa**

Tulostustapa määrittää, vaatiiko käytetty etikettinauhatyyppi värinauhan tulostamiseen. Lämpösiirtoetikettinauhan kanssa tarvitaan värinauha, suoralämpöetikettinauhan ei.

#### **värinauha**

Värinauha on ohut kalvo, jonka toinen puoli on pinnoitettu vahalla, hartsilla tai vahahartsilla (jota kutsutaan yleensä musteeksi), joka siirretään etikettinauhalle [lämpösiirtop](#page-228-1)rosessin aikana. Muste siirretään etikettinauhalle, kun tulostuspäässä olevat pienet elementit lämmittävät sitä.

Värinauhaa käytetään vain lämpösiirtotulostuksessa. [Suoralämpöetikettinauhalla](#page-231-1) ei käytetä värinauhaa. Kun värinauhaa käytetään, sen on oltava yhtä leveää tai leveämpää kuin käytetty etikettinauha. Jos värinauha on etikettinauhaa kapeampaa, tulostuspää on osittain suojaamaton ja kuluu normaalia nopeammin. Zebravärinauhojen taustapuolella on pinnoite, joka suojaa tulostuspäätä kulumiselta.

#### **värinauhan ryppy**

Värinauhan rypistyminen, joka johtuu virheellisestä kohdistuksesta tai virheellisestä tulostuspään paineesta. Ryppy voi aiheuttaa aukkoja tulosteeseen ja/tai käytetyn värinauhan epätasaisen kelautumisen. Tämä tila korjataan suorittamalla säätöjä.

#### **viivakoodi**

Koodi, jolla aakkosnumeeriset merkit voidaan esittää sarjana erilevyisiä vierekkäisiä viivoja. Sille on olemassa useita eri viivakoodijärjestelmiä, kuten kansainvälinen tuotekoodi (UPC) tai Code 39.

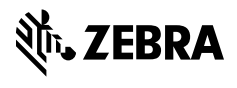

www.zebra.com